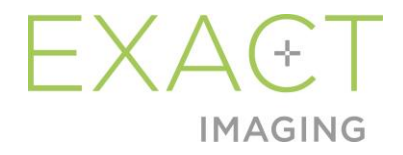

# 操作・安全マニュアル ExactVu™高解像度 マイクロ超音波システム

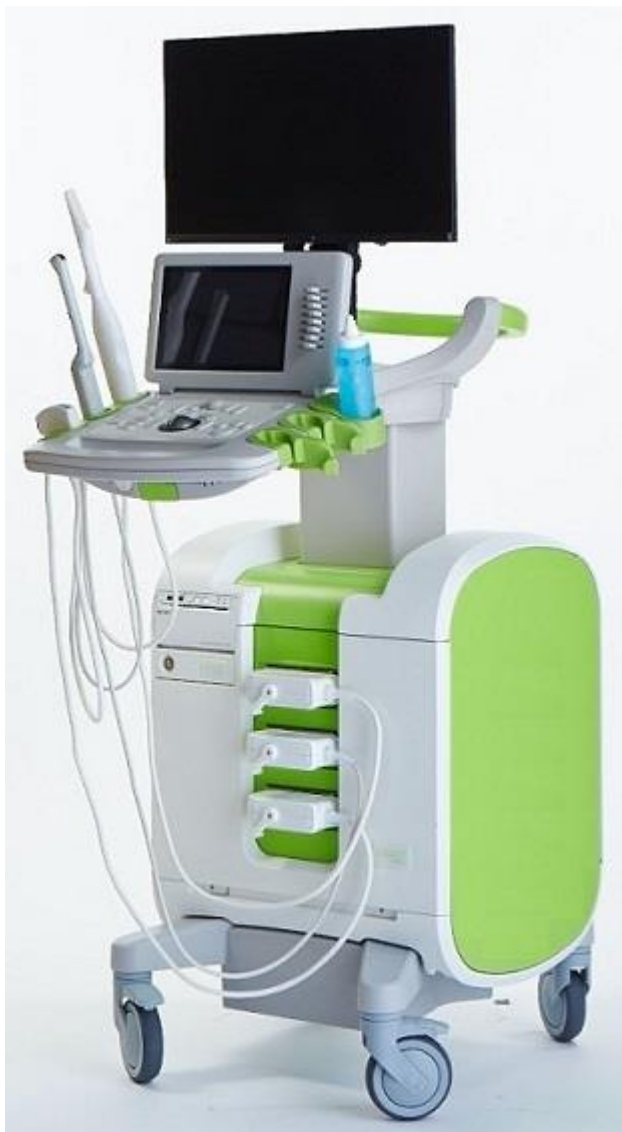

部品番号:7283 改訂 3.1 版2797

序文

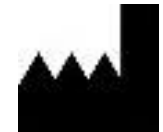

**Exact Imaging Inc.** 7676 Woodbine Avenue, Unit 15 Markham, ON L3R 2N2, Canada +1.905.415.0030 info@exactimaging.com

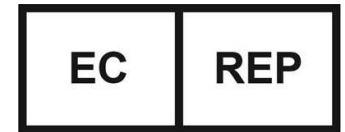

**Emergo Europe** Prinsessegracht 20 2514 AP The Hague The Netherlands

### 商標

Exact Imaging の商標:

- **FxactVuM**
- PRI-MUS<sup>™</sup>
- FusionVu™
- Cognitive Assist™
- Exact Imaging™

CIVCO®は Civco Medical Solutions 社の登録商標である。 Windows®は Microsoft 社の登録商標である。 Sony®はソニー株式会社の登録商標である。 PI-RADS™は米国放射線学会議の商標である。 GOPView™ PlusView は ContextVision の商標である。

#### 保証情報

ExactVu マイクロ超音波システムとその付属品は、元の輸送容器で当初購入者へ新品で提供及び納品される場 合、1 年間保証される。その対象は欠陥材料及び製造技術による損傷、及び/又は本 *ExactVu*™高解像度マイク ロ超音波システム操作・安全マニュアルに記載された情報に従って装置を操作することができない場合であ る。

#### バージョン情報

システム: ExactVu™高解像度マイクロ超音波システム ソフトウェア: ExactVuTMバージョン 2.9 ExactVu™高解像度マイクロ超音波システム操作・安全マニュアル改訂 3.1 版、原本

#### **DICOM** 適合性宣言書

*ExactVu* <sup>の</sup> *DICOM* 適合性宣言書は、ExactVu が超音波検査を PACS サーバーへ保存する能力と特性を規定 している。最新版は以下のリンク先から入手可能である。 <https://www.exactimaging.com/dicom-conformance-statement>

#### エンドユーザ使用許諾契約書

本装置にアクセスして使用することにより、ユーザは Exact Imaging の*エンドユーザ使用許諾契約書*の契約条 件に法的に拘束されることに同意する。

#### その他

*HIPAA*(米国の 1996 年医療保険携行可能性/執行責任法)は、一連の米国連邦基準であり、全ての医療関連 データのプライバシーとセキュリティを保証する。 *ExactVu*™高解像度マイクロ超音波システムは、パスワー ド保護を使用して、患者データヘの不正アクセスを防ぐことができる。

# 目次

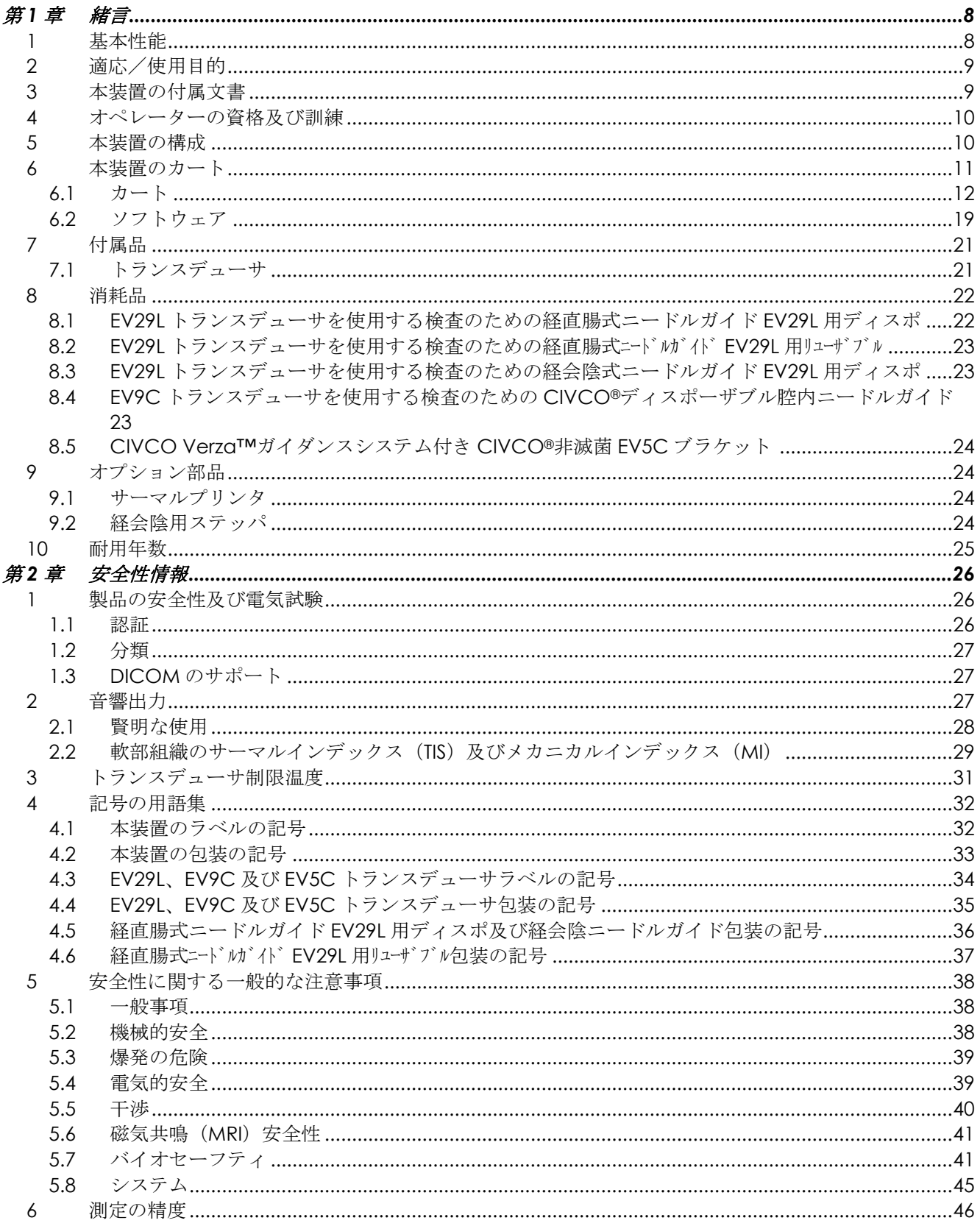

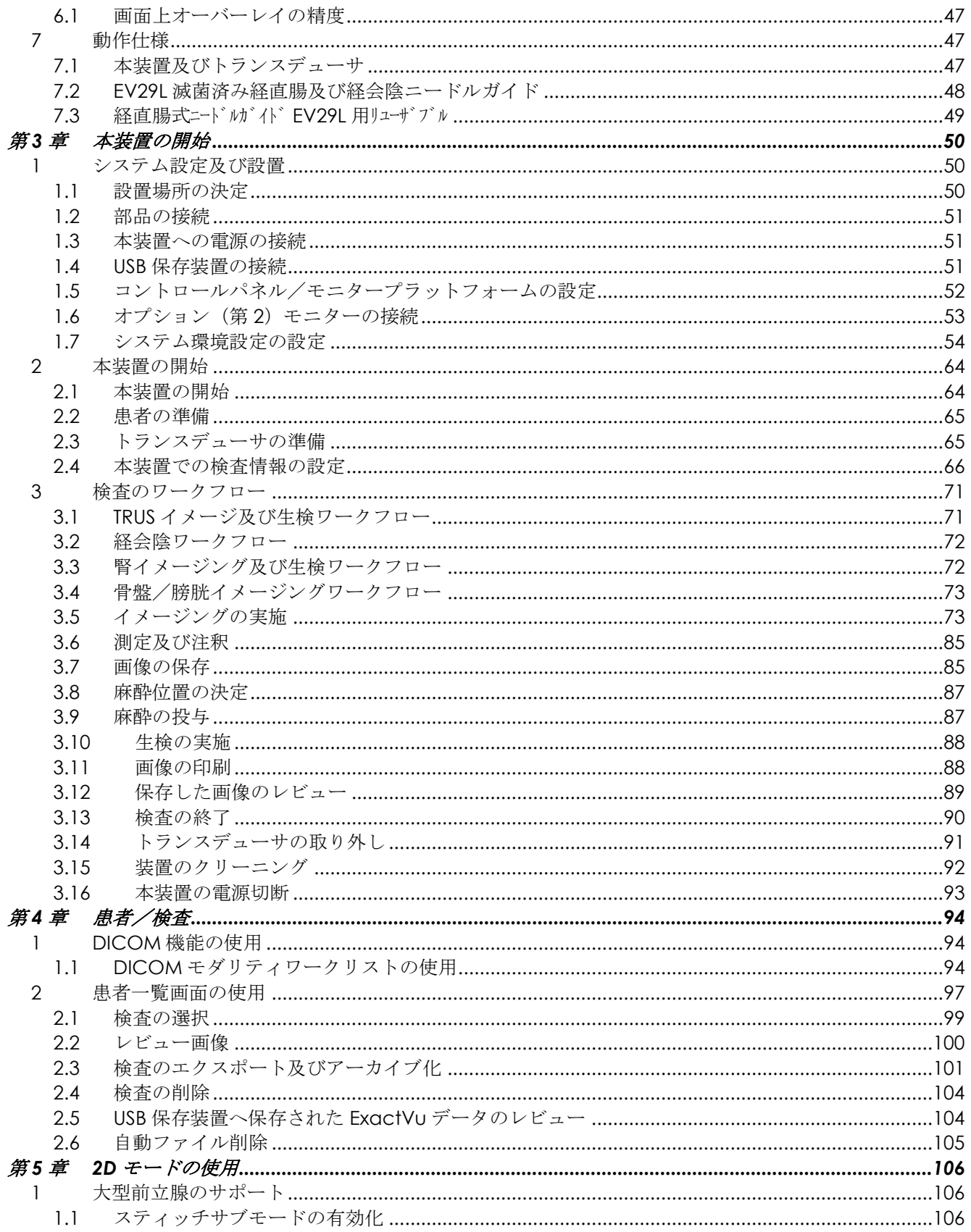

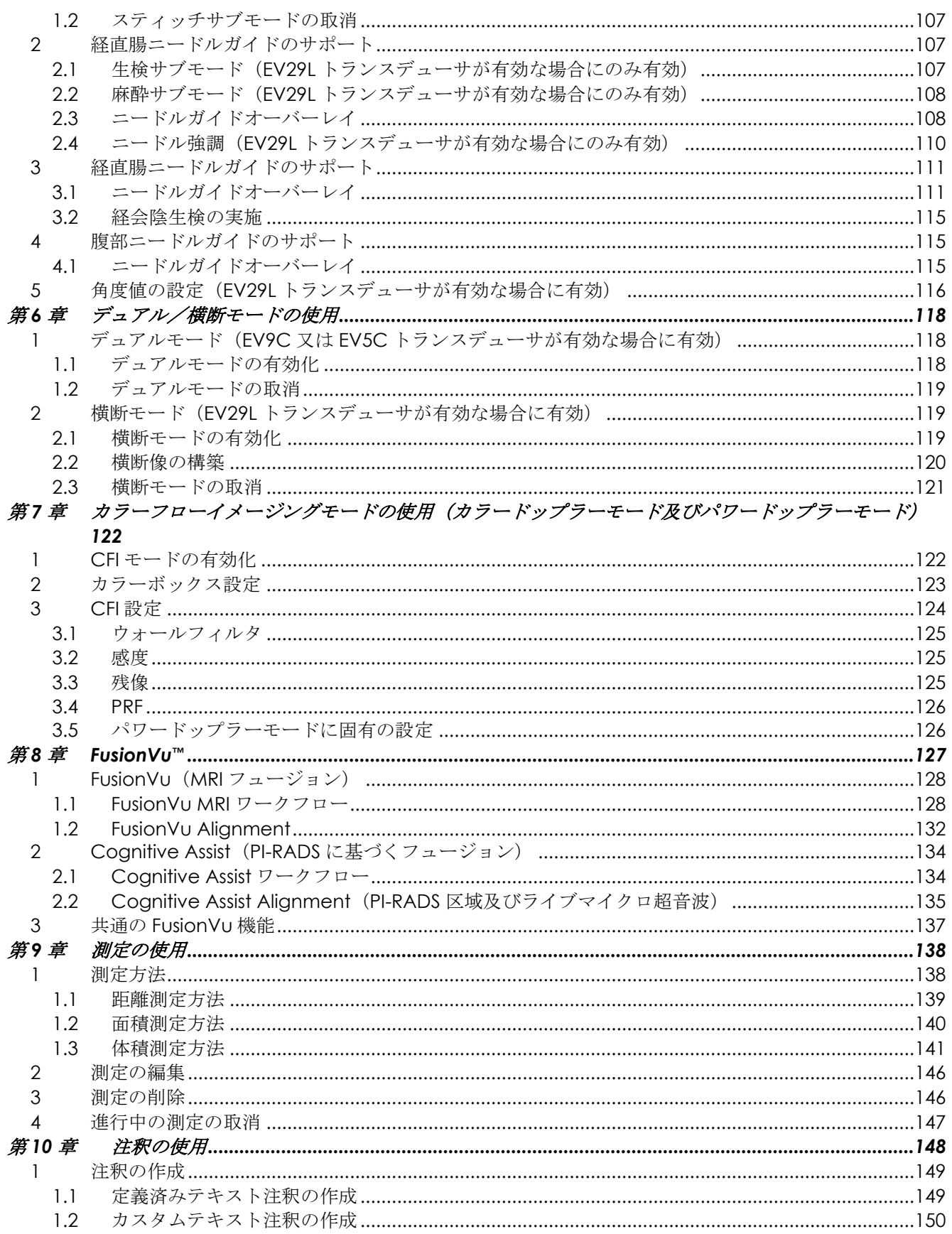

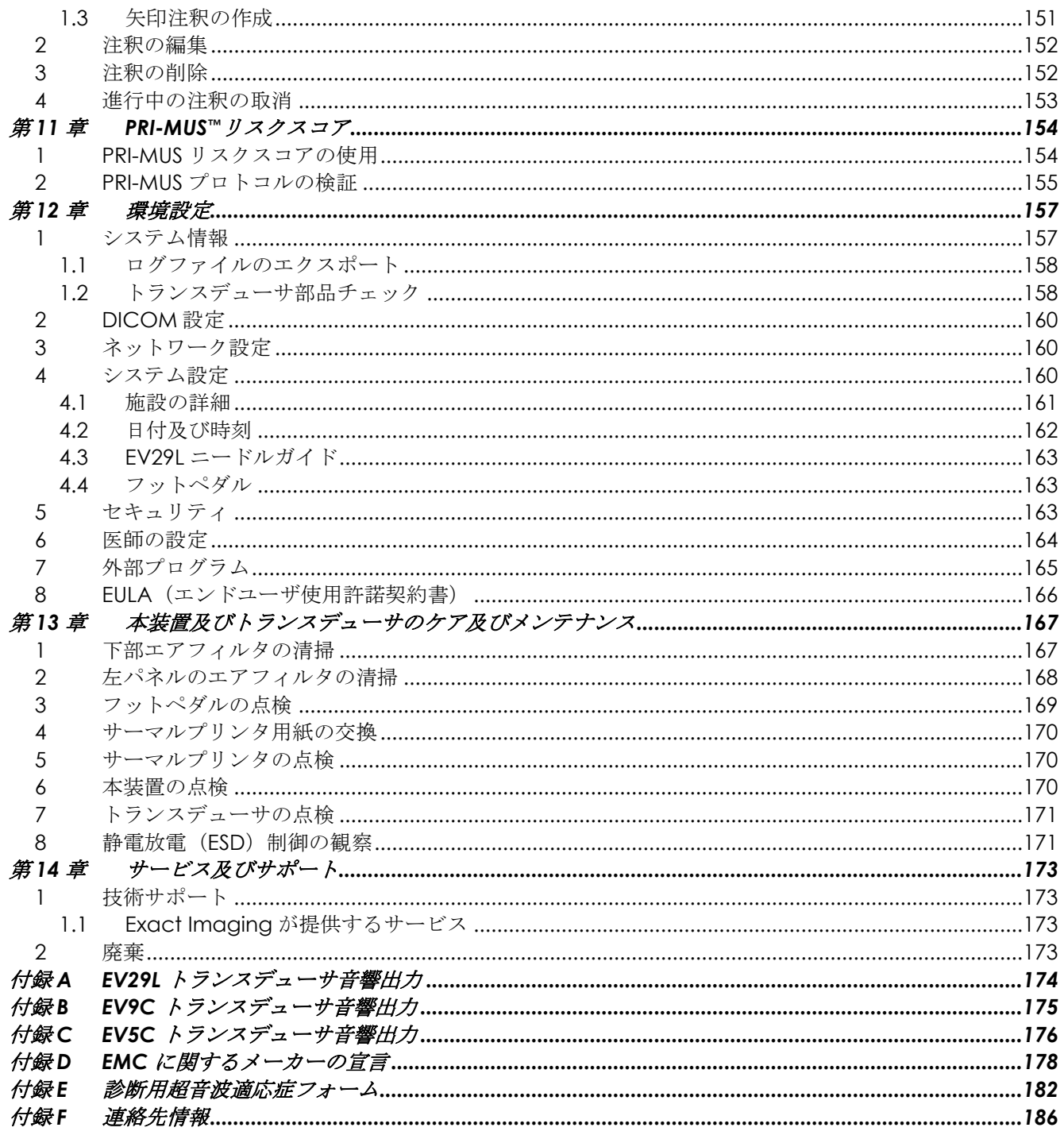

# <span id="page-7-0"></span>第*1*章 緒言

本 *ExactVu*™高解像度マイクロ超音波システム操作・安全マニュアルでは、泌尿器科学の臨床適用のための、 ExactVu™マイクロ超音波システムの安全かつ有効な使用に関する取扱説明を提供している。

最大 29 MHz で動作する ExactVu™マイクロ超音波システムは、従来の泌尿器科超音波システムと比べて新た なレベルの分解能を可能にする一方で、従来の経直腸超音波(*TRUS*)ガイド下前立腺生検の実施に関連する通 常の迅速ワークフローを維持する。本装置により、系統的生検に加えて、オペレーターが目視可能な疑わしい 領域を標的とした、マイクロ超音波ガイド下生検が実施可能である。

本装置は、専門の臨床医療施設において、資格のある泌尿器科医、放射線科医、及び訓練を受けた臨床医(本 書ではオペレーターと記載)が使用する。本装置が動作するプラットフォームは、最新の高解像度マイクロ超 音波技術である。

本装置は、磁気共鳴(MRI)からのデータをマイクロ超音波画像と重ね合わせることができるオプションを提 供し、*FusionVu*™マイクロ *US/MRI* フュージョン適用を使用した PI-RADS™及び MRI 画像ガイド下ワークフロー を支援する。

本装置は、経会陰用ステッパ装置を使用する経会陰検査にも対応しており、これは EV29L トランスデューサと 経会陰ニードルガイドを保持及び配置する。典型的な経会陰検査には、前立腺生検と、金基準マーカーの配置 及び生理食塩水又はハイドロゲル直腸周囲スペーサーの留置のための画像ガイダンスが含まれる。ニードルガ イドを表すソフトウェアオーバーレイが、生検針の配置を支援する。

本装置のオペレーターは、以下を含む本装置の有用性とシステム機能の利点を得ることができる。

- 高解像度イメージングを使用して、目視で疑わしい領域の適切な部分を標的として生検を行う。
- 前立腺生検検査前の局所麻酔注射をガイドする。
- 高解像度トランスデューサ(EV29Lトランスデューサ)と従来のトランスデューサ(EV9C及びEV5C トランスデューサ)を、同一プラットフォームでトランスデューサを外さずに切り替える。
- オプションで接続したサーマルプリンタを使用して画像を印刷する。
- クイックシステムスタートアップにより、緊急時に即座にイメージングを行う。

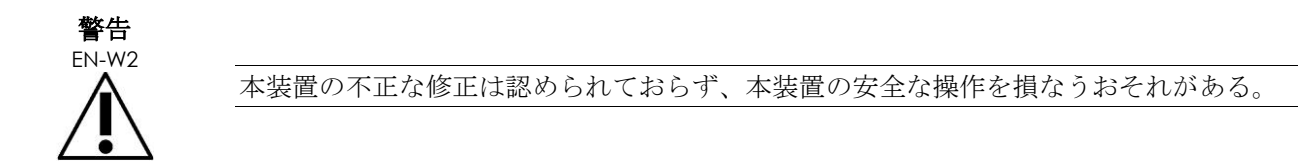

# <span id="page-7-1"></span>**1** 基本性能

基本性能とは、許容できないリスクなしに達成するために必要な本装置の性能である。本装置の基本性能は以 下のとおりである。

- 本装置は、実施する診断検査に関連した正しい数値を表示する。
- 本装置は、意図しない又は過剰な超音波出力を発生させない。
- 本装置は、意図しない又は過剰なトランスデューサ表面温度を発生させない。
- 本システムは、生理作用によるものでなく、診断を変更するおそれがある波形又はアーチファクト上の

ノイズ又は画像の歪みあるいは表示された数値エラーを発生させない。

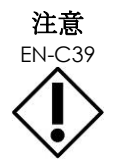

EN-C39 本装置の基本性能を維持するため、本装置に適切なケアとメンテナンスを行う必要があ る。 細について[は第](#page-166-0) 13 章を参照すること。

# <span id="page-8-0"></span>**2** 適応/使用目的

本装置は、資格のある医療従事者が診断用超音波画像イメージング又は人体の流体解析のために使用すること が意図されている。適応(臨床適用)は以下のとおりである。

- 小臓器
- 経直腸
- 腹部

本装置は全年齢の患者に使用することができるが、小児又は胎児への使用のためには設計されていない。 本装置の心臓への直接適用及び眼部への使用又は音響ビームを眼に通過させる適用は禁忌である。

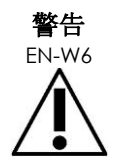

本装置の使用は、資格のあるオペレーターのみが意図されている。

患者の不快感及び障害の可能性を減らすため、オペレーターは本装置の安全な操作に十 分に習熟し、トランスデューサを使用する泌尿器科超音波検査の知識を有する必要があ る。

本装置に同梱の全ての付属文書を読むこと。

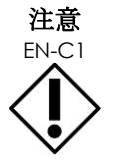

EN-C1 米国のみに関し、米国連邦法により、本装置の販売は医師によるか、又は医師の指示に よるものに制限される。

# <span id="page-8-1"></span>**3** 本装置の付属文書

本装置を使用する前に、以下に示す付属文書に記載のとおり、本*操作・安全マニュアル*と本装置の適正使用に 習熟する。

#### 文書

<span id="page-8-2"></span>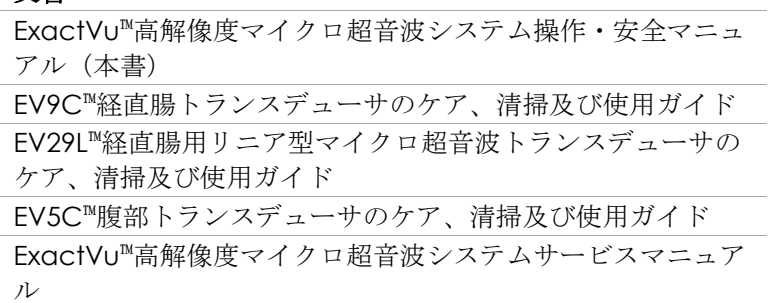

表 **1**:本装置の付属文書

本装置に同梱されるその他の文書は以下のとおりである。

- クイックリファレンスガイド (Quick Reference Guide)
- PRI-MUS™クイックリファレンスガイド(PRI-MUSTM Quick Reference Guide)
- PRI-MUS™ Anteriorクイックリファレンスポスター(PRI-MUSTM Quick Reference Poster)

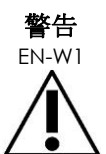

EN-W1 安全上の注意に従わない場合及び/又は本装置を本装置の*付属文書*に記載されたもの以 外の目的に使用する場合を、不適正使用とする。

# <span id="page-9-0"></span>**4** オペレーターの資格及び訓練

超音波イメージング技術及び前立腺生検検査に関する訓練は、本来学術研究機関での医学部教育を通じて提供 される。本装置の正しい使用は、この訓練と、*ExactVu* 付属文書及び臨床適用専門家による現場での訓練によ り提供される本装置の動作に関する理解に依拠している。医師助手は経直腸超音波検査又は前立腺生検に関す る適切な医学部教育を受けていない可能性があり、これらのオペレーターに関しては、訓練を受けた泌尿器科 医が監督する必要がある。 装置の正しい操作を保証するため、本装置を使用した臨床適用専門家によるオプ ションの現場でのサポートを利用することができる。

Exact Imaging では最新の製品について、本ソフトウェアのバージョンにおける変更を示しているオンライン 学習モジュールを使用した、既存のオペレーターに対する再訓練も提供している。

# <span id="page-9-1"></span>**5** 本装置の構成

本装置の構成には以下の部品が含まれる。

- 本装置のカート(モニター、タッチスクリーン及びExactVuソフトウェアを含む)
- ExactVuの付属文書 [\(表](#page-8-2)1を参照)
- AC電源ケーブル1本

オプション付属品(トランスデューサを含む)、消耗品及び部品は、[21](#page-20-0) ページの [7](#page-20-0) 項の冒頭に記載されてい る。

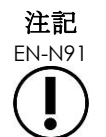

EN-N91 本書に記載されている一部の機能は、本装置の構成によっては利用できない場合があ

<span id="page-10-0"></span>**6** 本装置のカート

る。

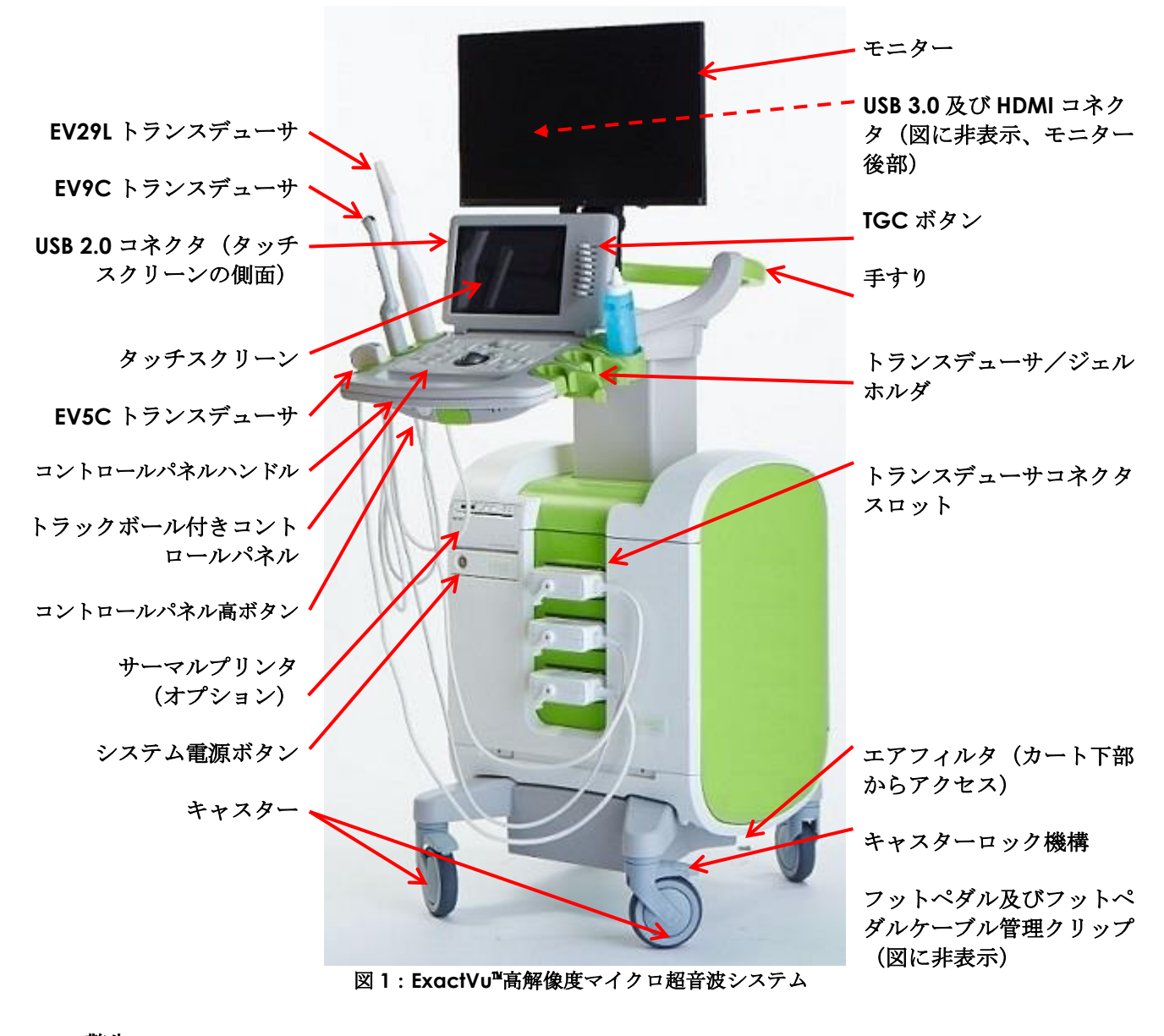

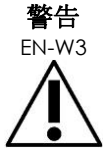

<del>書官</del><br>EN-W3 本項に掲載された部品のみ、本装置に接続することができる。

これらの本項に規定された部品以外の部品を本装置に接続する場合、ExactVu ソフトウェ アが作動せず、患者又はオペレーターに傷害を引き起こすおそれがある。

# <span id="page-11-0"></span>**6.1** カート

# *6.1.1* コントロールパネル

本装置のコントロールパネルには、本装置を操作するための主要な制御装置が含まれている。これには、カー ソルを制御するトラックボールと、操作モード、患者・検査情報にアクセスするため、画像を保存するため、 及びイメージング設定を調節するためのいくつかのボタン、スイッチ、つまみが含まれる。 各ボタンが利用可能か否かは、本装置の動作状況及び動作モードによって異なり、バックライト点灯により示 される。

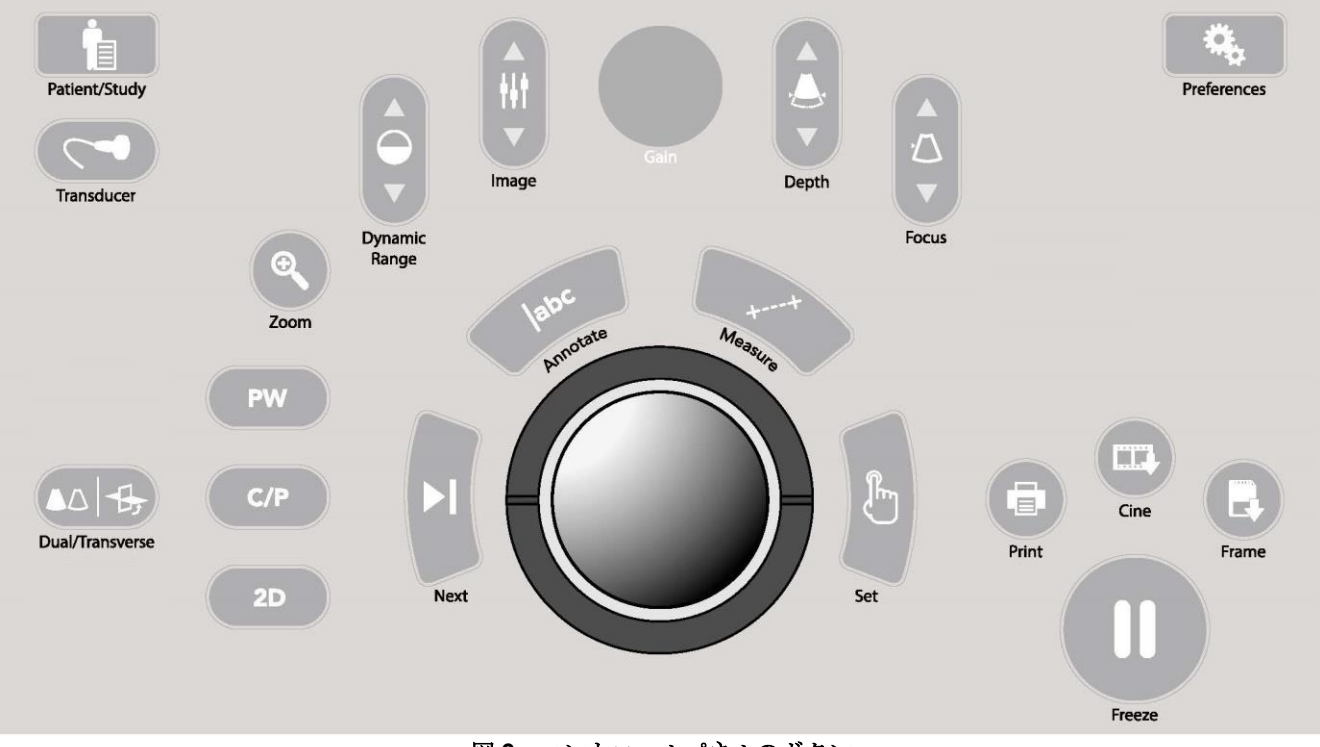

図 **2**:コントロールパネルのボタン

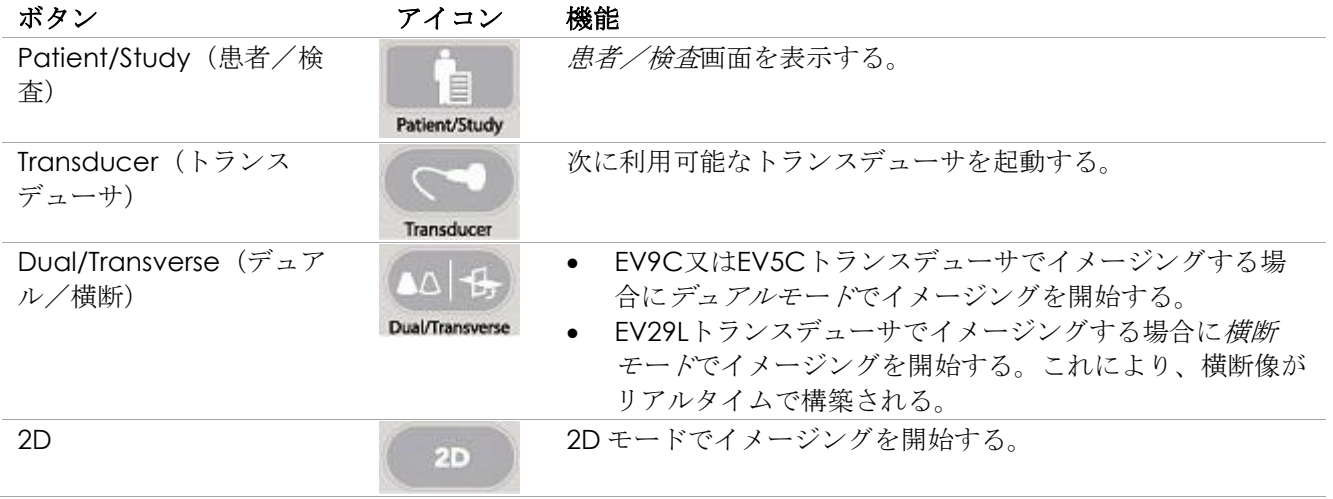

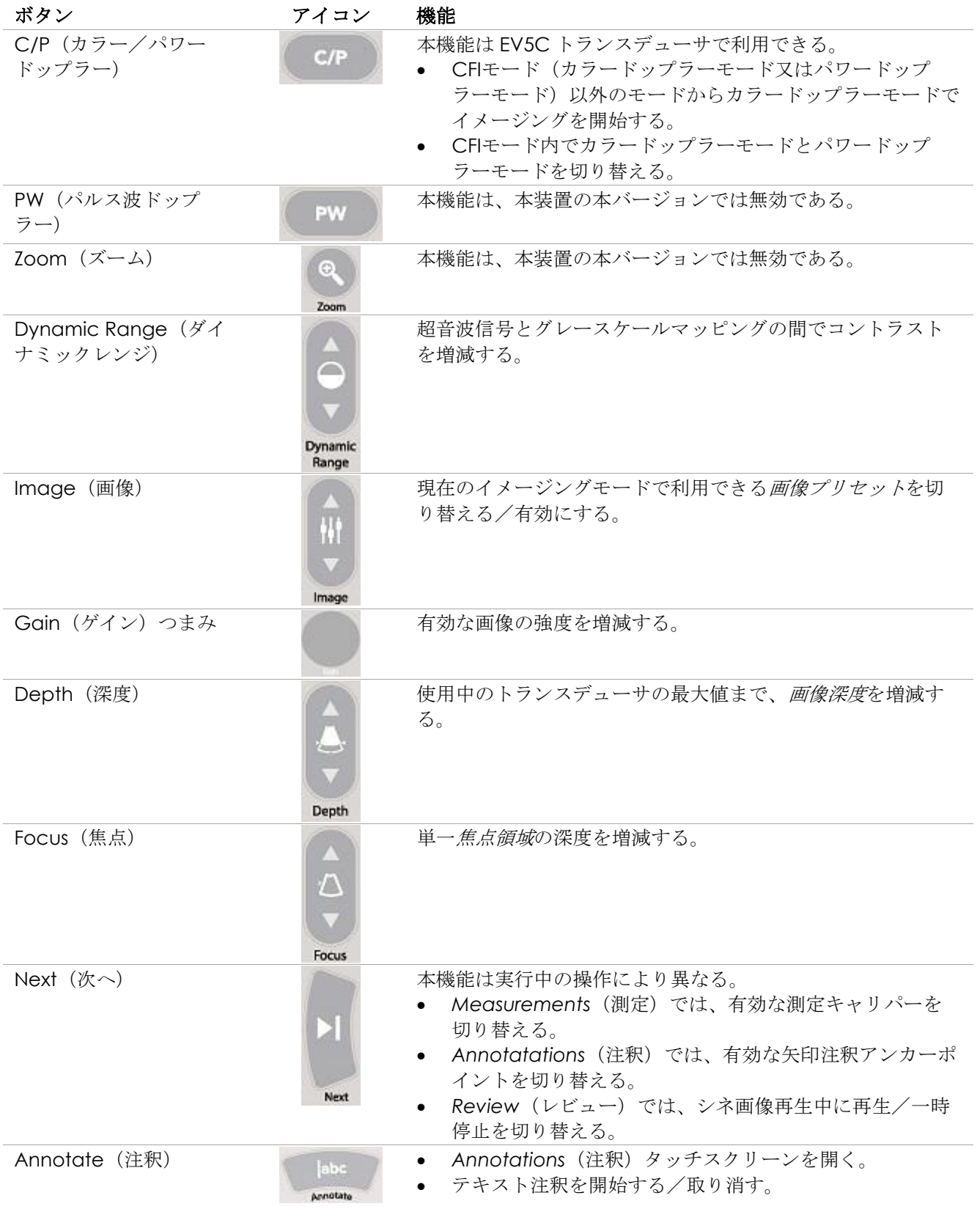

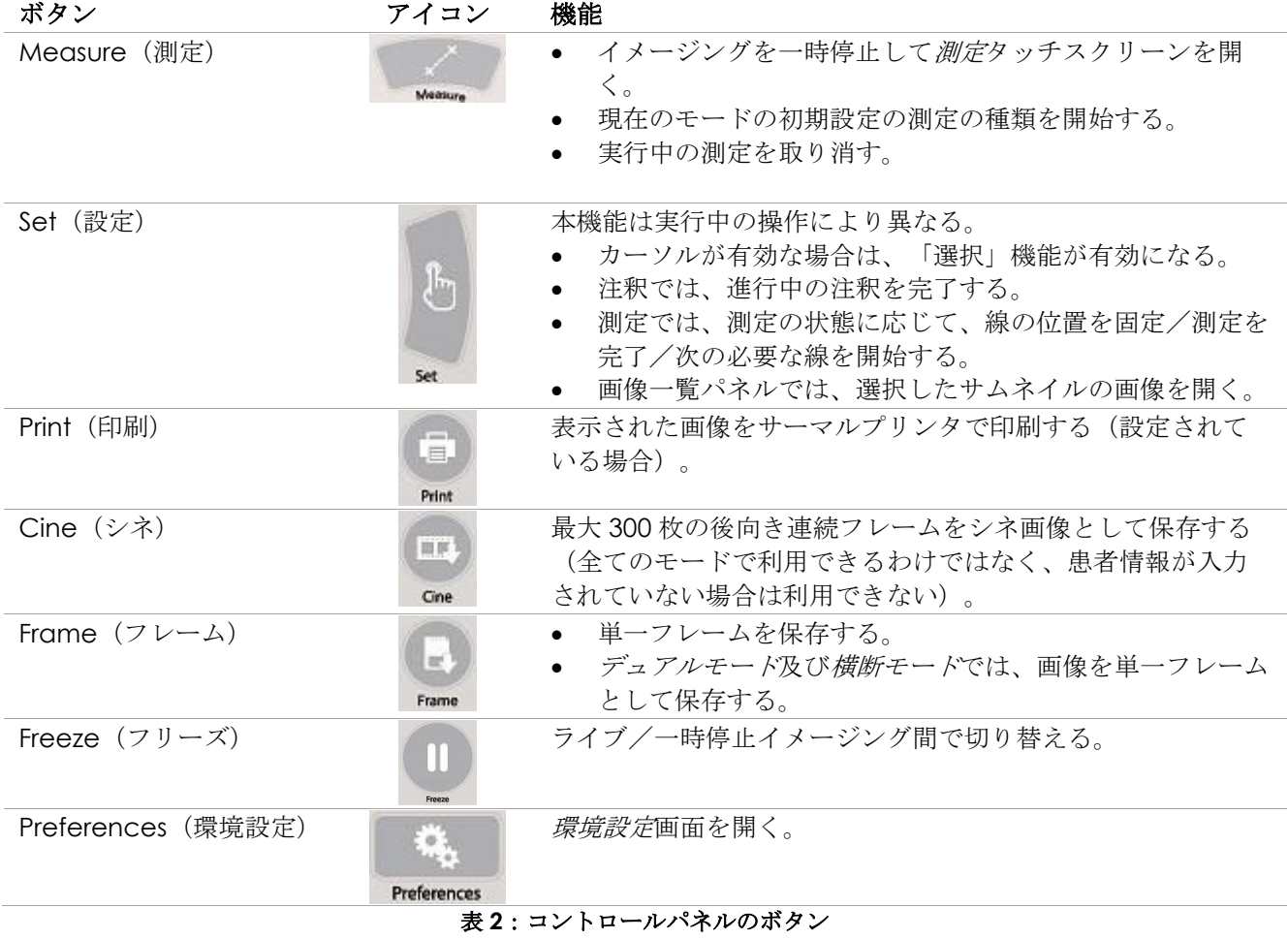

# *6.1.2* タッチスクリーン

本装置のタッチスクリーンは、コントロールパネルとともに本装置を操作する。

タッチスクリーンは以下のいくつかの画面でのボタンを提供する。

- Exam(検査)
- Workflow (ワークフロー)
- Modes(モード)
- Measurements (測定)
- Annotations(注釈)

タッチスクリーンは、テキスト入力のための仮想キーボードを提供し、これはオペレーターがテキスト入力を 必要とする機能を使用する際に自動的に起動する。さらに、USB 2.0 コネクタ 2 個を提供する。

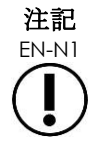

EN-N1 2 つ以上のタッチスクリーン制御が 500 ミリ秒以内に押されると、2 つ目及び後続の制 御は取り消される。

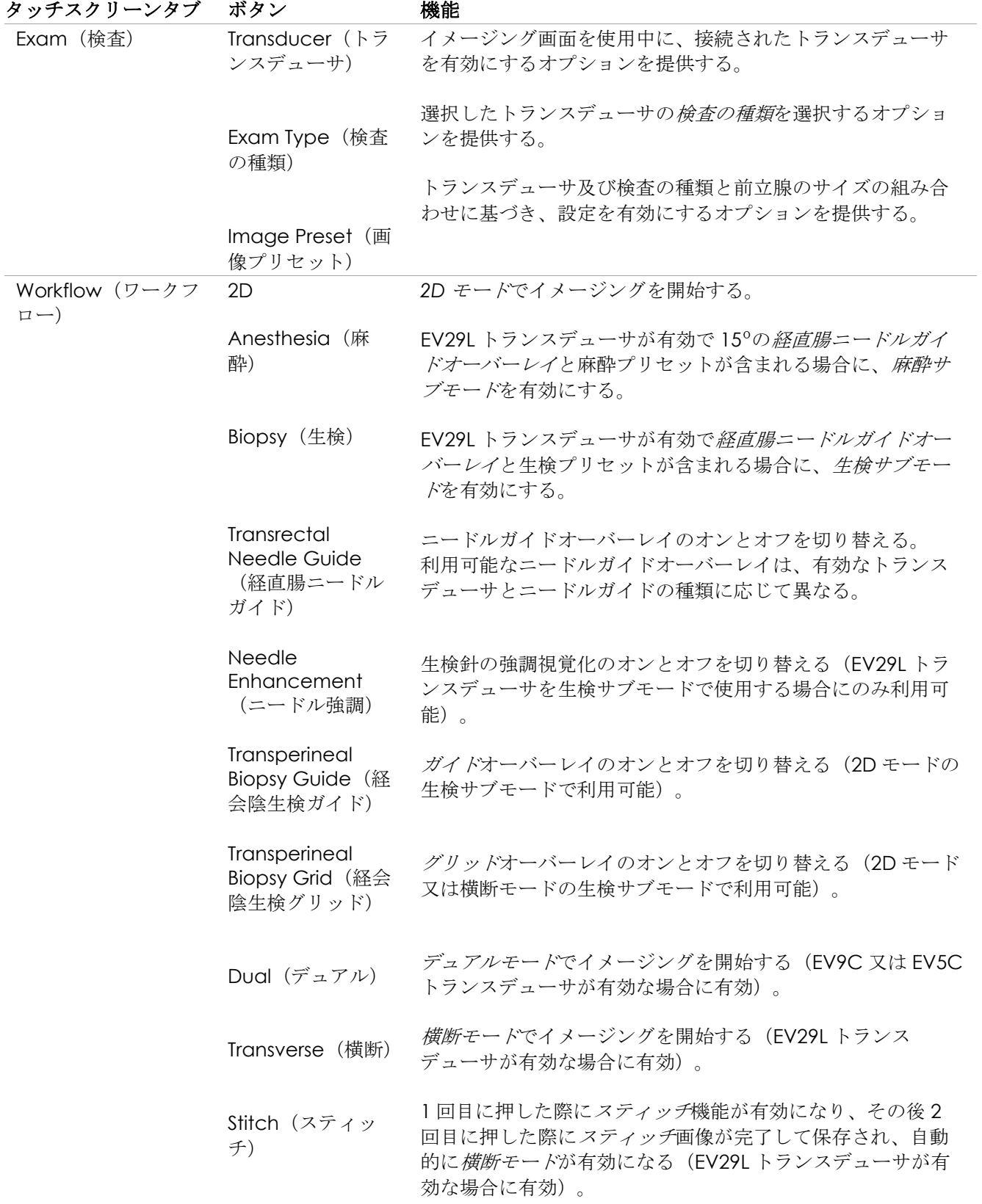

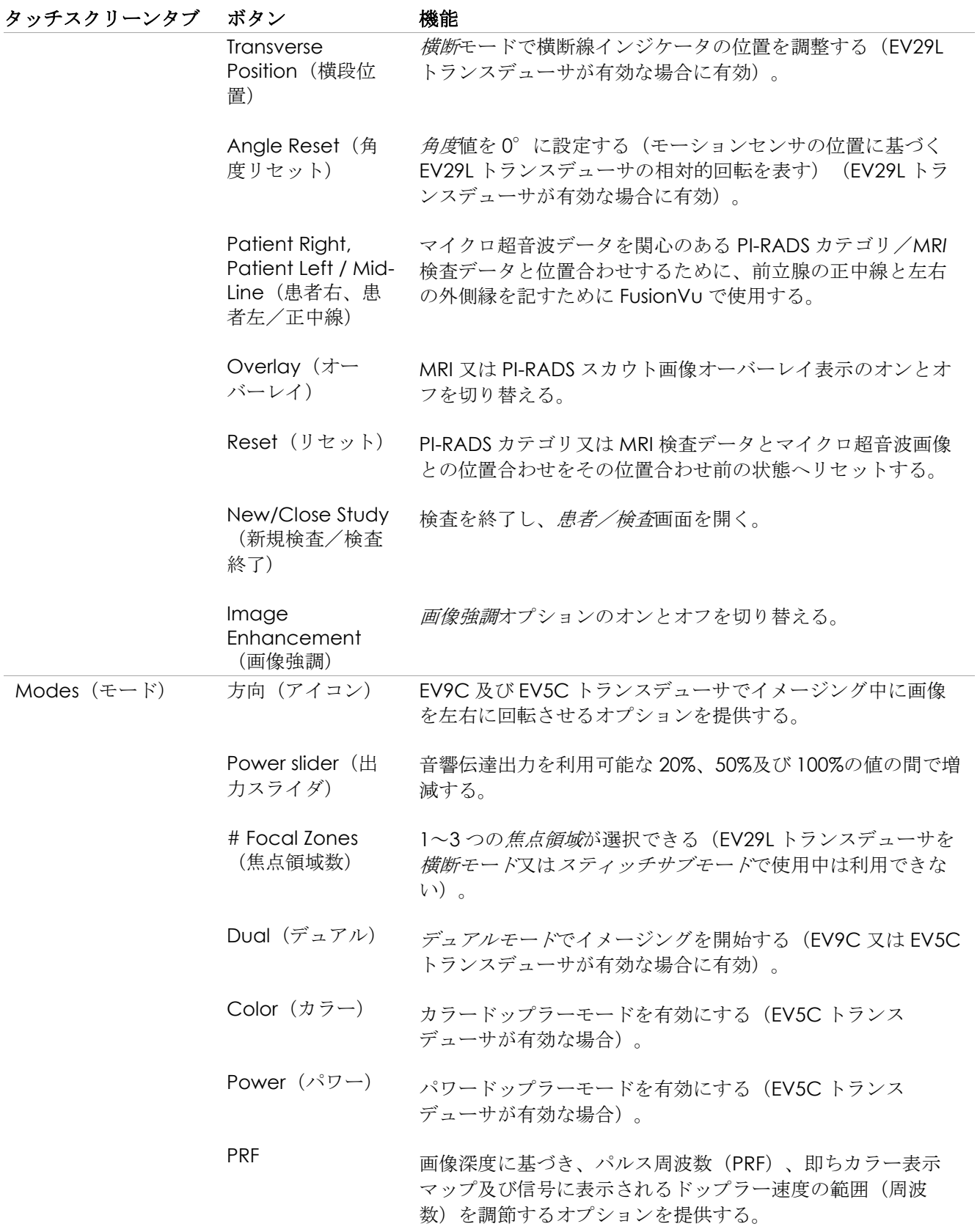

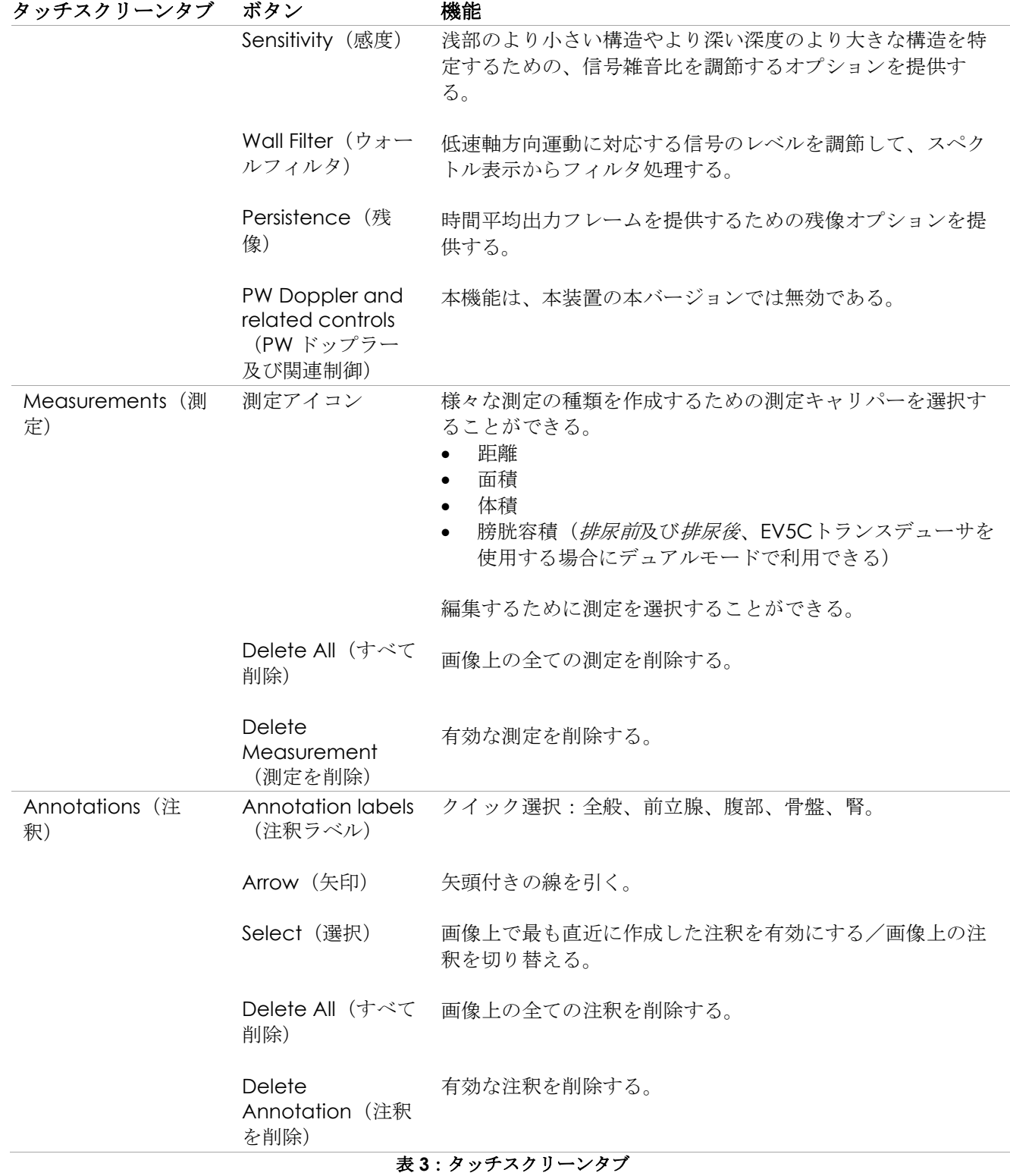

# *6.1.3* モニター

本装置のモニターは、斜めから画面を見た際に、色ずれとコントラストの変化を最小限にする視野角の LED

バックライト LCD パネルを使用している。モニターの仕様は以下のとおりである。

- EIZO FlexScan EV2450又はEIZO FlexScan EV2460(本装置の製造時期に応じて異なる)
- 23.8インチ(対角)
- LEDバックライト光沢画面
- 1920×1080ピクセル分解能
- USB 3.0コネクタ2箇所(一部の本装置の構成で有効)
- HDMI入力コネクタ

本装置のモニターは Exact Imaging によって最適なイメージング設定に予め設定されている。*HDMI* 入力コネ クタを使用して、第 2 モニター(一部の本装置の構成で利用可能)に接続することができる。

# *6.1.4* フットペダル

本項は、フットペダル付きの本装置の構成に当てはまる。

本装置のフットペダルは、ボタン 1 つのペダルであり、単一フレーム又はシネ画像を保存するためにオペレー ターが設定することができる。フットペダルは USB コネクタで本装置のカートの後面下部に接続される([51](#page-50-3) ページ[の図](#page-50-3) [6](#page-50-3) を参照)。

フットペダルの仕様は以下のとおりである。

- Herga 6226フットスイッチ
- USB自動認識接続
- 動作電圧は42.4VピークAC又は60 V DCを超えない。

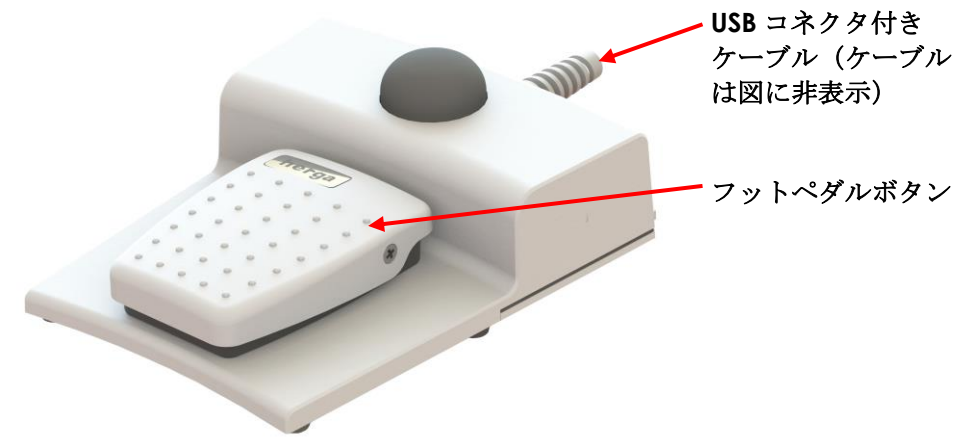

図 **3**:フットペダル

#### **6.1.4.1** フットペダルケーブルの管理

フットペダルケーブルは、本装置のカートの正面、側面及び後面にあるクリップで本装置に固定する。

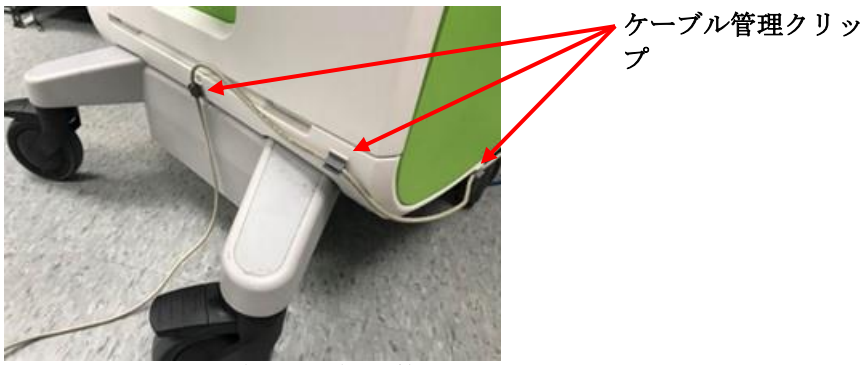

図 **4**:フットペダルケーブルの管理

フットペダルケーブルは、使用中又はクリーニング中にクリップから取り外すことができ([169](#page-168-0) ページ[の第](#page-166-0) [13](#page-166-0) [章、](#page-166-0)[3](#page-168-0) 項を参照)、クリーニング後及び本装置のカートを移動させる際に再度クリップで留める必要がある。 フットペダルケーブルを本装置のカートにクリップで留める場合は、ケーブルのたるんだ部分が床に着かない ようにする。

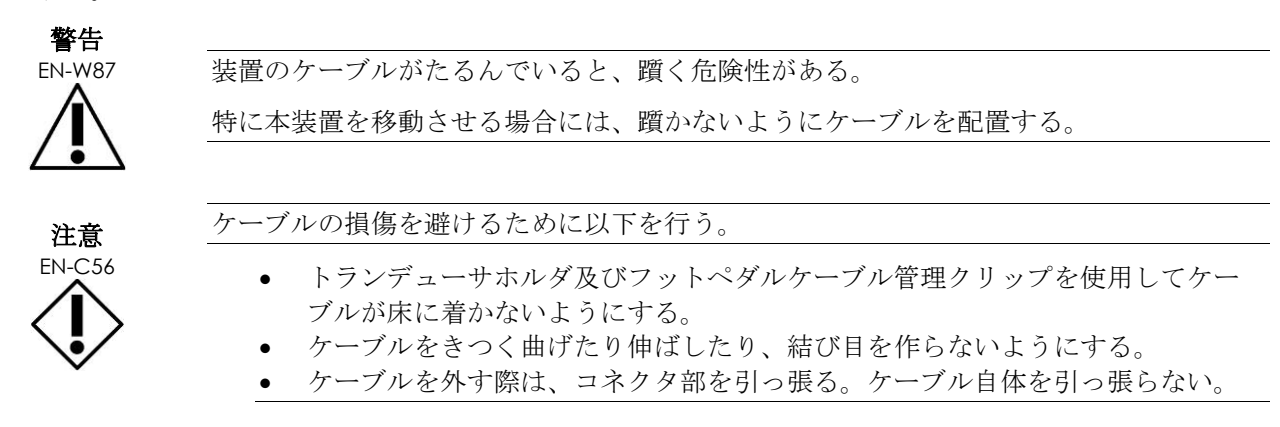

# <span id="page-18-0"></span>**6.2** ソフトウェア

#### *6.2.1* 動作モード

本装置で利用できるイメージングモードは、使用しているトランスデューサにより異なる。

EV29L 経直腸用リニア型マイクロ超音波トランスデューサを使用する場合は、2D モードイメージングが B モード動作の主な様式として利用できる。B モードの以下の様式も利用できる。

- *横断モード*イメージングは、再構築された2Dモードデータを使用して前立腺の横断面を表示する。
- 生検サブモードは、前立腺の希望する区域への生検針の誘導を支援する。
- 麻酔サブモードは、前立腺の適切な神経ブロック部位への麻酔送達の誘導を支援する。
- スティッチサブモードは、大型の前立腺の測定を支援する。

EV9C 経直腸トランスデューサを使用する場合、以下のイメージングモードを利用できる。

- 2Dモード、及び関連するサブモード。
	- デュアルモードイメージングでは2つの画像が並列してイメージング画面に表示される。

EV5C 腹部トランスデューサを使用する場合、以下のイメージングモードを利用できる。

• 2Dモード、及び関連するサブモード。

- デュアルモードイメージングでは2つの画像が並列してイメージング画面に表示される。
- カラードップラーモードは、赤と青の様々な階調を使用して組織内の流れの方向と速度に関する情報を 表示する。
- パワードップラーモードは、組織内の流量に関する情報を表示する。

### *6.2.2* ヘルプの使用

環境設定>システム情報画面により、オペレーターは以下を含む情報にアクセスできる。

- Exact Imaging技術サポートの連絡先情報。
- ハードウェア、ソフトウェア、ソフトウェアドングルの構成。
- メッセージログのエクスポートオプション。
- トランスデューサ部品チェック。

#### *6.2.3* システムの状態メッセージ

ExactVu ソフトウェアは、システムの状態に影響を及ぼす異常な動作状態が生じた場合、オペレーターに対し 情報を提供する。状態の種類により、本装置の状態に関する影響が決定される。ExactVu ソフトウェアはメッ セージを表示して当該状態を示す。メッセージは、本装置の使用を継続する前にオペレーターが閉じなければ ならない。

状態の種類は以下のとおりである。

- 重大なシステムエラー
- システムエラー

重大なシステムエラーは、重大なエラーであり、本装置をシャットダウンして再起動する必要がある。これに より、トランスデューサに対する音響エネルギー出力の供給を含む、全ての画像イメージング機能が無効とな る。重大なシステムエラーメッセージが表示された場合、オペレーターに本装置がシャットダウンしようとし ているところであることを知らせる。20 秒後、あるいはオペレーターが重大なシステムエラーメッセージを閉 じると、本装置が自動的にシャットダウンされる。

システムエラーは、本装置は動作状態のままであり、画像が保存できる状態である。システムエラーメッセー ジを確認後、オペレーターは検査を閉じて保存することができ、必要に応じて本装置を再起動することができ る。

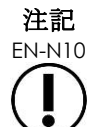

EN-N10 エラーメッセージは技術サポートの連絡先情報を提供する。詳細な連絡先情報について は[、付録](#page-185-0) [F](#page-185-0) を参照すること。

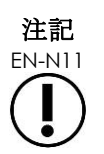

予期しないソフトウェアエラーが生じた場合は、エラーメッセージが表示される。

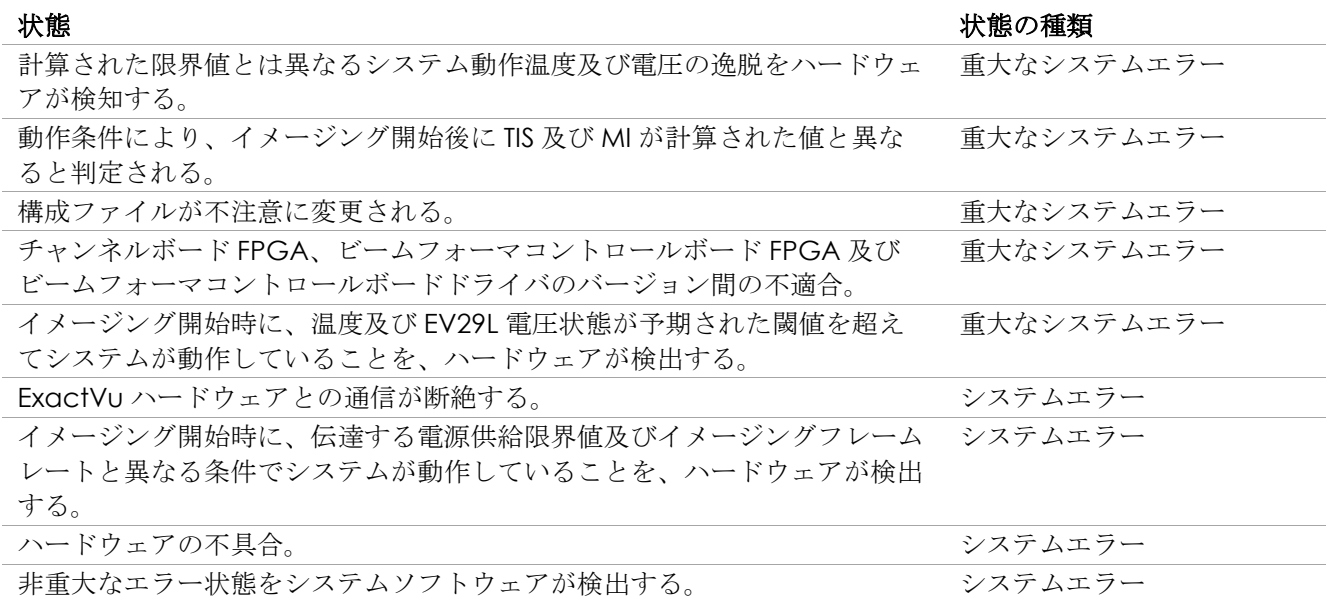

#### 表 **4**:エラー状態

#### *6.2.4* 情報メッセージ

ExactVu ソフトウェアは、無効な、又は完了できない操作(例えば、データがない場合に患者情報を保存しよ うとする)が実行された後にオペレーターへ情報を提供する。

本項では、遭遇する可能性のある安全に関するメッセージの一覧を提供する。本装置で問題が生じた場合、 Exact Imaging は本装置が最小限のダウンタイムで操作を続けられるように尽力する。そのような問題が生じ た場合は[、付録](#page-185-0) [F](#page-185-0) の連絡先情報を用いて技術サポートに連絡すること。

#### メッセージ

エラーが発生しました。データを保存してシステムを再起動してください。このエラーを技術サポートへ報 告してください。

重大なシステムエラー。

システムに重大なエラーが発生し、シャットダウンします。システムが自動的にシャットダウンしない場合 は、電源ボタンを長押ししてシステムのシャットダウンを完了してください。

技術サポートヘ連絡して支援を求めてください。

このトランスデューサは本装置ではサポートされていません。

#### 表 **5**:**ExactVu** ソフトウェア情報メッセージ

# <span id="page-20-0"></span>**7** 付属品

### <span id="page-20-1"></span>**7.1** トランスデューサ

複数の Exact Imaging 社製トランスデューサを本装置に接続することができる。最新のモデルは以下のとおり である。

- EV29L:EV29L経直腸用リニア型マイクロ超音波トランスデューサ
- EV9C: EV9C経直腸用エンドファイヤー型超音波トランスデューサ

• EV5C: EV5C経腹部用コンベックス型超音波トランスデューサ

EV29L、EV9C 及び EV5C トランスデューサは、産業界及び *FDA* 職員に対するガイダンス―診断用超音波シス テム及びトランスデューサの製造販売クリアランスを求める製造業者に対する情報に従った FDA のトラック *3* 要件及び *IEC 60601-2-37* の要件を満たしている。

ExactVu トランスデューサの使用、付属品及び消耗品、クリーニング、ケア及びメンテナンスに関する情報 は、以下のマニュアルを参照すること。

- EV29L™経直腸用リニア型マイクロ超音波トランスデューサのケア、清掃及び使用ガイド
- EV9C™経直腸用エンドファイヤー型超音波トランスデューサのケア、清掃及び使用ガイド
- EV5C™のケア、清掃及び使用ガイド

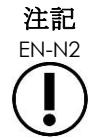

EN-N2 EV29L、EV9C 及び EV5C のトランスデューサモデルのみが、本装置に接続可能なトラ ンスデューサである。

# <span id="page-21-0"></span>**8** 消耗品

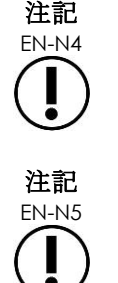

生検針及び麻酔針は Exact Imaging から提供しない。

EN-N5 オペレーターは生検、麻酔及びその他の穿刺針の選択と、有効期限が切れた針の確認と 廃棄に関する施設の臨床手順の遵守に責任を負う。

### <span id="page-21-1"></span>**8.1 EV29L** トランスデューサを使用する検査のための経直腸式ニードルガイド **EV29L** 用 ディスポ

経直腸式ニードルガイド *EV29L* 用ディスポは、EV29L トランスデューサと併用するため特別に設計された経直 腸ニードルガイドである。

本ニードルガイドは 2 つのニードルに対応している。1 つは麻酔送達用であり、もう 1 つは生検用である。各 ニードルはその機能に適切な角度でニードルガイドに取り付けられる(麻酔送達は 15°、生検は 35°)。各 機能のニードルのゲージサイズは以下のとおりである。

- 麻酔針:22ゲージ
- 生検針:18ゲージ

経直腸式ニードルガイド *EV29L* 用ディスポは単回使用のみを意図しており、滅菌包装で提供される。有効期限 は限られており、その有効期限は包装に記されている。

本ニードルガイドは、単回使用医療製品のガス滅菌でよく使用される単純アルカリ化合物であるエチレンオキ サイド(別名 EO 滅菌)で滅菌されている。EO 滅菌は、4 つの主要変数(ガス濃度、湿度、温度、及び時間)

で構成される化学プロセスであり、エチレンオキサイドが包装された医療機器に浸透し、微生物の DNA を破 壊してその繁殖を防ぐ。

経直腸式ニードルガイド *EV29L* 用ディスポの完全な詳細については、*EV29L*™経直腸用リニア型マイクロ超音波 トランスデューサのケア、清掃及び使用ガイドを参照すること。

# <span id="page-22-0"></span>**8.2 EV29L** トランスデューサを使用する検査のための経直腸式ニードルガイド **EV29L** 用リユーザ ブル

経直腸式ニードルガイド *EV29L* 用リユーザブルは、ステンレス鋼ニードルカニュラを通じてニードルをガイドする方法 を提供する。

本ニードルガイドは以下の 2 種類が利用できる。

- 18 GA 経直腸式ニードルガイド EV29L用リューザブル
- 16 GA 経直腸式ニードルガイドEV29L用リューザブル

両製品とも 35°の角度でニードルガイドに取り付けられる。 麻酔針も当該ニードルガイドとともに使用する ことができる。

経直腸式ニードルガイド EV29L 用リユーザブルの完全な詳細については、*EV29L*™経直腸用リニア型マイクロ超音波トラ ンスデューサのケア、清掃及び使用ガイドを参照すること。

### <span id="page-22-1"></span>**8.3 EV29L** トランスデューサを使用する検査のための経会陰式ニードルガイド **EV29L** 用 ディスポ

経会陰式ニードルガイド *EV29L* 用ディスポは、プラスチック製ニードルガイドを通じて経会陰ニードルをガイ ドする方法を提供する。

18 GA ニードルは経会陰式ニードルガイド *EV29L* 用ディスポへ、トランスデューサレンズの中心から 11 cm 離れたトランスデューサネックに対して 13°の角度で取り付けられる。これにより、ニードルガイドタワーが ガイドップラーグに沿ってトランスデューサレンズの中央 8 cm の距離にスライドできる。

経会陰式ニードルガイド EV29L 用ディスポに関する完全な詳細については、*EV29L*™経直腸用リニア型マイクロ 超音波トランスデューサのケア、清掃及び使用ガイドを参照すること。

### <span id="page-22-2"></span>**8.4 EV9C** トランスデューサを使用する検査のための **CIVCO®**ディスポーザブル腔内ニー ドルガイド

EV9Cトランスデューサを使用する生検検査については、CIVCO®ディスポーザブル体腔内ニードルガイドの みを使用する。CIVCO 社製であり、現地代理店から発注可能である。連絡先情報について[は付録](#page-185-0) [F](#page-185-0) を参照す ること。

Exact Imaging では 18 ゲージ生検針の使用を推奨している。

CIVCO®ディスポーザブル腔内ニードルガイドに関する完全な詳細については、EV9C™経直腸トランスデュー サのケア、清掃及び使用ガイドを参照すること。

### <span id="page-23-0"></span>**8.5 CIVCO Verza**™ガイダンスシステム付き **CIVCO®**非滅菌 **EV5C** ブラケット

EV5C トランスデューサを使用する生検検査については、CIVCO *Verza*™ガイダンスシステム付き CIVCO®非 滅菌 *EV5C* ブラケットのみを使用する。CIVCO 社製であり、現地代理店から発注可能である。連絡先情報に ついて[は付録](#page-185-0) [F](#page-185-0) を参照すること。

*Verza Guidance System* から提供されるニードルガイドは以下に対応している。

- 以下のゲージ範囲のニードル:25g、22g、21g、20g、18g、17g、16g、15g
- 5つの異なる配置角度
- 2~15 cmの範囲の深度

非滅菌 *EV5C* ブラケットと *Verza*™ガイダンスシステムの完全な詳細については、*EV5C*™腹部トランスデュー サのケア、清掃及び使用ガイドを参照すること。

# <span id="page-23-1"></span>**9** オプション部品

#### <span id="page-23-2"></span>**9.1** サーマルプリンタ

オプションの ExactVu サーマルプリンタは、ソニー株式会社製の A6 サイズの医用グレードの白黒デジタルプ リンタである。プリンタの仕様は以下のとおりである。

- Sony® UP-D898MD
- 最大325 dpi、グレーレベル最大256階調
- 画像領域320×100 mm

サーマルプリンタが本装置の構成の一部に含まれる場合は、ExactVu 画像を印刷するよう Exact Imaging が 予め設定し、サーマルプリンタ取扱説明書とともに出荷される。

#### <span id="page-23-3"></span>**9.2** 経会陰用ステッパ

対応する経会陰用ステッパとその付属品に関する完全な詳細は、*EV29L*™経直腸用リニア型マイクロ超音波トラ ンスデューサのケア、清掃及び使用ガイドの文書に記載されている。

#### モニタースタンド

ExactVu システムは、セカンドモニターを表示するためのオプションのモニター スタンドと互換性がある。 モニター スタンドは GCX マウント ソリューションズによって製造されており、仕様は次のとおりである。 ・GCX VHRS Series Variable Height Roll Stand with Hand Knob Actuated Height Control and VESA Mounting Plate, FLP-0001-76

• VESA® FDMI™ 75/100 mm 互換性あり

• 直径 4 インチ / 10.2 cm のデュアルホイールナイロンキャスター (ロック式 2 個) により、平らでない 床面でも簡単に移動可能。

高さ調整(ガススプリング式)

•高さ調整用ハンドノブ

GCX VHRS シリーズ高さロ可変ールスタンドは、EIZO FlexScan モニター、電源ケーブル、HDMI ケーブル、 組み立て説明書と一緒にキットとして販売されている。第 3 章 1.6 のセクションを参照して、モニタースタ ンドをセカンドモニターと一緒に使用し、高さを調整する方法を確認すること。

# <span id="page-24-0"></span>**10** 耐用年数

本装置は、5 年間の耐用年数で設計されている。EV29L、EV9C 及び EV5C トランスデューサは、適切なケアを 行って使用する場合、5 年間の耐用年数で設計されている。Exact Imaging 社製トランスデューサの耐用年数 は、機能を劣化させずに又は安全性を損なわずに、クリーニング手順のサイクルの影響に耐えるその能力に基 づいている。そのため、耐用年数はトランスデューサが最初にクリーニングされた時点を起点に決定する。

# <span id="page-25-0"></span>第*2*章 安全性情報

# <span id="page-25-1"></span>**1** 製品の安全性及び電気試験

<span id="page-25-2"></span>本装置とそのトランスデューサは、以下の項に示す基準及び規則の該当する箇所に準拠している。

#### **1.1** 認証

#### 米国

- 510(k)クリアランス (FDAトラック3要件)。出力表示基準に従う診断用超音波システムに関するト ラック3。トラック3に基づき、音響出力は適用に特異的な評価を行わず、出力制限最大空間ピーク時 間平均強度(ISPTA)が720mW/cm2以下、最大メカニカルインデックス(MI)が1.9以下、最大サーマ ルインデックス(TI)が6未満でなければならない。EV29L、EV9C及びEV5Cトランスデューサは、ト ラック3の要件を満たしている。
- 47 CFRパート18 工業用、科学用及び医療用機器 (FCC)
- 熱及び機械的音響出力のリアルタイム表示に関するNEMA UD 3-2004規格
- 21 CFR 801 ラベリング
- 本装置は患者データへの不正アクセスを防ぐことができる(HIPAA)。

#### カナダ

- 医療機器認可
- ICES-001 工業用、科学用及び医療用機器

#### ヨーロッパ

- Exact Imagingは、以下の欧州連合理事会指令の基本要件への適合性を宣言し、その製品に適宜CE マークを貼付する。
	- 理事会指令93/42/EEC (改正07/47/EC) (「医療機器指令」)及び理事会指令2006-42-EC(「機械指令」)附属書Iに規定された健康と安全性の基本要件。ただし、これらの要件 が医療機器指令の基本要件より具体的である範囲とする。
	- 欧州議会・理事会指令2011/65/EU(「RoHS指令」)

#### イスラエル

• 医療機器認可

#### 規格

- Exact Imagingは以下の規格に対する適合性を宣言する。
	- IEC 60601-1第1部:基礎安全及び基本性能に関する要求事項、3.1版
	- IEC 60601-1-2第1-2部:基礎安全及び基本性能に関する要求事項– 副通則:電磁妨害−要求 事項及び試験、4.0版
	- IEC 60601-2-18第2-18部:内視鏡機器の基礎安全及び基本性能に関する個別要求事項、3.0 版
	- IEC 60601-2-37第2-37部:医用超音波診断装置及びモニター機器の基礎安全及び基本性能 に関する個別要求事項、2.1版
- ISO 10993-1 Part 1: 医療機器の生物学的評価-第1部:リスクマネジメントプロセスにお ける評価及び試験 (ISO 10993-1:2018)
- EN 62304 医療機器ソフトウェア ソフトウェアライフサイクルプロセス、1.1版
- IEC 62366-1:2015/AMD1:2020医療機器第1部:ユーザビリティエンジニアリングの医療機 器への適用

### <span id="page-26-0"></span>**1.2** 分類

#### 高周波

本装置は、FCC 規則のパート 18 及びカナダ ICES-001 のセクション 3~7 に準拠している。

#### エミッション

本装置のエミッション特性は、CISPR 11 分類クラス A に従い、工業地帯及び病院での使用に適している。

#### 浸入

本装置のカートの浸入に対する保護等級は IP20 である(フットペダルを除く)。Exact Imaging 社製トラン スデューサの浸入に対する保護等級は、トランスデューサヘッドからハンドルの中間部までは IPX7 であり、ハ ンドルの残りの部分からトランスデューサコネクタまでは IPX0 である。(トランスデューサのこれらの位置の 識別については、該当する*ケア、清掃及び使用ガイド*を参照すること。)本装置のフットペダルの浸入に対す る保護等級は IPX7 である。

### <span id="page-26-1"></span>**1.3 DICOM** のサポート

本装置は MRI 検査データを DICOMDIR 形式で読み込む。その場合、検査は MRI マークアップのため DICOM GSPS(グレースケールソフトコピープレゼンテーションステート)に対応している DICOM ワークステーショ ンを使用してマークアップされる。

本装置は、DICOM 保存を使用して PACS サーバーへのエクスポートを行う。

本装置は、DICOM 問合せ/取得を使用して PACS サーバーから MRI データを取得する。モダリティの種類は MR と GSPS に限られている。

本装置は、DICOM モダリティワークリストを使用して PACS サーバーから患者の検査を問い合わせる。

本装置の *DICOM* 適合性宣言では、本装置の DICOM 規格への適合性に関する詳細が提供されている。最新版 は以下のリンク先から入手可能である。https://www.exactimaging.com/dicom-conformance-statement

# <span id="page-26-2"></span>**2** 音響出力

診断超音波検査で使用する周波数、強度、及び曝露時間では、有害な生理作用は示されていないことは、一般 的に受入れられている。しかし、十分に高いレベルでの音響エネルギーと組織との相互作用は、キャビテー ション又は組織損傷などの機械的又は熱による生理作用をもたらす可能性がある。

オペレーターは、検査中に存在する特定の条件に注意し、患者に生じる可能性がある生理作用を認識してリス クを低減するための適切な措置を講じなければならない。危険の可能性を認識するには、組織特性の理解と音 響出力のリアルタイムの知識が必要である。

状態が有害な生理作用の可能性を示す場合、Exact Imaging は、以下のようにイメージング設定を変更又は検

査技法を変更することにより、迅速な措置を講じてリスクを低減することを推奨する。

- 音響出力のレベルに著しい影響を及ぼす設定を増加させる前に、ゲインとその他の画像強調特性を最適 化する。音響出力に影響を及ぼす設定については、[30](#page-29-0)ページの[2.2.1.2](#page-29-0)項に記載している。
- Exact Imaging社製装置及び本装置のイメージング設定に十分習熟して、解剖学的構造を特定して画質 を迅速調整し、その後必要な診断情報が得られ次第画像を一時停止する。
- 以下の項で述べるとおり、ALARA(As Low As Reasonably Achievable:合理的に達成できる最低線 量)の原則に従う。

### <span id="page-27-0"></span>**2.1** 賢明な使用

オペレーターは *ALARA*(As Low As Reasonably Achievable:合理的に達成できる最低線量)の原則に従う こと、即ち、臨床的に許容できるデータを得るために必要な最低の音響出力を使用することが推奨される。

画質に顕著な影響を及ぼす制御は、出力を最低限に抑えるよう設定する。画質を改善し、音響出力も増強する 制御は、診断品質の画像を得るために必要とされるよりも高い設定にしない。

この実践により、音響出力の曝露は診断情報を得るための必要な最低限のレベルに維持される。

本装置の賢明な使用の実践の例には、以下が含まれる。

- MRI画像で特定された病変をオペレーターがレビュー又は超音波画像と比較したい場合、オペレーター は*Freeze*(一時停止)ボタンを使用して本装置で画像を一時停止して、ライブイメージングが必要な い場合にエネルギーの送達を減らすことができる。
- 腹部検査を実施する際、オペレーターは使用中でない場合はカラーボックスの表示を切り、不要なエネ ルギーの送達を防ぐ。
- 画質が許容でき、検査にかなりの時間がかかると予想される場合、オペレーターはモードタブに移動し て伝達出力を良好な画質が維持される最低レベルに減らす。
- 前立腺生検中、出血が生じる可能性があり、トランスデューサを時折使用して出血が止まるまで直腸壁 に圧力をかける。この期間中は*Freeze*(一時停止)ボタンを使用して伝達機能を切る。

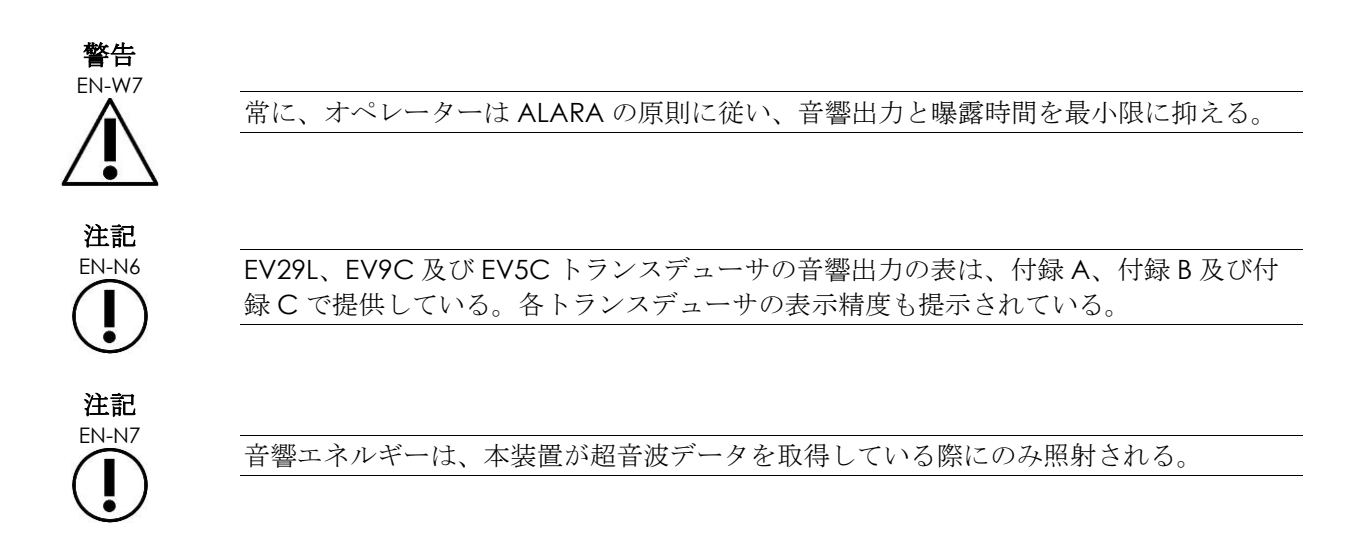

# <span id="page-28-0"></span>**2.2** 軟部組織のサーマルインデックス(**TIS**)及びメカニカルインデックス(**MI**)

本装置は、本装置を使用中にオペレーターが ALARA の原則を実施できるよう、生理作用の可能性のインジ ケータとして、メカニカルインデックス (MI) 及び軟部組織のサーマルインデックス (TIS) をリアルタイムで 表示する。さらなる詳細は以下の項で提供している。

MI 及び TIS の値はイメージング画面に、イメージング中にリアルタイムで、また保存及び印刷された画像で表 示される。

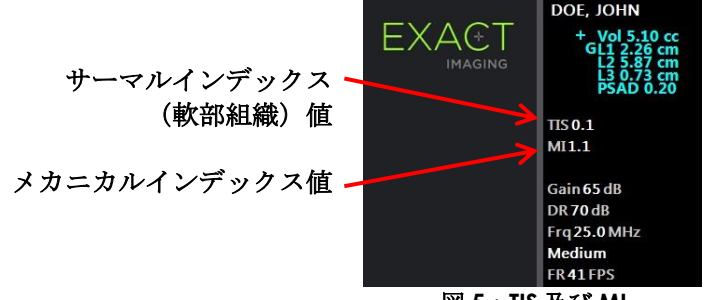

図 **5**:**TIS** 及び **MI**

MI は、キャビテーション関連の生体効果を引き起こす超音波ビームの能力の指標であり、時に組織への機械的 ストレス又は損傷の可能性のインジケータとしてより広義に解釈される。サーマルインデックス (TIS) は摂氏 温度での予想される最高温度上昇を表す。これは平均的なレベルの血液灌流に基づいている。 力表示の不確実 性に寄与する要素には以下が含まれる。

- TIS表示値は、灌流が不十分な組織で温度上昇を推定する場合、低くなる可能性がある。
- TIS表示値は、灌流が高度な組織で温度上昇を推定する場合、高くなる可能性がある。

ExactVu ソフトウェアは、*音響測定表*のデータを使用して、所定の動作条件について MI 及び TIS 値を生成す る。また、空間ピーク時間平均強度(ISPTA)の値も生成するが、これは画面には表示されない。これらの表に は、モード/サブモードプリセットに従って使用される、異なる伝達パラメータ設定で収集された音響測定 データが含まれる。

ExactVu ソフトウェアは、各設定変更に従って音響出力をモニタリングし、許容される出力限界値内に維持す るため伝達出力と画像フレームレートを制限する。

これらの限界値は、ExactVu ソフトウェアが計算し、出力電圧と電流のレベルのフェイルセイフモニタリング を行う。電力出力測定は、*Good Laboratory Practice*(適正試験実施規範)従って行われる。

### *2.2.1* メカニカルインデックス(*MI*)

#### **2.2.1.1 MI** の説明

メカニカルインデックスは超音波ビームのピーク負圧(又はピーク拡張音圧)に比例する。また、ビーム周波 数の平方根に反比例する。そのため、高周波数ほどメカニカルインデックスが低い。

MI 値は以下のとおり計算する。

$$
MI = \frac{PNP}{\sqrt{F_c}}
$$

数式内の記号:

• PNPは超音波のピーク負圧(MPa)であり、水中及び組織中の音響減衰の差を説明するため0.3 dB cm

<sup>−</sup><sup>1</sup> MHz<sup>−</sup>1が低減される。

• Fcは超音波の中心周波数である(MHz)。

#### <span id="page-29-0"></span>**2.2.1.2 MI** 値に影響を及ぼすオペレーターの制御

MI 値はトランスデューサの焦点領域の深度に依存し、その伝達電圧と組み合わされる。

オペレーターは焦点領域の位置と数の両方を変更することができる。オペレーターは伝達電圧を調整して (モードタッチスクリーンの出力スライダを使用する)MI を低下させることができる。100%の伝達出力での MI は、指定された音響出力限界値を満たす。

焦点領域の使用及び*送信出力*の調整など、イメージング設定に関する詳細情報については、[79](#page-78-0) ページの第3 章、[3.5.4](#page-78-0) 項を参照すること。

#### *2.2.2* 軟部組織のサーマルインデックス(*TIS*)

#### **2.2.2.1 TI** 及び **TIS** の説明

サーマルインデックス(TI)の目的は、超音波装置の音響出力を、熱機序による悪影響を引き起こすリスクと 相関する量へと変換することである。温度上昇は、向けられた出力(音響出力)が組織中を流れる方法により 影響を受ける。

定常超音波ビームの高度に集中した出力源は、出力をより小さな体積へと集中させ(高空間平均音響強度)、 より高い温度上昇をもたらす。逆に、超音波ビームのイメージングは、典型的な 2D モード画像の取得で行わ れるのと同様に、出力をより大きな体積の組織へと拡散させる。

音響強度への依存に加えて、結果として生じる温度上昇も、出力が組織において熱へと変換される割合(組織 吸収、これも周波数に応じて増加する)、組織における熱拡散(熱伝導率)及び熱が組織中の血流によって除 去される割合(血液灌流)に依存している。組織減衰からの超音波信号の喪失により、深度と音響パルス中心 周波数の上昇につれて音響強度は低下する。

軟部組織のサーマルインデックスモデル(軟部組織のサーマルインデックス:TIS)は、減衰及び吸収係数の最 悪の状況の組み合わせを仮定する。

# TIS 値は以下のとおり計算する。<br>**TIS = <del>W</del>olfawf** 210 mW MHz

数式内の記号:

- W01はイメージング方向での1 cmの長さの照射孔から照射された音響出力の最大値である。
- fawfは中心周波数である(MHz)。

#### **2.2.2.2 TIS** 値に影響を及ぼすオペレーターの制御

TIS はフレームレート、伝達電圧及び焦点深度の影響を受ける。

*2D* モードでは、1 つの焦点領域を選択するなど、フレームレートを増加させる制御は、TIS 値も増加させる可 能性がある。

CFI モード(カラードップラーモード及びパワードップラーモード)では、カラーボックスサイズ、感度、及 び *PRF*(パルス周波数)などの制御は、フレームレート及び伝達電圧、したがって TIS に影響を及ぼす可能性が ある。

出力設定は、全てのモードにおいて超音波ビームの伝達電圧に影響を及ぼす。オペレーターはモードタッチス クリーンの出力設定を低下させて TIS 値を低下させることができる。

焦点領域の使用及び*送信出力*の調整など、イメージング設定に関する詳細情報については、[79](#page-78-0) ページの第3 章、[3.5.4](#page-78-0) 項を参照すること。

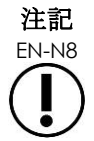

EN-N8 フレームレート、焦点深度の位置及び伝達出力は、使用中のトランスデューサに依存し ている。

# <span id="page-30-0"></span>**3** トランスデューサ制限温度

ExactVu ソフトウェアは、EV29L、EV9C 及び EV5C トランスデューサの表面温度を制限して安全限界を超え ないように設計されている。本ソフトウェアは、最大画像フレームレート及び伝達電圧を制限することでこれ を行う。これらのパラメータはライブイメージング中に測定され、限界値から逸脱した場合は音響出力が自動 的に停止する。さらに、ExactVu ソフトウェアは、連続イメージング経過時間をモニタリングし、時間限界値 を超過した場合は音響出力を自動的に停止する。

IEC 60601-2-37 に従い、周囲動作温度(23 ºC ± 3 ºC)で、測定した EV29L、EV9C 及び EV5C トランス デューサの温度が以下であることを保証する。

- 大気中トランスデューサ表面温度上昇が27 ºC未満。
- 組織に接触している場合の表面温度上昇が6 ºC未満。

IEC 60601-1 及び 60601-2-18 に従い、最高周囲動作温度(35 ºC)で、測定した EV29L、EV9C 及び EV5C ト ランスデューサの温度が以下であることを保証する。

- トランスデューサのシャフト及びハンドル温度が41 ºC未満。
- トランスデューサの表面温度が41 ºC未満。

これらの同じ規格は EV5C にも当てはまる。

ExactVu トランスデューサの表面温度上昇は、イメージング設定が最高トランスデューサ表面温度をもたらす 「最悪の状況」の通常の使用で測定される。これらの温度は IEC 60601-2-37 に従って測定される。

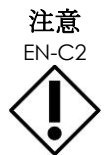

<del>CLM</del><br>EN-C2 本装置又はトランスデューサが過熱する場合は[、付録](#page-185-0)[F](#page-185-0)の連絡先情報を用いて技術サ ポートに連絡する。

本装置/トランスデューサを引き続き使用しない。

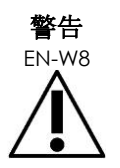

 $F_{\text{EN-W8}}$  トランスデューサのイメージング面に塗布した超音波ゲルなしの状態では、イメージン グの一時停止を解除して、トランスデューサを空気中に放置しない。これにより、イ メージング面の温度が過熱し、患者に傷害をもたらす可能性がある。

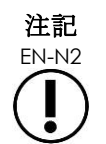

EN-N2 EV29L、EV9C 及び EV5C のトランスデューサモデルのみが、本装置に接続可能なトラ ンスデューサである。

# <span id="page-31-0"></span>**4** 記号の用語集

以下の項の表には、本装置、付属品、及び消耗品の表示に使用されている安全記号とその他の情報の簡潔な説 明が含まれている。

# <span id="page-31-1"></span>**4.1** 本装置のラベルの記号

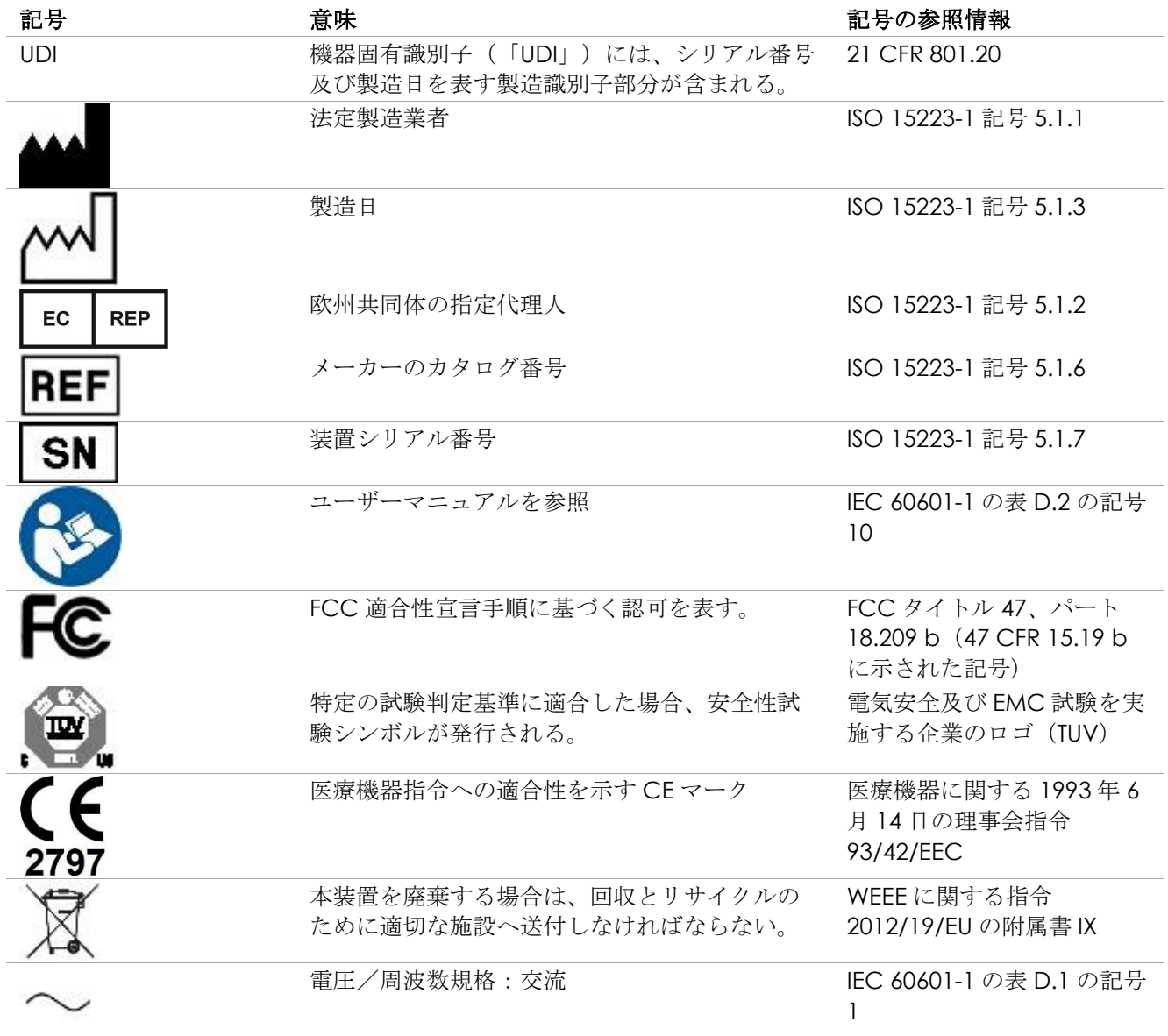

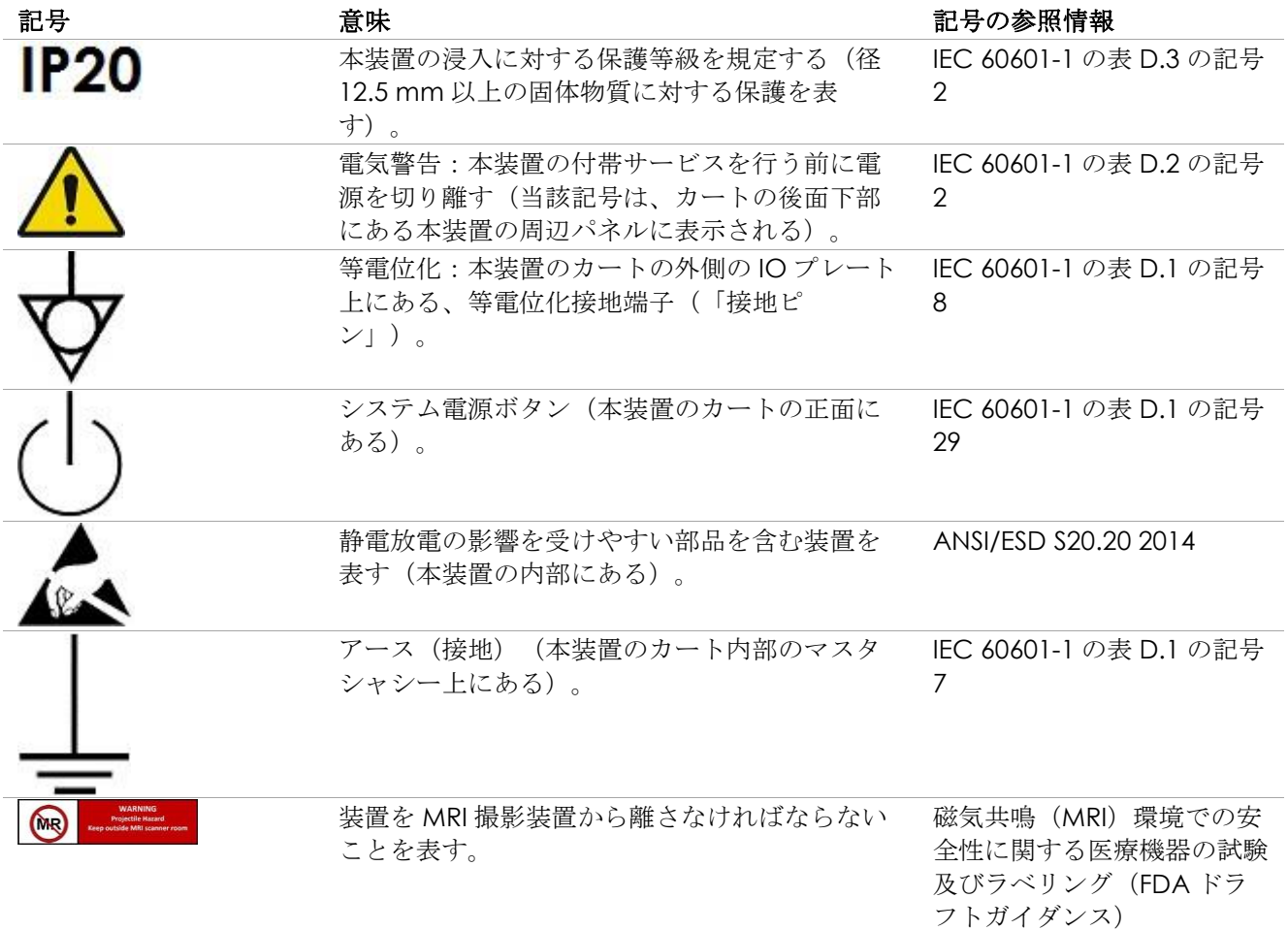

#### 表 **6**:本装置のラベルの記号

# <span id="page-32-0"></span>**4.2** 本装置の包装の記号

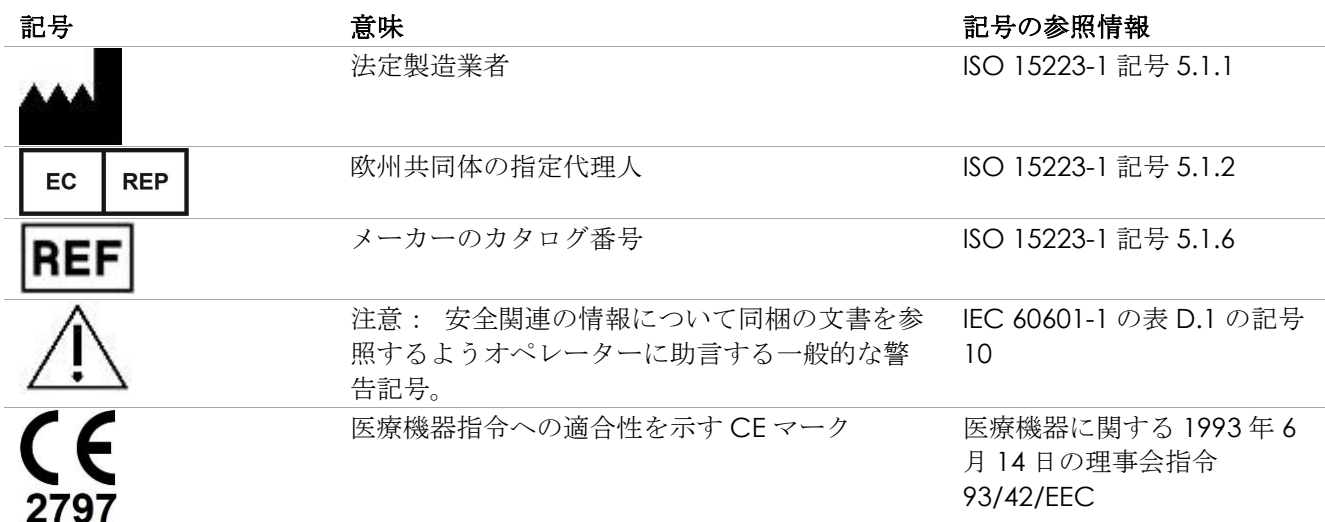

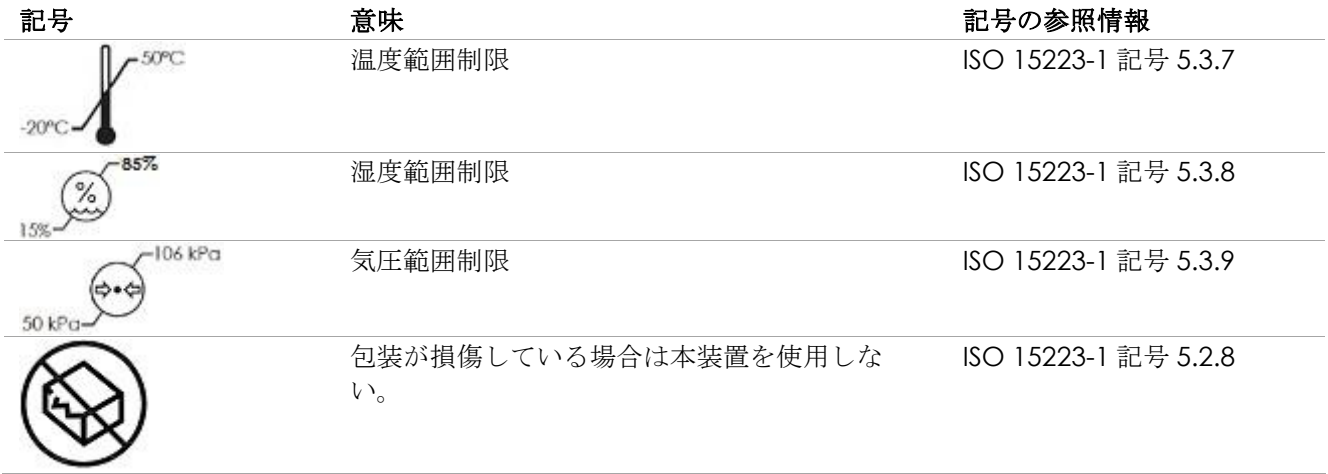

表 **7**:本装置の包装上の記号

# <span id="page-33-0"></span>**4.3 EV29L**、**EV9C** 及び **EV5C** トランスデューサラベルの記号

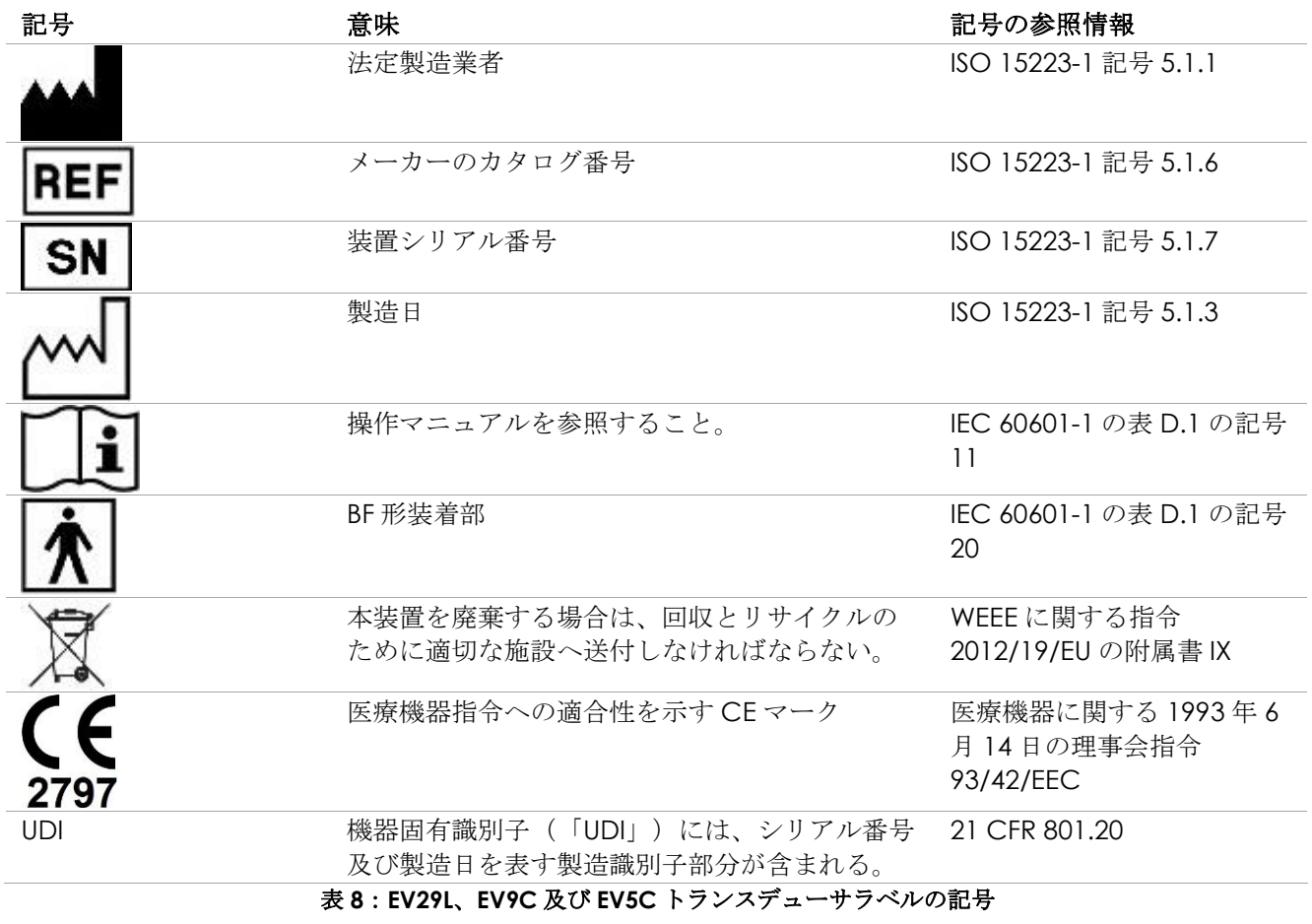

# <span id="page-34-0"></span>**4.4 EV29L**、**EV9C** 及び **EV5C** トランスデューサ包装の記号

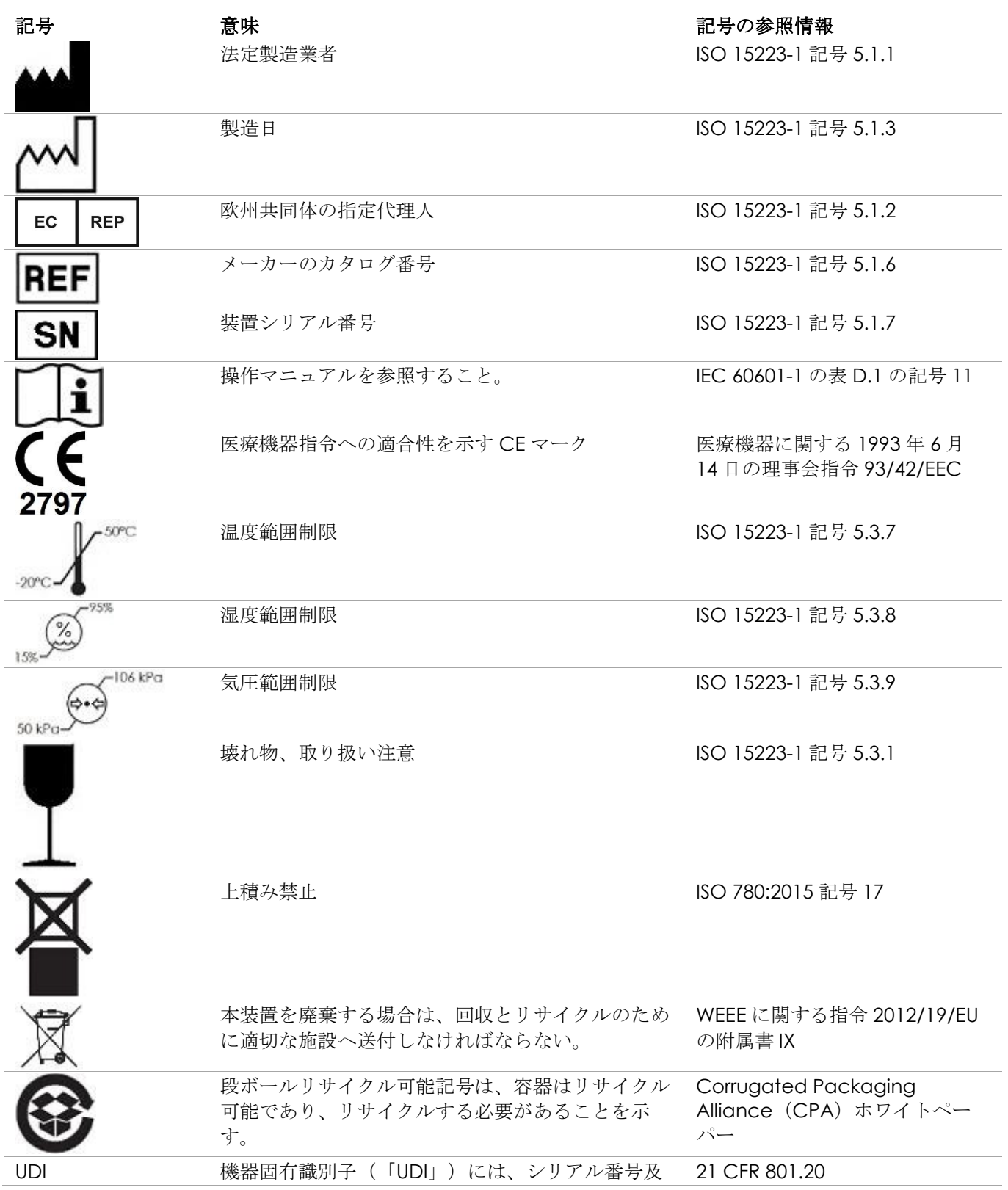

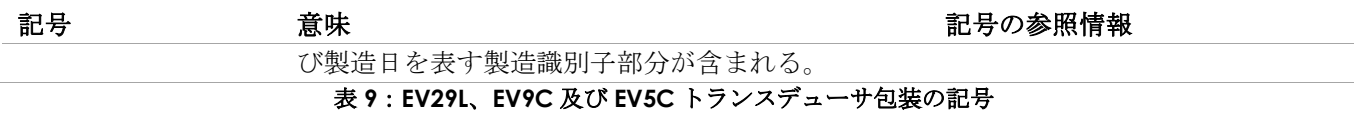

# <span id="page-35-0"></span>**4.5** 経直腸式ニードルガイド **EV29L** 用ディスポ及び経会陰ニードルガイド包装の記号

注記 EN-N9 経直腸式ニードルガイド EV29L 用ディスポは、EV29L トランスデューサのみに対応して いる。

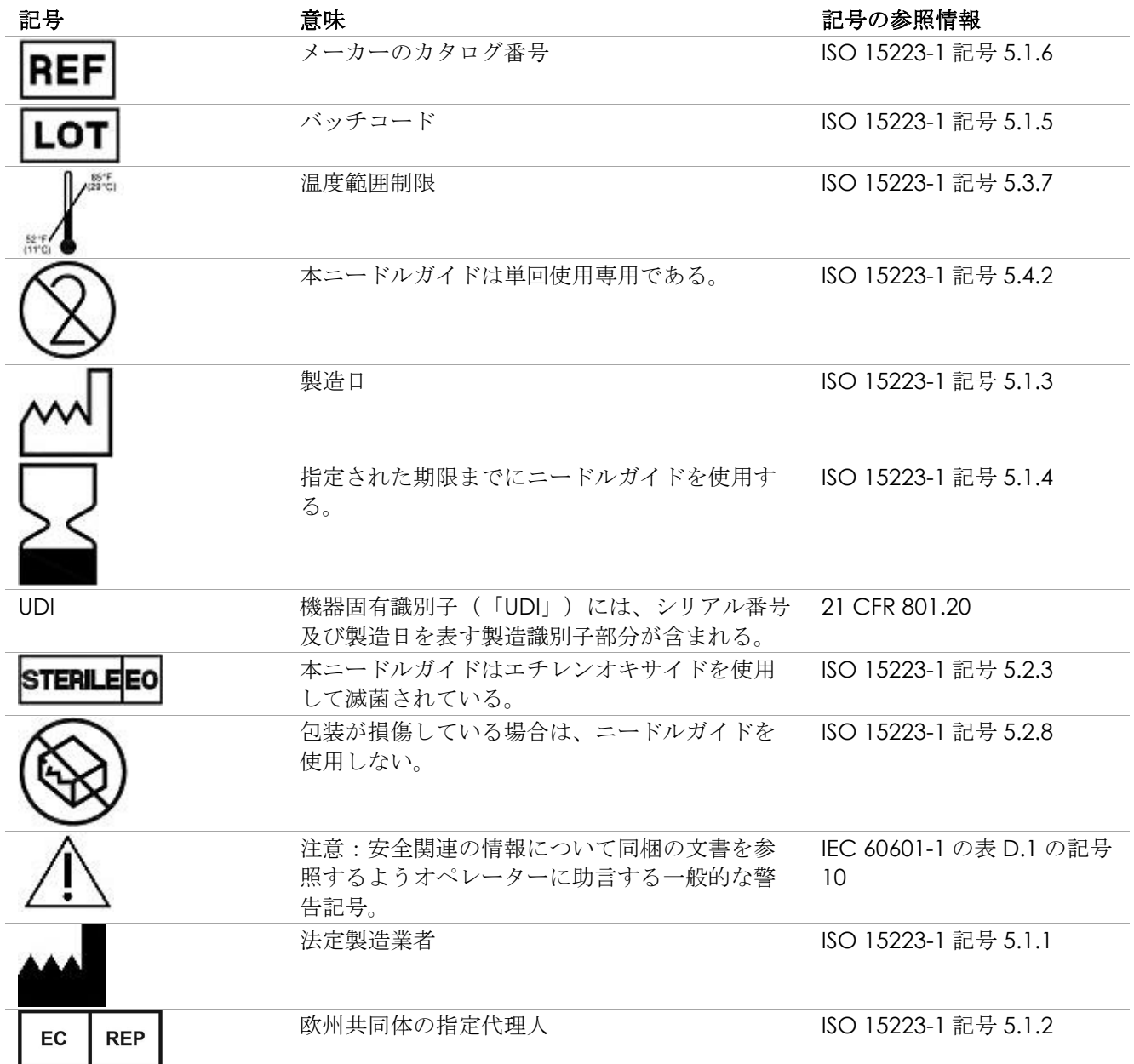
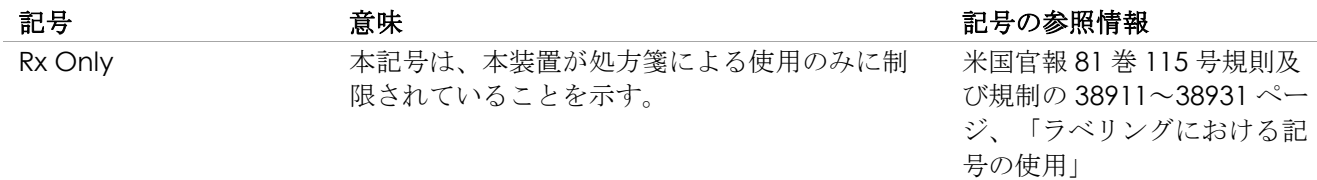

表 **10**:**EV29L** 滅菌済み経直腸及び経会陰ニードルガイド包装の記号

# **4.6 経直腸式ニードルガイド EV29L** 用リューザブル包装の記号

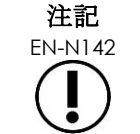

経直腸式ニードルバイド EV29L 用リューザブルは、EV29L トランスデューサのみに対応してい る。 しゅうしょう

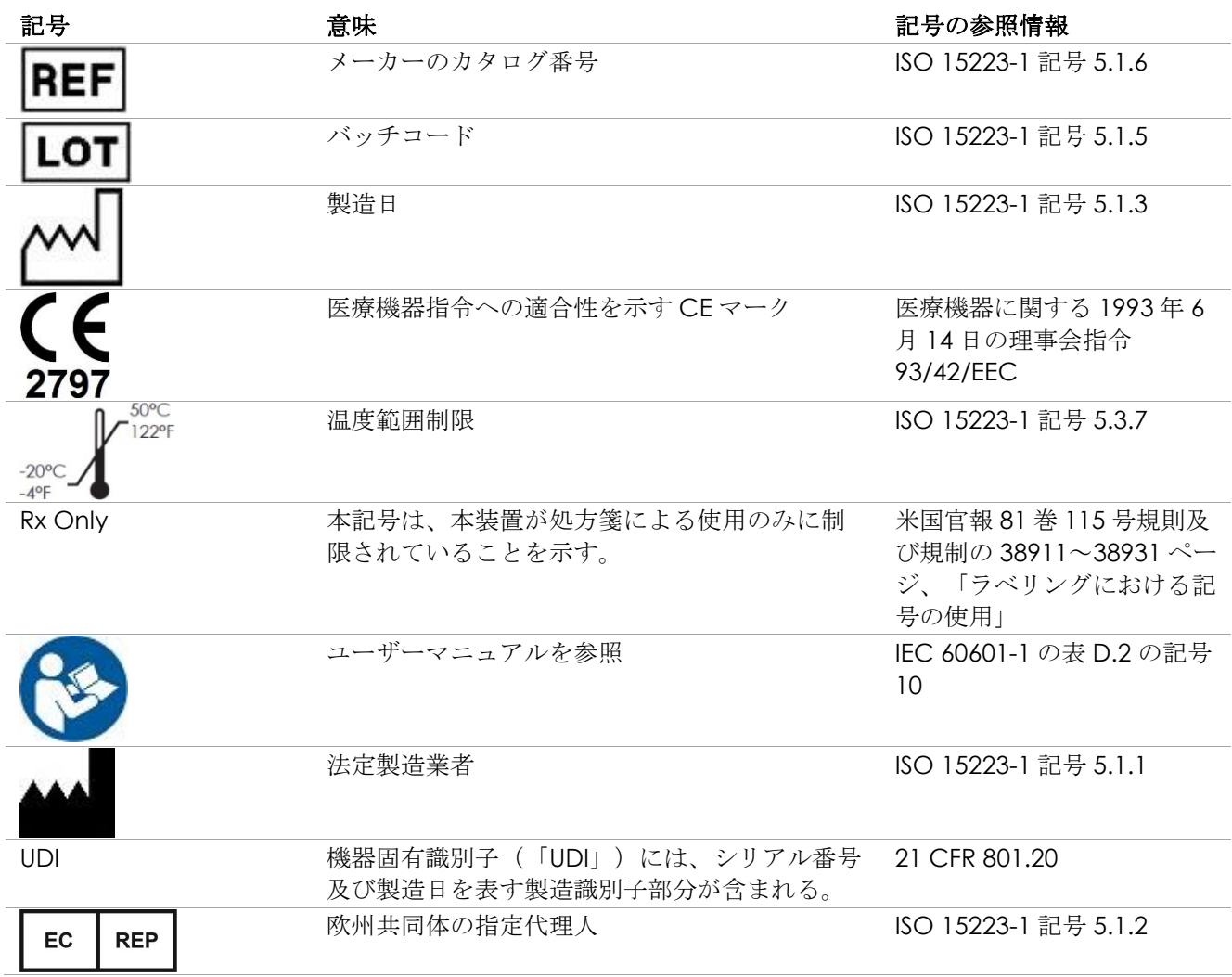

表 11:経直腸式ニードルガイド EV29L 用リューザブル包装の記号

# **5** 安全性に関する一般的な注意事項

警告、注意、及び注記を使用して、本装置の重大な状態及び非重大な状態を説明している。これらの安全状態 を説明するために使用する記号は以下のとおりである。

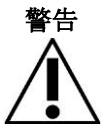

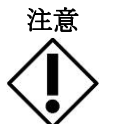

警告 この見出しのメッセージは、重篤な有害反応、潜在的な安全性の危険、及び状態により 課された使用の制限を表す。警告は、インシデントが生じた場合に講じるべき手順を特 定している。

注意 この見出しのメッセージは、本装置の安全かつ有効な使用のため、また損傷を防ぐため にオペレーター及び/又は患者が実行すべき何らかの特別なケアに関する情報を表す。 全ての注意内容に従い、データとシステムの完全性を保証する必要がある。

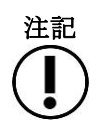

注記 この見出しのメッセージは、オペレーターの本装置の操作に関する知識を増加させる追 加の情報を提供する。

# **5.1** 一般事項

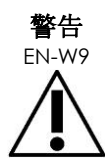

本装置が故障した場合、応答しない場合、画像がひどく歪む又は劣化する場合、あるい は本装置があらゆる点で正しく機能していないと疑われる場合は、以下を行う。

- 全てのトランスデューサを患者の接続部分から外す。
- 本装置の電源を切る。
- 本装置を電源から切り離す。
- [付録](#page-185-0) [F](#page-185-0) の連絡先情報を用いて技術サポートに連絡する。

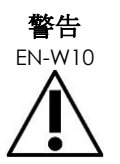

サービス作業は、資格のある Exact Imaging 技術サポート技師のみが実施しなければな らない。

本装置のカートを開けると、保証の条件が無効となる。

第 10 章に規定するこれらのメンテナンス作業は、本装置のオペレーターが実施する。

## **5.2** 機械的安全

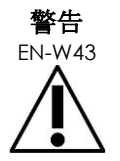

EN-W43 傷害及び装置の損傷を防ぐため、本装置を移動させる場合、特に本装置を平らでない表 面で移動させる場合は注意する。

傷害及び装置の損傷を防ぐため、本装置の可動部を調整する場合は注意する。

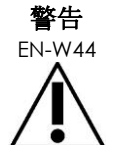

高さ又は向きを調節する際は、コントロールパネル/モニタープラットフォームの近く に障害物がないことを確認する。

高さ又は向きを調節する際に、コントロールパネル及び/又はモニタープラットフォー ムの動作時に予期しない挙動又は雑音を観察した場合は、本装置の電源との接続を切り 離し[、付録](#page-185-0) [F](#page-185-0) の連絡先情報を用いて技術サポートに連絡する。

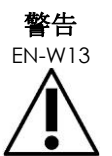

EN-W13 本装置のコントロールパネルや他の部分に寄りかかったり座ったりしない。これにより 本装置が不安定になり、オペレーター又は患者に傷害をもたらすおそれがある。

# **5.3** 爆発の危険

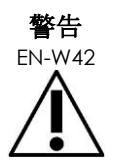

EN-W42 本装置は爆発のおそれがある環境での使用のためには設計されていない。本装置を可燃 性の液体又はガスの存在下で操作しない。

# **5.4** 電気的安全

等電位化導体端子 (「接地ピン」)は、IO プレート上にある。これは資格のある人物による使用に限られてい る。詳細情報は IEC 60601-1 の 8.6.7 項に記載されている。

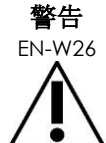

**EN-W26 全ての装置は、EN/IEC/NEC 要件又は適用される地域の規則を満たす、接地された AC** 電源(又は壁付きコンセント)に接続しなければならない。検査室の接地システムは、 資格のある電気技師又はその他の安全担当者が定期的に確認する必要がある。

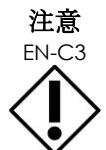

本装置の部品として、又は本装置と互換性があるものとして、Exact Imaging が指定し たケーブルのみを使用する。

対応する交換ケーブルが必要な場合は[、付録](#page-185-0) [F](#page-185-0) の連絡先情報を用いて技術サポートに連 絡する。

トランスデューサのハウジングとコネクタの亀裂又は隙間、傷、音響レンズ及びその周 囲の穴又は液体を浸入させるようなその他の損傷について、トランスデューサを頻回に 点検する。

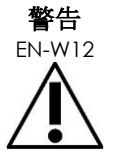

トランスデューサのハウジングとコネクタに亀裂又は損傷の徴候がある場合は、トラン スデューサを使用しない[。付録](#page-185-0) [F](#page-185-0) の連絡先情報を用いて技術サポートに連絡する。

損傷がないかトランスデューサのケーブルを点検する。

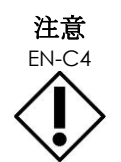

EN-C4 本装置の動作の信頼性が影響を受ける可能性があるため、本装置のコントロールパネル にはいかなる液体も噴霧又は滴下しない。

# **5.5** 干渉

設置手順は、資格のある Exact Imaging 技術サポート担当者のみが実施する。

# *5.5.1* 電磁両立性(*EMC*)干渉

医用電気機器は、電磁両立性(EMC)に関する特別な注意を要する。本装置を設置して使用を開始する場合 は、以下の警告及び注意に従わなければならない。画像が歪む場合は、本装置を電磁干渉の発生源からさらに 離して配置するか、電磁遮蔽を設置する必要がある場合がある。

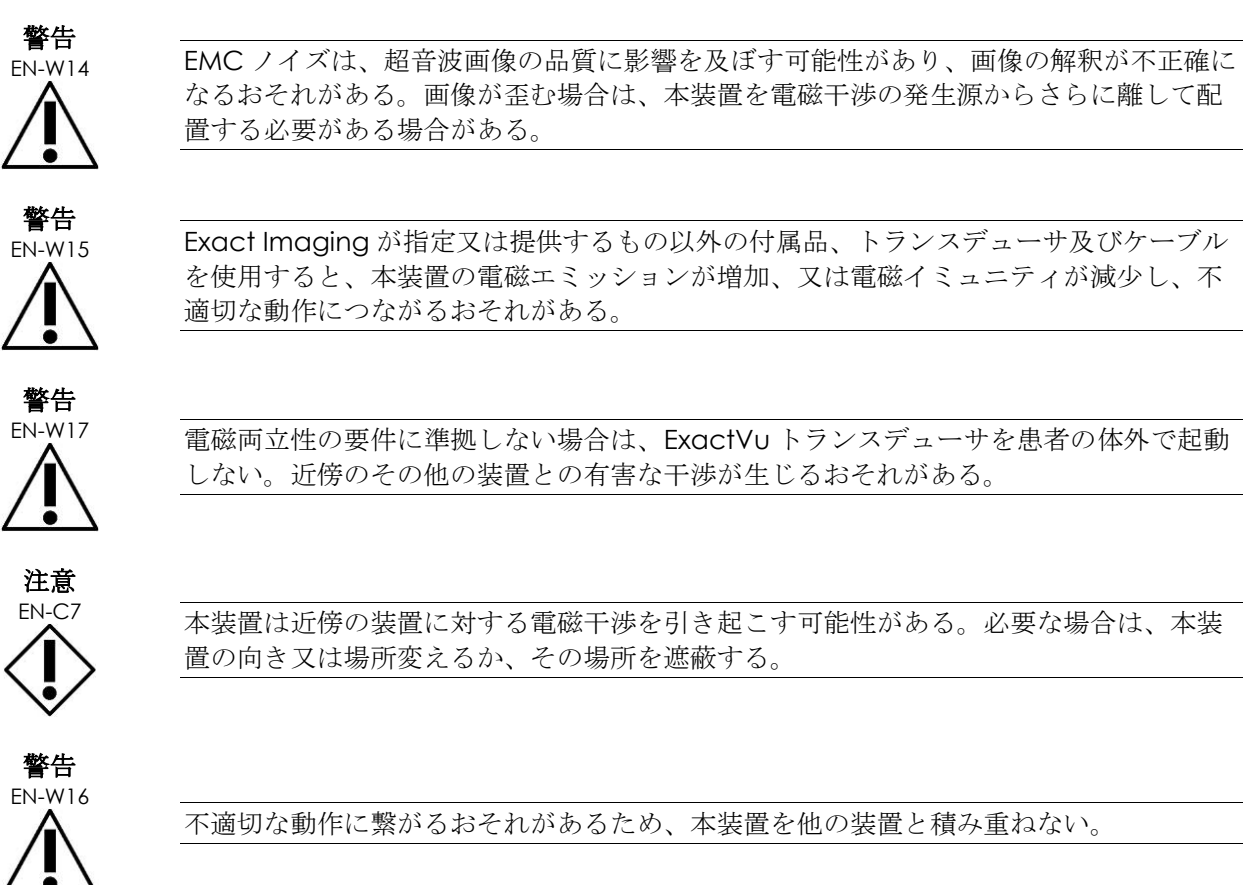

# *5.5.2* 高周波(*RF*)干渉

携帯型及び移動型 RF(無線)通信装置は、本装置に影響を及ぼす可能性があるが、本装置は引き続き安全かつ 基本性能の要件を満たす。

本装置はその動作のために、意図的に RF 電磁エネルギーを受信する。そのトランスデューサは、その信号周波 数帯 (0.15 MHz~160 MHz) の周波数の影響を非常に受けやすい。そのため、この周波数帯で動作する RF 装

置は、超音波画像に影響を及ぼす可能性がある。しかし、障害が生じた場合、それは超音波画像上で白線又は 白い曇りとして表示され、生理学的信号と混同されることはない。

本装置は FCC 規則のパート 18 の限界値及び CISPR 11 クラス A に準拠している(IEC 60601-1-2、4.0 版に概 説されるとおり)。これらの限界値は、装置が商用環境で動作する場合に、有害な干渉に対する合理的な保護 を提供するために設計されている。本装置は、高周波エネルギーを発生させ、使用し、照射することができ る。本装置が本*操作・安全マニュアル*に従って設置及び使用されない場合、無線通信に対して有害な干渉を引 き起こす可能性がある。

住宅区域での本装置の操作は、有害な干渉を引き起こす可能性があり、この場合、オペレーターは干渉を補正 する必要がある(例えば、本装置の向き又は場所を変えるか、又は干渉する装置と本装置との距離をさらに空 けるなど)。

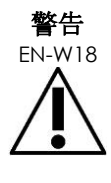

携帯型 RF 通信機器 (アンテナケーブル及び外部アンテナなどの周辺機器を含む)は、 Exact Imaging が指定したケーブルも含め、本装置のいかなる部分に対しても近づけて 使用しないことが望ましい。さもなければ、本装置の性能の劣化が生じるおそれがあ る。

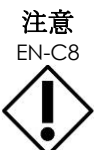

EN-C8 本装置は近傍の装置に対する無線干渉を引き起こす可能性がある。必要な場合は、本装 置の向き又は場所変えるか、その場所を遮蔽する。

# *5.5.3* 電気雑音

# 警告

EN-W19 近傍の装置 (電気手術装置又は AC ラインに対して電気雑音を伝達できる装置など)か らの電気雑音は、超音波画像の劣化を引き起こす可能性がある。

5.6 磁気共鳴 (MRI) 安全性

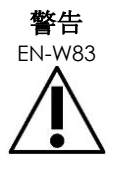

EN-W83 本装置は MRI に対して安全ではない。吸着の危険がある。MRI スキャナー室の外に離して 置く。

- **5.7** バイオセーフティ
- *5.7.1* 一般的なバイオセーフティ

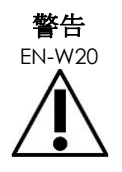

交差汚染を避けるため、人物及び装置に関する全ての施設の感染管理臨床手順に従う。

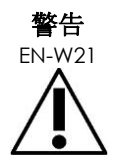

EN-W21 トランスデューサ及び該当する付属品を適切に洗浄しない場合、残存微生物汚染のため 患者に対する感染のリスクがもたらされる。

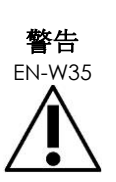

感染又は汚染の可能性を防ぐため、トランスデューサは別の検査で使用する前に、当該 トランスデューサに該当するケア、*清掃及び使用ガイド*の完全な手順に従ってクリーニ ングしなければならない。

検査中は、滅菌シース又は体腔内バルーンを必ず使用する。

# *5.7.2 TRUS* バイオセーフティ

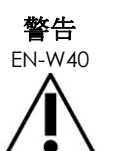

EN-W40 使用後可能な限りすぐに経直腸トランスデューサをクリーニングして、付着した生体由 来物質の乾燥を防ぐ。

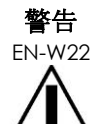

EN-W22 クリーニングしたトランスデューサを本装置のカートのトランスデューサホルダに装着 する前に、ホルダが清潔であることを確認して交叉汚染のリスクを避ける。

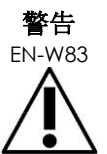

<del>■ロ</del> 損傷しているようであれば、ニードルガイドを使用しない。<br>EN-W83

ニードルガイドが損傷の徴候を示す場合は[、付録](#page-185-0) [F](#page-185-0) の連絡先情報を用いて技術サポート に連絡する。

# *5.7.3* 経会陰バイオセーフティ

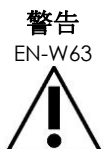

EN-W63 感染又は汚染の可能性を防ぐため、経会陰用ステッパは初回使用の前及び別の検査で使 用する前に、*EV29L*™経直腸用リニア型マイクロ超音波トランスデューサのケア、清掃及 び使用ガイドに記載されている完全な手順に従ってクリーニングしなければならない。

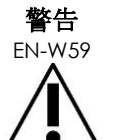

■■■ 経会陰用ステッパの一部の部品は、初回使用前に消毒又は滅菌しなければならない。 経会陰用ステッパに関するメーカーの取扱説明書を参照して、初回使用前に消毒しなけ ればならないのか滅菌しなければならないのかを決定すること。

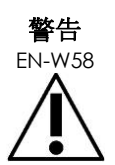

EN-W58 経会陰用ステッパに関するメーカーの取扱説明書を参照して、どの部品を毎使用前後に 消毒又は滅菌しなければならないのかを決定する。

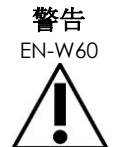

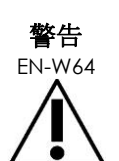

警告 EN-W57

**FIT**<br>EN-W60 **EV29L**™経直腸用リニア型マイクロ超音波トランスデューサのケア、清掃及び使用ガイド に記載されている手順に従ってステッパがクリーニングされていない限り、クリーニン グしたトランスデューサを経会陰用ステッパの上に置かない。

-N-W64 経会陰用ステッパの鉛直高さを確認後、検査でステッパを使用する前に、*EV29L™経直腸* 用リニア型マイクロ超音波トランスデューサのケア、清掃及び使用ガイドに記載されて いるクリーニング手順を実施しなければならない。

> 経会陰ニードルガイドオーバーレイは、オペレーターがおおよそのニードルパスを視覚 化するのを支援することが意図されている。しかし、実際のニードルの動作はオーバー レイから逸脱する可能性がある。検査中は、生検針と組織標的の相対的な位置を必ずモ ニタリングする。

経会陰検査については、ニードルガイドオーバーレイ上の位置と、物理的な経会陰式 ニードルガイド EV29L 用ディスポ又はテンプレートグリッド上のニードル挿入位置が 合っていることを確認する。

小さなプリセットの使用は、最も深いニードル挿入部(最高番号のニードル挿入部)で 挿入されたニードルの視覚化を妨げるおそれがある。ニードルが見えない場合は、画像 の深度を変更するとニードルを表示しやすくなる場合がある。

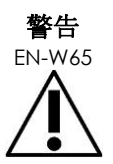

経会陰式ニードルガイド EV29L 用ディスポ又は単回使用テンプレートグリッドは決して 再使用しないこと。単回使用機器の再使用は、残存微生物汚染による患者への感染リス クをもたらす。

経会陰式ニードルガイド EV29L 用ディスポ又は単回使用テンプレートグリッドを使用す る検査後は、安全な廃棄に関する施設の臨床手順に従って装置を廃棄する。

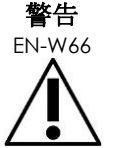

 $\begin{array}{lll} \text{E1} & \text{E2} \\ \text{EN-W66} & \text{E3} & \text{E4} \\ \text{E4} & \text{E5} & \text{E6} \\ \text{E5} & \text{E7} & \text{E8} \\ \text{E8} & \text{E8} & \text{E7} \\ \text{E9} & \text{E8} & \text{E8} \\ \text{E9} & \text{E9} & \text{E7} & \text{E8} \\ \text{E10} & \text{E8} & \text{E7} & \text{E8} \\ \text{E11} & \text{E9} & \text{E8} & \text{E8} \\ \text{E$ に、*EV29L*™経直腸用リニア型マイクロ超音波トランスデューサのケア、清掃及び使用ガ イドに記載されている清掃、消毒及び滅菌手順を実施しなければならない。

# *5.7.4* 腎、膀胱及び骨盤のバイオセーフティ

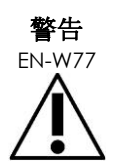

EV5C は、心臓に対する直接使用は意図されていない。

# *5.7.5* 生検検査に関する使用上の注意

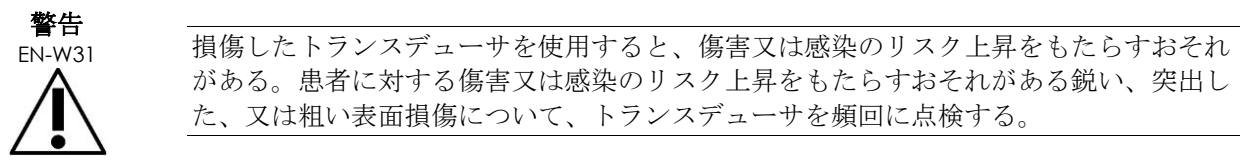

た、又は粗い表面損傷について、トランスデューサを頻回に点検する。

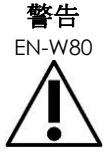

損傷したトランスデューサを使用すると、当該トランスデューサに該当するケア、清掃及 び使用ガイドのクリーニング手順が無効になるおそれがある。

がある。患者に対する傷害又は感染のリスク上昇をもたらすおそれがある鋭い、突出し

トランスデューサが損傷の徴候を示す場合は、トランスデューサを使用しない[。付録](#page-185-0) [F](#page-185-0) の 連絡先情報を用いて技術サポートに連絡する。

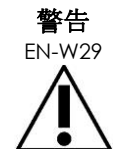

ニードルがニードルガイドから出る点の近くに気泡又はしわが生じた場合は、生検中に ニードルによってシースが穿刺され、感染のリスクが上昇する可能性がある。

ニードルによってシースが穿刺された場合は、廃棄して、当該トランスデューサの該当す るケア、清掃及び使用ガイドに記載されたとおり、トランスデューサを再度準備する。

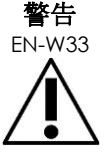

EN-W33 生検検査中に画像を一時停止しない。リアルタイムの生検ガイダンスを提供するため、 また位置決めのエラーを避けるため、画像はライブでなければならない。

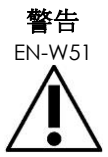

超音波画像が著しく劣化又は損なわれている場合は、生検検査を進めない。

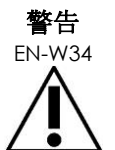

ニードルガイドオーバーレイは、オペレーターがおおよそのニードルパスを視覚化する のを支援することが意図されている。しかし、実際のニードルの動作はニードルガイド オーバーレイから逸脱する可能性がある。検査中は、生検針と組織標的の相対的な位置 を必ずモニタリングする。

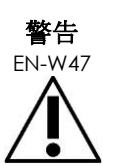

一部のトランスデューサシースは、天然ゴムラテックスとタルクを含有しており、一部 の患者でアレルギー反応を引き起こすおそれがある。

Exact Imaging では、ラテックス過敏症又はタルク過敏症と特定された患者では、ラ テックスフリーのシースの使用を推奨する。

アレルギー反応を迅速に治療する準備をする。

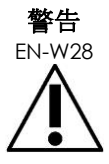

滅菌された物品を取り扱う場合は、必ず手袋をはめる。

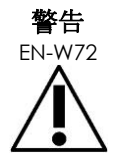

EV29L 再使用可能経直腸ニードルガイドは、変異型クロイツフェルト・ヤコブ病 (vCJD)患者に対して生検を実施するために使用しない。

経直腸検査では、単回使用ニードルガイドのみを使用するか、あるいは経会陰プロトコ ルに従って本疾患の患者に対する生検を実施する。

# *5.7.6* 消耗品に関する使用上の注意

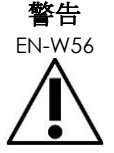

EN-W56 単回使用体腔内バルーンは決して再使用しないこと。単回使用機器の再使用は、残存微 生物汚染による患者への感染リスクをもたらす。

使用後は、安全な廃棄に関する施設の臨床手順に従って体腔内バルーンを廃棄する。

警告

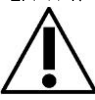

EN-W49 本装置の最適な性能を保証するため、本書及びページ [9](#page-8-0) [の表](#page-8-0) [1](#page-8-0) に提示されたその他の ExactVu の取扱説明書に記載された付属品及び消耗品のみを使用する。

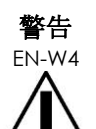

包装に記された有効期限が過ぎている場合は、単回使用ニードルガイド又はニードルガ イドの包装又はキットのいかなる部品も使用しない。

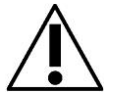

オペレーターは、有効期限が切れた消耗品の確認と廃棄に関する施設の臨床手順を遵守 する責任を負う。

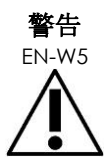

包装が損なわれているようであれば、経直腸式ニードルガイド *EV29L* 用ディスポ、 *CIVCO®*ディスポーザブル体腔内ニードルガイドキット又は *CIVCO® Verza* ガイダンス システムのいかなる部品も使用しない。

安全な廃棄に関する施設の臨床手順に従って部品とその包装を廃棄する。

**5.8** システム

# *5.8.1* システム

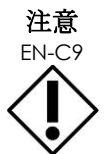

Exact Imaging では、ウイルスがないことを保証するため、USB 保存装置を本装置へ接 続する前のウイルスチェック実施を推奨している。Exact Imaging は、ExactVu コン ピュータに感染するおそれのある USB 保存装置からのコンピュータウイルスについて責 任を負わない。

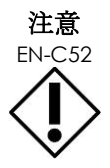

EN-C52 Exact Imaging は、検査のアーカイブ化とエクスポートのために、暗号化された USB 装 置の使用を推奨している。

# *5.8.2* ネットワーク

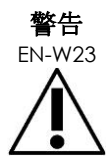

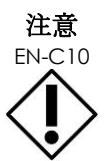

本装置を絶縁していないネットワークに接続する場合、電力サージが生じた際に感電の リスクがある。

Exact Imaging では、本装置をネットワークへ接続する場合はネットワークアイソレー タの使用を推奨している。

<del>- EN</del>-C10 本装置を施設のネットワークに接続する場合、Exact Imaging は本装置のコンピュータ に感染するおそれがあるネットワークからのコンピュータウイルスに関し責任を負わな い。

# **6** 測定の精度

本項では、本装置を使用して得た測定の精度を提供し[、表](#page-45-0) [12](#page-45-0) に具体的な値を提示する。全ての誤差はリニア測 定に基づく。複数の線分測定を組み合わせる面積及び体積などの計算には、複合的な誤差が含まれる。

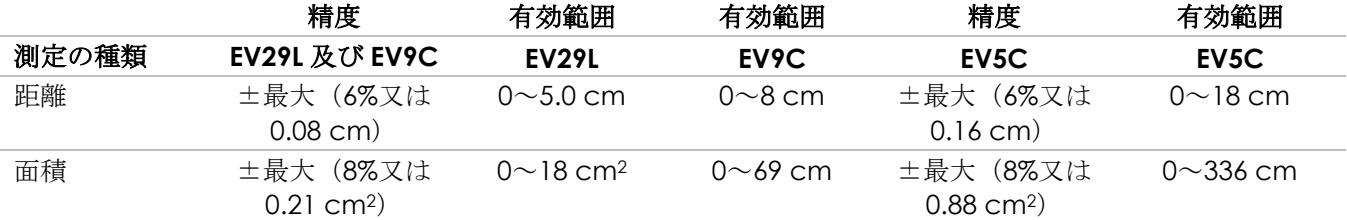

記載された精度は、直交線分を使用して作成した面積の測定に当てはまる。面積測定は、構成する線分が直交 する場合に最も正確となる。

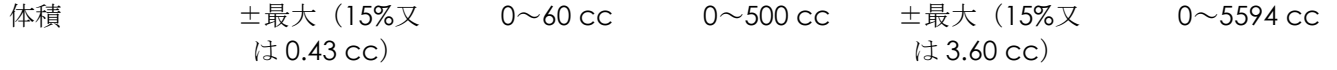

記載された精度は、直交線分を使用して、三次元の楕円体によって前立腺がよく表されていると仮定して作成 した体積の測定に当てはまる。直交から 1°ずれるにつれて、測定される面積が、長軸と短軸が測定線分に 沿っている楕円であるとする仮定に反することで不正確となる。

体積測定は、構成する線分が直交する場合に最も正確となる。

PSA 密度算出値(イメージング画面で *PSAD* として表示)の精度は、使用する PSA 値の精度と体積測定の精 度の両方に依存する。

*FusionVu* 機能における位置合わせ機能の精度は、EV29L トランスデューサのモーションセンサのばらつきに 依存する(角度精度± 5°)。*FusionVu* に関する情報については、第 8 [章を](#page-126-0)参照すること。

#### 表 **12**:**ExactVu** 測定精度

<span id="page-45-0"></span>[表](#page-45-0) [12](#page-45-0) で報告されている測定精度の決定では、様々な誤差の発生源が考慮されている。 これらには以下が含ま れる。

- 空間分解能、トランスデューサ分解能及び表示分解能の制限(トランスデューサの種類による)。
- 報告値の丸め方。この場合、値は表示のために小数点以下第2位まで丸められる。
- 横断像構築時のモーションセンサのばらつき(角度精度± 5°)(EV29Lトランスデューサのみに該

当)。

• 側面測定に影響を及ぼすトランスデューサアレイの幾何公差。

リアルタイム組織イメージングについては、測定値の報告精度に寄与するその他の誤差には以下が含まれる。

- 組織中の音速のばらつき、「理想的な」前立腺組織の仮定に基づく。本装置は平均的な音速である 1560 m/sを使用するが、前立腺中の音速は最大2~3%変動する。
- 組織境界で生じる屈折。

超音波で臨床測定を行う場合、ヒューマンエラーが生じる可能性がある。これらは以下に起因する。

- 画像の構造上の測定キャリパーの不正確な配置。
- 面積及び体積測定での線分が直交していない。

面積及び体積測定に寄与する別の誤差は、アルゴリズムのエラーに起因する。

• 測定した構造は面積測定においては楕円形に、体積測定においては楕円体に近似するとする標準的な仮 定の使用は、この近似によって得た構造の測定精度を低下させるおそれがある。

# **6.1** 画面上オーバーレイの精度

オペレーターは、生検検査を実施する場合に、ニードルの歪みの作用を認識する必要がある。

#### 経会陰ニードルガイドオーバーレイ

EV29L 経会陰ニードルガイドの精度は、EV29L トランスデューサと 18 GA ニードルとともに使用する場合、経 会陰ニードルガイドオーバーレイ([111](#page-110-0) ページの第 5 [章、](#page-105-0)[3.1](#page-110-0) 項を参照)と比べ、ニードルガイドタワーをトラ ンスデューサレンズの近くに配置する場合は±1 mm であり、ニードルガイドタワーをトランスデューサレン ズのから最も遠い位置に配置する場合は±1.5 mm である。

#### 経直腸ニードルガイドオーバーレイ

経直腸式ニードルガイド *EV29L* 用ディスポの精度は、EV29L トランスデューサと 18 GA 生検針又は 22 GA 麻 酔針とともに使用する場合、利用可能な経会陰ニードルガイドオーバーレイ([108](#page-107-0) ページの第 5 [章、](#page-105-0)2.3.1 項を 参照)と比べ、画像幅の中心で測定する場合は± 1 mm である。

経直腸式ニードルガイド *EV29L* 用リユーザブルの 18 GA 及び 16 GA 製品の両方の精度は、EV29L トランスデューサと 対応するニードルとともに使用する場合、経直腸ニードルガイドオーバーレイ([108](#page-107-0) ページの第 5 [章、](#page-105-0)2.3.1 項 を参照)と比べて、画像幅の中心で測定する場合は± 1 mm である。

# **7** 動作仕様

# <span id="page-46-0"></span>**7.1** 本装置及びトランスデューサ

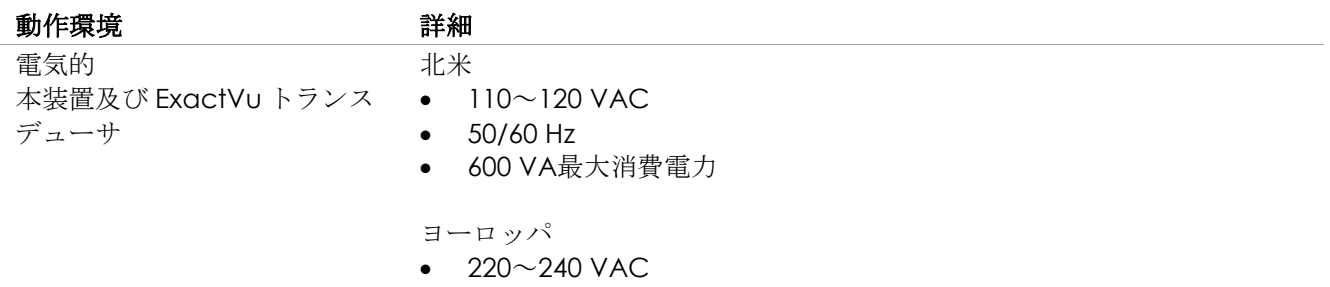

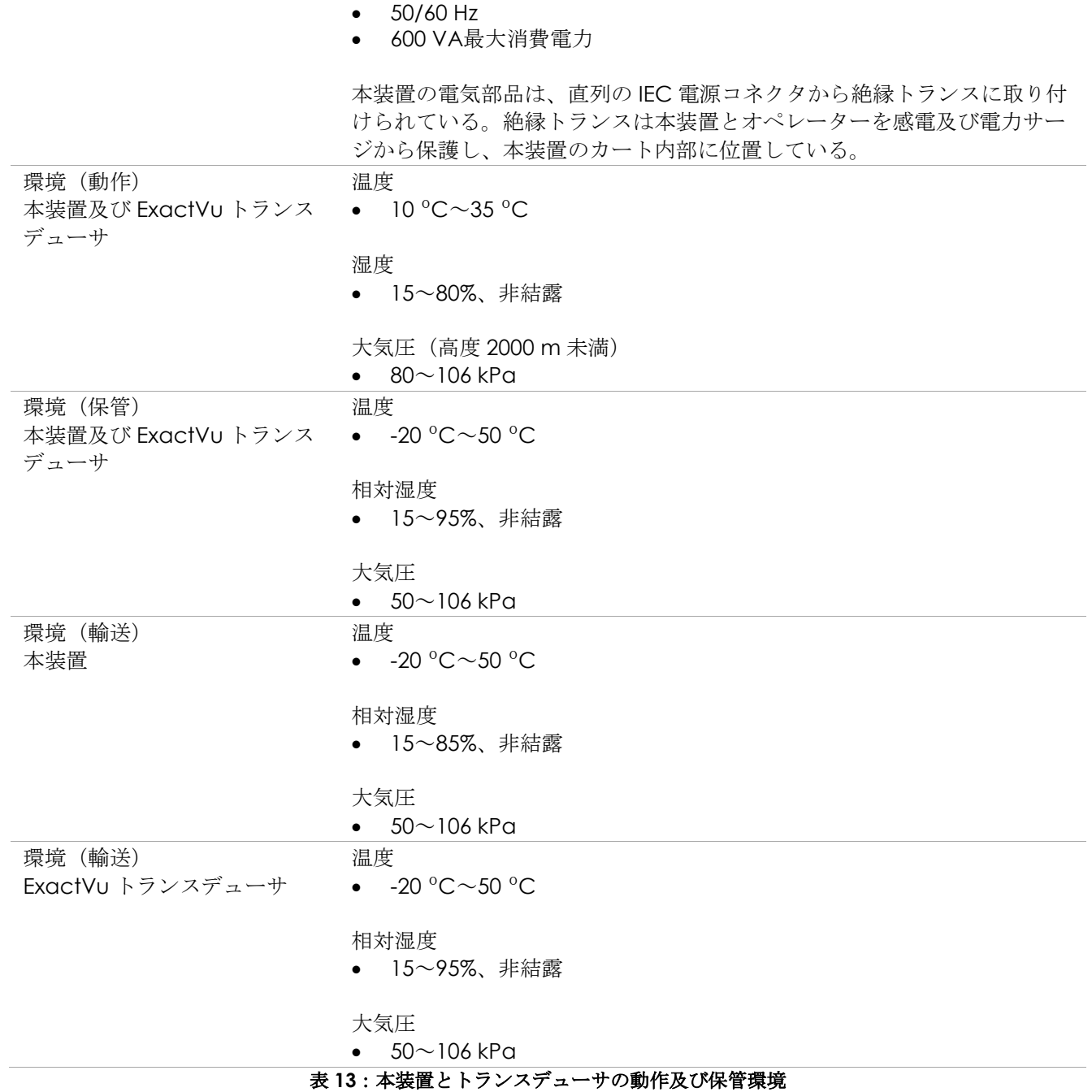

# **7.2 EV29L** 滅菌済み経直腸及び経会陰ニードルガイド

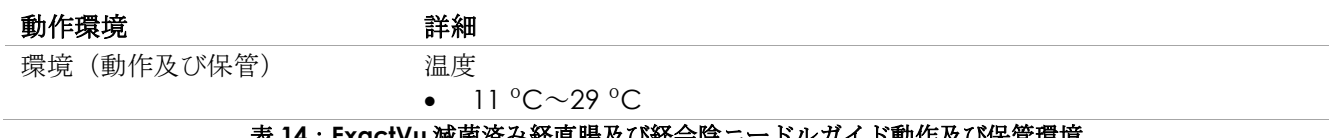

#### 表 **14**:**ExactVu** 滅菌済み経直腸及び経会陰ニードルガイド動作及び保管環境

# **7.3** 経直腸式ニードルガイド **EV29L** 用リユーザブル

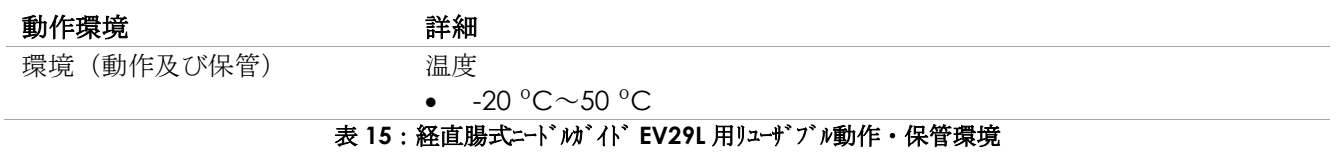

# 第*3*章 本装置の開始

# **1** システム設定及び設置

本装置を使用する前に、作成される画像の最適化とシステムの使用しやすさの両方の点で、本装置が高品質の 操作を提供することを保証するための、いくつかの準備作業がある。

# **1.1** 設置場所の決定

本装置は、診察台の傍に位置するように検査室に設置する。オペレーターは立って、又は座って本装置を操作 することができる。本装置のエミッション特性は、*CISPR 11* クラス *A* に従い、工業地帯及び病院での使用に適 している。本装置は、[47](#page-46-0) ページの第 2 章、[7.1](#page-46-0) 項の動作仕様を満たす環境に設置しなければならない。

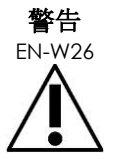

EN-W26 全ての装置は、EN/IEC/NEC 要件又は適用される地域の規則を満たす、接地された AC 電源(又は壁付きコンセント)に接続しなければならない。検査室の接地システムは、 資格のある電気技師又はその他の安全担当者が定期的に確認する必要がある。

本装置を移動させる場合は、本装置のカートの後部にある手すり又はコントロールパネルハンドルを使用する [\(図](#page-10-0) [1](#page-10-0) を参照)。

#### 本装置を移動させる場合は以下を行う。

- 1. 該当する場合は、電源ケーブルを壁付きコンセントから外す。
- 2. ExactVuトランスデューサがトランスデューサホルダに固定されていることを確認する(他の場所に保 管されていない場合)。
- 3. キャスターのロックを解除する。
- 4. 手すり又はコントロールパネルハンドルを使用して本装置を押す。

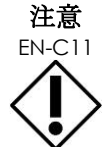

EN-C11 本装置を曲がり角で移動させる場合は注意する。壁と本装置の全ての部品との間に十分 な距離があることを確認する。

5. 本装置を希望する場所に配置し、キャスターをロックする。

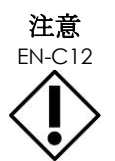

EN-C12 手すりを使用して本装置を持ち上げない。手すりは、本装置の重量を支えるように設計 されていない。

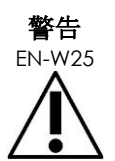

EN-W25 傷害又は本装置への損傷を防ぐため、本装置を移動させていないときは必ずキャスター がロックされていることを確認する。

# **1.2** 部品の接続

現場での組み立ては、本装置の設置中に Exact Imaging 技術サポート技師が実施する。トランスデューサ ([65](#page-64-0) ページの [2.3.1](#page-64-0) 項を参照) 及び USB 保存装置([51](#page-50-0) ページの [1.4](#page-50-0) 項を参照)以外に、オペレーターが接続する必 要がある部品はない。

#### **1.3** 本装置への電源の接続

本装置には壁付きコンセント用の適切なプラグと、電源ケーブルを本装置に安全に接続するロックボタンが付 いた AC 電源ケーブルが付属している。

# 本装置を電源へ接続するには以下 を行う。

- 1. 電源スイッチ[\(図](#page-50-1)6に示す 後面下部パネル株のロッ カースイッチ)がオフの 位置にあり、システム電 源ボタンが点灯していな いことを確認する。
- 2. *AC*電源ケーブルを本装置 の電源ケーブル差込口に 接続する(電源スイッチ の傍) [\(図](#page-50-1)6を参照)。

<span id="page-50-1"></span>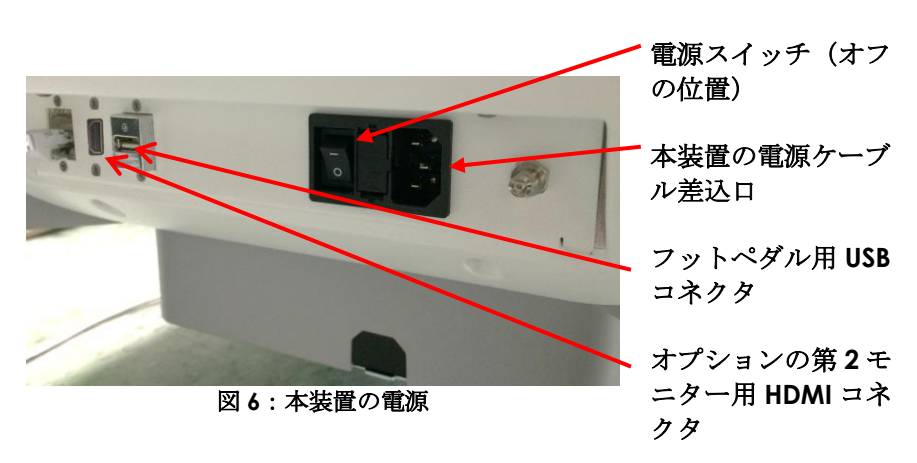

- 3. *AC*電源ケーブルのプラグ端子を壁付きコンセントへ接続する。
- 4. 雷源スイッチをオンの位置に切り替える。

#### 本装置から電源を切り離すには以下を行う。

- 1. 電源スイッチをオフの位置に切り替える。 本装置正面のシステム電源ボタンが消灯する。
- 2. 壁付きコンセントから*AC*電源ケーブルを外す。

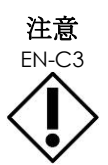

本装置の部品として、又は本装置と互換性があるものとして、Exact Imaging が指定した ケーブルのみを使用する。 対応する交換ケーブルが必要な場合は[、付録](#page-185-0) [F](#page-185-0) の連絡先情報を用いて技術サポートに連絡 する。

#### <span id="page-50-0"></span>**1.4 USB** 保存装置の接続

USB 保存装置は、以下のいずれかを使用して本装置に接続することができる。

- タッチスクリーンの側面にあるコネクタ。
- モニター後部のコネクタ(一部の本装置の構成で利用可能)。

*FusionVu* オプションが本装置に設定されている場合は、磁気共鳴(MRI)検査データをインポートするために DVD ドライブも USB コネクタへ接続することができる(第 8 [章を](#page-126-0)参照)。

## **USB** ストレージ装置を本装置に接続するには以 下を行う。

• USBストレージ装置を、タッチスクリー ンの左側[\(図](#page-51-0)[7](#page-51-0)を参照)又はモニター後 部[\(図](#page-51-1)[8](#page-51-1)を参照)のUSBコネクタの1つに 接続する。

本装置は、USB ストレージ装置を検出 し、検査のエクスポート及びメッセージ ログのエクスポート操作のために利用で ロクのエクスホート探作のにめに利用 U compostre **図 7 : タッチスクリーンの左側の USB コネクタ**<br>きるようにする。

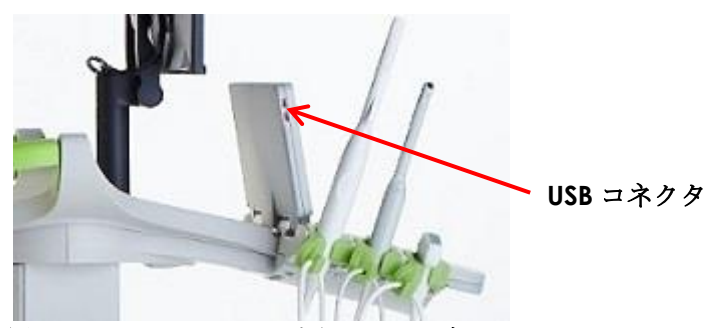

<span id="page-51-0"></span>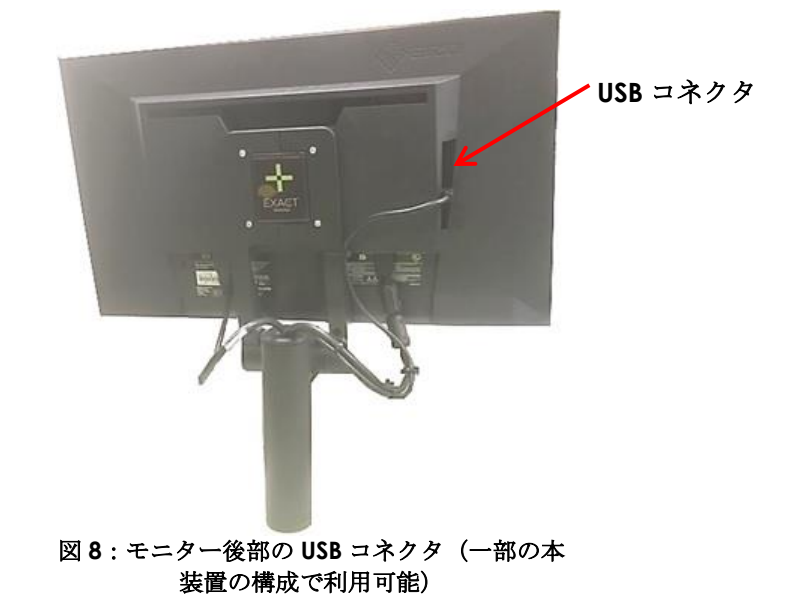

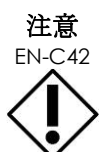

- ニュー<br>EN-C42 Exact Imaging では、大容量の USB ドライブ及び 4 GB を超えるファイルの保存に対応し ているフォーマットを使用して、USB 保存装置を FAT32 ファイルシステムにフォーマット することを推奨している(マイクロソフト社の exFAT など)。

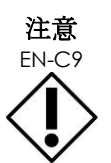

<span id="page-51-1"></span>Exact Imaging では、ウイルスがないことを保証するため、USB 保存装置を本装置へ接続 する前のウイルスチェック実施を推奨している。Exact Imaging は、ExactVu コンピュー タに感染するおそれのある USB 保存装置からのコンピュータウイルスについて責任を負わ ない。

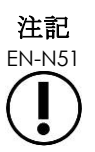

EN-N51 本装置のカートの後面下部に、追加の USB コネクタがあり、USB 保存装置を接続すること ができる。エクスポートオプションについては、複数の USB 保存装置は対応していない。

# **1.5** コントロールパネル/モニタープラットフォームの設定

本装置を使用する際の快適さを最適にするため、オペレーターはコントロールパネルとモニターを支えるプ

ラットフォームの高さを調節することができる[\(図](#page-52-0) [9](#page-52-0) 及[び図](#page-52-1) [10](#page-52-1) を参照)。

一部の本装置は、コントロールパネル/モニタープラットフォームの水平回転に対応していない場合がある。

#### コントロールパネル/モニタープラットフォー ムの高さを上げるには以下を行う。

● [図](#page-52-0)[9](#page-52-0)に示すコントロールパネル高ボタン の上矢印を押す。

コントロールパネル/モニタープラットフォー ムの高さを下げるには以下を行う。

● コントロールパネル高ボタンの下矢印を 押す。

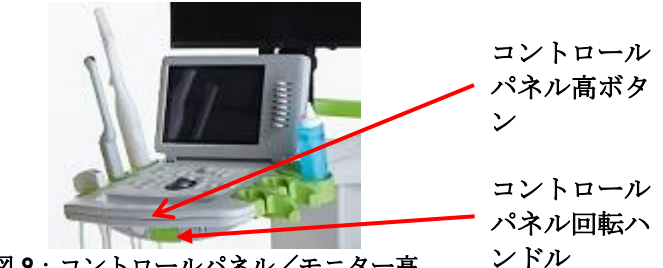

<span id="page-52-0"></span>図 **9**:コントロールパネル/モニター高

<span id="page-52-1"></span>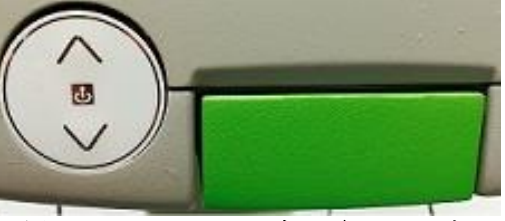

図 **10**:コントロールパネル/モニター高

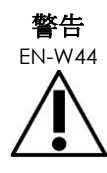

傷害及び装置の損傷を防ぐため、本装置の可動部、特にコントロールパネル/モニタープ ラットフォームを調節する場合は注意する。

高さ又は向きを調節する際は、コントロールパネル/モニタープラットフォームの近くに 障害物がないことを確認する。

高さ又は向きを調節する際に、コントロールパネル及び/又はモニタープラットフォーム の動作時に予期しない挙動又は雑音を観察した場合は、本装置の接続を切り離し[、付録](#page-185-0) [F](#page-185-0) の連絡先情報を用いて技術サポートに連絡する。

## コントロールパネル/モニタープラットフォームを水平に回転させるには以下を行う(本装置に当該機能があ る場合にのみ該当)。

- 1. コントロールパネル回転ハンドルをカートから引き出す。
- 2. コントロールパネル/モニタープラットフォームを希望する位置まで回転させ、コントロールパネル回 転ハンドルを開放する。

コントロールパネル/モニタープラットフォームは、最大 15°まで左右に回転させることができる。

EN-N119 オペレーターは本システムの電源がオフの状態でも、コントロールパネルとモニターを支 えるプラットフォームの高さと方向を調節することができる。

# **1.6** オプション(第 **2**)モニターの接続

一部の本装置には HDMI 入力コネクタは搭載されていない。 本項は、HDMI 入力コネクタのある本装置にのみ 当てはまる。

注記

本装置のカートの後面下部には、第 2 モニターを接続するための使用できる HDMI 入力コネクタがある。

#### 第 **2** モニターを本装置のモニターに接続するに は以下を行う。

- 1. HDMIケーブルを本装置の後面下部にあ るにHDMIコネクタへ差し込む [\(図](#page-53-0)[11](#page-53-0)を 参照)。
- 2. HDMIケーブルのもう一端を第2モニター のHDMI入力スロットへ差し込む。
- 3. 第2モニターの電源を入れ、その入力を 設定してHDMIモード(又は同様の設 定)を表示させる。

ExactVu モニター及び第 2 モニターはい ずれも本装置からの同じ出力を表示す る。

<span id="page-53-0"></span>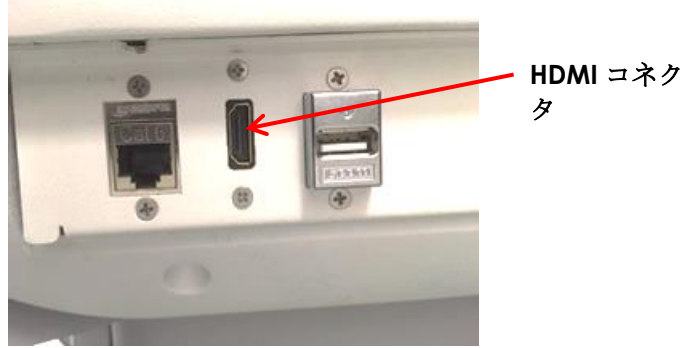

図 **11**:**HDMI** コネクタ

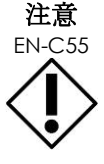

EN-C55 Exact Imaging では、1920×1080 ピクセルの分解能で設定されたモニターのみを本装置 へ接続し、最長 5 m の HDMI 認定ケーブルを使用することを推奨している。

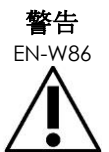

臨床適用及び画質評価には ExactVu モニターのみを使用する。

本装置に HDMI 接続で接続されたモニターは、画面表示を複製するためにのみ使用し、臨 床目的では使用しない。

# **1.7** システム環境設定の設定

第12[章で](#page-156-0)は、システムの日付と時刻、施設の情報などのシステム環境設定を設定する方法と、エンドユーザ使 用許諾契約書の詳細をレビューする方法に関する詳細情報を提供している。

本項では、システムセキュリティ及びネットワーク構成(PACS及びDICOMなど)の環境設定についてのみ 記載している。

# <span id="page-53-1"></span>*1.7.1* システムセキュリティ

本装置は、オプションのシステムセキュリティ機能を提供しており、オペレーターは患者データを表示する機 能など、セキュリティ保護された機能にアクセスするためにセキュリティパスワードを入力する必要がある。

以下は、本装置におけるセキュリティで保護された機能である。

- 患者/検査画面
- 環境設定>セキュリティ画面

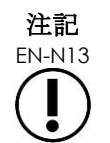

HIPAA 遵守のため、システムセキュリティ機能が推奨されている。

#### システムセキュリティを切り替えるには以下を行う。

- 1. コントロールパネルの**Preferences**(環境設定)を押す。
- 2. *Security*(セキュリティ)画面を選択する。

セキュリティ画面が表示される。

- 3. *Enable Security*(セキュリティの有効化)の隣の**ON**(オン)又は**OFF**(オフ)を選択する。 システムセキュリティが選択によってオン又はオフに切り替わる。
- 4. **Save**(保存)を選択する。

行った変更が保存される。

システムセキュリティが有効(オンに切替)になると、オペレーターが規定されたセキュリティタイムアウト 以内にセキュリティ保護された機能にアクセスしていなかった場合は、セキュリティ保護された機能にアクセ スするためにセキュリティパスワードが必要となる。システムセキュリティにより、オペレーターは本装置を 使用する際に HIPAA の義務を満たすことができる。

# セキュリティパスワード及びセキュリティタイムアウトを設定するに は以下を行う。

- 1. システムセキュリティを有効化する。
- 2. Security Password (セキュリティパスワード)を入力する。
	- o セキュリティパスワードの長さは4~167 字でなければならない。
	- o セキュリティパスワードを設定しない場 合は、初期設定のパスワード*1234*が使用 される。

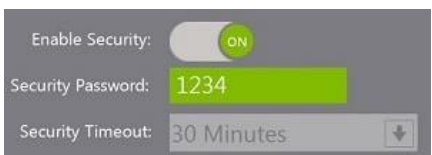

図 **12**:システムのセキュリティパス ワード及びタイムアウト

3. *Security Timeout*(セキュリティタイムアウト)をセキュリティタイムアウトドロップダウンから選 択する。

o オプションは、15分、30分又は60分である。

- 4. 以下のうち1つを選択する。
	- o **Save**(保存)を選択して、全ての環境設定タブで行った変更を保存する。<sup>セ</sup> キュリティ保護された機能にアクセスするには、セキュリティパスワードが必 要である。
	- o **Close**(終了)を選択して、変更を保存せずに環境設定を終了する。本装置は、 環境設定の前に表示していた画面に戻る。

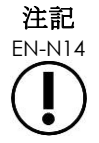

EN-N14 工場出荷時の初期設定のパスワードは *<sup>1234</sup>* である。新しいセキュリティパスワードを入 力せずにシステムセキュリティに切り替えた場合は、セキュリティ保護された機能を使用 するためにセキュリティパスワード *1234* を入力しなければならない。

### **1.7.1.1** セキュリティパスワードの使用

システムセキュリティのオプションが有効の場合は、オペレーターがセキュリティ保護された機能にアクセス しようとするとシステムセキュリティダイアログが表示される。

#### セキュリティパスワードを使用してセキュリティ保護された機能へアクセスするには以下を行う。

1. これまでにセキュリティパスワードを入力しておらず、セキュリティ保護された機能へアクセスしよう とする。

*System Security*(システムセキュリティ)ダイアログが表示される。

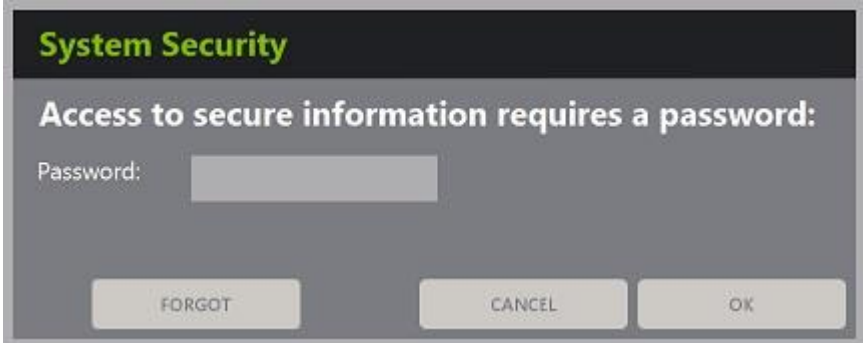

2. セキュリティパスワードを入力する。

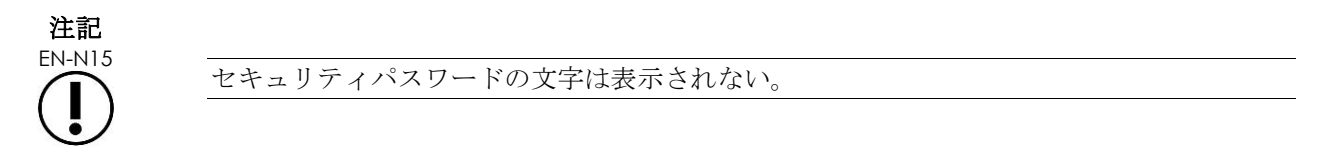

3. **OK**を押す。

システムセキュリティダイアログが閉じ、セキュリティ保護された機能にアクセスしていることが表示 される。

本装置の全てのセキュリティ保護された機能は、環境設定のセキュリティ画面で規定されたセキュリ ティタイムアウト期間中アクセスすることができる。

セキュリティ保護された機能がセキュリティタイムアウトの期間よりも長い期間アクセスされずにいる と、本装置はセキュリティパスワード入力を要求する状態へ戻る。

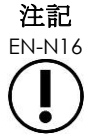

EN-N16 正しくないセキュリティパスワードを使用すると、オペレーターはセキュリティパスワー ドを再入力するよう要求される。正しくないセキュリティパスワードを 3 回連続して入力 すると、システムセキュリティダイアログが閉じて直前の画面が表示される。

#### **1.7.1.2** セキュリティパスワードのリセット

セキュリティパスワードを忘れた場合、セキュリティパスワードをリセットする手順には、Exact Imaging 技 術サポートの支援が必要である。

#### パスワードを忘れた場合にリセットするには以下を行う。

1. 本装置をシャットダウンして再起動する。

- 2. 本装置が再起動したら、コントロールパネルの**Patient/Study**(患者/検査)を押す。 *System Security*(システムセキュリティ)ダイアログが表示される。
- 3. **Forgot**(パスワードを忘れた場合)を押す。

**Password Reset** (パスワードリセット)ダイアログが表示される。

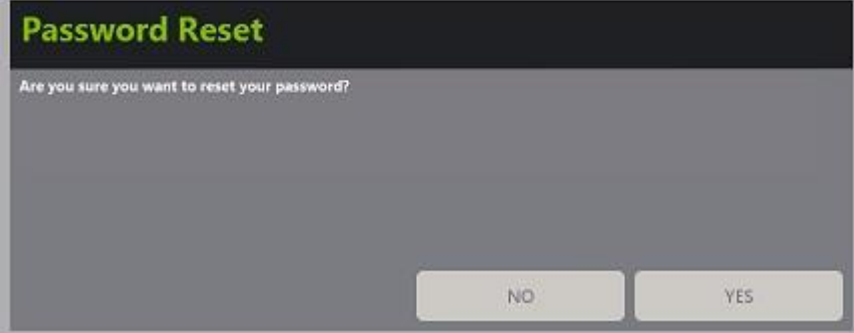

4. **Yes**(はい)を選択する。

*Request Password Reset*(パスワードリセット要求)ダイアログが表示され、リセットキーが xx-xxxx-xx-xx-xx の形式で提供され、ここでは各文字の大文字と小文字が区別される。リセットキーをコ ピーする。

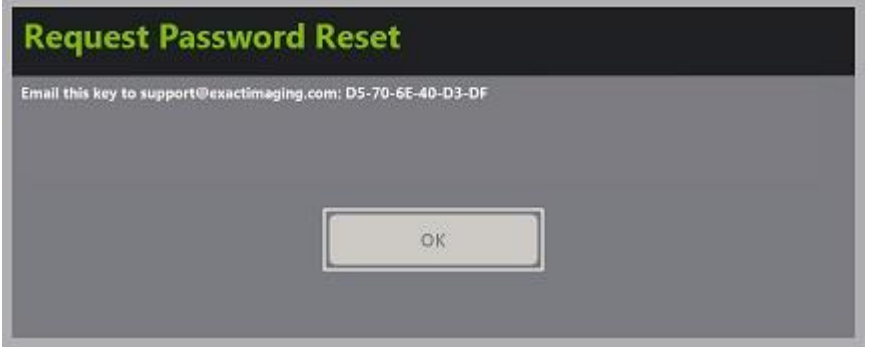

- 5. [付録](#page-185-0)[F](#page-185-0)の連絡先情報を用いて技術サポートに連絡して、リセットキーを提供する。リセットパスワード が必要であることを伝える。
- 6. Exact Imagingからリセットパスワードが提供されたら、コントロールパネルの**Patient/Study**(患者 /検査)を押す。

患者/検査画面が開く。

- 7. Exact Imagingの技師が提供したリセットパスワードを入力する。
- 8. [54](#page-53-1)ページの[1.7.1](#page-53-1)項にある手順を使用してパスワードを覚えやすいものに変更する。

# *1.7.2 DICOM* 及びネットワーク接続

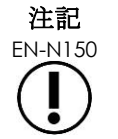

<del>エ</del>記 Exact Imaging では、IT 専門家がネットワーク構成を実施することを推奨している。*環* 境設定>*DICOM* 設定及び環境設定>ネットワーク設定で使用する値は、本構成を実施 する前に施設の IT 部門から割り当てられなければならない。

# **1.7.2.1 DICOM** 設定の構成

DICOM 及び DICOM 保存、モダリティワークリスト及び MRI 問合せ/取得のための PACS(医用画像管理シ ステム)サーバー設定の構成は、環境設定>*DICOM* 設定画面で実施する。

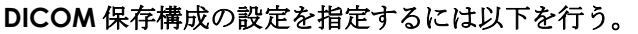

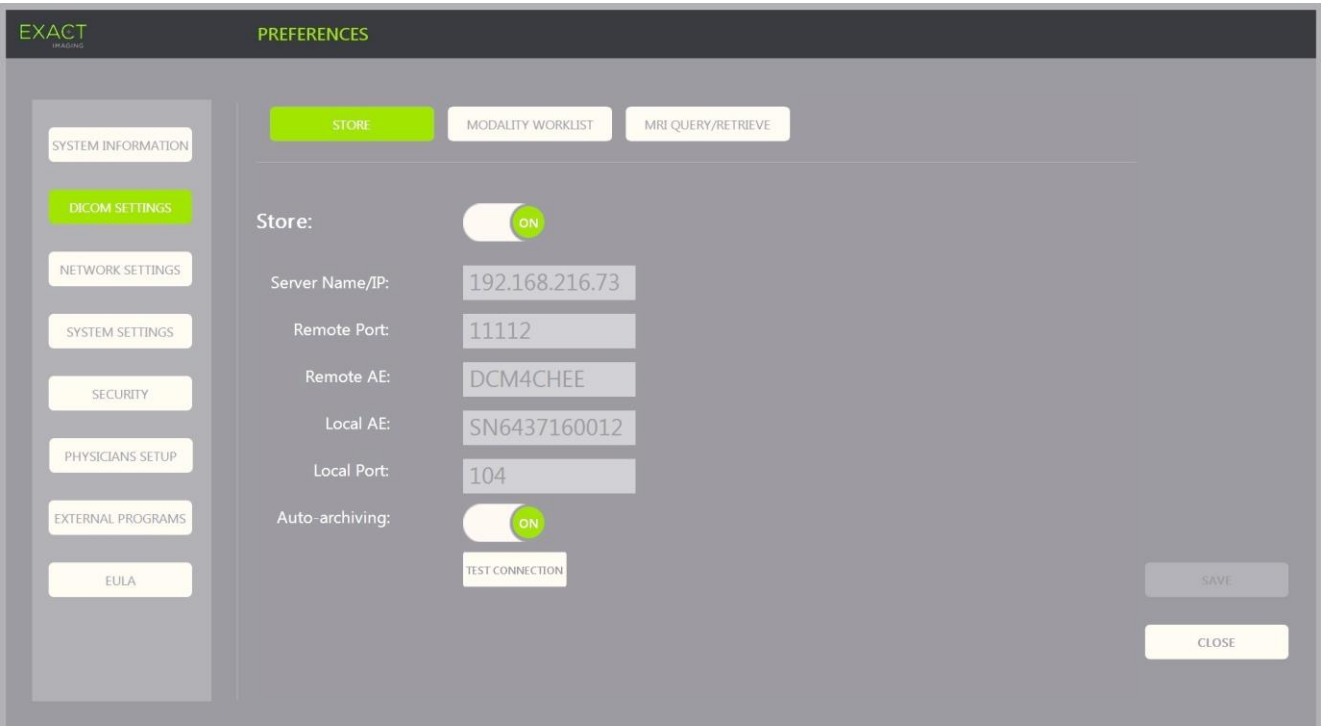

図 **13**:**DICOM** 保存設定の構成

1. コントロールパネルの**Preferences**(環境設定)を押す。

環境設定>システム情報が表示される。

2. **DICOM Settings**(**DICOM**設定)を選択する。

以下のオプションが上部に表示された *DICOM* 設定画面が表示される。

- o Store(保存)
- o Modality Worklist(モダリティワークリスト)
- o MRI Query/Retrieve (MRI問合せ/取得)
- 3. DICOM保存は以下のとおり設定する。
	- o **Store**(保存)ボタンを選択する。
	- o *Server Name/IP*(サーバー名/*IP*)を指定する。
	- o *Remote Port*(リモートポート)(初期設定は104)を指定する。
	- o *Remote AE*(リモート*AE*)(応用エンティティー)を指定する。
	- o *Local AE*(ローカル*AE*)を指定する。
- 4. 完了した検査について*Auto-archiving*(自動アーカイブ化)をオン又はオフに切り替える。
- o システムを構成して、*PACS*状態が保留に設定されている検査が設定したPACS サーバーへバックグラウンドプロセスとしてアーカイブ化されるようにするに は、*Auto-archiving*(自動アーカイブ化)をオンに切り替える。
- o 検査を手動でPACSサーバーへエクスポートする必要があるようにシステムを構 成するには、*Auto-archiving*(自動アーカイブ化)をオフに切り替える。
- 5. *DICOM*保存をオン又はオフに切り替える。
	- o *DICOM*保存オプションをオンに切り替えてPACSサーバーへエクスポートできる ようにする。
	- o *DICOM*保存オプションをオフに切り替えてPACSサーバーへのエクスポートを無 効にする。

*DICOM* 保存がオンの場合、検査を終了すると *PACS* 状態が自動的に保留へ設定されるが、ただし 1 つ 以上の画像が検査に保存されており、*自動アーカイブ化*がオンに切り替えられている必要がある。

6. PACSサーバーへの接続をテストする。

o 保存をオンに切り替え、**Test Connection**(接続のテスト)を押す。

*DICOM C-Echo* 接続テストが実施され、テスト結果が表示される。

エラーが表示される場合は、DICOM 設定を確認する。 修正を行い、テストを繰り返す。

#### モダリティワークリスト構成の設定を指定するには以下を行う。

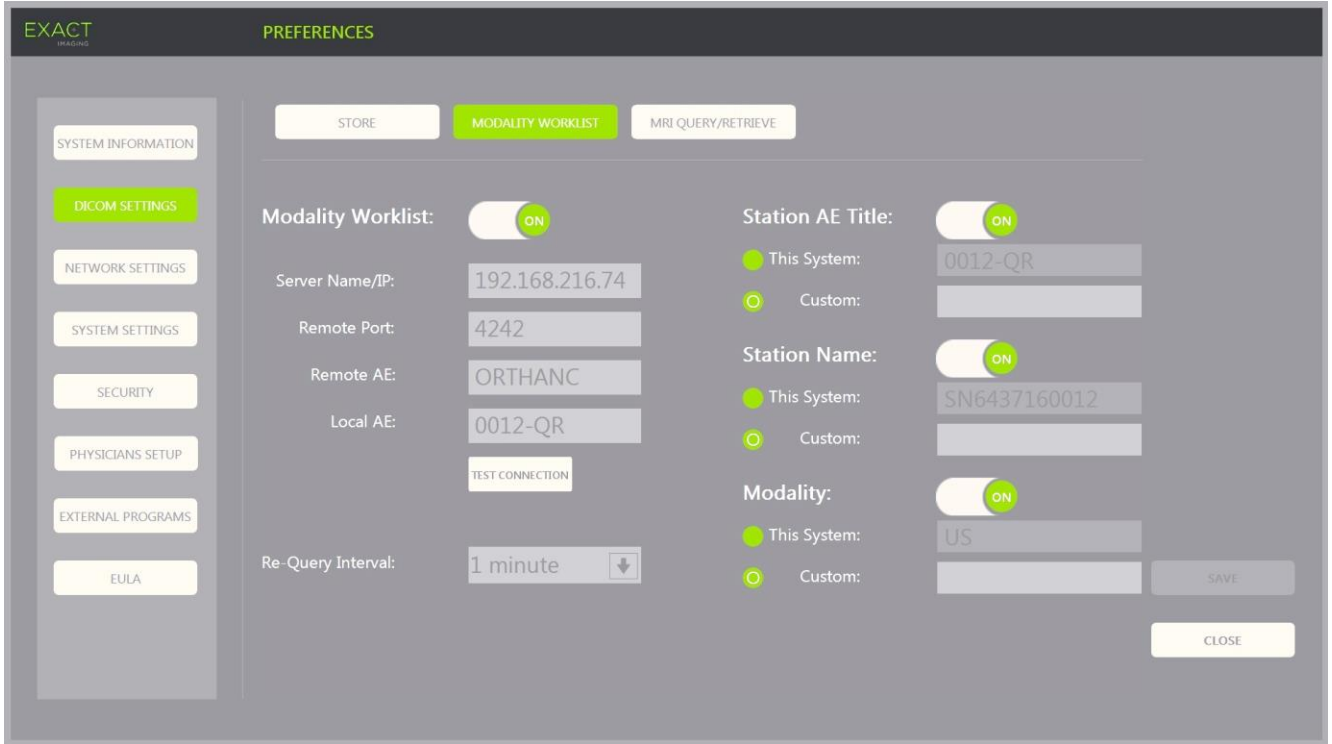

図 **14**:**DICOM** モダリティワークリスト設定の構成

- 1. *DICOM*モダリティワークリスト設定を指定する。
	- o *DICOM*設定画面から**Modality Worklist**(モダリティワークリスト)ボタンを選 択する。
- o *Server Name/IP*(サーバー名/*IP*)を指定する。
- o *Remote Port*(リモートポート)を指定する。
- o *Remote AE*(リモート*AE*)を指定する。
- o *Local AE*(ローカル*AE*)を指定する。
- 2. モダリティワークリストサーバーへの接続をテストする。
	- o *Modality Worklist*(モダリティワークリスト)をオンに切り替え、**Test Connection**(接続のテスト)を押す。

テストが実施され、指定したサーバーとローカル AE との接続が確認される。テスト結果 が表示される。

エラーが表示される場合は、DICOM 設定を確認する。 修正を行い、テストを繰り返す。

- 3. ドロップダウンから*Re-query Interval*(再問合せの間隔)設定オプションを選択する。初期設定のオ プションは再問合せなしである。
- 4. 1つ以上の*間合せ属性設定パラメータ*の値を指定して、それをオンに切り替える。
	- o Station AE Title(ステーションAEタイトル)
	- o Station Name (ステーション名)
	- o Modality(モダリティ)
- 5. *DICOM*モダリティワークリストをオン又はオフに切り替える。
	- o モダリティワークリストオプションをオンに切り替えてPACSサーバーからの患 者検査の問合せを有効にする。
	- o モダリティワークリストオプションをオフに切り替えてPACSサーバーからの患 者検査の問合せを無効にする。

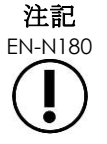

EN-N180 サーバー/*IP* が環境設定>*DICOM* 設定で提供されていない場合は、モダリティワークリ スト機能は無効である。

**MRI** 問合せ/取得構成の設定を指定するには以下を行う。

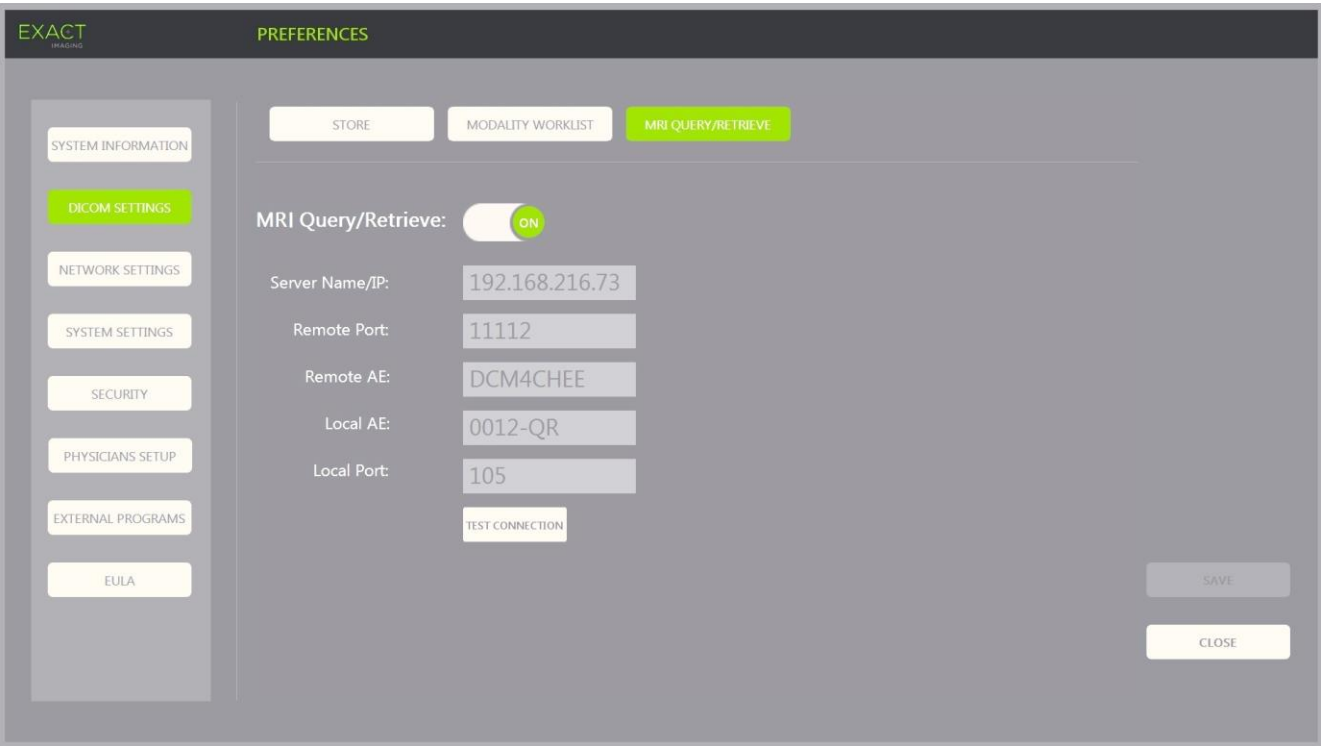

図 **15**:**DICOM MRI** 問合せ/取得設定の構成

- 1. *DICOM MRI*問合せ/取得設定を指定する。
	- o *DICOM*設定画面から**MRI** Query/Retrieve(MRI問合せ/取得)ボタンを選択す る。
	- o *Server Name/IP*(サーバー名/*IP*)を指定する。
	- o *Remote Port*(リモートポート)(初期設定は104)を指定する。
	- o *Remote AE*(リモート*AE*)を指定する。
	- o *Local AE*(ローカル*AE*)を指定する。
	- o *Local Port*(ローカルポート)(初期設定は105)を指定する。
- 2. *DICOM MRI*問合せ/取得をオン又はオフに切り替える。
	- o *MRI*問合せ/取得オプションをオンに切り替えてリモートDICOMサーバーからの 画像の取得を有効にする。
	- o *MRI*問合せ/取得オプションをオフに切り替えてリモートDICOMサーバーからの 画像の取得を無効にする。
- 3. PACSサーバーへの接続をテストする。
	- o *MRI Query/Retrieve*(*MRI*問合せ/取得)をオンに切り替え、**Test Connection** (接続のテスト)を押す。

*DICOM C-Echo* 接続テストが実施され、テスト結果が表示される。

エラーが表示される場合は、DICOM 設定を確認する。修正を行い、テストを繰り返す。

#### **DICOM** 設定への変更を保存するには以下を行う。

• **Save**(保存)を選択する。

変更を行った場合、オペレーターは新しい設定を確定するよう要求される。**Yes**(はい)を押して変更 を保存する。

## **1.7.2.2** ネットワーク設定の構成

ネットワーク設定の構成は、*環境設定>ネットワーク設定*画面で実施する。

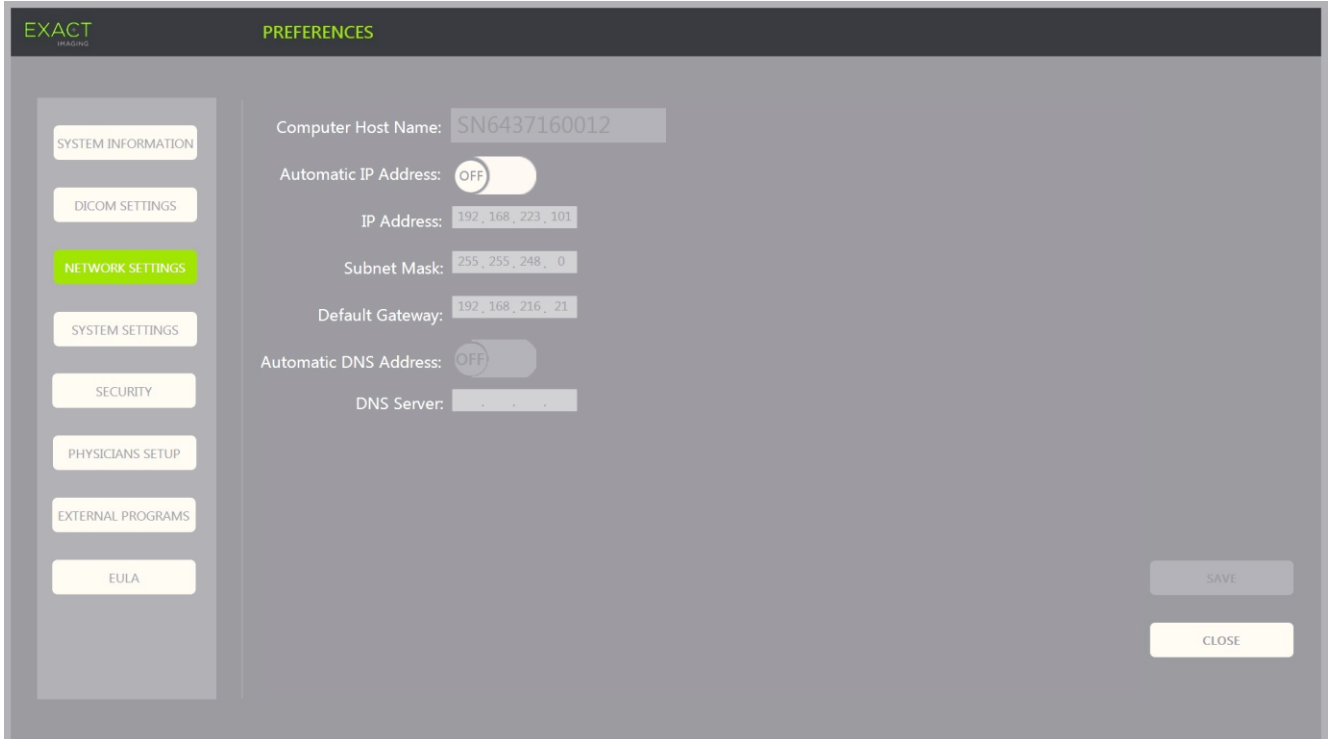

図 **16**:環境設定>ネットワーク設定でのネットワーク設定

### ネットワーク構成の設定を指定するには以下を行う。

- 1. コントロールパネルの**Preferences**(環境設定)を押す。 環境設定>システム情報が表示される。
- 2. **Network Settings**(ネットワーク設定)を選択する。

ネットワーク設定画面が表示される。

ExactVu コンピュータの Computer Host Name (コンピュータホスト名)は Exact Imaging が設定 する。

#### 注記 EN-N17

コンピュータホスト名によりネットワーク上で本装置を識別する。

3. 動的ホスト構成プロトコル(DHCP)を使用してIPアドレスを取得するには、*Automatic IP Address* (自動*IP*アドレス)をオンに切り替える。

Automatic IP Address (自動IP アドレス)をオンに切り替えると、DHCP を使用して IP アドレスが 自動的に取得される。

- 4. 静的*IP*アドレスを指定するには、*Automatic IP Address*(自動*IP*アドレス)をオフに切り替える。 以 下のとおり、施設のIT部門が割り当てた値を入力する。
	- o タッチスクリーンのキーボードを使用してExactVuネットワーク接続のための*IP* アドレスを入力する。
	- o タッチスクリーンのキーボードを使用してExactVuネットワーク接続のためのサ ブネットマスクを入力する。
	- o タッチスクリーンのキーボードを使用してExactVuネットワーク接続のためのデ フォルトゲートウェイを入力する。

注記

EN-N19 本装置は DHCP を使用して IP アドレスを自動的に取得するか、あるいは静的 IP アドレス を指定するように設定することができるが、両方同時に設定することはできない。

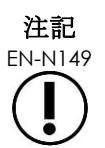

本装置が DHCP に対応しているネットワークに接続されている場合は、DHCP クライアン トが IP アドレスを無効化することを防ぐために、静的 *IP* アドレスを指定する前にネット ワークケーブルを外して本装置を再起動する必要がある場合がある。

静的 *IP* アドレスを指定した後、ネットワークケーブルを再接続して本装置を再起動する。

- 5. *DNS*サーバーを設定する。
	- o DNSサーバー設定をDHCPから自動的に取得するには、*Automatic IP Address* (自動*IP*アドレス)をオンに切り替える。

**Automatic IP Address (自動IP アドレス)をオンに切り替えると、DNS サーバー設定が** DHCP から自動的に取得される。

o *DNS*アドレスを手動で設定するには、*Automatic IP Address*(自動*IP*アドレス) をオフに切り替える。タッチスクリーンのキーボードを使用して希望する*DNS* サーバーのアドレスを入力する。

注記

EN-N20 本装置は DHCP を使用して DNS サーバー設定を自動的に取得するか、あるいは DNS サー バーを指定するように設定することができる。両方の方法を同時に使用することは認めら れない。

6. **Save**(保存)を選択する。

変更を行った場合、オペレーターは新しい設定を確定するよう要求される。**Yes**(はい)を押して変更 を保存する。

本装置はネットワーク設定が変更されると必ず再起動する。

本装置が再起動すると、指定した設定で自動的にネットワークに参加する。

#### **1.7.2.3** ネットワーク要件

Exact Imaging では、資格のある現地情報技術 (IT) 担当者のみがネットワーク設定を構成及び提供すること を推奨している。

Exact Imaging P. 63 /P. 186

本装置を接続できるネットワークの仕様には以下が含まれる。

- ネットワークはRJ-45コネクタ付きケーブルの標準的なイーサネットベースのネットワークであり、 CAT5e又はCAT6規格に適合しており、10、100及び1000 Mbpの速度に対応いてなければならず、ギ ガビットスイッチを使用することが望ましい。
- ネットワーク通信は伝送制御プロトコル(TCP)及びインターネットプロトコルのバージョン4 (IPv4)に基づくものでなければならない。(IPv6は非対応)
- DHCPサーバーが推奨される(ただし静的IPアドレスでの設定は可能である)。
- Exact Imagingでは、ExactVuの検査のPACSサーバーへのエクスポートには*有線*ネットワーク接続の 使用を推奨している。ワイヤレスネットワークは本装置で使用すべきではない。

USB 保存装置を接続する際に注意することは、現場の IT 部門担当者の責任である。

- Exact Imagingでは、本装置に接続する前にあらゆるUSB保存装置を、シマンテック、マカフィー、カ スペルスキー・ラボなどから入手可能な最新のウイルススキャニングツールでスキャンすることを推奨 している。
- 本装置にはウイルススキャニングソフトウェアはインストールされていない。

ネットワークを維持し、ネットワーク設定の変化によりもたらされる新たなリスクを識別、分析、行か及び制 御することは、現場の IT 部門担当者の責任である。ネットワーク設定の考えられる変更には以下が含まれる。

- USB保存装置などの追加のアイテムのネットワークへの接続及び取出。
- USB保存装置などのネットワークに接続された装置のアップデート及び/又はアップグレード。
- USB保存装置からのものを含む、ネットワークにインストールされたソフトウェア。

# **2** 本装置の開始

本装置は、標準的な経直腸超音波(TRUS)検査のワークフローを最適化するよう設計されている。これは、オ ペレーターができるだけ早いイメージングの開始を希望することを前提として設計されている。本装置の電源 を入れ初期化されると、直ちにイメージングに使用することができる。

#### **2.1** 本装置の開始

#### 本装置の電源を入れるには以下を行う。

- 1. 電源スイッチをオンの位置に切り替える。
- 2. 本装置のカートの正面にあるシステム*電源ボタン*を長押しする。

本体の電源が入る。

本装置が起動すると、いくつかの事項が自動的に開始される。

- 本装置が事前に設定されている場合は、*環境設定>ネットワーク設定*画面で指定されたパラメータで自 動的にネットワークに参加する。起動時にネットワークファイヤウォールが有効になり、不正なネット ワークメッセージを防ぎ、必須のシステムとDICOMプロトコルのメッセージのみが許可される。
- 最上部にある*トランスデューサ接続スロット*に接続されたトランスデューサが有効になる。
- イメージング画面が2Dモードで開く。
	- 有効なトランスデューサの初期設定の検査の種類と、その検査の種類が読み込まれた対応

する初期設定の画像プリセット値が選択される。

● イメージング画面のヘッダに、「Patient Name Not Entered(患者名が入力されていま せん)」と表示され、患者及び検査に関する情報が入力されていないことが示される。

**患者及び検査の情報は、随時指定することができ、画像(測定及び注釈を含む)を保存又は印刷する前に指定** しなければならない。患者及び検査の情報の入力方法に関する詳細については、[66](#page-65-0) ページの [2.4.1](#page-65-0) 項を参照す ること。

## **2.2** 患者の準備

前立腺生検に関する施設の臨床プロトコルに従って患者を検査のために準備する。

# **2.3** トランスデューサの準備

検査のため選択したトランスデューサの準備に関する情報については、以下のガイドを参照すること。

- EV29Lトランスデューサについては、*EV29L*™経直腸用リニア型マイクロ超音波トランスデューサのケ ア、清掃及び使用ガイドを参照すること。
- EV9Cトランスデューサについては、*EV9C*™経直腸トランスデューサのケア、清掃及び使用ガイドを参 照すること。
- EV5Cトランスデューサについては、*EV5C*™腹部トランスデューサのケア、清掃及び使用ガイドを参照 すること。

## <span id="page-64-0"></span>*2.3.1* トランスデューサの本装置への接続

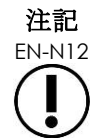

生検に関する施設の臨床プロトコルに従ってトランスデューサを本装置に接続する。

この手順は、トランスデューサが、使用される検査のために準備された後に本装置に接 続されると仮定している。

## トランスデューサを本装置に接続 するには以下を行う。

- 1. トランスデューサコネク タのロックつまみをロッ ク解除の位置へ回す[\(図](#page-64-1) [18](#page-64-1)のロック解除アイコン を参照)。
- <span id="page-64-2"></span>2. トランスデューサコネク タのロッキングピン[\(図](#page-64-2) [19](#page-64-2)を参照)を本装置のト ランスデューサコネクタ スロットのロックノッチ

<span id="page-64-1"></span>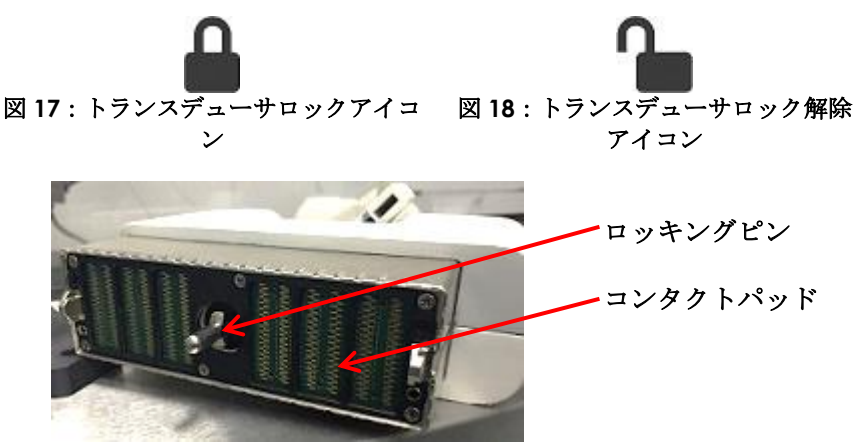

図 **19**:ロッキングピン

[\(図](#page-65-1)20を参照)に揃え、 トランスデューサコネク タ[が図](#page-65-2)21に示された向き になるようにする。

3. コネクタを押し、ロック つまみをロックの位置へ 回す[\(図](#page-65-2)21を参照)。

> 本装置の電源が入ると、 トランスデューサが接続 されている場合はトラン スデューサ部品チェック が自動的に実行される。 [158](#page-157-0) ページの第 12 [章、](#page-156-0) [1.2](#page-157-0) 項を参照すること。

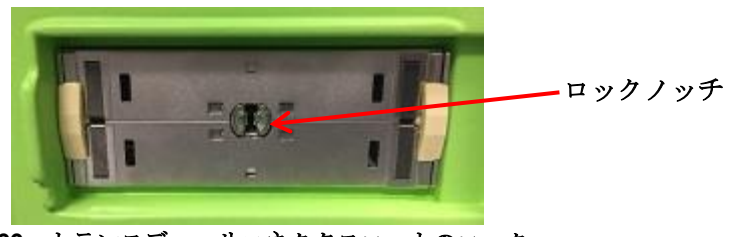

<span id="page-65-1"></span>図 **20**:トランスデューサコネクタスロットのロック ノッチ

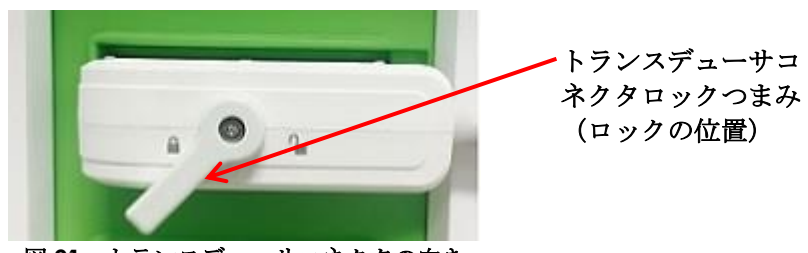

<span id="page-65-2"></span>図 **21**:トランスデューサコネクタの向き

# **2.4** 本装置での検査情報の設定

# <span id="page-65-0"></span>*2.4.1* 患者/検査画面の使用

患者及び検査の情報は、患者/検査画面を使用して入力し、これには患者のデータ入力欄と、当該検査のトラ ンスデューサ、検査の種類及び画像プリセットを選択するためのボタンが含まれる。

患者及び検査の情報は手動で入力、又はモダリティワークリストを使用して取得することができる。これは接 続された放射線情報システムから患者背景情報を利用可能にする DICOM ワークフローサービスである。

本装置に *FusionVu* オプションが設定されている場合は、患者/検査画面からも、接続した USB 保存装置又は DVD、ネットワークフォルダ、又は接続された PACS サーバーから、磁気共鳴 (MRI)検査をインポートする ためのアクセスが提供される[\(第](#page-126-0) 8 章を参照)。

各検査は 1 つ以上の検査の種類で構成され、トランスデューサと検査の種類の特定の組み合わせについて取得 された画像が含まれる。

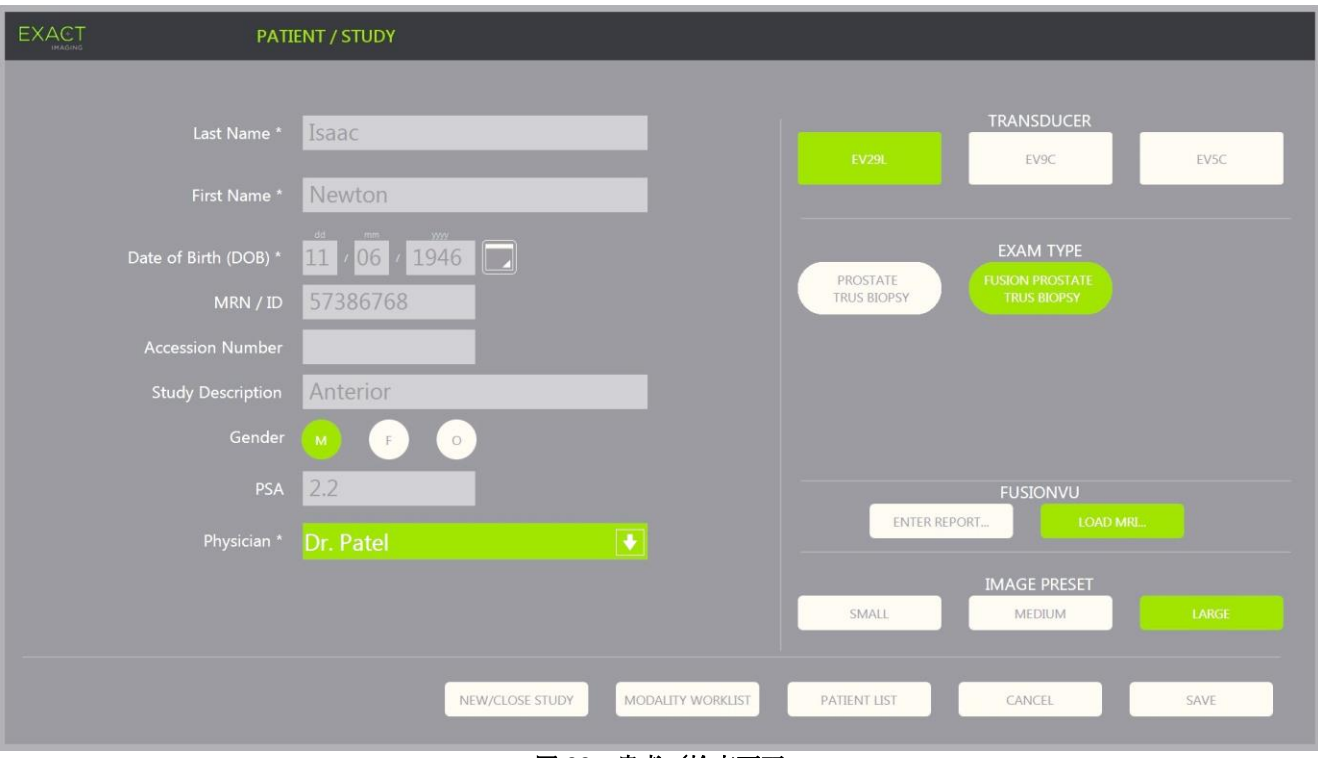

図 **22**:患者/検査画面

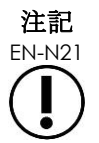

本装置でシステムセキュリティが有効であり、セキュリティ保護された機能がセキュリ ティタイムアウトの期間よりも長い期間アクセスされずにいると、システムセキュリ ティダイアログが表示され、セキュリティパスワード入力が要求された後に患者/検査 画面が開く。

# 新規検査の情報を手動で入力するには以下を行う。

1. コントロールパネルの**Patient/Study**(患者/検査)を押す。

患者/検査画面が表示される。

- 2. 以下の情報を入力する。
	- o Last Name (姓) (必須)
	- o First Name (名) (必須)
	- o Date of Birth (生年月日) (必須)
	- o MRN(診療記録番号)/ID番号
	- o Accession Number(受付番号)
	- o Study Description(検査の説明)
	- o Gender(性別)
	- o Physician (医師) (必須)
	- o ドロップダウンから医師を選択する。
	- o 希望する医師の氏名がリストにない場合は、*Other*(その他)を選択するか、又 は[164](#page-163-0)ページの第12[章、](#page-156-0)[6](#page-163-0)項に記載された手順に従って医師の氏名を追加する。

o 検査固有属性(前立腺特異抗原[*PSA*]など)

患者の記録を検索するための DICOM モダリティワークリストの使用に関する情報は、[94](#page-93-0) ページの第 4 [章、](#page-93-1) [1.1](#page-93-0) 項に記載されている。

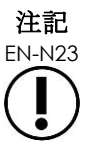

PSA 値は、体積測定のための PSA 密度を計算するために必要である。

#### 新規検査を取り消すには以下を行う。

- 1. 患者/検査画面から、トラックボールを*Cancel*(取消)へ動かして**Set**(設定)を押す。 保存されていない変更があるか否かを示す確認プロンプトが表示される。
- 2. **Yes**(はい)を選択して変更を保存せずに続ける。そうでない場合は、**No**(いいえ)を選択する。 続ける選択を行った後、*患者/検査*画面が新規検査情報の入力のため更新される。

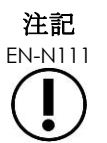

EN-N111 *患者/検査*画面で保存されていない変更がある場合にイメージングが開始されると、確認 プロンプトが表示される。

# *2.4.2* トランスデューサ、検査の種類及び画像プリセットの選択

検査は ExactVu トランスデューサを使用して実施され、これは 3 つの利用可能なトランスデューサポートで同 時に本装置に接続することができる。EV29L、EV9C 及び EV5C トランスデューサはそれぞれ、それらが使用 される検査の種類に特異的なイメージング設定及び画像プリセットと関連している。

各トランスデューサ/検査の種類の組み合わせに対する*画像プリセット*設定は本装置上で最適化され、可能な 限り迅速に、イメージングされた構造の特性を見るために発生させる低い音響出力と十分な出力の間の最適な バランスを提供する。

全てのトランスデューサの初期設定のイメージング設定は、イメージング時の最低の音響出力を保証すること を意図しており、トランスデューサ、検査の種類及び画像プリセットを選択する際にイメージング画面に表示 される。

トランスデューサ、検査の種類及び画像プリセットの選択は、*患者/検査*画面又は*検査タッチスクリーン*から 行う[\(図](#page-68-0) [23](#page-68-0) を参照)。接続されているトランスデューサのみが利用できる。トラックボール又はタッチスク リーンのキーボードのリターンキーを使用して各欄を移動する。

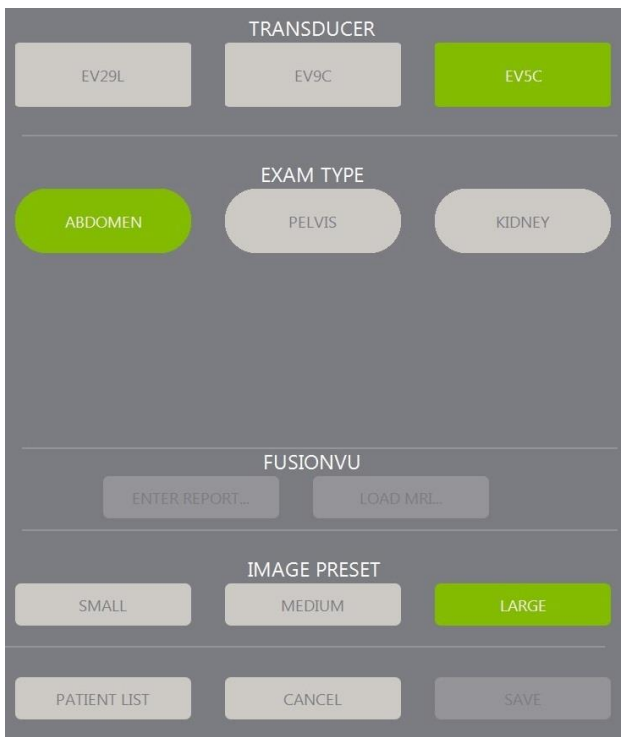

図 **23**:トランスデューサ、検査の種類及び画像プリセットの選択

#### <span id="page-68-0"></span>トランスデューサを選択するには以下を行う。

• **EV29L**、**EV9C**又は**EV5C**を押す。

選択したトランスデューサで利用できる検査の種類が表示される。

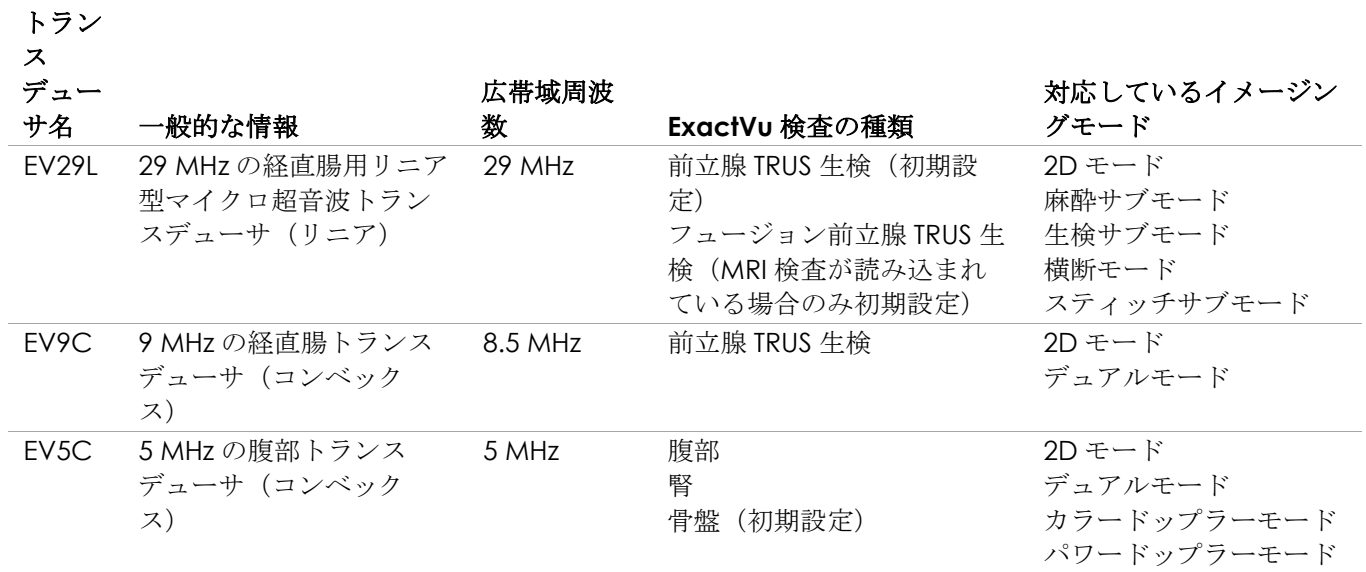

表 **16**:**ExactVu** トランスデューサ及び検査の種類

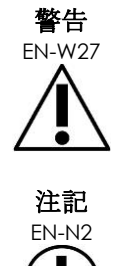

意図する検査の種類に対して正しいトランスデューサを必ず使用する。

EN-N2 EV29L、EV9C 及び EV5C のトランスデューサモデルのみが、本装置に接続可能なトラ ンスデューサである。

#### 検査の種類を選択するには以下を行う。

● 選択したトランスデューサについて利用可能な*検査の種類*の1つを選択する。

フュージョン前立腺 *TRUS* 生検の検査の種類を選択する場合、フュージョン機能にアクセスするには患 者/検査画面から MRI 検査が読み込まれていなければならない。(詳細については、[128](#page-127-0) ページ[の第](#page-126-0) [8](#page-126-0) [章、](#page-126-0)[1.1](#page-127-0) 項を参照すること。)

各トランスデューサには、検査の種類に特異的な、一連の*画像プリセット*がある。利用できる画像プリセット は前立腺の大きさに基づいている。

- 小型
- 中型
- 大型

EV29L トランスデューサの全ての検査の種類の初期設定の画像プリセットは大型である。EV29L でイメージン グする場合は、追加の Xlarge (超大型)画像プリセットを選択することができる(詳細については [78](#page-77-0) ページ の [3.5.2](#page-77-0) 項を参照)。EV9C トランスデューサの全ての検査の種類の初期設定の画像プリセットは大型である。 EV5C トランスデューサの全ての検査の種類の初期設定の画像プリセットは中型である。

#### 画像プリセットを選択するには以下を行う。

• 選択したトランスデューサについて利用できる画像プリセットの1つを選択する。

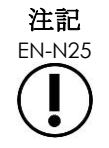

EN-N25 プリセットはイメージング中に変更することができる。詳細については、[78](#page-77-0) ページの [3.5.2](#page-77-0) 項を参照すること。

#### 患者及び検査の情報を保存するには以下を行う。

• **Save**(保存)を選択する。

入力した全ての情報が新規検査に保存される。

イメージング画面が開き、*2D* モードでのイメージング準備が整う。

選択したトランスデューサに対してトランスデューサ部品確認が自動的に実行される。[158](#page-157-0) ページ[の第](#page-156-0) [12](#page-156-0) [章、](#page-156-0)[1.2](#page-157-0) 項を参照すること。

ワークフロータッチスクリーンが開く。

画像を保存することができる。

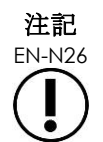

EN-N26 前立腺と骨盤の検査の種類については、PSA が入力されていない場合、体積測定のための PSA 密度が計算されないことをオペレーターに知らせるメッセージが表示される。

患者及び検査の情報は、*患者/検査*画面を使用して有効な検査について編集することができる。患者、トラン スデューサ及び検査の種類のデータ欄は、検査を作成する際にこの情報を指定するために使用した同じ欄を使 用して編集することができる。

#### 患者及び検査の情報を編集するには以下を行う。

1. コントロールパネルの**Patient/Study**(患者/検査)を押す。

患者/検査画面が開き、現在の検査の情報が表示される。

- 2. 希望する欄を編集する。
- 3. **Save**(保存)を選択する。

入力したすべての情報が保存される。

イメージング画面が開き、イメージング準備が整う。

モードタッチスクリーンが開く。

#### 患者/検査画面で行った変更を取り消すには以下を行う。

1. **Cancel**(取消)を選択する。

確認プロンプトが表示される。

2. **Yes**(はい)を選択する。

変更は保存されない。*患者/検査*画面が閉じ、イメージング画面が表示される。

#### **3** 検査のワークフロー

患者/検査の情報を保存後、全てのトランスデューサ及び検査の種類での初期設定は 2D モードイメージング である。

#### **3.1 TRUS** イメージ及び生検ワークフロー

本装置を使用して経直腸超音波(TRUS)検査を実施する一般的なワークフローは、以下のとおりである。

- 前立腺をイメージングして病変を判定する。
- あらゆる病変を記録する(オプション)。
- 前立腺の体積を測定する。
	- 大型の前立腺にはスティッチサブモードを使用する。
- 関心のある画像を保存する。
- 麻酔の位置を決定して画像を最適化する。
- ニードルガイドオーバーレイを使用して麻酔薬を投与する。
- ニードルガイドオーバーレイを使用して生検(オプション)を実施する。
- 検査を保存して終了する。

# **3.2** 経会陰ワークフロー

本装置を使用して経会陰検査を実施する一般的なワークフローは、以下のとおりである。

- 前立腺をイメージングする。
- 画像を最適化する。
- 経会陰生検検査については以下を行う。
	- 前立腺をイメージングして病変を判定する(あらゆる病変を記録する「オプション])。
	- 前立腺の体積を測定する(大型の前立腺にはスティッチサブモードを使用する)。
	- 画像を保存して注釈を付ける(オプション)。
	- 経会陰ガイド又は経会陰グリッドオーバーレイの表示を有効にする(当該検査に関する物 理的構成による)。
	- 生検を実施する。
	- 検査を保存して終了する。
- 金基準マーカーの留置手順の画像ガイダンスについては以下を行う。
	- 前立腺をイメージングして病変を判定する。
	- 経会はガイド又は経会陰グリッドオーバーレイの表示を有効にする。
	- 基準マーカーを必要な位置へ留置する。
	- 画像を保存して注釈を付ける(オプション)。
	- 検査を保存(オプション)して閉じる。
- 直腸周囲スペーサーの留置手順の画像ガイダンスについては以下を行う。
	- 前立腺をイメージングして病変を判定する。
	- 必要に応じて、基準マーカーを必要な位置へ留置する。
	- 生理食塩水又はハイドロゲルを必要な位置へ注入する。
	- 画像を保存して注釈を付ける(オプション)。
	- 検査を保存(オプション)して閉じる。

#### **3.3** 腎イメージング及び生検ワークフロー

本装置を使用して腎イメージング及び生検検査を実施する一般的なワークフローは、以下のとおりである。

- 腎臓をイメージングして画像を最適化し、解剖学的構造を評価する。
- 腎臓を測定する。
- 体積を測定する。
- 腎臓を調査して病変を決定する。
- 異常があれば記録する。
- CFIモードを使用して異常箇所の流れを評価する。
- 腹部大動脈をイメージングして腎動脈を識別する。
- CFIモードを使用して以下を行う。
	- 腎臓の血管を判別する。
	- 腎動静脈及び皮質内の弓状動脈を評価する。
- ニードルガイドオーバーレイ (オプション) を有効にする。
- 麻酔薬を投与する。
- 標的生検を実施する。
- 検査を保存して終了する。

#### **3.4** 骨盤/膀胱イメージングワークフロー

- 排尿前膀胱及び/又は前立腺をイメージングして画像を最適化し、解剖学的構造を評価する。
- 排尿前膀胱及び/又は前立腺の体積を測定する。
- 膀胱及び/又は前立腺を調査して病変を決定する。
- 異常があれば記録する。
- CFIモードを使用して以下を行う。
	- 尿道噴流内の流れを評価する。
	- 異常箇所の流れを評価する。
- 排尿後膀胱の体積測定を実施する。
- 検査を保存して終了する。

#### **3.5** イメージングの実施

イメージング中、以下の情報がイメージング画面に表示される。

- 検査の情報:
	- 患者の氏名、生年月日及び診療記録番号(MRN)/ID番号
	- 検査の種類、検査の日付と時刻、施設名、受付番号、トランスデューサ及びイメージング モード。
- 音響出力エネルギー指数:
	- 軟部組織のサーマルインデックス(TIS)
	- メカニカルインデックス(MI)
- イメージング状態:
	- ●
	Live (ライブ)はイメージングが進行中であることを示す。
	- Frozen (一*時停止)*はイメージングが一時停止していることを示す。
	- **Review** (レビュー)は以前に保存した画像が表示されていることを示す。
- フレーム又はシネはレビューにおける画像の種類を示す。シネは、現在表示されているフレームも表 す。
- 検査状態:
- *Active*(有効)は新規画像が取得でき、現在の検査の一部として保存できることを示す。
- *Closed*(終了)は、表示されている画像は終了している検査で取得され、当該検査に新規 画像を取得又は追加できないことを示す。
- 検査をPACSサーバーへアーカイブ化するためのバックグラウンドプロセスの状態も、こ の領域に表示され、以下を表すことができる。
- *Off*(オフ)―環境設定で自動アーカイブ化が無効である。
- *Running*(実行中)―自動アーカイブ化が進行中である。
- *Paused*(一時停止)―自動アーカイブ化が一時停止中である。
- *Idle*(停止中)―キューにある検査がアーカイブ化され、バックグラウンドプロセスは次 の検査が終了するのを待機している。
- *Error*(エラー)―接続の問題又はその他のPACSエラー。
- 現在のイメージングモード
- トランスデューサ:
	- トランスデューサが接続され有効な場合は、有効なトランスデューサが表示される。
	- トランスデューサが接続されていない場合は、「No transducer(トランスデューサな し)」が表示される。
	- トランスデューサが接続されておらず、レビュー画像が表示されている場合は、画像の取 得に使用したトランスデューサ名が表示される。
- イメージング設定[は図](#page-73-0)[24](#page-73-0)に示されている。

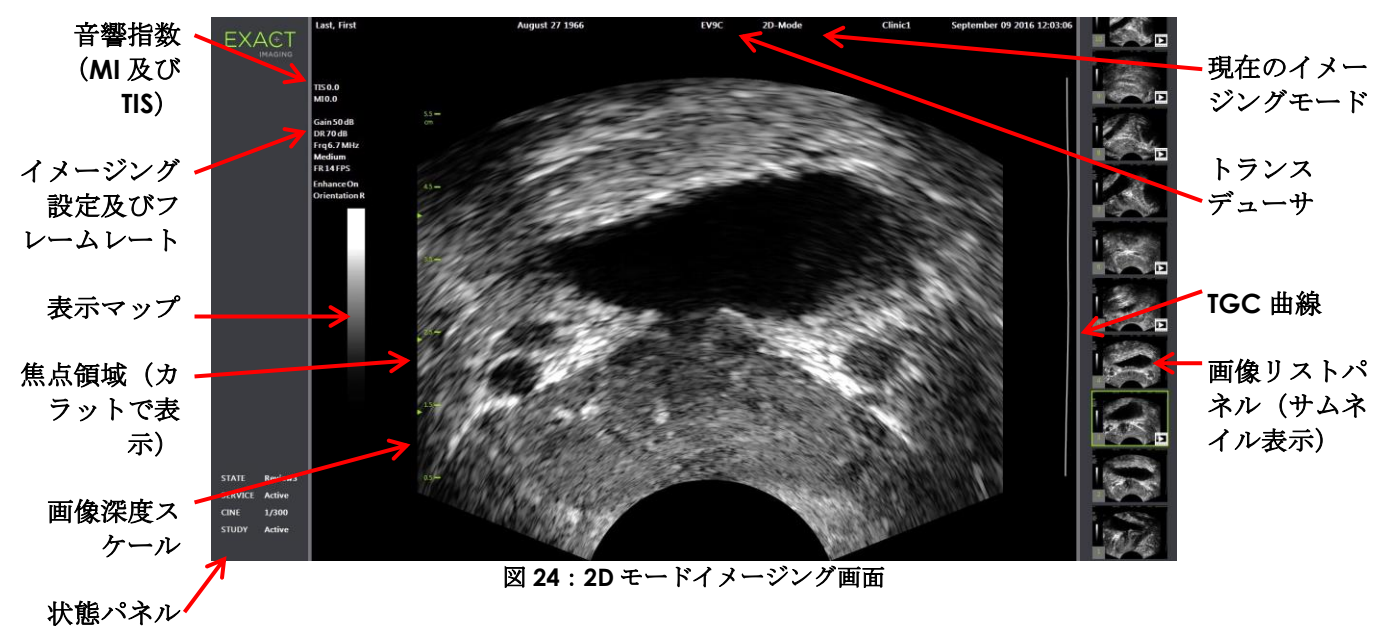

<span id="page-73-0"></span>追加のモード固有のイメージング設定が該当するモードで表示される。イメージング設定をイメージング中に 調整して画像の外観を変更することできる。

#### イメージングを一時停止するには以下を行う。

• イメージング中にコントロールパネルの**Freeze**(一時停止)を押す。

イメージングが停止する。

状態パネルが Freeze (一*時停止)* と表示される。

#### イメージングを再開するには、以下を行う。

• イメージングが一時停止されている場合はコントロールパネル上の**Freeze**(停止)を押す。

イメージングが開始される。状態パネルに *Live*(ライブ)と表示される。

単一のフレーム及びシネ画像(複数の連続フレーム)をイメージング中に保存することができる。詳細につい ては、[85](#page-84-0) ページの [3.7](#page-84-0) 項を参照すること。

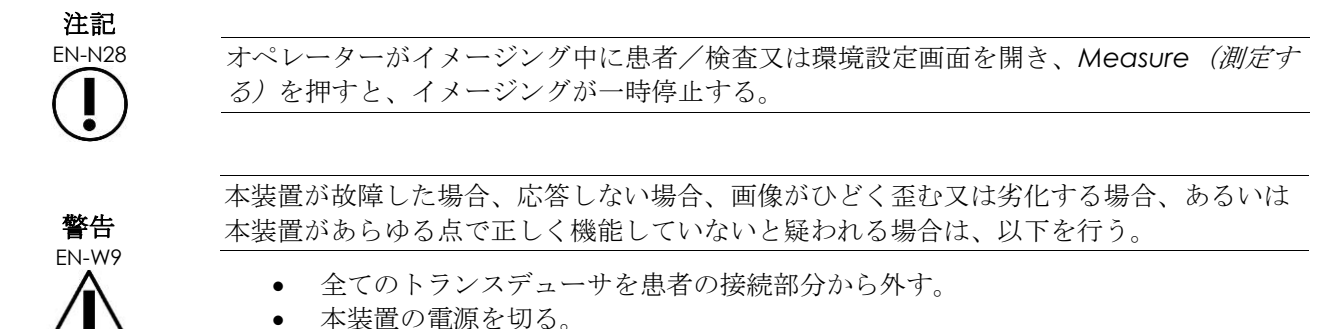

- 本装置を電源から切り離す。
- [付録](#page-185-0) [F](#page-185-0) の連絡先情報を用いて技術サポートに連絡する。

#### *3.5.1* イメージングモード及びモードの切り替え

利用できるイメージングモードは、[19](#page-18-0) ページの第 1 [章、](#page-7-0)[6.2.1](#page-18-0) 項に記載されている、使用するトランスデュー サによって決定される。

EV29L トランスデューサでは、オペレーターは以下のモード及びサブモードで、PI-RADS™及び MRI 画像ガイド 下ワークフローのために *FusionVu* も使用することができる。

- 2Dモード
- 麻酔サブモード
- 生検サブモード

*FusionVu* 機能の完全な詳細については[、第](#page-126-0) 8 章に記載されている。

オペレーターはタッチスクリーン又はコントロールパネルを使用して、新規イメージングモードへ切り替える ことができる。新規モードでイメージングする場合、麻酔サブモードから切り替えるのでない限り、新規モー ドは以下の設定について直前のイメージングモードの値を維持する。

- Dynamic Range (ダイナミックレンジ)
- Image Depth (画像深度)
- 焦点領域数及び位置

生検サブモード及び麻酔サブモード以外の新規モードでイメージングする場合、新規モードは以下の設定につ いても値を維持する。

• Gain $(\forall \lambda)$ 

EV5C トランスデューサでは、カラードップラーモードとパワードップラーモードを切り替える際、新規モー

ドは以下の設定について直前のイメージングモードの値を維持する。

- カラーボックス位置及びサイズ
- Wall Filter(ウォールフィルタ)
- Sensitivity (感度)
- Persistence (残像)
- PRF

新規イメージングモードへ切り替える際に維持されるその他のイメージング設定は、使用するトランスデュー サ、選択した画像プリセット及び新規イメージングモードによって異なる。イメージング設定が維持されない 場合、新規モードのイメージング設定の初期設定値が使用される。

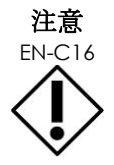

EN-C16 新規イメージングモードに変更後は、以下に記載のとおりライブイメージングが観察さ れることを確認する。

#### **EV29L** トランスデューサを用いてモードを切り替えるには以下を行う。

1. 2Dイメージングの場合:

o ワークフロータッチスクリーン上の**2D**を押す。又は、

o コントロールパネル上の**2D**を押す。

*2D* モードでのイメージングが開始される。

2. ワークフロータッチスクリーンから、**Anesthesia**(麻酔)を押す。

麻酔サブモードでイメージングが開始される。麻酔ニードルガイドオーバーレイが自動的に有効にな る。

EV29L トランスデューサでイメージングする場合、麻酔サブモードへ切り替えるとニードル強調が無 効になり、より高いフレームレートの設定を含む麻酔送達の視覚化を最適化するイメージング設定が使 用される。

3. ワークフロータッチスクリーンから、**Biopsy**(生検)を押す。

小型画像プリセット及び生検の視覚化を最適化するイメージング設定を使用して生検サブモードでイ メージングが開始される。35º経直腸ニードルガイドオーバーレイが自動的に有効になる。

EV29L トランスデューサを使用する場合、ニードル強調のオンとオフを切り替えることができる。

4. ワークフロータッチスクリーンから、**Stitch**(スティッチ)を押す。

スティッチサブモードでイメージングが開始される。スティッチ機能が有効となり、これにより大型の 前立腺測定のため画像を結合することができる。

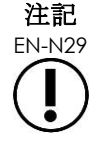

EN-N29 スティッチサブモードは EV29L トランスデューサが有効な場合にのみ有効となる。詳細に ついては、[106](#page-105-0) ページの第 5 章、[1](#page-105-0) 項を参照すること。

5. 横断モードイメージングの場合:

o ワークフロータッチスクリーン上の**Transverse**(横断)を押す。又は、

o コントロールパネルの**Dual/Transverse**(デュアル/横断)を押す。

横断モードでイメージングが開始され、これにより横断像がリアルタイムで構築できる。横断モードを 使用して、体積測定のための矢状及び横断ビューを取得する。

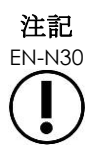

EN-N30 横断モードはデュアルモードのバリエーションであり、EV29L トランスデューサが有効な 場合にのみ有効となる。

#### **EV9C** トランスデューサを用いてモードを切り替えるには以下を行う。

1. 2Dイメージングのため、コントロールパネルの**2D**を押す。

2D モードでのイメージングが開始される。

- 2. デュアルモードイメージングの場合:
	- o ワークフロー又はモードタッチスクリーン上の**Dual**(デュアル)を押す。又は

o コントロールパネルの**Dual/Transverse**(デュアル/横断)を押す。

デュアルモードでイメージングが開始され、イメージング画面に 2 つの画像が表示される。デュアル モードを使用して、体積測定のための矢状ビュー及び横断ビューを取得する。デュアルモードはプリ セットの 2D モードイメージング設定を使用する。

#### **EV5C** トランスデューサを用いてモードを切り替えるには以下を行う。

1. 2Dイメージングの場合:

o ワークフロータッチスクリーン上の**2D**を押す。又は、

o コントロールパネル上の**2D**を押す。

*2D* モードでのイメージングが開始される。

モードタッチスクリーンが表示される。

2. デュアルモードイメージングの場合:

o ワークフロー又はモードタッチスクリーン上の**Dual**(デュアル)を押す。又は

o コントロールパネルの**Dual/Transverse**(デュアル/横断)を押す。

デュアルモードでイメージングが開始され、イメージング画面に 2 つの画像が表示される。デュアル モードを使用して、体積測定のための矢状ビュー及び横断ビューを取得する。デュアルモードはプリ セットの 2D モードイメージング設定を使用する。

3. カラードップラーイメージングの場合:

o ワークフロータッチスクリーン上の**Color**(カラー)を押す。又は、

o コントロールパネルで**C/P**を押す。

カラードップラーモードでイメージングが開始される。(CFI モードからは、カラードップラーモード とパワードップラーモードの間の C/P トグルを押す。)

4. パワードップラーイメージングの場合:

o モードタッチスクリーン上の**Power**(パワー)を押す。又は、

o コントロールパネルで**C/P**を押す。

パワードップラーモードでイメージングが開始される。(CFI モードからは、カラードップラーモード とパワードップラーモードの間の C/P トグルを押す。)

#### *3.5.2* 画像プリセット

画像プリセットはイメージング中にコントロールパネルを使用して変更することができる。

#### イメージング中にコントロールパネルを使用して画像プリセットを変更するには以下を行う。

• コントロールパネルの**Image**(画像)を押す。 次の利用できる画像プリセットの名称が、画像の左側で強調される。 短い停止の後、強調された画像プリセットが有効になる。

#### イメージング中に検査タッチスクリーンを使用して画像プリセットを変更するには以下を行う。

- 1. イメージング中に、タッチスクリーンの**Exam**(検査)を押す。 検査タッチスクリーンが表示される。
- 2. 利用できる画像プリセットを選択する。 選択した*画像プリセット*の設定を使用して、2D モードでイメージングが開始される。

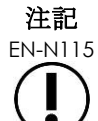

EN-N115 EV29L トランスデューサでは、*横断モード*又は*麻酔サブモード*でイメージング中にプリ セットを変更することはできない。

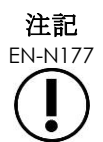

EN-N177 患者/検査画面から *XLarge* 画像プリセットを選択することはできない。*XLarge* は、 EV29L トランスデューサでイメージング中にコントロールパネルの *Image*(画像)を押す ことによってのみ選択することができる

#### *3.5.3* 画像の方向

モードタッチスクリーンでは、EV9C 及び EV5C トランスデューサのイメージング画面でライブ画像の方向が 示される。

EV9C 及び EV5C トランスデューサでイメージング中、オペレーターは *2D* モード、デュアルモード及び *CFI* モードにおいて画像の方向を切り替えることができる。

#### ライブ画像の方向を変更するには以下を行う。

• モードタッチスクリーンから、方向アイコンを押す。 画像の向きは垂直軸に沿って回転する(左右方向)。 デュアルモードでは、ライブ画像のみが回転する。 緑色の方向アイコンは、画像の現在の方向を示す。

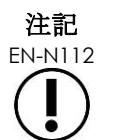

EN-N112 EV29L トランスデューサでイメージングする場合は、画像の方向を変えることはできな い。一時停止中の画像又はレビュー中の画像は方向を変えることはできない。

#### <span id="page-78-0"></span>*3.5.4* イメージング設定

イメージング中、イメージング画面のヘッダの情報は緑色の文字で表示される。一時停止中は、情報は白色の 文字で表示される。イメージング中に表示されるイメージング設定は、以下の項に要約されている。これらは 以下のとおりである。

- ゲインは、画像の左上に表示される(ゲインとしてdB単位で表記)。
	- *2D*ゲインは2Dモードでイメージングする場合に表示される。
	- カラードップラーモード又はパワードップラーモードでイメージングする場合は*CFI*ゲイン も表示される(*C*ゲインと表記)。
- ダイナミックレンジは、画像の左上に表示される。
	- パワードップラーモードでイメージングする場合は、*PD DR*としてdBの単位で表記され る。
	- その他のモードでイメージングする場合は、*DR*としてdBの単位で表記される。
- 周波数は、画像の左上に表示される(FrqとしてMHzの単位で表記)。周波数はその他のイメージング 設定に依存し、オペレーターが設定することはできない。
- フレームレートは、画像の左上に表示される (FRとして1秒あたりのフレーム数「FPS]の単位で表 記)。フレームレートはその他のイメージング設定に依存し、オペレーターが設定することはできな い。
- 表示マップは画像の左側にグレースケールバーで表示される。表示マップは予め設定されており、オペ レーターが設定することはできない。
- 角度は左パネルに表示され、EV29Lトランスデューサで検出された回転を示す。EV29Lトランスデュー サが有効な場合に利用できる。
- *TGC*(タイムゲイン補正)曲線は、画像の右側の曲線で示され、各TGCスライダに設定した位置に対 応する様々な組織深度での画像の相対ゲインを表す。
- 焦点領域数及び深度は、深度尺度に表示される1つ以上の焦点領域インジケータで表される。
- 画像深度は深度尺度で表され、これはイメージングモードに応じて画像の左又は右に表示される。
- カラードップラーモード及びパワードップラーモードでは、カラーボックス位置及びカラーボックスサ イズがカラーボックスの輪郭によって表される。

本項では、全ての画像モードで調整可能な設定について説明する。イメージングモードに固有のイメージング 設定は[、第](#page-105-1) 5 章、第 6 [章及](#page-117-0)[び第](#page-121-0) 7 章で説明している。

大部分のイメージング設定は、イメージング中に値を調節することができる場合、イメージング画面で一時的 に値が強調され、更新された値が識別される。

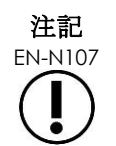

イメージング設定は、イメージング中にのみ調節することができる。

#### **3.5.4.1** ダイナミックレンジ

ダイナミックレンジボタンでは、表示画像のグレースケールに対して超音波信号のマッピングを調節する(表 示画像のコントラスト)。この制御により、20~100 dB の範囲の調節が可能となるが、初期設定は全ての検査 の種類で 65 dB に設定されている。パワードップラーモードでは、この制御はカラーボックスにより、カラー マップダイナミックレンジも調節する。

#### ダイナミックレンジを調節するには以下を行う。

1. コントロールパネルのDynamic Range (ダイナミックレンジ) ボタンの上矢 印を押す。 超音波信号とグレースケールマッピングの間のコントラストが増加する。

パワードップラーモードでは、これによりカラーボックスのカラーマップで もコントラストが増加する。

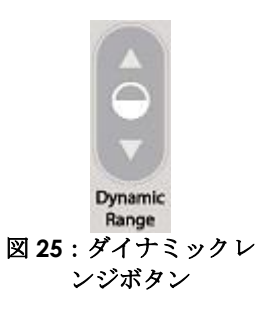

2. コントロールパネルのDynamic Range (ダイナミックレンジ) ボタンの下矢 印を押す。

超音波信号とグレースケールマッピングの間のコントラストが減少する。

パワードップラーモードでは、これによりカラーボックスのカラーマップで もコントラストが減少する。

#### **3.5.4.2 2D** モードゲイン

2D モードでは、ゲインつまみにより、後処理における反射信号を増幅することで、表示された 2D 画像の強度 が調節され、この場合強度はゲインの設定に基づき画像に適用される。この制御により、0~120 dB の範囲で 調節することができる。初期設定は選択した検査の種類によって異なり、初期設定値は EV29L トランスデュー サで利用可能な検査の種類では 70 dB、EV9C トランスデューサで利用可能な検査の種類では 56 dB、EV5C ト ランスデューサで利用可能な検査の種類では 50 dB である。

CFI モードでは、ゲインつまみによりカラーボックス内で強度を調節することができるが、2D モードゲインに は影響を及ぼさない。

#### **2D** モードゲインを調節するには以下を行う。

• イメージング中、ゲインつまみを右へ回して*2D*モードゲインを増加させ、左へ回して*2D*モードゲイン を減少させる。

*2D* モードゲインを増加させると、2D モード画像の強度が増加する。*2D* モードゲインを減少させる と、表示画像の強度が減少する。

#### **CFI** モードでゲインを調節するには以下を行う。

• イメージング中、ゲインつまみを右へ回してカラーボックスのゲインを増加させ、左へ回してカラー ボックスのゲインを減少させる。

ゲインを増加させると、カラーボックスの強度が増加する。ゲインを減少させると、カラーボックスの

強度が減少する。

#### **3.5.4.3** 画像深度

画像深度を調節して、画像の遠方場の深度を制御する。

目盛り単位及び最大画像深度は、使用するトランスデューサによって異なる。EV29L トランスデューサでは、 単位はミリメートル(mm)であり、最も近い 10 mm の値に丸められ、最大画像深度は 60 mm である。 EV9C トランスデューサでは、単位はセンチメートル(cm)であり、最も近い 1 cm の値に丸められ、最大画 像深度は8cm である。EV5C トランスデューサでは、単位はセンチメートル (cm) であり、最も近い 1 cm の値に丸められ、最大画像深度は 18 cm である。

EV9C 及び EV5C トランスデューサでは、表示画像目盛りのサイズは画像深度に基づく。調節サイズはトラン スデューサによって異なる。

深度制御における矢印の機能は、画像の方向に対応しており、画像深度は矢印が示す方向に変更される。

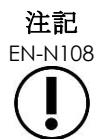

EN-N108 画像深度は横断モード又はスティッチサブモードで調節できる。

#### 画像深度を調節するには以下を行う。

1. コントロールパネルの深度ボタンの上矢印を押す。

EV29L 又は EV9C トランスデューサでは、画像深度は有効なトランスデュー サの最大値に達するまで増加する。EV5C トランスデューサでは、画像深度は 最低値に達するまで減少する。

画像深度は、制御上の矢印が示す方向で、一定して調節される。

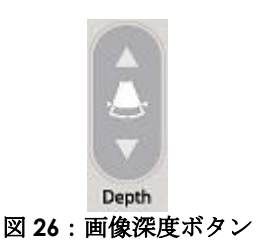

2. コントロールパネルの**深度**ボタンの下矢印を押す。

EV29L 又は EV9C トランスデューサでは、画像深度は有効なトランスデュー サの最低値に達するまで減少する。EV5C トランスデューサでは、画像深度は 最大値に達するまで増加する。

#### **3.5.4.4** 焦点領域

本装置のオペレーターは、超音波画像の焦点を希望する位置へ配置するために、焦点領域の数と焦点領域の深 度の両方を調節することができる。

オペレーターは以下の例外を除き、全てのモードで 1~3 つの焦点領域を選択することができる。

- EV29Lトランスデューサを使用する場合、オペレーターは横断モード及びスティッチサブモード以外の 全てのモードで1~3つの焦点領域を選択することができる。横断モード及びスティッチサブモード は、いずれかのモードが開始された場合に使用中の焦点領域の数を使用するが、この数はモードを使用 中に変更することはできない。
- CFIモードを使用する場合、1つの焦点領域のみ使用することができ、これは常にカラーボックス内に ある。カラーボックスが移動又はサイズ変更して焦点領域の位置がカラーボックスの外になった場合、 焦点領域は自動的にカラーボックスの中心に最も近い位置へリセットされる。この例外は、カラーボッ クスの底部が最初の焦点領域の位置の上(31 mmより上)にある場合である。カラーボックスの位置

及びサイズの調節に関する詳細については、[123](#page-122-0)ページの第7[章、](#page-121-0)[2](#page-122-0)項を参照のこと。

1 つ以上の焦点領域が有効な場合、超音波ビームは組織の様々な深度に集中する。これにより、いくつかの領 域の焦点が改善するが、フレームレートは低下する。

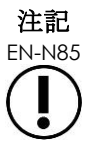

EN-N85 空間分解能を改善するため、本装置はトランスデューサとイメージングモードに基づき、 走査線密度を自動的に調節することができる。

#### 焦点領域の数を選択するには以下を行う。

- 1. モードタッチスクリーンを開く。
- 2. *# Focal Zones*(焦点領域数)で、左又は右矢印を押 して希望する数の焦点領域を表示させる。

退択した数の焦点領域が表示され有効になる。

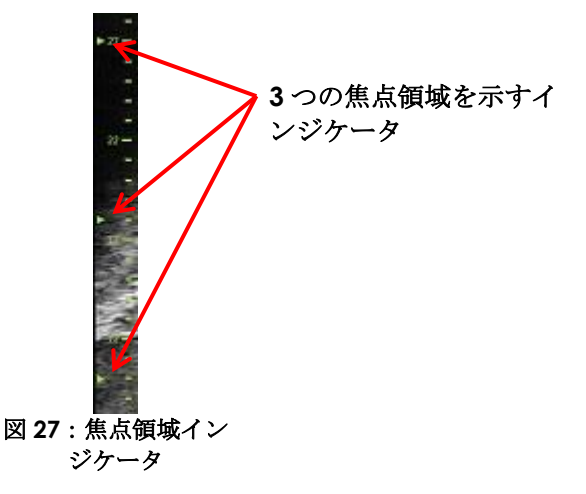

固定スペーシングの単一の焦点領域又は 1 群の焦点領域の深度の調節が可能である。焦点領域深度を調節する と、焦点領域の分解能が確立される。

焦点制御上の矢印の機能は、画像の方向に対応しており、焦点領域深度は矢印が示す方向に変更される。

#### 焦点領域の深度を調節するには以下を行う。

1. 1つ以上の焦点領域が表示された状態で、コントロールパネルの**Focus**(焦 点)ボタンの上矢印を押す。

EV29L 又は EV9Cトランスデューサでは、1つの焦点領域(又は複数の焦点 領域)が画像のより深い位置へ進む。EV5C トランスデューサでは、1 つの 焦点領域が画像のやや深い位置へ進む。

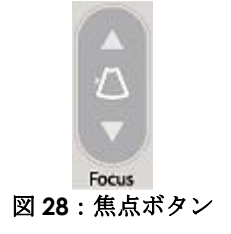

2. コントロールパネルの焦点コントロールの下矢印を押す。

EV29L 又は EV9C トランスデューサでは、1つの焦点領域(又は複数の焦点 領域)が画像のやや深い位置へ進む。EV5C トランスデューサでは、1 つの 焦点領域が画像のより深い位置へ進む。

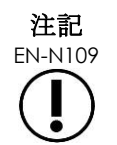

焦点領域の深度及び数は、横断モード及びスティッチサブモードでは調節できない。

#### **3.5.4.5** タイムゲイン補正(「**TGC**」)

本装置はタイムゲイン補正(「TGC」)を使用して、組織において様々な増幅を様々な深度からエコーに対し

て適用することができる。TGC は、より深部の組織から戻るため、超音波ビームの軽微な減衰及び散乱を補正 する。

各スライダにより、特定の深度帯全体で帰還信号を調節する。最上部のスライダは、画像の上部 1/8 の帰還信 号を調節する。最下部のスライダは、画像の下部 1/8 の帰還信号を調節する。

円滑な TGC 曲線で表される様々な組織深度での画像の相対ゲインが、各スライダの位置でのグレースケール強 度を表すために表示される。TGC 制御は CFI モードのカラーゲイン設定に影響を及ぼさない。

#### **TGC** を調節するには以下を行う。

1. イメージング中に、*TGC*スライダを右へスライドさせる。

当該深度帯の帰還信号が増幅し、スライダに対応して水平 帯の画像データが点灯する。

*TGC* 曲線が調節されスライダの位置を反映する形状を示 す。

2. イメージング中に、*TGC*スライダを左へスライドさせる。 当該深度帯の帰還信号が減衰し、スライダに対応して水平 帯の画像データが消灯する。

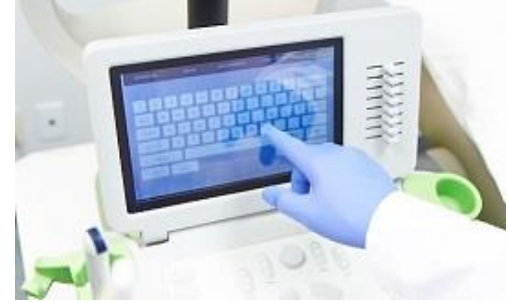

図 **29**:**TGC** スライダ

*TGC* 曲線が調節されスライダの位置を反映する形状を示 す。

*TGC* スライダの調節は、ライブ画像の表示のみに影響を及ぼす。本装置が一時停止中又はレビュー画像表示中 の場合に TGC スライダの位置を変更しても、表示画像には影響を及ぼさない。

#### **3.5.4.6** 伝達出力

トランスデューサ/検査の種類の組み合わせの初期設定は、音響出力を低くしつつ、可能な限り迅速にイメー ジングされた構造の特性を見るために十分な出力を得るため、最善のバランスをもたらすよう最適化されてい るが、時に、伝達出力などの画像設定を変更して表示画像の強度を増減する必要がある。

#### 伝達出力を調節するには以下を行う。

- 1. モードタッチスクリーンを開く。
- 2. Power (dB) (出力 [dB])で、左又は右矢印ボタンを押して*出力スライダ*を利用可能な値20%、50% 及び100%の間で動かす。

伝達出力が現在のスライダの位置を反映して増減する。伝達出力を増加させると、超音波ビームを発生 させるために使用する相応する伝達電圧が得られる。伝達出力値が増加するにつれて画像の強調が増加 し、伝達出力値が減少するにつれて減少する。

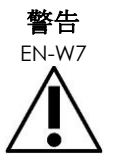

常に、オペレーターは ALARA の原則に従い、音響出力と曝露時間を最小限に抑える。

#### **3.5.4.7** 画像強調

オペレーターは画像処理ツールを有効化し、ワークフロータッチスクリーンの画像強調オプションを使用し

て、超音波画像表示を強調することができる。この機能は、新規患者/検査が作成されると、初期設定でオン になっている。

#### **Context Vision** イメージング処理を有効にするには以下を行う。

- 1. ワークフロータッチスクリーンを開く。
- 2. 画像強調をオフに切り替えるには**OFF**(オフ)を選択する。 画像強調機能がオンに切り替わる。画像の外観が調節され、粒状性が減少し、平滑度が増加する。 画像強調機能は、新規患者を作成するまでオン/オフ状態を維持する。

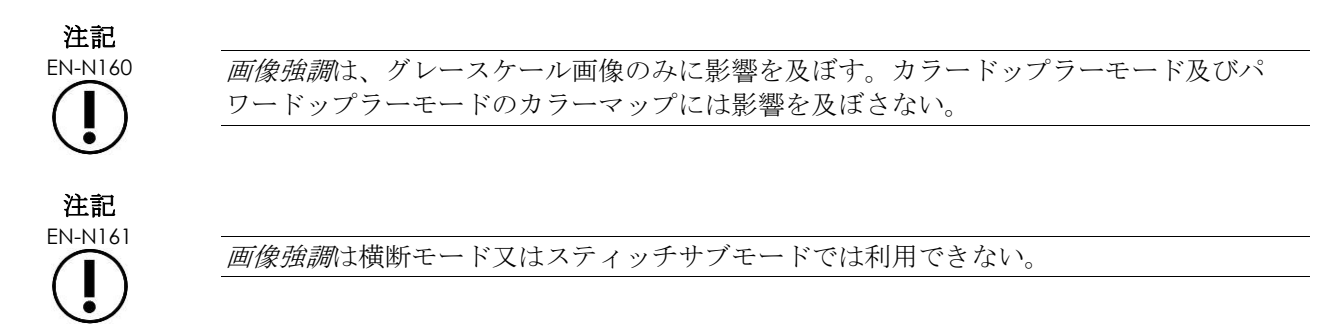

### *3.5.5* 有効なトランスデューサの変更

有効なトランスデューサ及びプリセットを検査中に変更することができる。トランスデューサを変更すると、 全ての設定が更新され、新しく選択されたトランスデューサの初期設定の検査の種類の初期設定値が使用され ることに注意することが重要である。検査中にトランスデューサを変更する場合、又は検査の種類を変更する 場合は、新規シリーズが検査で作成される。

#### 患者/検査画面からトランスデューサを変更するには以下を行う。

1. コントロールパネルでPatient/Study(患者/検査)を押す。

患者/検査画面が開く。

2. **EV29L**、**EV9C**又は**EV5C**を選択する。

選択したトランスデューサで利用できる*検査の種類*が表示され、初期設定の*検査の種類*が選択される。

- 3. 必要な場合は、検査の種類を変更する。
- 4. 必要な場合は、画像のプリセットを変更する。
- 5. **Save**(保存)を選択する。

トランスデューサを変更すると、イメージング設定が選択したトランスデューサ、*検査の種*類及び*画像* プリセットの初期設定値へ更新される。

選択したトランスデューサに対してトランスデューサ部品確認が自動的に実行される。[158](#page-157-0) ページ[の第](#page-156-0) [12](#page-156-0) [章、](#page-156-0)[1.2](#page-157-0) 項を参照すること。

6. コントロールパネルで**Freeze**(一時停止)を押して、イメージングを開始する。

2D モードでイメージングが開始される。

イメージング中のトランスデューサの変更は、以下の 2 つのうち 1 つの方法で行うことができる。

**●** コントロールパネルのTransducer (*トランスデューサ)* ボタンを使用する。

• 検査タッチスクリーンを使用する。

#### イメージング中にコントロールパネルからトランスデューサを変更するには以下を行う。

1. コントロールパネルで**Transducer**(トランスデューサ)を押す。

イメージング画面のヘッダで次に利用できるトランスデューサ(次に利用できるスロットに接続された トランスデューサ)の名称が強調される。

- 2. **Transducer**(トランスデューサ)を再度押して、利用できるトランスデューサへ切り替える。 選択したトランスデューサに対してトランスデューサ部品確認が自動的に実行される。[158](#page-157-0)ページ[の第](#page-156-0) [12](#page-156-0) [章、](#page-156-0)[1.2](#page-157-0) 項を参照すること。
- 3. イメージングが一時停止されている場合はコントロールパネル上の**Freeze**(停止)を押す。 当該トランスデューサについて、初期設定の画像プリセット及び検査の種類の設定を用いて2D モード でイメージングが開始される。

#### イメージング中に検査タッチスクリーンからトランスデューサを変更するには以下を行う。

- 1. タッチスクリーンで**Exam**(検査)を押す。
- 2. **EV29L**、**EV9C**又は**EV5C**を選択する。

選択したトランスデューサで利用できる*検査の種類*が表示され、初期設定の*検査の種類*が選択される。 選択したトランスデューサに対してトランスデューサ部品確認が自動的に実行される。[158](#page-157-0)ページ[の第](#page-156-0) [12](#page-156-0) [章、](#page-156-0)[1.2](#page-157-0) 項を参照すること。

- *3.* 必要な場合は、検査の種類を変更する。
- 4. 必要な場合は、画像のプリセットを変更する。

トランスデューサを変更すると、初期設定の*画像プリセット*が大型へ更新され、対応するイメージング 設定も初期設定値へ更新される。

5. コントロールパネルで**Freeze**(停止)を押す。

当該トランスデューサについて、初期設定の*画像プリセット*及び*検査の種類*の設定を用いて 2D モード でイメージングが開始される。

#### **3.6** 測定及び注釈

典型的には、生検プロトコルには以下が含まれる。

- 矢状像及び横断像を使用した前立腺体積の測定。
- あらゆる疑わしい病変の測定及び記録。

解剖学的構造は、生検を実施する前に標識することができる。注釈は、画像上で解剖学的構造を標識するため のテキストラベルである。最大 8 つの注釈を画像に加えることができる。

本装置の測定及び注釈の使用に関する完全な詳細については、それぞ[れ第](#page-137-0) 9 章及[び第](#page-147-0) 10 章に記載されてい る。

#### <span id="page-84-0"></span>**3.7** 画像の保存

単一フレーム及びシネ画像(複数の連続フレーム)を、コントロールパネル又はフットペダルのボタンを使用 して、検査とともに保存することができる。画像はイメージング中又は一時停止中に保存することができる。

保存した画像は、検査が有効な(終了していない)場合又は終了した後にレビューすることができる。

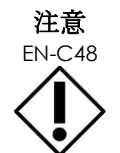

EN-C48 バージョン 1.0.3 以前のソフトウェアで保存された検査については、画像に行った変更 は保存されない。

#### 単一フレームを保存するには以下を行う。

• 関心のある画像が表示されている場合は、コントロールパネルの**Frame**(フレーム)を押すか、又は フレームを保存するようフットペダルを設定している場合は、フットペダルを押す。

可聴チャイムが保存の成功を知らせる。

- *2D*モード及びサブモードでは、単一フレームは*PNG*形式で保存される。
- デュアルモード及び横断モードでは、画像パネルが単一フレームとして*PNG*形式で保存さ れる。

保存した画像のサムネイルが画像一覧パネルに表示され、現在の検査で保存された全ての画像のサムネ イルが表示される([74](#page-73-0) ページ[の図](#page-73-0) [24](#page-73-0) を参照)。サムネイルは、画像がフレームであるかシネ画像であ るかを表し、また画像とともに保存されたオーバーレイがあれば表示する(測定、注釈及びニードルガ イドオーバーレイ)。

#### 注記 EN-N86

単一フレームをシネ画像から個別に保存することができる。

#### シネ画像を保存するには以下を行う。

• 関心のあるシネ画像が表示されている場合は、コントロールパネルの**Cine**(シネ)を押すか、又はシ ネ画像を保存するようフットペダルを設定している場合は、フットペダルを押す。

可聴チャイムが保存の成功を知らせる。

- *2D*モード及び大部分のサブモードでは、直近に取得したフレームの最大300フレームの セットが、検査とともにシネ画像として保存される。
- 生検サブモードにおいて、又は経会陰ニードルガイドオーバーレイが有効な場合に、 EV29Lトランスデューサが有効な場合は、直近に取得したフレーム最大60フレームが1セッ トに含まれる。
- EV9C及びEV5Cトランスデューサでは、メモリバッファに常に最大60フレームが含まれ る。
- デュアルモード、横断モード及びスティッチサブモードでは、シネ制御が無効である。

保存した画像のサムネイルが画像一覧パネルに表示され、現在の検査で保存された全ての画像のサムネ イルが表示される。サムネイルは画像がフレームであるかシネ画像であるかを示し、シネ画像の場合は 矢印が付き、画像とともに保存されたオーバーレイが含まれる(測定、注釈及びニードルガイドオー バーレイ)。

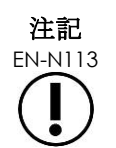

EN-N113 シネ画像がレビュー開かれている場合は、保存は行われない。レビューでは単一フレーム のみ保存することができる。

イメージング中、直近に取得したフレームが一時的にメモリバッファへ保存され、これはイメージング中継続 して上書きされる。

イメージングを一時停止すると、保存されていないフレームはイメージングが再開されるまでバッファに残 り、再開した時点でバッファは継続的に上書きされ、保存されていないフレームは入手できなくなる。

その他の操作を行うと、保存されていないフレームが入手できなくなる。これらは以下のとおりである。

- イメージングを一時停止中に測定又は注釈を開始する。この操作により、バッファが消去され、測定が その後取り消された場合でも、現在のフレームが唯一入手できるフレームとなる。
- 保存したシネ画像又はフレームを、サムネイル画像を選択して開く。
- イメージング設定を変更又は新規画像プリセットを選択する。

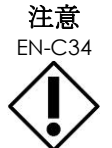

EN-C34 Exact Imaging では、メモリバッファ(並びに測定及び注釈)を上書きする操作を実施 する前に、関心のあるフレーム及びシネ画像を保存することを推奨している。

保存した単一フレーム及びシネ画像には、患者及び検査の情報が含まれている。本情報は保存した画像上で目 視できる。本情報には以下が含まれる。

- 患者の氏名、生年月日及び診療記録番号(MRN)/ID番号
- 検査の種類、画像が保存された日付と時刻、施設名、受付番号、画像をイメージングした際に使用した イメージングモードとトランスデューサ
- 画像オーバーレイ (ニードルガイドオーバーレイ、ニードル強調、測定及び注釈を含む)
- イメージング設定(周波数、TGC曲線、MI及びTISなど)
- CFIモード設定(該当する場合)(PRF、フィルタ、感度、残像、Cゲイン、PD DR、カラーボックス及 びカラーマップを含む)
- トランスデューサの位置と方向の情報(*角度*を含む) (該当する場合)

#### **3.8** 麻酔位置の決定

施設の臨床プロトコルに従い前立腺のイメージングスイープを実施する。

前立腺正中線(尿道)から左側の前立腺外側縁の腺のイメージングを含め、この動きを右側で繰り返す。

これにより、疑わしい領域及び/又は病変を識別するために、辺縁領域全体をイメージングし、前立腺 6 ヵ所 全てをレビューすることができる。

#### **3.9** 麻酔の投与

生検の前に麻酔位置を特定した後、麻酔を投与し、施設の臨床手順に従って麻酔針を破棄する。

#### **EV29L** トランスデューサを使用する場合に、麻酔投与を視覚化するには以下を行う。

• ワークフロータッチスクリーンで**Anesthesia**(麻酔)を選択する。

麻酔サブモードが有効となり、15°の経直腸ニードルガイドオーバーレイが有効となる。このニード ルガイドオーバーレイは、オンとオフを切り替えることができる。

麻酔サブモードにより、他の 2D サブモードと比べて、より高速のフレームレートが可能となる。

15°の経直腸ニードルガイドオーバーレイの使用及び経直腸式ニードルガイド *EV29L* 用リユーザブルを使用する手順の 追加の指示を含む麻酔サブモードの詳細については、[108](#page-107-0) ページの第 5 章、[2.3](#page-107-0) 項に記載されている。

#### **3.10** 生検の実施

前立腺生検に関する施設の臨床プロトコルに従って生検手順を実施する[。第](#page-25-0) 2 章の前立腺生検の実施及び消耗 品に関する考慮事項に関連する全ての注意及び警告に従う。

#### **EV29L** トランスデューサを使用して経直腸生検を実施する場合に本装置を使用するには、以下を行う。

• ワークフロータッチスクリーンで**Biopsy**(生検)を選択する。

生検サブモードが有効になり、35°のニードルガイドオーバーレイが有効となる。このニードルガイ ドオーバーレイは、ワークフロータッチスクリーンを使用してオンとオフを切り替えることができる。

EV29L トランスデューサでは、ニードル強調は、ワークフロータッチスクリーンを使用してオンとオ <sup>フ</sup>を切り替えることができる。

ニードルガイドオーバーレイ及びニードル強調の使用を含む生検サブモードの詳細については、[107](#page-106-0) ページの 第 5 章、[2.1](#page-106-0) 項に記載されている。

#### **EV29L** トランスデューサを使用して経会陰生検を実施する場合に本装置を使用するには、以下を行う。

EV29L トランスデューサを使用して経会陰生検を実施する場合、ワークフロータッチスクリーンを使用して経 会陰オーバーレイを有効にすることができる。本装置を使用して経会陰生検を実施するためにオーバーレイを 使用する方法に関する詳細については、[111](#page-110-0) ページの第 5 章、[3](#page-110-0) 項に記載されている。

#### **EV9C** 又は **EV5C** トランスデューサを使用して生検を実施する場合に本装置を使用するには、以下を行う。

EV9C 又は EV5C トランスデューサを使用する場合、ワークフロータッチスクリーンを使用してニードルガイ ドオーバーレイを有効にすることができる。利用できるニードルガイドオーバーレイに関する詳細について は、[108](#page-107-0) ページの第 5 章、[2.3](#page-107-0) 項に記載されている。

生検検査後、施設の臨床手順に従って生検針を廃棄する。

#### **3.11** 画像の印刷

表示された画像はサーマルプリンタを使用して印刷することができる(設定されている場合)。

#### 表示された画像を印刷するには以下を行う。

- 1. 必要な場合は、サーマルプリンタのON (オン) ボタンを押す。
- 2. 印刷する画像を開く。
- 3. コントロールパネルで**Print**(印刷)を押す。

表示された画像がサーマルプリンタで印刷される。

#### <span id="page-88-0"></span>**3.12** 保存した画像のレビュー

検査とともに保存されたシネ画像及びフレームは、検査中又は検査の終了後にレビューすることができる。<sup>レ</sup> ビュー画像も、測定及び注釈を行うことができる。現在の検査とともに保存されたシネ画像及びフレームのサ ムネイルが、画像一覧パネルに表示される。画像一覧パネルの画像は、保存された時間に従って表示され、直 近に保存された画像が上部に表示される。

# 注記

EN-N113 シネ画像がレビュー開かれている場合は、保存は行われない。レビューでは単一フレーム のみ保存することができる。

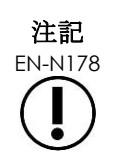

EN-N178 USB 保存装置などの外部ソースから検査が読み込まれた場合は、レビューにおいて測定と 注釈を画像に作成することはできない。

#### 保存した画像をレビューするには以下を行う。

- 1. イメージングを一時停止する。
- 2. **Set**(設定)を押してサムネイル選択にアクセスする。
- 3. 閲覧する画像のサムネイルを選択して、コントロールパネルの**Set**(設定)を押す。 画像がイメージング画面に表示される。

レビューのためにシネ画像又はフレームが表示された場合、画像の状態は状態パネルでレビューと表示され、 画像一覧パネルでの画像の順序位置を示す番号が付与される。画像に関する以下の情報が表示される。

- 患者の氏名、生年月日及び診療記録番号(MRN)/ID番号
- 検査の種類、画像が保存された日付と時刻、施設名、受付番号、画像をイメージングした際に使用した イメージングモードとトランスデューサ
- 画像オーバーレイ (ニードルガイドオーバーレイ、ニードル強調、測定及び注釈を含む)
- イメージング設定(周波数、TGC曲線、MI及びTISなど)
- CFIモード設定(該当する場合)(PRF、フィルタ、感度、残像、Cゲイン、PD DR、カラーボックス及 びカラーマップを含む)
- トランスデューサの位置と方向の情報(*角度*を含む) (該当する場合)

レビューのためシネ画像が表示された場合、以下の制御装置を利用して特定のフレームを閲覧又は画像を再生 できる。

- 状態パネルのフレーム位置インジケータが、シネ画像で表示された現在のフレームを示す。例えば、 「1/300」は、300フレームのシネ画像のフレーム1が表示されていることを表す。
- トラックボールにより、オペレーターはシネフレームを左右にスクロールし、フレームを前後に移動す ることができる。小さなトラックボールの動作で、フレーム毎にスクロールし、徐々に大きな動作にす るとより大きなフレーム調整となる。

#### シネ画像を再生/停止するには以下を行う。

1. 一時停止中、コントロールパネルで**Next**(次へ)を押す。

シネ画像の再生が開始する。再生中、フレーム位置インジケータが更新され、表示されたフレームの位

置が示される。

2. シネ画像を再生中、コントロールパネルで**Next**(次へ)を押す。 シネ画像再生が一時停止する。

#### 他の画像を画像一覧パネルでレビューするには以下を行う。

- 1. シネ画像再生を一時停止中、コントロールパネルの**Set**(設定)を押す。
- 2. トラックボールを上下に動かす。

トラックボールを上向きに動かすと、画像一覧パネルに示されている画像の上部へと、保存した画像の サムネイルがスクロールする。トラックボールを下向きに動かすと、画像一覧パネルに示されている画 像の下部へと、保存した画像のサムネイルがスクロールする。

現在のサムレイルが強調され、選択できることが示される。

3. トラックボールのスクロール動作により希望するサムネイルが表示されたら、コントロールパネルの **Set**(設定)を押して選択する。

サムネイルに対応する画像がイメージング画面に表示される。

トラックボールは変更に集中し、表示されたシネ画像のフレームをスクロールするために使用すること ができる。

一部のボタンは、画像がレビューのために表示されている場合には利用できない。

デュアルモード又は横断モードは、画像がレビューのために表示されている場合にはアク セスできない。デュアルモード又は横断モードは、ライブ又は一時停止した画像がイメー ジング画面に表示されている場合にのみ利用できる。

注記

注記 EN-N45

EN-N154 横断モード画像がレビューのために表示されている場合、一時停止した扇型の矢状像及び 横断像が含まれる。スカウト画像は表示されない。

検査が有効であり(終了していない)、検査の完了に追加の画像が必要な場合は、イメージングを再開する。

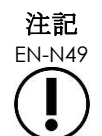

EN-N49 終了した検査をレビューする場合、当該検査について新規画像を取得することはできな い。新規画像を取得するには新規検査を作成しなければならない。

#### **3.13** 検査の終了

検査が完了し、全ての必要な画像が取得・保存された場合、検査を終了することができる。検査を終了した場 合、患者/検査画面で情報を修正することはできない。

#### 検査を終了するには以下を行う。

- 1. ワークフロータッチスクリーンを開く。
- 2. **New/Close Study**(新規検査/検査終了)を押す。

保存されていない変更がある場合は、確認プロンプトが表示される。

3. **Yes**(はい)を選択して変更を保存せずに続ける。そうでない場合は、**No**(いいえ)を選択する。

継続を選択した後、以下を行う。

- o 検査を終了する。保存した画像、測定、及び注釈は、検査とともに保存され、検 査の終了後にレビューすることができる。
- o イメージング画面は終了した検査からのデータを削除する。
- o 患者/検査画面が表示され、新規検査のため新規患者情報を入力することができ る。
- o 環境設定>*DICOM*設定で*DICOM*保存及び自動アーカイブ化オプションが有効に なり([58](#page-57-0)ページの第3[章、](#page-49-0)[1.7.2.1](#page-57-0)項を参照)、検査はPACSサーバーへアーカイブ 化するために保留中と示される。

#### **TRUS** 検査後、消耗品を以下のとおり廃棄する。

1. ニードルガイドのクリップを外す。

- o 安全な廃棄に関する施設の臨床手順に従って単回使用滅菌済み経直腸ニードルガ イド及び滅菌済み経会陰ニードルガイドを廃棄する、又は
- o *EV29L*™経直腸用リニア型マイクロ超音波トランスデューサのケア、清掃及び使用 ガイドに従って再使用可能経直腸ニードルガイドをクリーニングして準備する。
- 2. トランスデューサからシースを取り外し、安全な廃棄に関する施設の臨床手順に従って廃棄する。
- 3. 安全な廃棄に関する施設の臨床手順に従って検査中に使用した手袋を廃棄する。

#### **3.14** トランスデューサの取り外し

#### トランスデューサを本装置から取り 外すには以下を行う。

- 1. 接続されたトランスデュー サのコネクタのロックつま みをロック解除の位置へ回 す。
- 2. コネクタをしっかり掴み、 トランスデューサコネクタ スロットから引き抜く。
- 3. トランスデューサコネクタ のロッキングピンをトラン スデューサコネクタカバー のロックノッチに合わせ る。
- 4. トランスデューサコネクタ カバーをコネクタに取り付 ける(コンタクトパッドを 保護するため)。

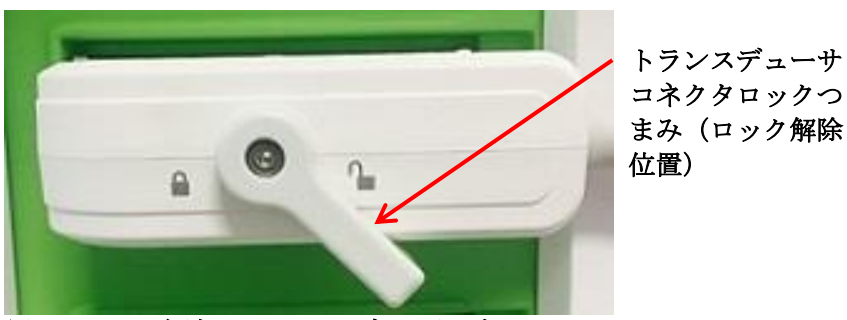

図 **30**:ロック解除したトランスデューサコネクタロッ クつまみ

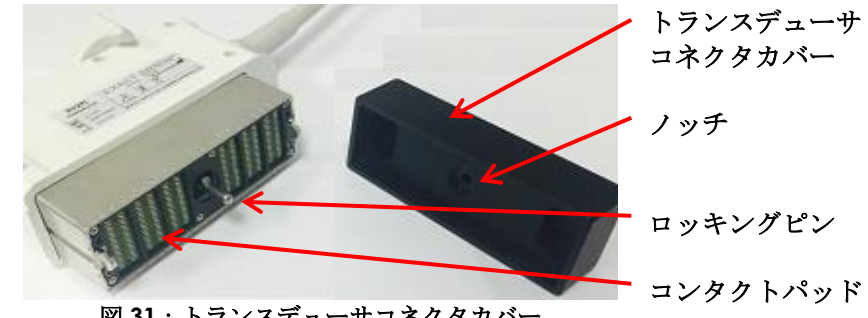

図 **31**:トランスデューサコネクタカバー

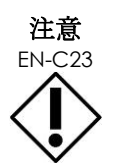

EN-C23 トランスデューサコネクタカバーを取り付けずにトランスデューサを輸送又は清掃しな い。破片又は水分がコネクタのコンタクトパッドと接触しないようにする。トランス デューサコネクタカバーを使用しない場合、トランスデューサが損傷するおそれがある。

#### **3.15** 装置のクリーニング

本装置のオペレーターは、患者、同僚及び自身に対して可能な限り最高度の感染制御を提供する義務と責任を 負う。使用している感染制御手順が有効であることを検証して維持することは、オペレーターの責任である。 疾病の伝播を防ぐには、適切なクリーニングが必要である。

#### *3.15.1* トランスデューサ及び関連付属品

ExactVu トランスデューサの使用、付属品及び消耗品、クリーニング、ケア及びメンテナンスに関する情報 は、以下のマニュアルを参照すること。

- EV9C™経直腸トランスデューサのケア、清掃及び使用ガイド
- EV29L™経直腸用リニア型マイクロ超音波トランスデューサのケア、清掃及び使用ガイド
	- *EV29L*™経直腸用リニア型マイクロ超音波トランスデューサのケア、清掃及び使用ガイドで も、経直腸式ニードルガイド*EV29L*用リユーザブルのクリーニングに関する取扱説明を提供してい る。
- EV5C™腹部トランスデューサのケア、清掃及び使用ガイド

#### *3.15.2* 本装置の表面清掃

「健常皮膚に接触し、皮膚に穿通しない再使用可能医療機器」と*米国疾病対策センター*により定義されたノン クリティカル装置には、表面清掃が必要である。

ノンクリティカル装置の清掃は、消毒洗剤を使用して実施する。 この手順は本装置の表面清掃に適用し、各検 査後に実施する。

#### 本装置の表面を清掃するには以下を行う。

- 1. 本装置に、清掃プロセスを妨げるおそれがあるいかなる異物もないことを確認する。
- 2. 全ての外表面を1枚以上の低アルコール表面消毒クロスで拭く。以下に特に注意する。
	- o トランスデューサホルダ(トランスデューサホルダは、必要な場合にさらに清掃 するため取り外すことができる)
	- o タッチスクリーン
	- o コントロールパネル
	- o TGCスライダ
- 3. 安全な廃棄に関する施設の臨床手順に従って使用した清掃材料を廃棄する。

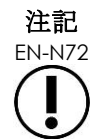

安全な廃棄に関する施設の臨床手順に従って清掃材料及び消耗品を廃棄する。

4. 清掃の影響による劣化の徴候がないか、本装置を点検する。

- o トラックボールのスムーズでない動作
- o コントロールパネルの押すことができないボタン
- o 本装置のカートの部品の顕著な変色

#### *3.15.3* フットペダル

各使用後又は必要に応じてフットペダルを清掃して、有害な細菌及び汚れの蓄積を防ぐ。

#### フットペダルを清掃するには以下を行う。

- 1. クロスと汎用消毒剤を使用してフットペダルを拭き、埃、汚れ及び有機物を除去する。
- 2. 以下のいずれかを使用してフットペダルを消毒する。
	- o イソプロピルアルコールワイプ(70%)
	- o 消毒液への浸漬。選択した消毒剤に関するメーカーの指示に従って準備及び使用 する。

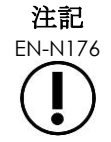

塩素系消毒剤は、本装置の劣化に繋がるおそれがある。

- 3. フットペダルを消毒後、フットペダルを流水で十分に洗い流し、ケーブル部でフットペダルを保持して 水を切り、液体が排水されるようにする。
- 4. フットペダルのエンクロージャに残った水分を拭き取る。
- 5. 吸水性の不織布、工業用熱風乾燥機を使用するか、乾燥棚に静置してフットペダルを慎重に手で乾か す。

#### *3.15.4* 経会陰用ステッパ

経会陰用ステッパの清掃、消毒及び滅菌に関する指示の参照については、*EV29L*™経直腸用リニア型マイクロ超 音波トランスデューサのケア、清掃及び使用ガイドを参照すること。

#### **3.16** 本装置の電源切断

#### 本装置の電源を切るには以下を行う。

• 本装置のカート正面にある電源ボタンを押す。 本装置は有効な検査を保存して終了し、電源を切る。

# 第*4*章 患者/検査

# <span id="page-93-0"></span>**1 DICOM** 機能の使用

本装置は、PACS サーバーから DICOM データを取得するための 2 つの機構を提供する。

- DICOM Modality Worklist (DICOMモダリティワークリスト)
- MRI Query/Retrieve (MRIクエリ/取得)

これらの機能については以下の項に記載している。

#### **1.1 DICOM** モダリティワークリストの使用

DICOM モダリティワークリストにアクセスするには以下を行う。

- 1. 患者/検査画面から、**Modality Worklist**(モダリティワークリスト)を選択する。 現在の検査を終了するよう要求するプロンプトが表示される。
- 2. 現在の検査を終了する。

モダリティワークリスト画面が開き、以下の 2 つのタブが表示される。

- o Modality Worklist Search (モダリティワークリスト検索)
- o Modality Worklist Search (患者検索)

モダリティワークリスト画面が開いている間、タッチスクリーンがバーチャルキーボードを表示する。

### *1.1.1* モダリティワークリスト検索

モダリティワークリスト検索画面を使用して、モダリティワークリストの問合せを実行するための問合せの詳 細を指定し、問合せの結果をモダリティワークリスト表に表示する。

モダリティワークリストの問合せは、環境設定>*DICOM* 設定で指定した間隔で、モダリティワークリスト サーバーに問い合わせることで実行される ([58](#page-57-0)ページの第3章、[1.7.2.1](#page-57-0) 項を参照)。モダリティワークリス ト表は、選択した間隔並びに表が開かれる毎に自動入力される。問合せの実行中、検索の進捗メッセージが表 示される。

#### **1.1.1.1** モダリティワークリスト表

モダリティワークリスト表は、現在配置している問合せパラメータを使用して直近の問合せの結果を反映した 検査の一覧を表示する。一覧の検査は、本装置と使用するために選択することができる。以下の列が含まれ、 指定した列によってソートすることができる。

- Exam Date(検査日)
- Exam Time(検査時刻)
- Patient Name(患者名)
- MRN
- Accession Number (受付番号)
- Patient Date of Birth (患者の生年月日)
- Study Description(検査の説明)
- Physician (医師)
- Gender (性別)
- Station (ステーション)
- Procedure ID (検査ID)
- AE Title (AEタイトル)
- Modality (モダリティ)

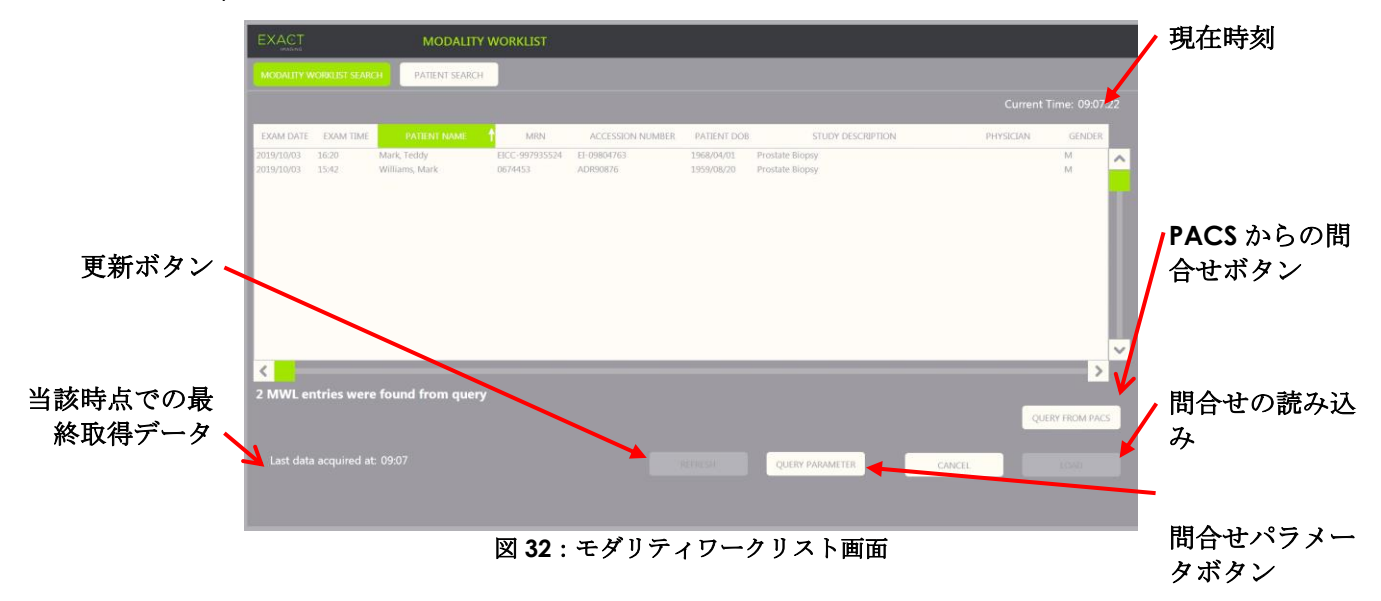

#### モダリティワークリスト表の検査をソートするには以下を行う。

1. 一覧のソートに利用可能な列の見出しを選択する。

モダリティワークリスト表が、ソートするために選択した列に応じてソートされる。見出し名の矢印は ソート順を表す。

2. 見出しを再度選択して列のソート順を昇順と降順の間で切り替える。 モダリティワークリスト表が、ソートするために選択した列に応じて再ソートされる。見出し名の矢印

#### 検査を選択して読み込むには以下を行う。

はソート順を表す。

1. トラックボールを使用して、カーソルを希望する検査の選択チェックボックスにあわせて**Set**(設定) を押す。

選択した検査の選択チェックボックスがチェックされる。

*Load*(読み込み)ボタンが有効になる。

2. **Load**(読み込み)を選択する。

モダリティワークリスト画面が閉じ、患者/検査画面が開く。患者/検査画面では、以下の欄につい て、選択した検査の詳細を使用して欄が自動入力される。

- o 患者の姓名
- o Patient Date of Birth(患者の生年月日)
- o MRN
- o Accession Number(受付番号)
- o Study Description(検査の説明)
- o Physician (医師)

これらの欄が既にオペレーターによって既に手動で入力されている場合、*モダリティワークリスト表*か ら選択した検査の詳細によって上書きされ、読取り専用となる。

#### **1.1.1.2** モダリティワークリストの問合せの実行

モダリティワークリスト検索画面には、*モダリティワークリスト表*に示される問合せ結果に関する情報が含ま れている。

- Current Time(現在時刻):現在時刻がHH:MM:SS形式で表示され、1分ごとに更新される。
- Last Data Acquired At(最終取得データ):直近の問合せの時刻がHH:MM形式で表示され、10秒ご とに更新される。

以下の 2 つの機能を実行するボタンもある。

- Refresh (更新): 初期設定の問合せパラメータ又はオペレーター指定問合せパラメータを使用して以 下の操作を実施する。
	- モダリティワークリスト表を直近の問合せから自動入力する。
	- 最終取得データ値を更新する。

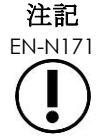

EN-N171 モダリティワークリストを設定するために環境設定>*DICOM* 設定画面で再問合せなしの オプションを選択している場合、「Refresh (更新)」ボタンは表示されない。詳細は [58](#page-57-0) ページの第 3 [章、](#page-49-0)[1.7.2.1](#page-57-0) 項を参照すること。

- Query from PACS (PACSからの問合せ):初期設定の問合せパラメータ又はオペレーター指定問合せ パラメータを使用して以下の操作を実施する。
	- DICOM問合せを実施して問合せ結果を更新する。
	- *モダリティワークリスト表*を更新した問合せ結果から自動入力する。
	- 最終取得データ値を更新する。
- Query Parameters (間合せパラメータ):オペレーターが問合せパラメータを指定、又は*環境設定> DICOM*設定で既に設定したオペレーター指定問合せパラメータをリセットするためのアクセスを提供 する。オペレーター指定問合せパラメータは、本装置が再起動するまで維持される。

#### *1.1.2* 患者検索

患者検索画面により、オペレーターは患者背景及び検査データを指定してモダリティワークリストの問合せを 実施することができる。これには以下のオプションが含まれる。

- モダリティワークリスト表
- 検索定義
- 問合せ及び検査読み込みボタン

患者検索画面のモダリティワークリスト表、*PACS* からの問合せ及び読み込みボタンは、モダリティワークリ スト画面のものと同じである。

#### **1.1.2.1** 検索定義

検索定義には、オペレーターが検索を実施できる以下の欄が含まれる。

- Last Name  $(\sqrt[4]{2})$
- MRN
- Modality (モダリティ)
- Accession Number (受付番号)
- Procedure ID (検査ID)
- Physician (医師)

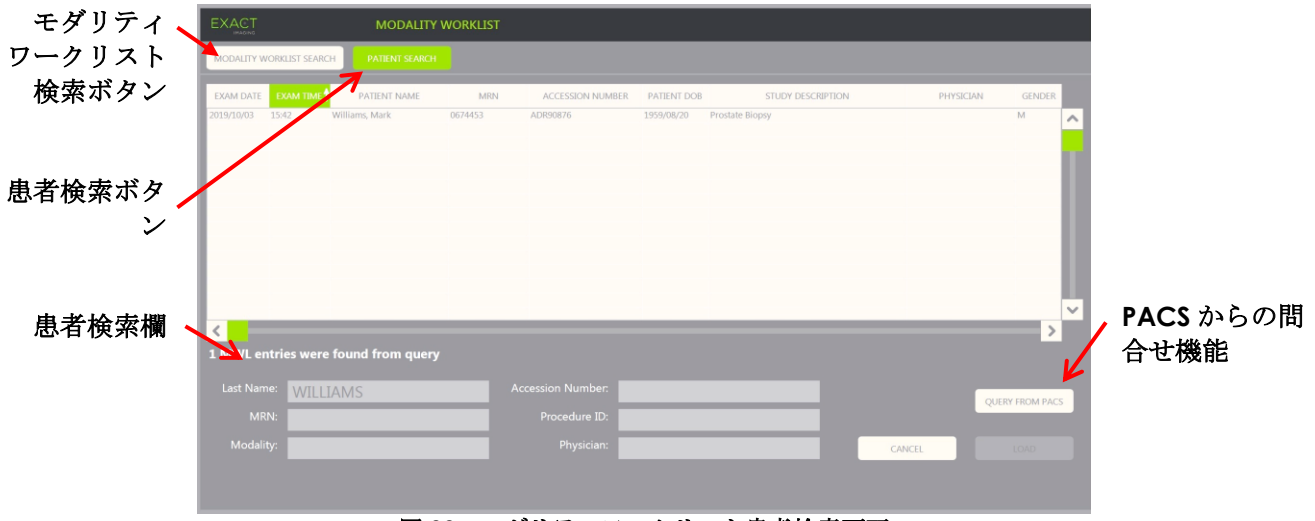

#### 図 **33**:モダリティワークリスト患者検索画面

# **2** 患者一覧画面の使用

患者一覧画面により、オペレーターがこれまでに実施した検査(終了した検査)からの画像をレビューするた めの方法が提供される。これにより、本装置又は接続した USB 保存装置に保存された検査へのアクセスが提供 される。

患者一覧で検査を選択すると、患者一覧画面で、各検査に保存された画像にアクセスするためのボタン並びに 検査をエクスポート及び新規患者を検査するためのボタンが提供される。患者数も一覧に表示される。

患者一覧画面は患者/検査画面からアクセスできる。患者一覧画面を開くと有効な検査が終了する。

#### 患者一覧画面にアクセスするには以下を行う。

- 1. 患者/検査画面から、**Patient List**(患者一覧)を選択する。 検査が有効な場合は、保存されていない変更の有無を示す検査終了確認プロンプトが表示される。
- 2. **Yes**(はい)を選択して変更を保存せずに続ける。そうでない場合は、**No**(いいえ)を選択する。

継続を選択した後、以下を行う。

- o 患者一覧画面が開き、患者一覧が表示され、本装置に保存された検査がソート可 能な一覧で表示される。初期設定では、一覧は姓によりアルファベット順にソー トされ、一番上の患者が強調される。
- o 垂直スクロールバーにより、オペレーターは本装置に保存された検査をスクロー ルすることができる。検索機能により、オペレーターは患者の姓を使用して特定 の検査を検索することができる。

患者一覧に以下の列が含まれ、指定した列によってソートすることができる。

- 行選択インジケータ
- 患者の氏名(列は患者の姓でソート可能)
- Date of Birth (生年月日)
- Patient ID (患者ID) /MRN
- Gender (性別)
- Accession Number (受付番号) (ソート可能な列)
- Exam Type(検査の種類)
	- 検査の種類の列は、画像が保存されると、使用した画像プリセットを反映する情報を識別 する。この列は、保存画像がない検査では空欄である。
- Study Date(検査日)(ソート可能な列)
- Status (状態) (ソート可能な列)、以下を示すアイコンを含む。
	- 削除のためのマーク:この列のアイコンは、以下の状態の内の1つを表す:マーク済み、 マークなし。エクスポートされていない又は削除のためにマークされていない検査につい ては、アイコンは表示されない。検査のエクスポートの詳細については、[101](#page-100-0)ページの第4 章、[2.3](#page-100-0)項を参照すること。
	- PACS状態:この列のアイコンは、以下の状態の内の1つを表す:保留中、送信中、保存済 み、失敗。検査をPACSサーバーへエクスポートしていない場合、アイコンは表示されな い。
	- 検査のサイズ(フレーム及びシネ画像の数)

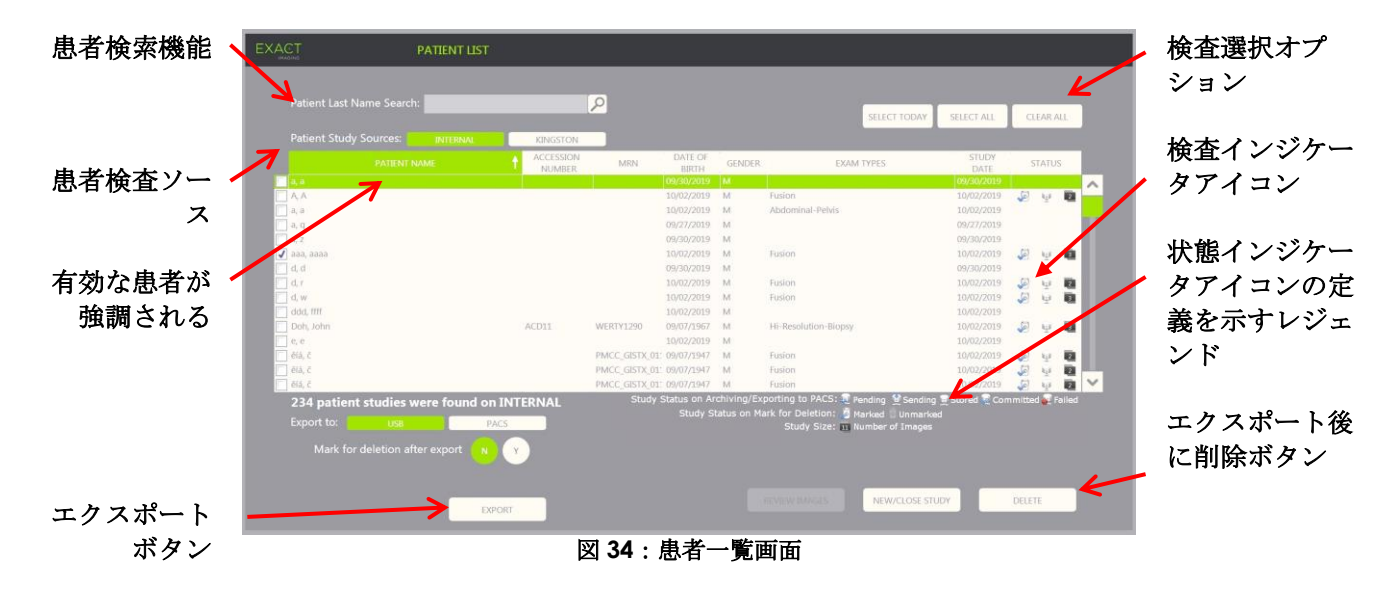

#### 患者一覧で検査を検索するには以下を行う。

- 1. Patient Last Name Search (患者の姓検索)欄を選択する。
- 2. 患者の姓を入力して、検索アイコン又はタッチスクリーンのキーボードのリターンキーを押す。

患者一覧をスクロールして、患者の姓が一致するか、又は入力した検索基準に一部一致する最初の検査 を表示する。検査の一覧は前述のとおりソート可能である。

患者検査ソースを使用して、患者の検査のソースを選択する。*Internal*(内部)は、本装置のハードドライブ にある検査が表示されていることを表す。USB 保存装置又は DVD ドライブが本装置に接続されている場合、 接続された装置のハードドライブのボリュームラベルが *Internal*(内部)の隣にオプションとして表示され る。患者検査ソースから選択した検査は、[100](#page-99-0) ページの [2.2](#page-99-0) 項に記載のとおりレビュー可能である。

#### 患者検査ソースを指定するには以下を行う。

● 患者検査ソースの隣にあるオプションの1つを選択する。

患者一覧に、接続した USB 保存装置に保存された検査が表示される。

#### 患者一覧で検査をソートするには以下を行う。

- 1. 一覧のソートに利用可能な列の見出しを選択する。 患者一覧が、ソートするために選択した列に応じてソートされる。 見出し名の矢印はソート順を表 す。
- 2. 見出しを再度選択して列のソート順を昇順と降順の間で切り替える。

患者一覧が、ソートするために選択した列に応じて再ソートされる。見出し名の矢印はソート順を表 す。

#### 新規検査を開始するには以下を行う。

• 患者一覧画面から、**New/Close Study**(新規検査/検査終了)を選択する。

患者/検査画面が表示され、新規検査のため新規患者情報を入力することができる。

#### **2.1** 検査の選択

患者一覧には、さらに以下の操作を行うために単一の検査又は複数の検査を選択するためのボタンが含まれ

る。

- 画像のレビュー (画像は1度に1つの検査からレビュー可能)
- 検査のUSB保存装置又はPACSサーバーへのエクスポート
- 検査の削除
- **1** つ又は複数の特定の単一の検査を選択するには以下を行う。
	- トラックボールを使用して、カーソルを希望する検査の選択チェックボックスにあわせて**Set**(設定) を押す。

選択した各検査について選択チェックボックスがチェックされる。

*Export*(エクスポート)及び *Delete*(削除)ボタンが有効になる。

#### 一群の検査を選択するには以下を行う。

- トラックボールを使用して、カーソルを以下のオプションの1つにあわせて**Set**(設定)を押す。
	- o Select Today(当日を選択):本装置にある検査日が当日の全ての検査を選択す る。
	- o Select All(全て選択):本装置に保存された全ての検査を選択する。

選択した各検査について選択チェックボックスがチェックされる。

*Export*(エクスポート)及び *Delete*(削除)ボタンが有効になる。

#### 選択した検査を選択解除するには以下を行う。

• トラックボールを使用して、カーソルを*Clear All*(全てクリア)ボタンにあわせて**Set**(設定)を押 す。

全ての検査が選択解除される。

注記

EN-N127 レビュー画像、エクスポート及び削除ボタンは、検査が選択されていない場合は無効にな る。

#### <span id="page-99-0"></span>**2.2** レビュー画像

有効な検査からの画像は、[89](#page-88-0) ページの第 3 章、[3.12](#page-88-0) 項に記載のとおりレビュー可能である。終了した検査から の画像は、患者のフォローアップ、印刷及び追加の測定及び注釈を行うためにレビューすることができる。

#### 終了した検査で画像を表示するには以下を行う。

- 1. 患者一覧から、レビューする単一の検査を選択する。
- 2. **Review Images**(画像のレビュー)を選択する。

当該検査の最初の画像がイメージング画面で開く。画像とともに表示される情報には、日付及び時刻、 患者の氏名及び生年月日など、画像が保存された時点からの情報並びにイメージングモード、トランス デューサ、及びオーバーレイ(ニードルガイドオーバーレイ、測定及び注釈など)などの画像に関する 情報が含まれる。

検査の状態がイメージング画面の状態パネルで終了と表示される。

レビューされた検査とともに保存されたシネ画像及びフレームのサムネイルが画像一覧パネルに表示さ

れ、[89](#page-88-0) ページの第 3 章、[3.12](#page-88-0) 項に記載のとおり閲覧することができる。

単一フレームへの変更は、フレームボタンを使用してレビュー中の検査の画像について保存することが できる。シネ画像(複数の連続フレーム)への変更は、検査がレビュー中の場合は保存することはでき ない。

測定及び注釈の詳細については[、第](#page-137-0) 9 章及[び第](#page-147-0) 10 章に記載している。

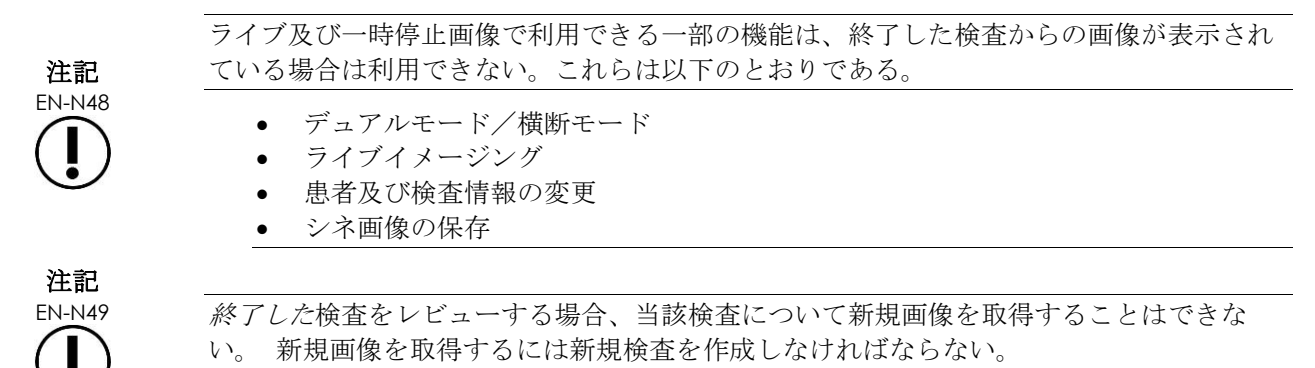

### <span id="page-100-0"></span>**2.3** 検査のエクスポート及びアーカイブ化

後日レビューできるコピーを作成するため、又は検査を本装置から削除する前にデータのバックアップコピー を作成するために、検査をエクスポートすることができる。検査は PACS サーバーへアーカイブ化することも できる。

検査をエクスポートする場合、データは以下のいずれかに保存することができる。

• 接続したUSB保存装置。検査は本装置のデータ形式でエクスポートされる。USB保存装置のフォーマッ ト化及びUSB保存装置と本装置との接続の推奨に関する詳細については、[51](#page-50-0)ページの第3章、[1.4](#page-50-0)項を参 照すること。検査は接続したCD又はDVDドライブにはエクスポートできない。

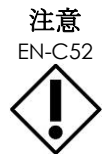

Exact Imaging は、検査のアーカイブ化とエクスポートのために、暗号化された USB 装 置の使用を推奨している。

• PACSサーバー。環境設定>*DICOM*設定で設定されたとおり、検査はDICOM形式でエクスポートされ る。検査がPACSサーバーへエクスポートされる場合、将来DICOMワークステーションでレビューす るため、標準及びプライベートDICOMタグの両方を使用して画像データ、ニードルガイドオーバーレ イ、測定、注釈、イメージング設定などが維持される。

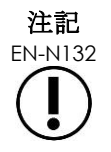

EN-N132 PACS にエクスポートされた単一フレーム及びシネ画像が、圧縮マルチフレーム形式で DICOM ビューワーに表示される。

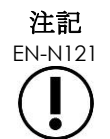

EN-N121 接続した USB が選択した*患者検査ソース*である場合、検査の選択、エクスポート及び削 除ボタンは無効になる。患者検査ソースの選択の詳細については、[94](#page-93-0) ページの第 4 章、 [1](#page-93-0) 項を参照すること。

オペレーターは、USB へエクスポート後に自動的に削除するために、検査にマークを付けることができる。検 査は、新規検査のために利用できるディスクスペースが限られてきた場合のみ、自動的に削除される。オペ レーターは手動で検査を削除することもできる。PACS サーバーへアーカイブ化された検査は、その後自動的 に削除するために自動的にマークが付けられる。

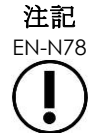

<del>は</del>記 - 以前にエクスポートされた検査が修正された場合、*削除のためにマークを付けた検査の* 状態が更新される。検査がその後 USB 保存装置へエクスポートされる場合は、新しい ファイルへエクスポートされる。

#### *2.3.1* 手動エクスポートのプロセス

#### 手動で検査をエクスポートする(及びエクスポート後に削除するためにマークを付ける)には以下を行う。

- 1. [51](#page-50-0)ページの第3章、[1.4](#page-50-0)項の推奨のとおりにフォーマット化して、USB保存装置を本装置と接続する。
- 2. 患者リストで検査を選択するオプションの1つを選択する。
	- o 検査を手動で選択する。
	- o **Select Today**(当日を選択)を選択する。
	- o **Select All**(全て選択)を選択する。
- 3. *Export to*(エクスポート先)オプションを選択する。
- *USB*が選択されている場合:
	- o *Mark for deletion after export*(エクスポート後に削除するためのマーク)の隣 の**Y**を選択して、エクスポート後に削除するため検査が自動的にマークされるよう にする。
	- o あるいは、*Mark for deletion after export*(エクスポート後に削除するための マーク)の隣の**N**を選択する。検査は、状態の列のアイコンを使用して、エクス ポート成功後に削除するため個別に手動でマークを付けることができる。
- *PACS*が選択されている場合、検査はPACSサーバーへのアーカイブ化が成功した後削除するため自動 的にマークが付けられる。
	- o PACSサーバーへアーカイブ化するために選択した検査が既にアーカイブ化され ている場合は、確認プロンプトが表示される。オペレーターが再度アーカイブ化 することを選択する場合、それらの検査の状態が保留中に変更される。
- 4. **Export**(エクスポート)を選択する。

メッセージが表示され、検査がエクスポートされていることが示される。

検査は検査日に基づき時系列順に PACS サーバーへアーカイブ化され、最も古い検査がまずアーカイ ブ化される。

典型的な TRUS ワークフローには通常、当該検査について保存されたおよそ 3 フレーム と、300 フレームのシネ画像 2個 (EV29L トランスデューサを使用する場合)と、60 フ レームのシネ画像 20 個が含まれる。

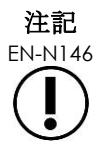

典型的な腎、骨盤又は膀胱ワークフローには通常、当該検査について保存されたおよそ 12 フレームと、60 フレームのシネ画像 12 個が含まれる。

このワークフローに従う検査が USB 装置へエクスポート又は PACS サーバーへアーカイブ 化されるには、数分かかる。Exact Imaging では、本装置がその他の手順を必要としない 場合に検査をエクスポートすることを推奨している。USB 保存装置へエクスポートする場 合、Exact Imaging ではモニター後部にある USB コネクタ (有効な場合)を使用すること を推奨している。

5. **OK**を押してエクスポート完了状態メッセージを確認する。

状態の列が、エクスポートが成功した検査を表示し、マーク済みアイコンによって削除のためにマーク 済みであるか、PACS 状態が保存済みであることが示される。

USB 保存装置へエクスポートされた検査については、指定した検査が USB 保存装置の *ExactData* フォ ルダへコピーされる。

PACS サーバーへアーカイブ化された検査については、状態の列に保存済みアイコン及びマーク済みア イコンが表示され、検査が削除するためにマークが付けられていることが示される。

PACS サーバーへのアーカイブ化が失敗した場合:

- o 検査のアーカイブ化に最初に失敗してから10分後に、再度アーカイブ化を行う。
- o ネットワーク又はPACSサーバーエラーのために当該プロセスが失敗した場合、 検査のアーカイブ化を3回試みる。その後は、本装置が再起動されるまで、さらに アーカイブ化を試みることはできない。この場合、PACS状態がイメージング画 面の状態パネルで*Error*(エラー)と表示される。
- o 検査関連エラーのために当該プロセスが失敗した場合、さらにアーカイブ化を試 みることはできず、状態の列に失敗アイコンが表示される。
- o PACSサーバーへの検査のエクスポートが引き続き成功しない場合は[、付録](#page-185-0)[F](#page-185-0)の連 絡先情報を用いて技術サポートに連絡する。
- 6. 自動削除の情報については、[105](#page-104-0)ページの[2.6](#page-104-0)項を参照すること。

#### 進行中のエクスポートを取り消すには以下を行う。

• USB保存装置への検査のエクスポートが進行中の場合、エクスポート進捗ダイアログの**Cancel**(取 消)を押す。

エクスポート操作が停止する。

メッセージが、エクスポートされた検査とされていない検査の数を表示する。

#### 削除のためのマーク済みアイコンを選択解除するには以下を行う。

トラックボールを使用して、カーソルを*患者リスト*の状態列にある検査のマーク*済み*アイコンにあわせ て**Set**(設定)を押す。

マーク解除アイコンが表示され、検査が自動的に削除されないことを表す。

#### **2.4** 検査の削除

検査は、本装置で新規検査を作成するため利用できるディスクスペースを増やすために手動で削除することが できる。

#### 本装置から検査を削除するためには以下を行う。

- 1. 患者リストで検査を選択するオプションの1つを選択する。
	- o 検査を手動で選択する。
	- o **Select Today**(当日を選択)を選択する。
	- o **Select All**(全て選択)を選択する。
- 2. **Delete**(削除)を選択する。

削除確認メッセージが表示される。

3. **OK**を選択して削除の確認を確定する。

選択した検査は、本装置から削除される。

検査は、検査のエクスポートプロセスの一環として自動削除するためにマークを付けることもできる。 自動検査削除の情報については、[105](#page-104-0) ページの [2.6](#page-104-0) 項を参照すること。

注記

EN-N133 検査が USB 保存装置へエクスポート又は PACS サーバーへアーカイブ化された場合にの み、本装置から自動で削除するために検査にマークを付けることができる。

#### **2.5 USB** 保存装置へ保存された **ExactVu** データのレビュー

USB 保存装置へエクスポート検査の画像をレビューすることができる。オペレーターが USB 保存装置にある検 査からの画像に対して測定又は注釈を行う場合、画像が USB 保存装置へ再保存される。

USB 保存装置のフォーマット化及び USB 保存装置と本装置との接続の推奨に関する詳細については、[51](#page-50-0) ページ の第 3 章、[1.4](#page-50-0) 項を参照すること。

#### **USB** 保存装置にある検査からの画像をレビューするには以下を行う。

- 1. 本装置を使用して作成した検査を含むUSB保存装置を本装置へ接続する。
- 2. 患者/検査から、**Patient List**(患者一覧)を選択する。

患者一覧画面が表示される。

患者検査ソースオプションに、接続した USB 保存装置のボリュームラベルが含まれる。

3. 患者一覧画面から、接続したUSB保存装置を表すオプションを選択する。

患者一覧が更新され、接続した USB 保存装置に ExactVu 検査がリストされ、本装置に保存された検査 が表示される。

USB 保存装置へ保存された ExactVu 検査については、検査を検索し画像をレビューする手順は、本装 置に保存された検査の手順と同じである。USB 保存装置上の検査をエクスポート又は削除する、あるい は削除のためのマークすることはできない。

#### 本装置に保存された患者をレビューするには以下を行う。

• 患者一覧画面から、*Patient Study Source*(患者検査ソース)の隣の**Internal**(内部)を選択する。 患者一覧画面が更新され、本装置に保存された患者の検査でアルファベット順が 1 番のものの情報が 表示される。

#### <span id="page-104-0"></span>**2.6** 自動ファイル削除

本装置を起動すると、利用できるディスクスペースが決定される。

利用できるディスクスペースを確認し、ディスクスペース自動削除閾値(ディスクスペース合計の20%)未満 である場合、本装置は新規検査のためにスペースが利用できるようにするため、削除のためにマーク済みの検 査を自動的に削除する。メッセージログが使用する合計ディスクスペースが 10 GB を超えた場合も、メッセー ジログが自動的に削除される。

利用できるディスクスペースがディスクスペース警告閾値未満である場合、もうすぐ患者及び画像データを保 存できなくなることを示す画面上のメッセージが表示される。

さらに、利用できるディスクスペースがディスクフル*閾値*(ディスクスペース合計の7%)未満の場合、本装置 は検査データ及びメッセージログが保存されることを防ぐ。

#### 自動削除ワークフロー:

- 1. 利用できるディスクスペースを確認する際、ディスクスペース自動削除閾値と比較される。
- 2. 利用できるディスクスペジンスクスペース自動削除閾値未満の場合、本装置はメッセージログ及 び削除のためマーク済みの検査を自動的に削除する。最も古い検査がバッチで削除され、バッチサイズ はディスクスペースの1~5%である。最も古いメッセージログがバッチで削除され、バッチサイズは最 大2 GBである。
- 3. 検査の削除は、利用できるディスクスペースがディスクスペース自動削除停止閾値(ディスクスペース 合計の50%)を超えるまで継続される。
- 4. 自動削除プロセス実行後にディスクスペースがディスクフル閾値未満の場合、オペレーターにそれ以上 の検査データの保存は無効であることを知らせるメッセージが表示される。

十分な検査を追加でエクスポート及び削除した後、オペレーターに検査データの保存が有効になったことを知 らせるメッセージが表示される。

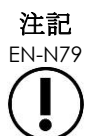

EN-N79 検査(又はメッセージログ)が本装置から削除された場合は、USB 保存装置又は PACS へ エクスポートされたコピーからのみレビューすることができる。

#### イメージング中のディスク管理ワークフロー:

- 1. イメージング中、利用できる保存スペースがディスク警告閾値と比較される。
- 2. 残りの利用できるディスクスペースがディスクスペース警告*関値*未満の場合、状態パネルに残りのディ スクスペースのパーセンテージが以下のように表示される。
	- o 黄色の表示は利用できるディスクスペースがディスクスペース警告*閾値*未満であ ることを示し、オペレーターは検査データを引き続き保存することができる。
	- o 赤色の表示は利用できるディスクスペースがディスクフル閾値未満であることを 示し、オペレーターは検査データを引き続き保存することはできない。

# <span id="page-105-1"></span>第*5*章 *2D* モードの使用

[79](#page-78-0) ページの第 3 章、[3.5.4](#page-78-0) 項では、ダイナミックレンジ、ゲイン、画像深度、焦点領域、TGC、及び送信出力 など、全てのイメージングモードについて画像のイメージングと表示を制御するために使用するイメージング 設定について説明している。

<span id="page-105-0"></span>本章では、2D モードに固有の機能について説明する。

# **1** 大型前立腺のサポート

スティッチは 2D モードのサブモードであり、平均より大型の前立腺の視覚化及び測定を可能にする。これに より、視野を拡大するためにライブイメージング中に画像を結合することができる。

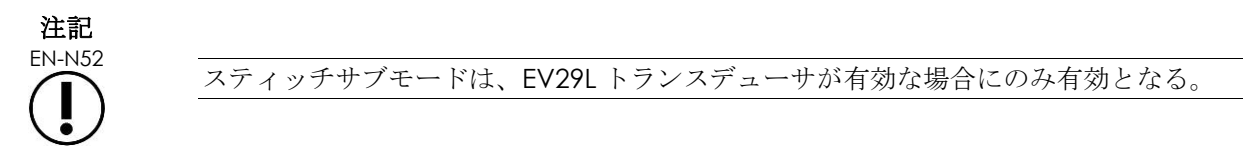

### **1.1** スティッチサブモードの有効化

スティッチサブモードは、ワークフロータッチスクリーンのボタンを使用して有効にすることができる。

典型的には、前立腺尖部が最初に視覚化される。スティッチでは、この像が画面上で静的に表示され、オペ レーターがライブで前立腺底部と静的画像とを位置合わせする際にガイドとして使用される。

#### スティッチを使用するには以下を行う。

- 1. 尖部像を表示するために前立腺をイメージングする。
- 2. ワークフロータッチスクリーンから、**Stitch**(スティッチ)を押す。

尖部像は一時停止され、イメージング画面の右側パネルに表示される。

- 3. 前立腺の底部像を取得し、ライブ画像を尖部像を表示する画像に位置合わせする。
- 4. **Stitch**(スティッチ)を押す。

2 つの像を結合して単一画像が形成され、スティッチ画像が単一フレームとして保存される。

スティッチサブモードをオフに切り替え、横断モードを開始する。

スティッチサブモードで保存された画像は、測定及び注釈が可能である。6.5 cm までの測定を、<sup>ス</sup> ティッチサブモードで保存した画像で行うことができる。

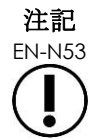

EN-N53 スティッチサブモードでイメージング中は、イメージング設定を変更することはできな い。

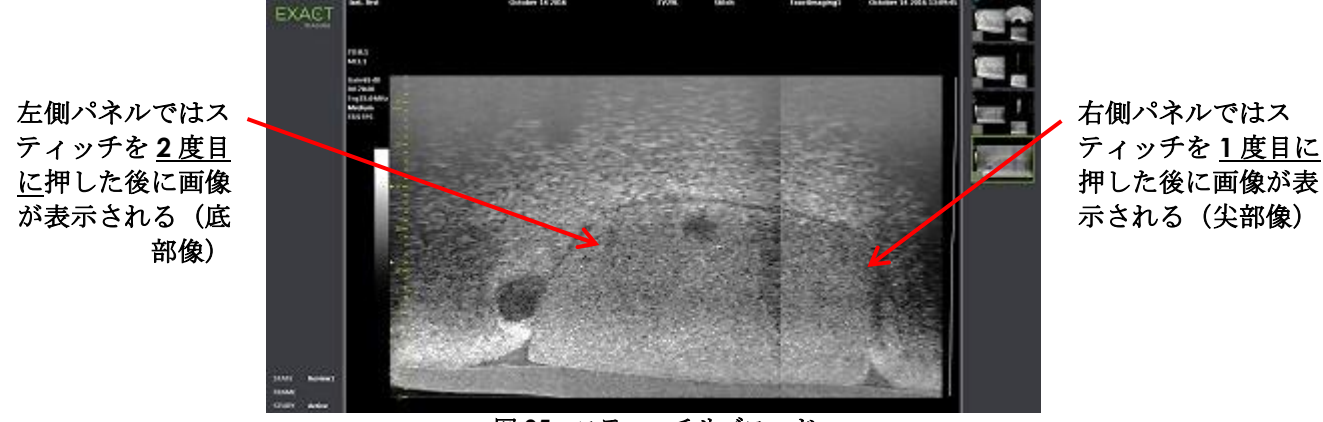

図 **35**:スティッチサブモード

### **1.2** スティッチサブモードの取消

いくつかの操作によりスティッチサブモードが取り消される。

#### スティッチサブモードを取り消すには以下を行う。

- 別のイメージングモードへ切り替える。
- 別の画面で変更を行う(患者/検査画面又は*環境設定*画面を開き変更を行う)。

# **2** 経直腸ニードルガイドのサポート

本装置は、経直腸生検及び麻酔送達を支援するいくつかの機能を提供する。生検の視覚化に最適化されたイ メージング設定を可能にする*生検サブモード*を提供する。生検サブモードは、EV29Lトランスデューサで利用 可能である。

本装置では、EV29L トランスデューサの*麻酔サブモード*も提供している。EV29L トランスデューサでイメージ ングする場合、麻酔サブモードにより麻酔送達の視覚化に最適化されたイメージング設定が可能となる。

#### <span id="page-106-0"></span>**2.1** 生検サブモード(**EV29L** トランスデューサが有効な場合にのみ有効)

#### 生検サブモードを有効にするには以下を行う。

1. タッチスクリーンの**Workflow**(ワークフロー)を押す。

ワークフロータッチスクリーンが表示される。

2. **Biopsy**(生検)を押す。

生検サブモードが有効になり、35°の経直腸ニードルガイドオーバーレイが有効となる。このニード ルガイドオーバーレイは、ライブ又は一時停止画像を閲覧している場合に、オン及びオフに切り替える ことができる。他のトランスデューサを使用する生検検査でのニードルガイドオーバーレイについて は、[2.3.2](#page-108-0) 項及び [2.3.3](#page-109-0) 項に記載している。

#### **2.2** 麻酔サブモード(**EV29L** トランスデューサが有効な場合にのみ有効)

#### 麻酔サブモードを有効にするには以下を行う。

1. タッチスクリーンの**Workflow**(ワークフロー)を押す。 ワークフロータッチスクリーンが表示される。

#### 2. Anesthesia (麻酔) を押す。

麻酔サブモードが有効になり、15°経直腸ニードルガイドオーバーレイが有効となる。このニードル オイドオーバーレイは、ライブ又は一時停止画像を閲覧している場合に、オン及びオフに切り替えるこ とができる。

EV29L トランスデューサを使用する場合、麻酔サブモードにより他の 2D サブモードと比較してより高 速のフレームレートが可能となる。

#### <span id="page-107-0"></span>**2.3** ニードルガイドオーバーレイ

ニードルガイドオーバーレイがイメージング画面に表示され、麻酔又は生検針の予想経路の特定を支援する。 ニードルガイドオーバーレイは、イメージング画面の物理的ニードルガイドに挿入されたニードルを追跡す る。

ニードルガイドオーバーレイは、*2D* モード、生検サブモード、麻酔サブモード及び *CFI* モードで利用すること ができる。利用できるニードルガイドオーバーレイは、有効なトランスデューサ及びニードルガイドの種類に 応じて異なる。

ニードルガイドオーバーレイは、ワークフロータッチスクリーンから選択することができる。

#### *2.3.1 EV29L* トランスデューサでのニードルガイドオーバーレイの使用

EV29L トランスデューサが有効な場合、ニードルガイドオーバーレイは生検サブモード及び麻酔サブモードで 利用することができる。

ニードルガイドオーバーレイの表示は、ワークフロータッチスクリーンからオン及びオフに切り替えることが できる。1 度に表示できるニードルガイドオーバーレイは 1 つのみである。

#### 経直腸式ニードルガイド *EV29L* 用ディスポを使用する検査の場合:

● *環境設定*中の設定 ([163](#page-162-0)ページの第12章、[4.3](#page-162-0)項を参照) を使用して、経直腸式ニードルガイドEV29L用 ディスポを選択する。

2つのニードルガイドオーバーレイがワークフロータッチスクリーンで利用でき(緑色は生検ガイダン ス用、白色は麻酔ガイダンス用)、経直腸式ニードルガイド *EV29L* 用ディスポがサポートする 2 つの ニードルに対応している。

各ニードルガイドオーバーレイの角度及び色は、サポートする各ニードルが取り付けられる経直腸式 ニードルガイド *EV29L* 用ディスポのニードル挿入部に対応している。

> 麻酔サブモードを使用する麻酔送達について、推奨されるニードルガイドオーバーレイは 15°の白色である。

> 生検サブモードを使用する生検検査については、唯一利用できるニードルガイドオーバー レイは、35°の緑色である。
単回使用経直腸式ニードルガイド EV29L 用ディスポについては、麻酔針をニードルガイ ドの両方のニードル挿入部へ挿入することができる。

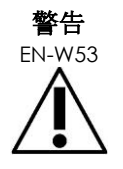

EV29L トランスデューサで麻酔投与中にニードルガイドオーバーレイを使用する場合、 オペレーターは画面に表示されたニードルガイドオーバーレイが、麻酔針が物理的ニー ドルガイドに挿入されているニードル挿入部と対応することを確認しなければならな い。

麻酔針が生検針挿入部へ挿入されている場合、オペレーターは表示された画像でオー バーレイがニードルの経路を追跡するために、ニードルガイドオーバーレイを使用しな ければならない。

# 経直腸式ニードルガイド EV29L 用リューザブルを使用する検査の場合:

ニードルは 35°の角度で *EV29L* 再使用可能経直腸ニードルガイドに取り付けられる。このニードルガイドで 麻酔針を使用することができるが、35°ニードルガイドオーバーレイが推奨される。

● *環境設定*中の設定を使用して ([163](#page-162-0)ページの第12章、[4.3](#page-162-0)項を参照) 、EV29L再使用可能経直腸ニードル ガイドを選択する。

*EV29L* 再使用可能経直腸ニードルガイドがサポートする単一ニードル角度に対応する、1 つのニードル ガイドオーバーレイがワークフロータッチスクリーンで利用できる。

#### 麻酔サブモードから **35**°経直腸ニードルガイドオーバーレイを手動で選択する場合:

● EV29L再使用可能経直腸ニードルガイドの環境設定が設定されている場合は、*麻酔サブモード*におい て、15ºの経直腸ニードルガイドオーバーレイへ切り替え、ワークフロータッチスクリーンで**35**を押 す。

35ºの経直腸ニードルガイドオーバーレイに切り替わり、これは *EV29L* 再使用可能経直腸ニードルガイ ドでの使用に適切である。

経会陰検査で使用するためのニードルガイドオーバーレイの情報については、[111](#page-110-0) ページの [3.1](#page-110-0) 項を参照する こと。

## *2.3.2 EV9C* トランスデューサでのニードルガイドオーバーレイの使用

EV9C トランスデューサが有効な場合、ニードルガイドオーバーレイは 2D モードでのみ利用することができ る。

#### **EV29L** トランスデューサ使用中にニードルガイドオーバーレイの表示を切り替えるには、以下を行う。

1. ワークフロータッチスクリーンから、2Dモードでイメージング中にニードルガイドオーバーレイが *OFF*(オフ)の場合は、**ON**(オン)を押す。

ニードルガイドオーバーレイが画像上でオンに切り替わる。

EV9Cトランスデューサでは1つのニードルガイドオーバーレイのみが利用でき、麻酔と生検の両方に 使用する。

2. ワークフロータッチスクリーンから、ニードルガイドオーバーレイが*ON*(オン)の状態で、**OFF**(オ フ)を押す。

ニードルガイドオーバーレイがオフに切り替わる。

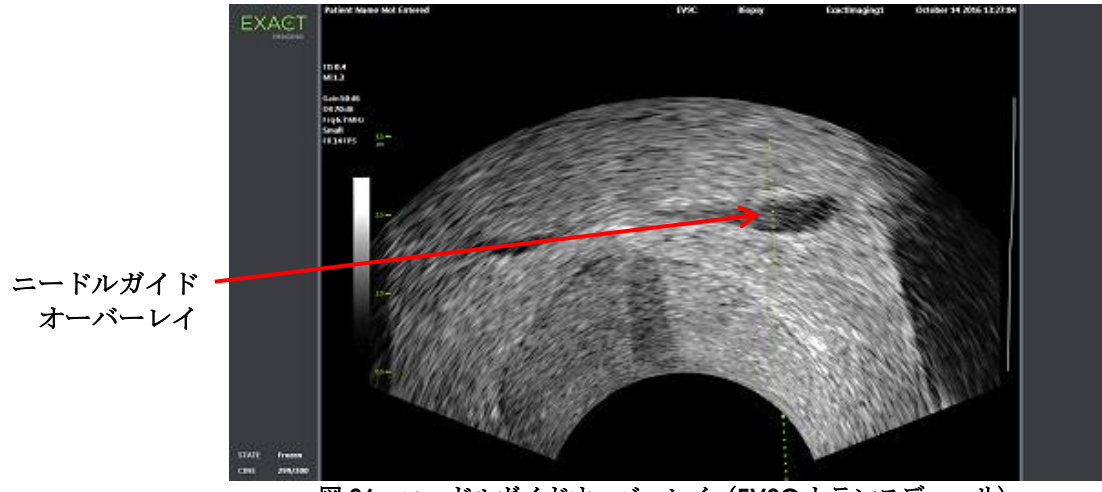

図 **36**:ニードルガイドオーバーレイ(**EV9C** トランスデューサ)

# *2.3.3* ニードルガイドオーバーレイのマーキング

経会陰ニードルガイドオーバーレイは、それぞれ 10 mm 及び 50 mm の間隔のニードルマーキングに対応する 点を表示する。追加のマーキングは、EV29L トランスデューサでは 1 mm、EV9C トランスデューサでは 5 mm で表示される。これらのマーキングにより、オペレーターはニードル穿通の深度を計画することができ る。

## ニードルガイドオーバーレイとニードルを位置合わせするには以下を行う。

- 生検針又は麻酔針をニードルガイドの挿入部のマーキングに位置合わせする。
	- ニードルの先端を、ニードルガイドオーバーレイの対応する点に位置合わせする。

# **2.4** ニードル強調(**EV29L** トランスデューサが有効な場合にのみ有効)

EV29Lトランスデューサにより生検サブモードでイメージングする場合、本装置はニードル画像をマイクロ超 音波画像に重ねることで、生検針の視覚化を強調するオプションを提供する。重ね合わせたニードル画像は青 色で表示される。ニードル強調は、ワークフロータッチスクリーンを使用してオン及びオフに切り替えること ができる。

## ニードル強調へ切り替えるには以下を行う。

- *Needle Enhancement*(ニードル強調)の隣、ワークフロータッチスクリーンで**ON**(オン)又は **OFF**(オフ)を押す。
- ニードル強調がオン又はオフに切り替わる。

ニードル強調は、新規患者検査が作成されるか、又は新しい検査の種類が選択されるまで、切り替えた オン又はオフの状態を維持する。

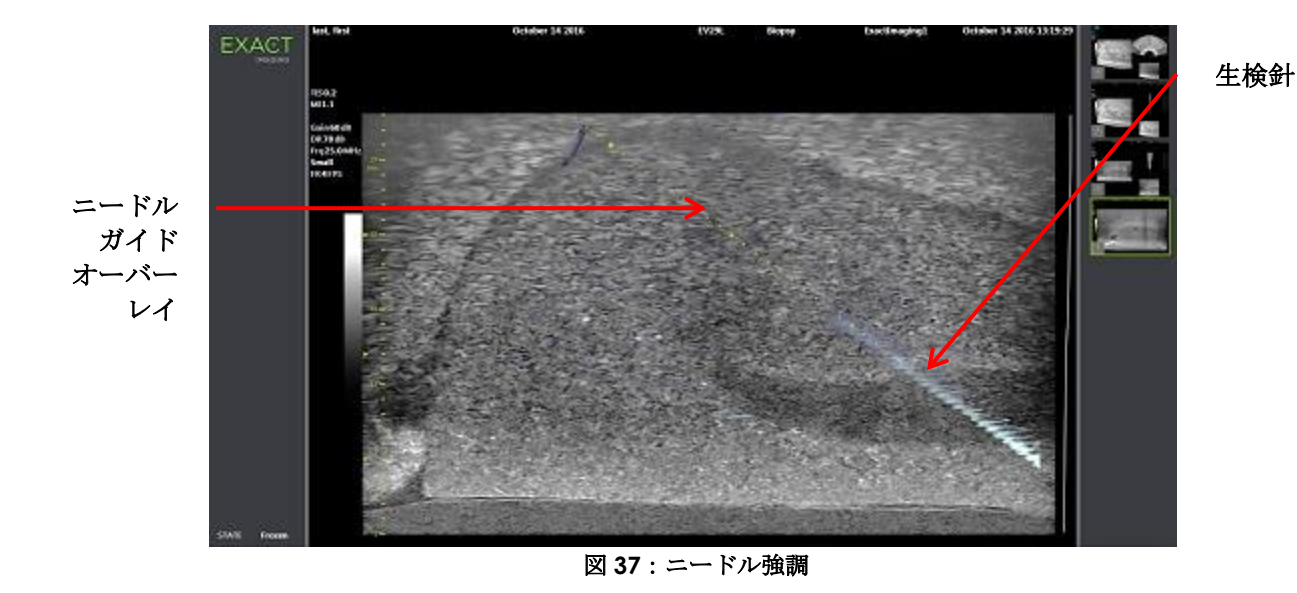

# **3** 経直腸ニードルガイドのサポート

本装置は、経会陰式ニードルガイド *EV29L* 用ディスポ又はテンプレートグリッドのいずれかを使用する場合 に、ニードルガイダンスとともに、経会陰検査のガイダンスをサポートするためのいくつかの機能を提供す る。

# <span id="page-110-0"></span>**3.1** ニードルガイドオーバーレイ

経会陰ニードルガイドオーバーレイは、生検サブモード及び横断モードでのイメージングの場合に(オーバー レイによって異なる)、挿入したニードルの予想経路の特定を支援するため、イメージング画面で表示するた めに利用することができる。

経会陰ニードルガイドオーバーレイは、ワークフロータッチスクリーンから選択でき、EV29Lトランスデュー サが有効な場合にのみ有効にすることができる。 使用する物理的ニードルガイドに応じて、2 つの経会陰ニー ドルガイドオーバーレイが利用できる。1 度に表示できる経会陰ニードルガイドオーバーレイは 1 つのみであ る。

ニードルガイドオーバーレイは、EV29L 滅菌済み経会陰ニードル又は経会陰グリッドに挿入されたニードルを イメージング画面上で追跡する。

保存した単一フレーム及びシネ画像には、画像とともに保存した場合は、経会陰ニードルガイドオーバーレイ が含まれる。

警告 EN-W57 経会陰ニードルガイドオーバーレイは、オペレーターがおおよそのニードルパスを視覚 化するのを支援することが意図されている。しかし、実際のニードルの動作はオーバー レイから逸脱する可能性がある。検査中は、生検針と組織標的の相対的な位置を必ずモ ニタリングする。 経会陰検査については、ニードルガイドオーバーレイ上の位置と、物理的な経会陰式 ニードルガイド EV29L 用ディスポ又はテンプレートグリッド上のニードル挿入位置が 合っていることを確認する。 小型プリセットの使用は、最も深いニードル挿入部(最高番号のニードル挿入部)で挿 入されたニードルの視覚化を妨げるおそれがある。ニードルが見えない場合は、画像の 深度を変更するとニードルが表示しやすくなる場合がある。 注記 EN-N168 ニードル強調は、経会陰ニードルガイドオーバーレイを使用する場合は利用できない。 注記 EN-N138 経会陰ニードルガイドオーバーレイは、生検サブモードで *FusionVu* を使用する場合に 使用することができる。

# *3.1.1* 経会陰ガイドニードルガイドオーバーレイの使用

経会陰ガイドオーバーレイは、物理的経会陰式ニードルガイド *EV29L* 用ディスポ上のいずれのニードル挿入位 置が前立腺の位置と合っているかを示すことで、画面上のニードルガイダンスを提供するためのニードルガイ ドオーバーレイである。経会陰ガイドオーバーレイは、生検サブモードのみで利用できる。

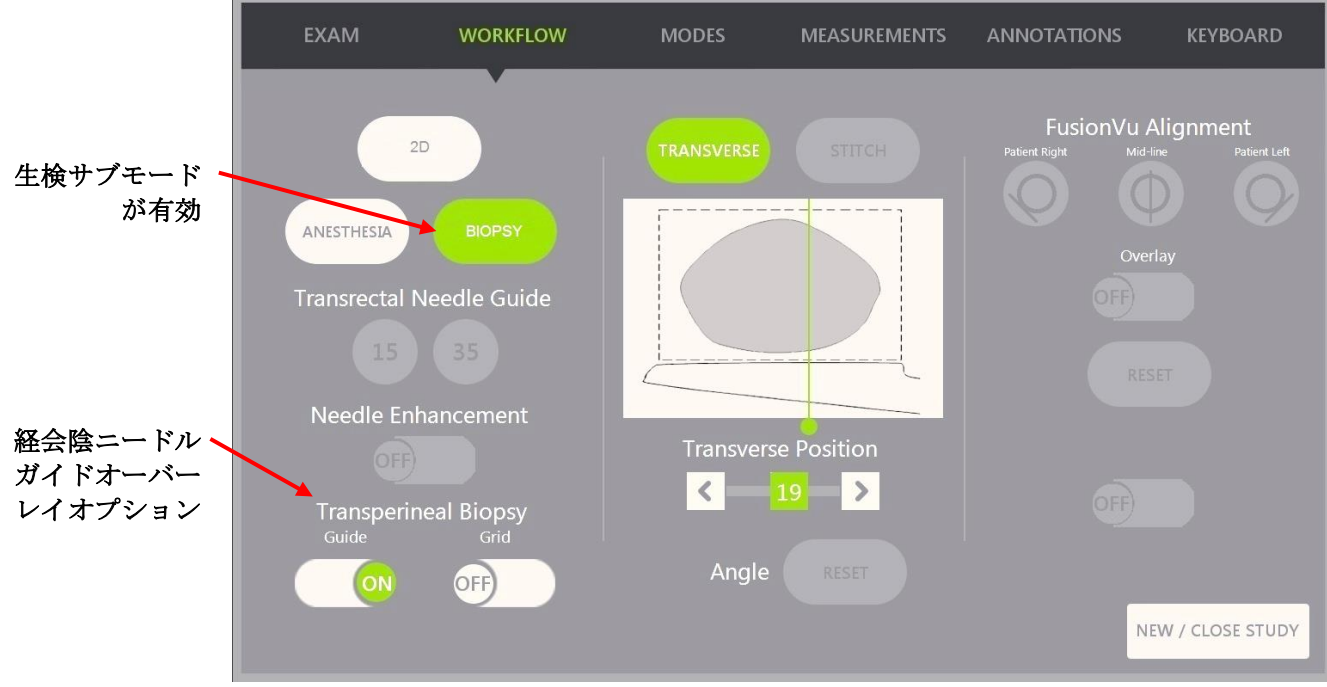

図 **38**:ワークフロータッチスクリーン

#### 経会陰ガイドオーバーレイを生検サブモードで切り替えるには以下を行う。

• 経会陰生検の下で、生検サブモードでイメージング中に、ワークフロータッチスクリーンでガイドの隣 のオン又はオフを押す。

経会陰ガイドオーバーレイをオン又はオフに切り替える。

経会陰ガイドをオンに切り替えた場合、画像は予想されるニードルの通過軌跡を示す画面上の経会陰 ニードルガイドのオーバーレイを表示する。

#### 経会陰ガイドオーバーレイとニードルを位置合わせするには以下を行う。

• ニードルのマークと経会陰式ニードルガイドEV29L用ディスポの挿入部のマークを一致させる。

ニードルの先端を、物理的経会陰式ニードルガイド EV29L 用ディスポの対応するマークの数字及び画 像の右側の経会陰ガイドオーバーレイの線のラベルに合わせる。

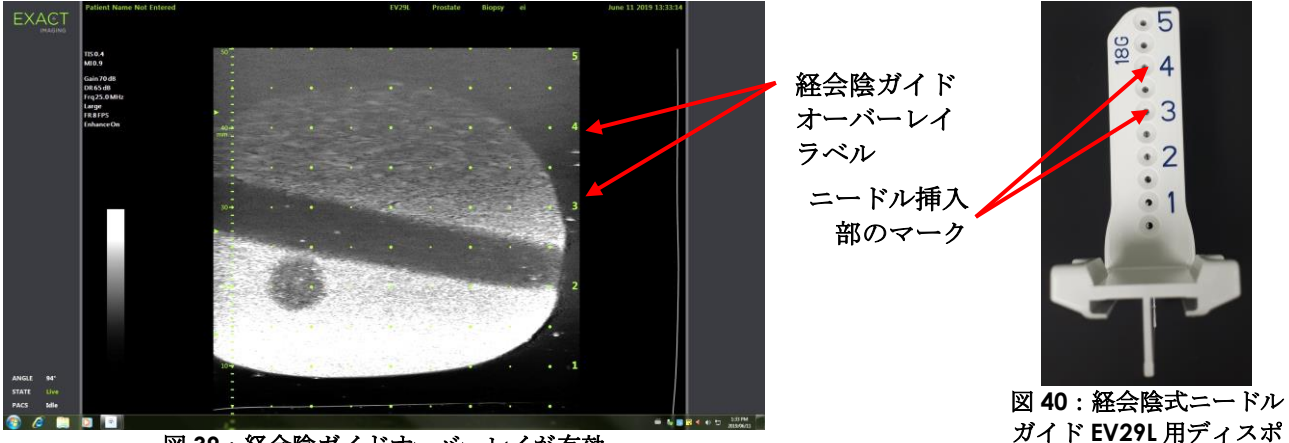

図 **39**:経会陰ガイドオーバーレイが有効

# *3.1.2* 経会陰グリッドニードルガイドオーバーレイの使用

経会陰グリッドは、マイクロ超音波画像上に表示されるニードルガイドオーバーレイであり、いずれのテンプ レートグリッド位置が前立腺の位置と一致しているかを示すことで画面上のニードルガイダンスを提供する。 経会陰グリッドは、生検サブモード又は横断モードで利用できる。

経会陰グリッドが有効な場合、麻酔サブモード又はスティッチサブモード、あるいはそれらのサブモードで利 用できるオーバーレイにアクセスすることはできない。

#### 生検サブモードで経会陰グリッドを切り替えるには以下を行う。

• 経会陰生検の下で、生検サブモードでイメージング中にワークフロータッチスクリーンのグリッドの隣 のオン又はオフを押す。

経会陰グリッドがオン又はオフに切り替わる。

矢状面ビューで、経会陰グリッドをオンに切り替えてテンプレートグリッドの中心列に位置合わせした 場合、画像は予想されるニードルの通過軌跡を示す画面上のテンプレートグリッドのオーバーレイを表 示する。トランスデューサを回転させ、テンプレートグリッドの中心列(「D」のマーク)の位置が合 わなくなると、ニードルはもはやグリッドラインと位置がずれる場合がある。

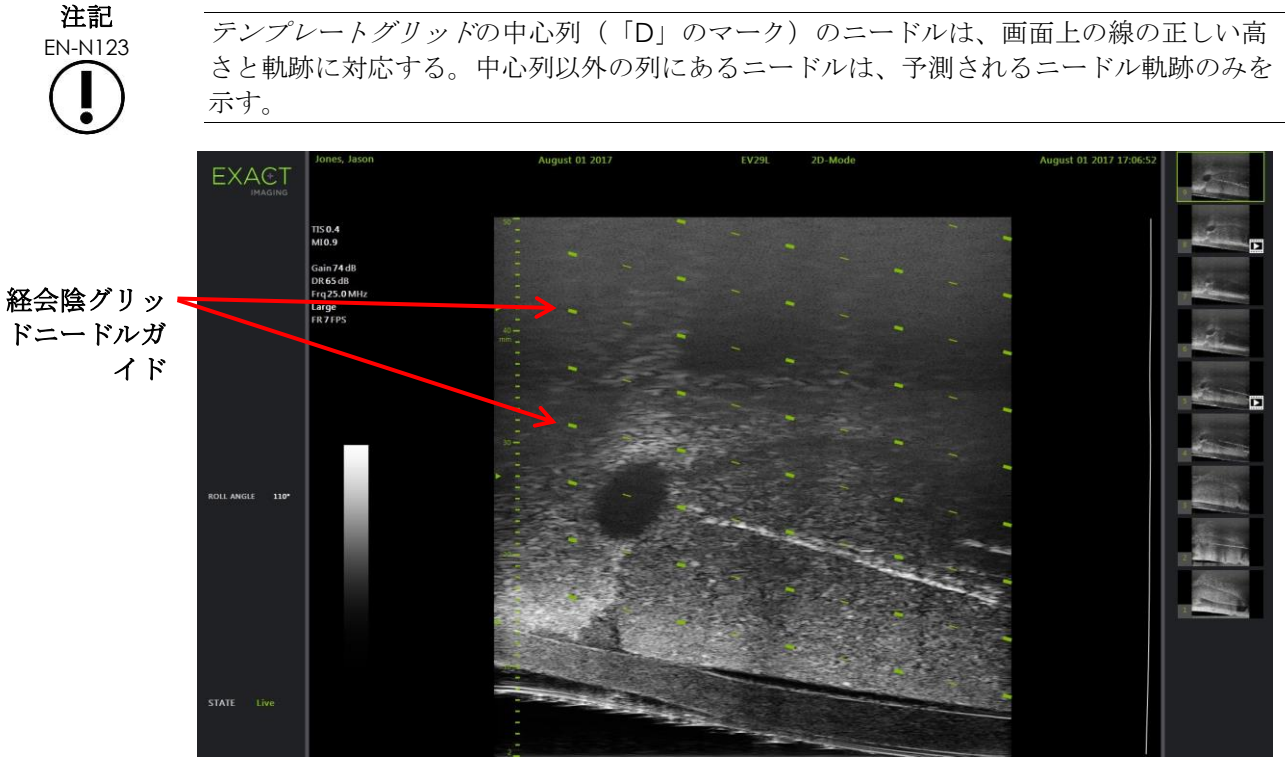

図 **41**:経会陰グリッドが有効

## 横断モードで経会陰グリッドを切り替えるには以下を行う。

- 1. 横断モードにアクセスするため2Dモードでイメージングを開始する。その後横断モードに切り替え る。
- 2. 横断モードでイメージング中に、ワークフロータッチスクリーンで*Transperineal Grid*(経会陰グリッ ド)の隣の**ON**(オン)又は**OFF**(オフ)を押す。

経会陰グリッドがオン又はオフに切り替わる。

経会陰グリッドをオンに切り替えると、テンプレートグリッドのグリッド及び列のインジケータを示す マークが表示され、サンプルに対するグリッド位置を示すことで検査をマップするために使用すること ができる。

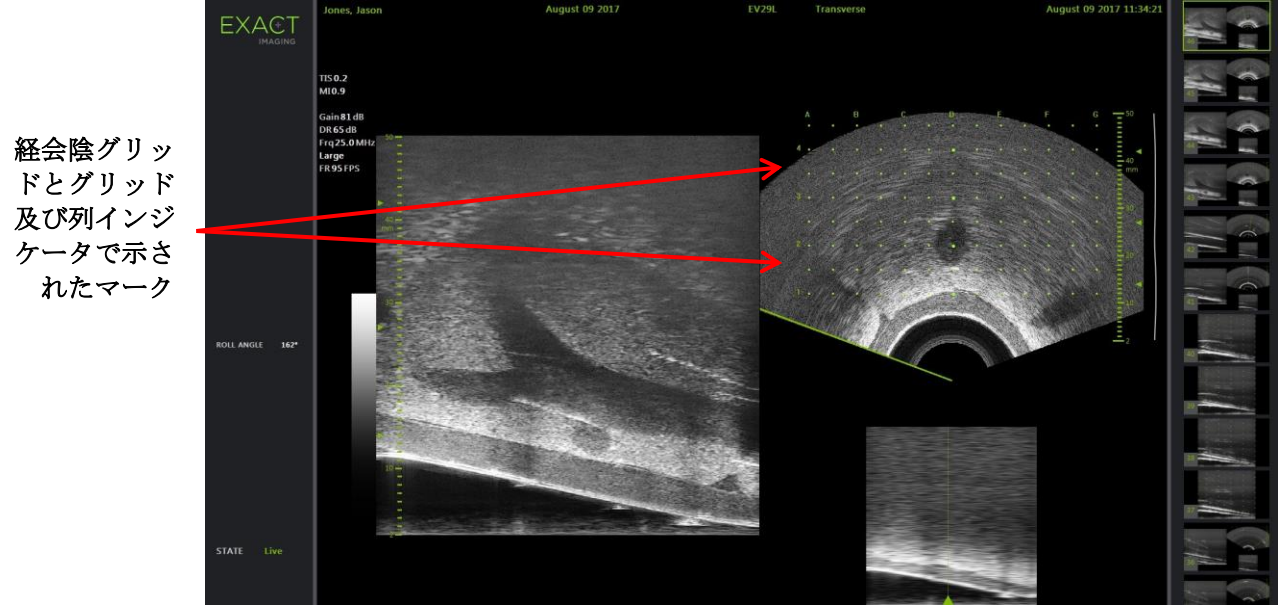

図 **42**:経会陰グリッドを有効にした横断モード

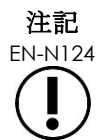

EN-N124 横断像で前立腺を表示する場合、前立腺がテンプレートグリッドと垂直に並び、境界内 に含まれるようにする。

# **3.2** 経会陰生検の実施

施設の臨床プロトコルに従って経会陰生検を実施する。本装置を使用した経直腸及び経会陰生検の実施に関連 する全ての注意及び警告に従う。

> 経会陰生検については、必ずニードルのベベル(最も鋭い点)をトランスデューサの反 対に向ける。

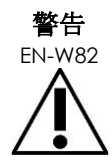

ニードルがトランスデューサに向いており、経会陰式ニードルガイド EV29L 用ディスポ のより浅いニードル挿入部(最も小さい番号のニードル挿入部)から挿入された場合、 ニードルが患者の直腸を損傷するか、トランスデューサレンズに傷やその他の損傷を与 える可能性がある。

浅いニードル挿入部を使用する場合は、針振れが直腸やトランスデューサレンズから離 れるように、針の全経路を追跡するように十分注意する。

# **4** 腹部ニードルガイドのサポート

本装置は、経会陰式ニードルガイド *EV29L* 用ディスポ又はテンプレートグリッドのいずれかを使用する場合 に、ニードルガイダンスとともに、経会陰生検のガイダンスをサポートするためのいくつかの機能を提供す る。

# **4.1** ニードルガイドオーバーレイ

腹部ニードルガイドオーバーレイをワークフロータッチスクリーンから選択することができる。EV5C トラン

スデューサが有効な場合、ニードルガイドオーバーレイは *2D* モード又は *CFI* モードでのみ有効となる。

#### ニードルガイドオーバーレイを **EV5C** トランスデューサで使用するには以下を行う。

EV5Cトランスデューサが有効な場合、オペレーターは5つの腹部ニードルガイドオーバーレイオプションか ら選択して、EV5C トランスデューサと使用するため CIVCO® Verza™ニードルガイドがサポートするものと対 応させることができる([24](#page-23-0) ページの第 1 [章、](#page-7-0)[8.5](#page-23-0) 項を参照)。

腹部ニードルガイドオーバーレイのため利用できる各位置は、以下のとおりトランスデューサの中心線との交 点を反映している。

- 位置1:1.93 cmの深度で50.4°
- 位置2:3.61 cmの深度で38.4°
- 位置3:5.88 cmの深度で28.4°
- 位置4:9.72 cmの深度で19.4°
- 位置5:15.00 cmの深度で13.4°

腹部ニードルガイドオーバーレイの位置の表示は、ワークフロータッチスクリーンから選択する。1度に表示 できるニードルガイドオーバーレイ位置は 1 つのみである。

#### **EV5C** トランスデューサ使用中にニードルガイドオーバーレイの表示を切り替えるには以下を行う。

- 1. 2Dモード又はCFIモードのいずれかでイメージングする場合、ワークフロータッチスクリーンを有効に し、ニードルガイドオーバーレイがオフの場合はオンを押す。
- 2. 物理的ニードルガイドの選択した*角度インジケータ*と数字が一致するまで、Position*(位置)*の下の左 右矢印を押す。

選択した位置の画像上で、ニードルガイドオーバーレイがオンに切り替わる。

3. ニードルガイドオーバーレイをオフに切り替えるには、ワークフロータッチスクリーンで**OFF**(オフ) を押す。

## *4.1.1* ニードルガイドオーバーレイのマーキング

腹部ニードルガイドオーバーレイは、それぞれ 5 mm、10 mm 及び 50 mm の間隔のニードルマーキングに対 応する点を表示する。これらのマーキングにより、オペレーターはニードル穿刺の深度を計画することができ る。

#### ニードルガイドオーバーレイとニードルを位置合わせするには、以下を行う。

• ニードルのマークとニードルガイドの挿入部のマークを位置合わせする。

ニードルの先端を、ニードルガイドオーバーレイの対応する点に位置合わせする。

# **5** 角度値の設定(**EV29L** トランスデューサが有効な場合に有効)

EV29Lトランスデューサにはモーションセンサがあり、これにより角度値が 0°の位置に対する回転位置に応 じてイメージング画面で示される。

新規検査が作成された場合、初期設定の*角度*値はトランスデューサレンズが上を向いた状態で 90°に設定され ている(患者の左側臥位に対応する)。トランスデューサを反時計回りに回転させると、角度値は 180°まで 増加する。トランスデューサを時計回りに回転させると、角度値は-180°まで減少する。

オペレーターは 2D モード及び*横断*モードでワークフロータッチスクリーンのボタンを使用して希望する 0°位 置を設定することができる。

#### **EV29L** トランスデューサでイメージング中に角度値の **0**°の位置を設定するには以下を行う。

1. *2D*モード又は横断モードでEV29Lトランスデューサによりイメージング中に、イメージング画面の状 態エリアの角度値を観察する。

値が白文字で表示される。

トランスデューサを反時計回りに回転させて*角度*値を増加させ、またトランスデューサを時計回りに回 転させて角度値を減少させる。

- 2. トランスデューサを回転させて、トランスデューサレンズを希望する0°の位置に向くようにする。
- 3. ワークフロータッチスクリーンから、*Angle*(角度)の隣の**Reset**(リセット)を押す。

イメージング画面に表示される角度値が 0°を示すように変更され、変更は黄色文字で表示され、リ セット機能が適用されたことを表す。

更新された 0°の位置は、残りの検査の間維持される。

注記

EN-N169 角度値は黄色文字で表示されている場合は、リセット機能が検査中に 1 回以上適用され たことを表すことを覚えておくことが重要である。

# 第*6*章 デュアル/横断モードの使用

本装置は、イメージング画面を垂直に分割して画像を横に並べて表示する機能を提供する。これにより、2 つ の断面からの画像を使用して体積測定を行うことができる。

EV9C 又は EV5C トランスデューサでのイメージングの場合、分割画面イメージングはデュアルモードで利用 できる。EV29Lトランスデューサでのイメージングの場合、分割画面イメージングは*横断モード*を使用する。

デュアルモード及び横断モードは、ライブ又は一時停止した 2D モード画像がイメージング画面に表示されて いる場合にのみ利用できる。画像がレビューのために表示されている場合には、デュアルモードにも横断モー ドにもアクセスできない。

デュアルモード及び横断モード画像は、他のモードの画像と同様に、保存、測定及び注釈を行うことができ る。

# **1** デュアルモード(**EV9C** 又は **EV5C** トランスデューサが有効な場合に有 効)

デュアルモードが有効な場合、画面が分割され、一時停止した 2D モード画像が左枠に表示され、ライブイ メージングは右枠で継続される。2D モードと同様に、EV9C トランスデューサを使用して表示された画像は、 挿入したトランスデューサの位置に応じて、矢状面ビュー又は横断面ビューのいずれかとなる。EV5C トラン スデューサについては、ビューは患者に対するトランスデューサの物理的位置によって決定される。

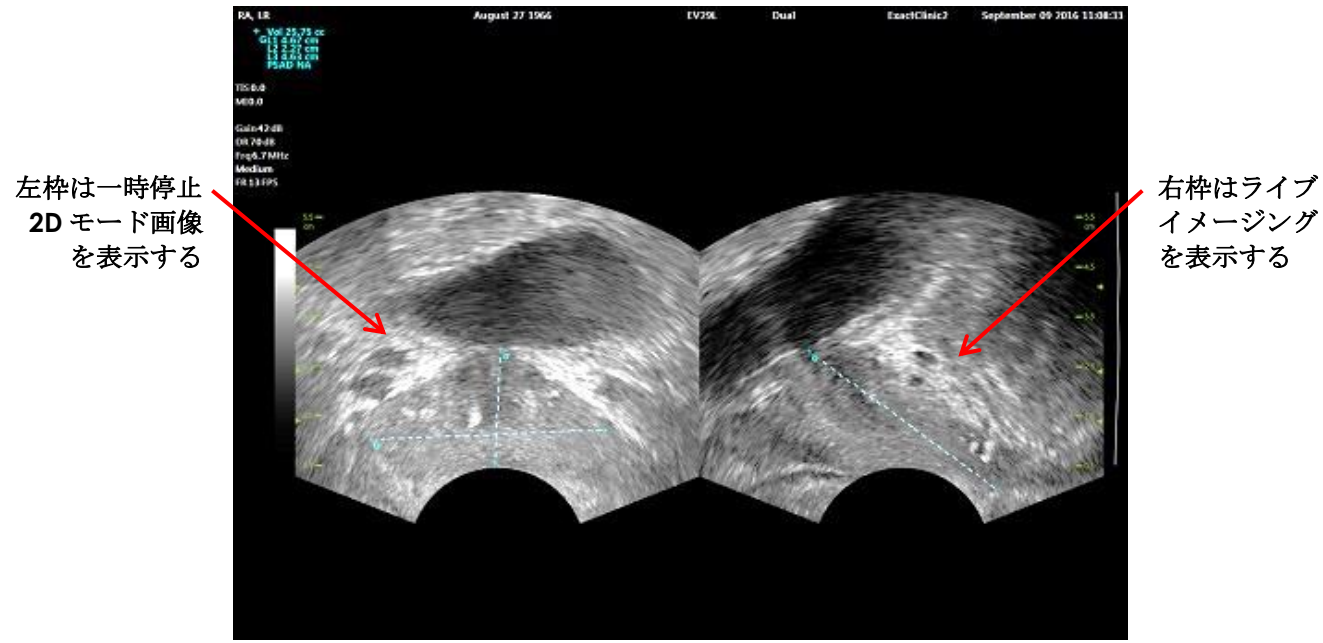

図 **43**:デュアルモードイメージング画面

# **1.1** デュアルモードの有効化

## デュアルモードを有効化するには以下を行う。

● 2Dモードから:

o ワークフロー又はモードタッチスクリーン上の**Dual**(デュアル)を押す。又は

o コントロールパネルの**Dual/Transverse**(デュアル/横断)を押す。

画面が左右の枠に分割される。

現在の画像が一時停止され、左枠に表示される。 これまで左枠に表示されていた画像は破棄される。

ライブイメージングは右枠で継続される。

デュアルモードでイメージングする場合、全てのイメージングボタンが有効な枠(右枠)に適用され る。

[79](#page-78-0) ページの第 3 章、[3.5.4](#page-78-0) 項では、ダイナミックレンジ、ゲイン、画像深度、焦点領域及び送信出力など、全 てのイメージングモードについて画像のイメージングと表示を制御するために使用するイメージング設定につ いて説明している。

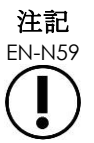

EN-N59 EV9C トランスデューサでイメージングする場合、トランスデューサを回転させて横断 ビューを取得することができる。

## **1.2** デュアルモードの取消

#### デュアルモードを取り消すには以下を行う。

• デュアルモードでイメージングしている場合は、別のイメージングモードへ切り替える。

# **2** 横断モード(**EV29L** トランスデューサが有効な場合に有効)

横断モードでのイメージングにより、オペレーターは 2 つの直交画面を横並びの画像枠に表示することができ る。典型的には、矢状面ビューが左枠に表示され、横断ビューが右枠で取得される。*横断モード*では、前立腺 の横断面が、横断モード画像を作成するための再構築された 2D モードデータを使用して一度に 1 走査線ずつ 表示される。

## **2.1** 横断モードの有効化

#### 横断モードを有効にするには以下を行う。

● 生検サブモード又は麻酔サブモード以外の全てのイメージングモードから、コントロールパネルの **Dual/Transverse**(デュアル/横断)を押すか、又はワークフロータッチスクリーンの**Transverse**(横 断)を押す。

横断モードイメージング画面が開く

画面が左右の枠に分割される。

現在の画像(矢状面ビュー)が一時停止し、左枠に表示される。オペレーターが既に横断モードを使用 している場合、これまでに表示されていた画像は維持される。

右枠に横断画像を構築することができる。

右枠には、低分解能ライブスカウトウインドウも表示され、横断面を標準矢状像に対して向けやすくす ることもできる。

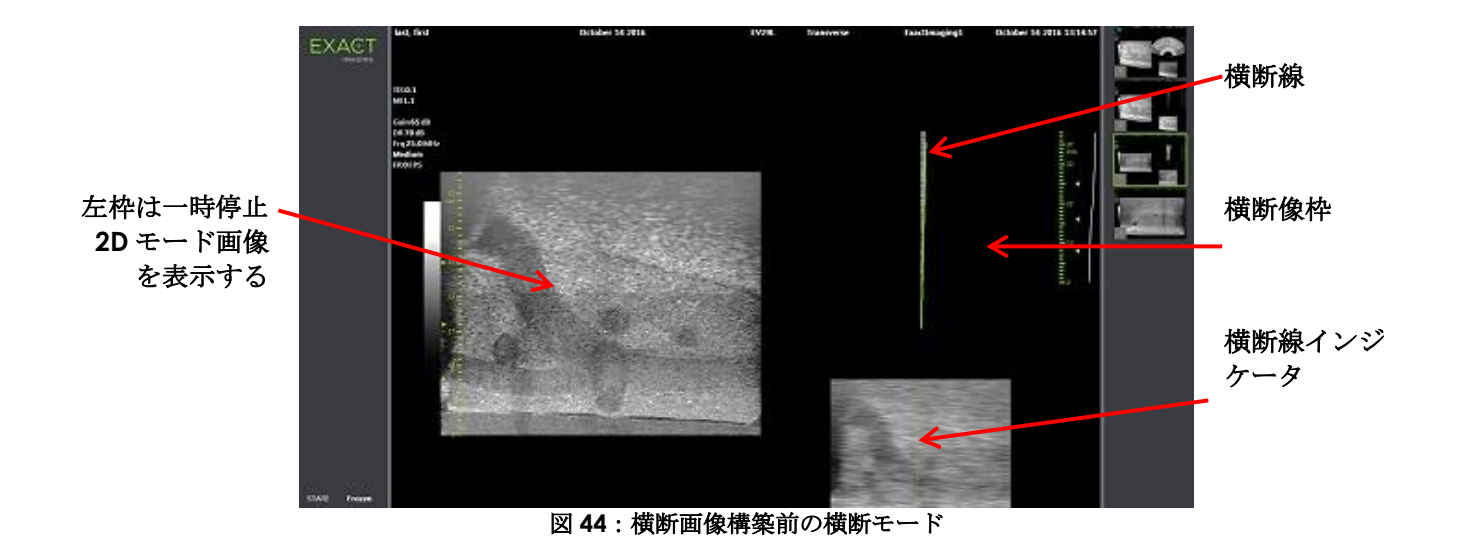

# **2.2** 横断像の構築

横断モードで、横断像をリアルタイム 2D 線取得を使用して構築する(画像は一度に 1 走査線ずつ構築され る)。

横断画像は、EV29L トランスデューサを前立腺の正中線周囲で回転させて構築する。この中心位置は、前立腺 を横断画像の中心に据え、体積測定ワークフローを最適化するために推奨される。トランスデューサを回転さ せることにより、扇型の横断画像が作成され、最大 160°の回転まで含めることができる。

#### <span id="page-119-0"></span>横断画像を構築するには以下を行う。

1. トランスデューサを前立腺の正中線に配置し、約5秒で160°回転するよう、トランスデューサをゆっ くり慎重に回転させる。回転及び画像構築中に過剰な動きを加えないこと。さもなければ画像が歪むお それがある。

横断画像枠で、トランスデューサの回転に従って、扇型の横断画像がリアルタムで一度に 1 走査線ず つ描出される。

扇型が構築されるに従い、緑色の横断線が回転する経路に沿って描出される。

検出された*角度*値がイメージング画面に、1°単位で表示され、精度は5°以内である。患者が左側臥 位にある場合、角度は公称前立腺正中線から時計回りに測定される。

- 2. 画像が明らかに歪んでいる場合は、回転を繰り返して画像を上書きする。必要な場合は、コントロール パネルから**Dual/Transverse**(デュアル/横断)を押して、横断モードの扇型を再度開始して中心に据 える。
- 3. 希望する画像が依然として表示されない場合は、*横断線の位置*(以下の手順を参照)を調節して手順[1](#page-119-0) を繰り返す。

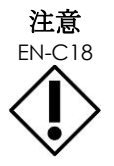

<del>に</del>昼 トランスデューサの回転が不規則又はあまりに速い場合は、扇型の対応する区域が歪み、表 示されない可能性がある。

歪んだ画像で測定を行わない。

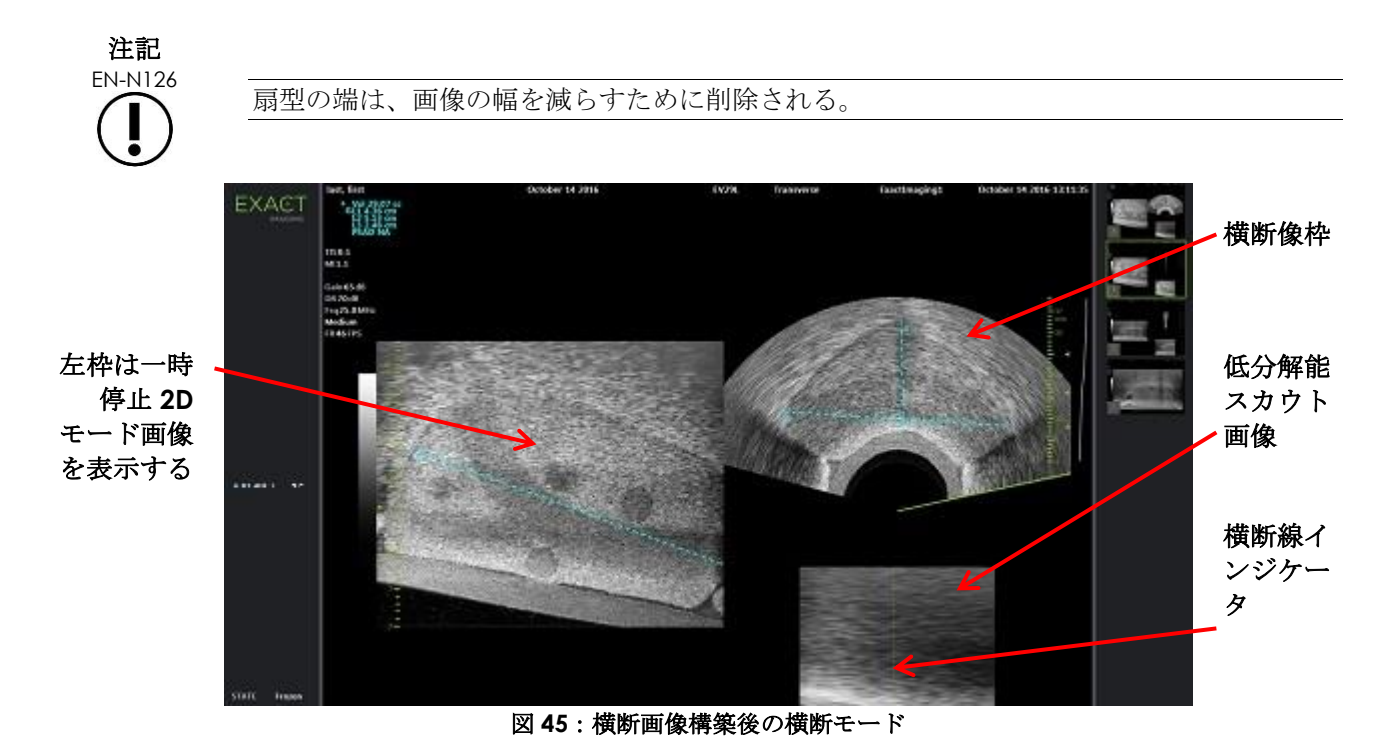

# 横断線の位置を調節するには以下を行う。

- 1. ワークフロータッチスクリーンからの横断位置スライダの下で、左右矢印を押してスライダを左右に動 かす。
- 2. コントロールパネルのFreeze (停止)ボタンを使用してイメージングをオフへ切り替え、その後オン へ切り替える。

スライダ位置が左右に移動するにつれて、イメージング画面の右枠の横断線インジケータとライブスカ ウト画像の両方で、横断線があわせて左右に移動する。

横断モードでイメージングする場合、全てのイメージング設定の調節は、有効な枠(右枠)に適用される。

[79](#page-78-0) ページの第 3 章、[3.5.4](#page-78-0) 項では、ダイナミックレンジ、ゲイン、画像深度、焦点領域、TGC、及び送信出力 など、全てのイメージングモードについて画像のイメージングと表示を制御するために使用するイメージング 設定について説明している。

## **2.3** 横断モードの取消

#### 横断モードを取り消すには以下を行う。

• 横断モードでイメージングしている場合は、別のイメージングモードへ切り替える。 *横断モード*が取り消され、*横断モード*を選択する前に使用していたモードでイメージングが再開され る。

# 第*7*章 カラーフローイメージングモードの使用(カラードップ ラーモード及びパワードップラーモード)

カラーフローイメージングは、ドップラーイメージングの形式であり、カラーを使用して 2D 画像上に流速を マップする。本装置は 2 つのカラーフローイメージングモード(「CFI モード」)を提供する。

- カラードップラーモード
- パワードップラーモード

カラードップラーモード及びパワードップラーモードはいずれも、設定可能なカラーボックスを使用する。カ ラーボックスは CFI モード画像の扇型の領域であり、画像の速度データが表示され、2D モード画像に重ねられ る。

カラードップラーモードでは、流速がカラーボックス内に表示される色によって示される。青色はトランス デューサから離れる流れを表し、赤色はトランスデューサへ向かう流れを表す。パワードップラーモードで は、流量の大きさがカラーボックス内に表示される色によって示される。

*CFI* モードは、EV5C トランスデューサを使用する場合にのみ利用できる。*CFI* モードに関するこの項での参照 は、カラードップラーモードとパワードップラーモードの両方に適用される。

# **1 CFI** モードの有効化

CFI モードは、コントロールパネル又はタッチスクリーンのいずれかを使用して有効化することができる。CFI モードを選択するためのボタンは、ボタンにアクセスした際に使用されているモードに応じて CFI モード間を 切り替える。

## コントロールパネルを使用して **CFI** モードを有効化するには以下を行う。

• CFIモード以外のモードから、コントロールパネルの**C/P**を押す。又は、

イメージング画面でカラードップラーモードが開き、イメージングが開始される。

モードタッチスクリーンが開く。

カラーボックスがカラーボックス位置設定状態になり、これは[123](#page-122-0)ページの[2](#page-122-0)項に記載のとおり、そ の位置を調節できることを意味する。

• いずれかのCFIモードから、コントロールパネルの**C/P**を押す。

イメージング画面が CFI モードのもう 1 つのモードに切り替わり、イメージングが開始される。

モードタッチスクリーンが開く。

カラーボックスは以前の CFI モードからその状態、位置及びサイズを維持する。CFI モード間で切り替 える際は、イメージングパラメータも維持される。

#### タッチスクリーンを使用して **CFI** モードを有効化するには以下を行う。

- モードタッチスクリーンから、**Color**(カラー)を押す。又は
- モードタッチスクリーンから、**Power**(パワー)を押す。

選択したモードがイメージング画面で開き、イメージングが開始される。

CFI モード以外のモードから切り替えた場合、カラーボックスはカラーボックス位置設定状態にある。

CFI モードから切り替えた場合は、カラーボックスは以前の CFI モードからその状態、位置及びサイズ を維持する。CFI モード間で切り替える際は、イメージングパラメータも維持される。

### ライブイメージングと一時停止との間で切り替える場合:

- CFIモードでのイメージングを一時停止する場合、カラーボックスは設定可能ではない。
- イメージングがCFIモードで再開される場合、カラーボックスは以前の位置及びサイズを維持する。

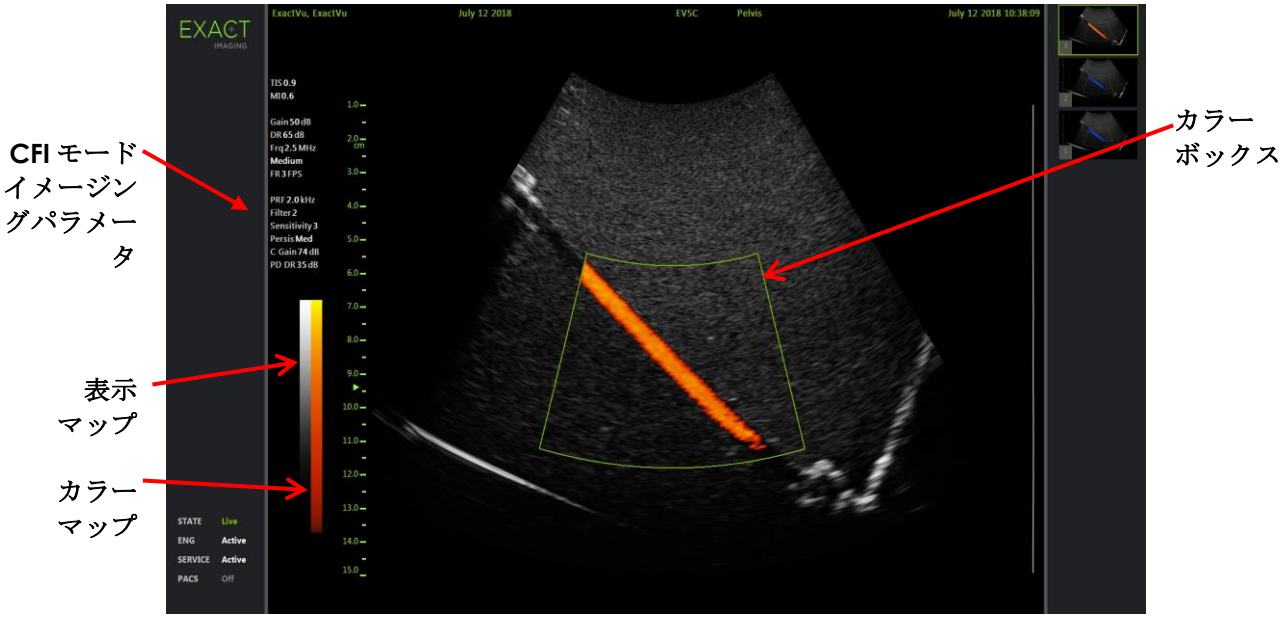

図 **46**:パワードップラーモードイメージング画面

CFI モードでは、垂直のカラーバーがイメージング画面に表示され、カラー表示マップを反映する。カラー ドップラーモードでは、この尺度は cm/s で表示される。パワードップラーモードでは数値尺度は使用されな い。

2D モードでのイメージング中に表示されるイメージング設定に加えて、いくつかの CFI モード固有のイメージ ング設定の値が表示される。これらは以下のとおりである。

- ウォールフィルタは*Filter*と記載され、その数値を表示する。
- 感度は*Sensitivity*と記載され、その数値を表示する。
- 残像は*Persis*と記載される。
- CFIゲインは*C Gain*と記載され、単位dBが付記される。
- ダイナミックレンジは*PD DR*と記載され、単位dBが付記される。

# <span id="page-122-0"></span>**2** カラーボックス設定

カラーボックスが表示されると、そのサイズ及び位置が設定できる。カラーボックスのサイズが設定可能な状 態にある場合、その輪郭が破線になり、トラックボールで変更すると変化することを示す。カラーボックスの 位置が設定可能な状態にある場合、その輪郭は実線である。

カラーボックスの位置及び/又はサイズがイメージング中に設定される場合、設定はイメージングが一時停止 した際に保存され、カラーボックス設定は無効になる。

新しい検査の種類については、初期設定のカラーボックスの位置が 2D モード内で中心に据えられる。

#### カラーボックスのサイズとカラーボックスの位置の設定を切り替えるには以下を行う。

- 1. CFIモードでカラーボックスが表示されている状態で、コントロールパネルの**Next**(次へ)を押す。 カラーボックスの位置の設定がカラーボックスのサイズの設定へ切り替わる。
- 2. **Next**(次へ)を再度押す。

カラーボックスのサイズの設定がカラーボックスの位置の設定へ切り替わる。

*Next*(次へ)を押すたびにカラーボックスの位置の設定とカラーボックスのサイズの設定が切り替わ る。

#### カラーボックスの位置を設定するには以下を行う。

● *カラーボックスの位置の設定*が有効な状態で、トラックボールを任意の方向へ回転させる。 カラーボックスの角度位置がトラックボールの動作に従って移動する。 カラーボックス内の画像の部分は、約 1 秒の短い遅延後に更新される。 カラーボックスは表示された画像の幅と深度内に維持される。

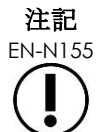

EN-N155 カラーボックスが表示画像の幅と深度の外側に表示されるようにカラーボックス設定を調 節することはできない。

#### カラーボックスのサイズを設定するには以下を行う。

1. カラーボックスのサイズの設定が有効な状態で、トラックボールを上下に回転させる。

トラックボールを上へ回転させるとカラーボックスの高さが減少する。トラックボールを下へ回転させ るとカラーボックスの高さが増加する。

カラーボックス内の画像の部分は、約 1 秒の短い遅延後に更新される。

2. トラックボール左右に回転させる。

トラックボールを右へ回転させるとカラーボックスの幅(扇型の弧の角度)が増加する。トラックボー ルを左へ回転させるとカラーボックスの幅が減少する。

カラーボックス内の画像の部分は、約 1 秒の短い遅延後に更新される。

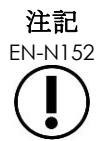

<del>に</del>記 カラーボックスの幅を、当該トランスデューサで認められた最小サイズ未満又は最大サイ<br>EN-N152 ズ超へ調節することはできない。 EV5C トランスデューサでは、カラーボックスの幅は 20~60°の範囲である。

# **3 CFI** 設定

[79](#page-78-0) ページの第 3 章、[3.5.4](#page-78-0) 項では、ダイナミックレンジ、ゲイン、画像深度、焦点領域、TGC、及び送信出力 など、全てのイメージングモードについて画像のイメージングと表示を制御するために使用するイメージング 設定について説明している。

本項では、カラードップラーモード及びパワードップラーモードに固有の機能について説明する。

## **3.1** ウォールフィルタ

CFI モードでは、オペレーターはウォールフィルタを調節することができる。

表示されたカラーモードの速度と大きさの情報を処理するために使用した受信信号は、様々な速度で移動する 様々な発信源から生じた多数の周波数成分で構成される。例えば組織の動きは、患者の動作又は呼吸によって 生じ、通常は関心のある血管を曇らせる低周波数信号となる。

これらの低周波数信号を抑制するため、ウォールフィルタ機能を使用して設定値未満の周波数を除去すること ができる。

#### ウォールフィルタ周波数を設定するには以下を行う。

- 1. モードタッチスクリーンを開く。
- 2. ウォールフィルタの下で、左右矢印を使用して利用できる値を選択する。

低い値を選択すると、それ以下の場合には信号がカラーフロー画像に寄与しなくなる周波数値が減少す る。高い値を選択すると、それ以下の場合には信号がカラーフロー画像に寄与しなくなる周波数値が増 加する。

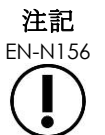

EN-N156 ウォールフィルタ値は、フロー表示を維持するために十分低く、かつ組織の動きから生 じるアーチファクトを抑制するのに十分高く設定する。

### **3.2** 感度

CFI モードでは、オペレーターは感度を調節することができる。

感度設定は CFI モード速度又は出力の情報が取得される信号の信号雑音比に影響を及ぼす。これによりオペ レーターが以下を行う方法が提供される。

- 区別するのが困難な小血管をより良く識別する。
- 深度の増加に伴う信号の減衰により区別するのが困難な遠方場の大血管をより良く識別する。

感度を増加させるとフレームレートが低下する。

#### 感度を設定するには以下を行う。

- 1. モードタッチスクリーンを開く。
- 2. 感度の下で、左右矢印を使用して利用できる値を選択する。 スライダを動かすと、スライダの位置を反映して感度の値が増減する。 低い値を選択すると、感度値が減少する。 高い値を選択すると、感度値が増加する。

#### **3.3** 残像

CFI モードでは、オペレーターは残像を調節することができる。

残像の処理により、CFI モードデータの以前のフレームと CFI モードデータの直近のフレームからの情報を組 み合わせることにより、時間平均出力フレームが得られる。

残像設定により、少数又は多数の平均フレームを使用するためのオプションが提供され、出力フレームを作成 し、また無効にすることもできる。

#### 残像を設定するには以下を行う。

- 1. モードタッチスクリーンを開く。
- 2. 残像の下で、左右矢印を使用して利用できる値を選択する。

イメージング中に表示された各フレームは、指定された残像設定を使用して計算される。

*低*設定は組み合わされるフレーム数が少なく、流れの時間分解能が向上する可能性がある。*高*設定は組 み合わされるフレーム数が多く、組織の動きにより画像がぼやける可能性がある。

残像がオフの場合、取得した画像は以前に取得したデータにより時間平均化されていない。

#### **3.4 PRF**

CFI モードでは、オペレーターはパルス周波数(「PRF」)を調節することができる。

PRF を調節すると、カラー表示マップに示される速度の範囲が調節される。PRF を増加させると、表示される 速度範囲が増加するが、示された範囲内で速度の差を区別する能力が減少する。

PRF を減少させると、表示される速度範囲が減少し、速度の差(範囲内で)をより詳細に視覚化する能力が得 られる。流速が遅い血管を視覚化するには、PRF を減少させるのが良い。流速が早い血管をイメージングする 場合は通常、PRF を増加させるのが良い。

#### **PRF** を調節するには以下を行う。

- 1. モードタッチスクリーンを開く。
- 2. *PRF*の下で、左右矢印を使用して利用できる値を選択する。

低い値を選択すると、PRF が減少し、カラーマップでの速度範囲に反映される。高い値を選択すると、 PRF が増加する。

## **3.5** パワードップラーモードに固有の設定

## *3.5.1* ダイナミックレンジ

パワードップラーモードでは、コントロールパネルのダイナミックレンジボタンによりカラーボックスが使用 するダイナミックレンジを調節する。

#### ダイナミックレンジを調節するには以下を行う。

1. コントロールパネルのDynamic Range (ダイナミックレンジ) ボタンの上矢印を押す。

カラーボックスについては、これによりカラーボックスのカラーマップのコントラストが上昇する。

2. コントロールパネルのDynamic Range (ダイナミックレンジ) ボタンの下矢印を押す。

パワードップラーモードでは、これによりカラーボックスのカラーマップのコントラストが低下する。

# 第*8*章 *FusionVu*™

*FusionVu*™マイクロ *US/MRI* フュージョン適用は、マイクロ超音波ガイド下生検を補完するためにオペレーター が MRI 画像又は報告を取り込むことができるようにすることで、本装置の前立腺イメージング及び生検の性能 を補完するオプションである。全ての本装置にこのオプションが設定されているわけではない。

本装置のオペレーターは通常、*PRI-MUS*™プロトコルを使用して疑わしい領域を特定して標的とすることができ る一方[\(第](#page-153-0) 11 章を参照)、*FusionVu* では、ライブイメージング中にインポートした MRI からのデータを ExactVu 画像に重ねて疑わしい領域の特定を支援することができる。*Cognitive Assist*™機能を使用して、オペ レーターにマイクロ超音波画像と比較するための、MRI 検査からの読影レポートを使用するオプションも提供 される。

MRI 検査データをインポートする場合、本装置は *FusionVu* 機能と使用するための GSPS(グレースケールソフ トコピー掲示状態)マークアップから、標準 DICOM タグ及び画像データを特定して取得する。これには以下 が含まれる。

- *Presentation State*関心領域マーカー(病変及びその他の関心領域をマークするための円及び楕円のタ グ)
- *Presentation State Alignment*マーカー。マイクロ超音波画像上の前立腺の正中線(尿道)とMRI検査 データを位置合わせする。

Weasis 医療画像ビューアを使用した GSPS マークアップに関する情報については、Exact Imaging が提供す る文書 *ExactVu* マイクロ超音波システムでの *Weasis* 医療画像ビューアの使用ガイドを参照すること。

インポートされた MRI 検査が含まれる検査を PACS サーバーへエクスポートする場合、標準とプライベートの 両方の DICOM タグを使用して画像データ、ニードルガイドオーバーレイ、測定、注釈、イメージング設定な どを DICOM ワークステーションでの将来のレビューのために維持する。

本装置は、以下の 2 つの *FusionVu* 機能を提供する。

- FusionVuマイクロ超音波MRIフュージョン:マイクロ超音波画像はインポートしたMRI検査データと位 置合わせされ、イメージング画面上で小さい四角のMRIスカウト画像をマイクロ超音波画像に重ねる。
- Cognitive Assist (PI-RADSレポートを使用):マイクロ超音波画像はPI-RADS v2報告ダイアグラムに 基づき、読影レポートを使用して関心領域と位置合わせされる。

注記 EN-N139

1 度に使用できる *FusionVu* 機能は 1 つのみである。

*FusionVu* 機能は、以下のモードで EV29L トランスデューサを使用する場合にのみ利用できる。

- 2Dモード
- 麻酔サブモード
- 生検サブモード

注記

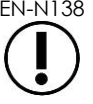

EN-N138 経会陰ニードルガイドオーバーレイは、生検サブモードで *FusionVu* を使用する場合に 使用することができる。

FusionVu 機能は EV29L トランスデューサで有効であり、フュージョン前立腺 *TRUS* 生検の検査の種類が選択さ れており、接続された USB 保存装置又は PACS サーバーに MRI 検査データが含まれている場合に利用できる。 FusionVu 機能は*患者/検査*画面又は*検査*タッチスクリーンからアクセスすることができる。

## 患者/検査画面又は検査タッチスクリーンから **FusionVu** 機能へアクセスするには以下を行う。

グ及び画像データを特定して取得する。

- 患者/検査画面から、EV29Lトランスデューサ及びフュージョン前立腺*TRUS*生検の検査の種類を選択し た状態で以下を行う。
	- o FusionVu/MRIについては、**Load MRI**…(**MRI**を読み込む…)を選択する。

*MRI* フュージョンが開始され、*MRI* 検査読み込み画面が開く

*MRI* 検査読み込み画面では、MRI 検査の一覧が提供され、接続された USB 保存装置、ネッ トワークロケーション又は PACS サーバーから読み込むことができる。

本装置は、MRI マークアップのための DICOM GSPS(グレースケールソフトコピープ レゼンテーションステイタス)に対応した DICOM ワークステーションに書き込まれた MRI 検査データに対応している。本装置は、GSPS マークアップから、標準 DICOM タ

o Cognitive Assistについては、**Enter Report**…(レポートを入力…)を選択する。

*PI-RADS* フュージョンが開始され、*PI-RADS* 領域の選択画面が開く。

注記 EN-N135

注記 EN-N163 FusionVu 機能は、MRI 又は PI-RADS レポートをマイクロ超音波画像と位置合わせさせ るためにマークを付ける(GSPS マークアップでの単一 *Presentation State alignment* マーカー)ために MRI 検査データの正中線スライスを必要とする。

*Presentation State alignment* マーカーは、最も直近に描かれた線であり、長さは 20 ~150 mm で、矢状シリーズのポリライン DICOM タグで構成される。

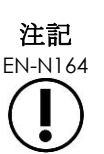

FusionVu 機能は、GSPS マークアップで *Presentation State* 関心領域タグを使用して 印を付けるために、病変マーカー及びその他の関心領域を必要とする。

FusionVu は病変マーカーを認識し、これは円又は楕円であり、*Presentation State alignment* マーカーが記されたシリーズとして同一座標系の横断、冠状又は矢状 MRI シリーズで作成される。

# **1 FusionVu**(**MRI** フュージョン)

# **1.1 FusionVu MRI** ワークフロー

FusionVu MRI ワークフローは、以下の作業で構成される。

- *MRI*検査読み込み画面を使用して、接続されたUSB保存装置、接続されたPACSサーバー、又はネット ワークロケーション(Exact Imaging技術サポート担当者が設定した場所)からMRI検査を選択して読 み込む。
	- FusionVu機能を使用するには、MRI検査が読み込まれていなければならない。オペレー ターがMRI検査を読み込まずに*MRI*検査読み込み画面を取り消した場合、検査の種類が自動 的に前立腺*TRUS*生検へ変更される。
- 前立腺をイメージングし、画像を最適化し、マイクロ超音波画像とMRI検査データを前立腺正中線(尿

道)と位置合わせする。

- MRIスカウト画像からのガイダンスにより、前立腺をイメージングして病変を決定する。
- あらゆる病変を記録する(オプション)。
- 前立腺の体積を測定する。
	- 大型の前立腺にはスティッチサブモードを使用する。
- 前立腺をイメージングして麻酔位置を決定する。
- 麻酔薬を投与する。
- MRIスカウト画像からのガイダンスにより、前立腺を再イメージングして病変を決定する。
- 標的生検を実施する。
- 系統的生検を実施する。
- 検査を保存して終了する。

# *1.1.1 MRI* 検査読み込み画面

*MRI* 検査読み込み画面では、接続された USB 保存装置、PACS サーバー又はネットワークで利用可能な MRI 検 査を検索して読み込むボタンが提供される。読み込む前に MRI 検査が上手く読み込まれるか否かを決定するた めの、チェック機能も提供される。この機能は、FusionVu で検査を読み込むために必要な Presentation State マーカーについて検査を評価するオペレーターの便宜を図るために提供される。

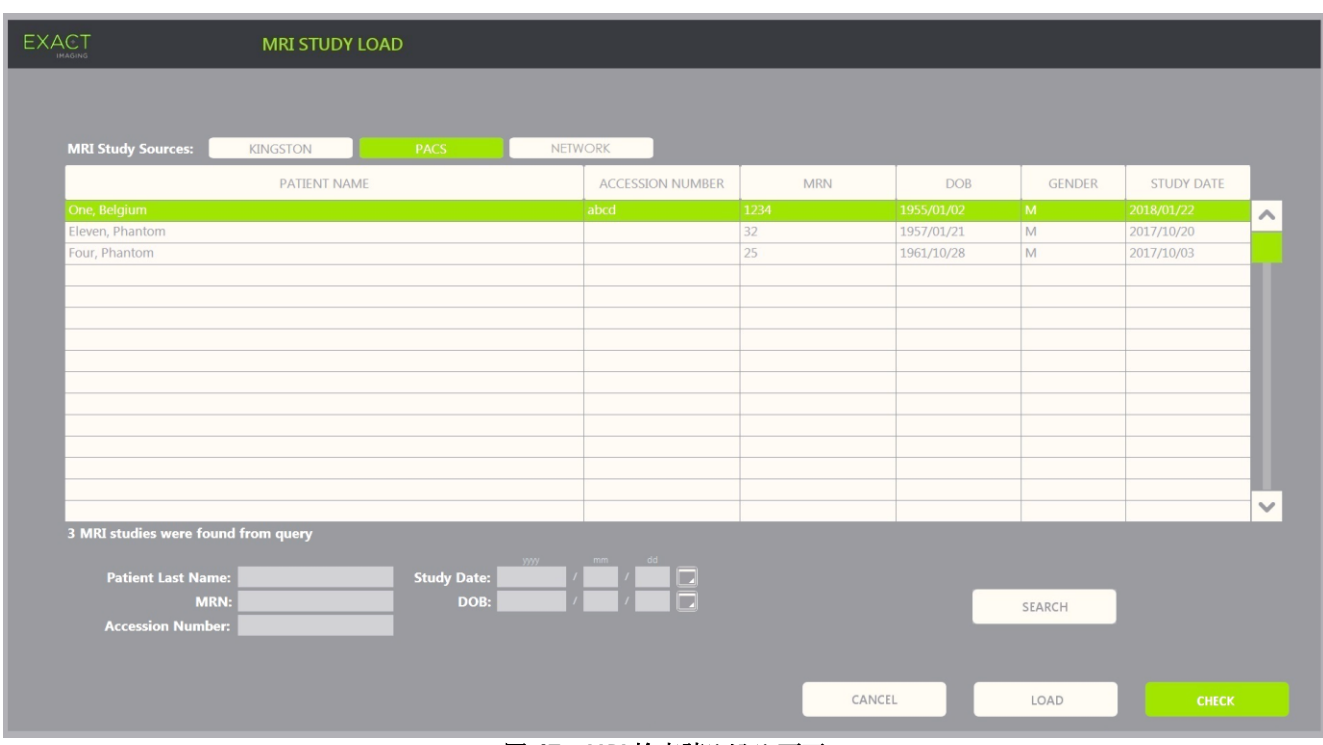

#### 図 **47**:**MRI** 検査読み込み画面

**MRI** 検査を接続された **USB** 保存装置、接続された **PACS** サーバー、又はネットワークロケーションから検索 し、**FusionVu** 検査を開始するには以下を行う。

1. EV29Lトランスデューサが有効であり、現在の検査が*フュージョン前立腺TRUS生検*の検査の種類を使用

していることを確認する。

2. *MRI*検査の読み込み画面から、*MRI*検査ソース(接続されたUSB保存装置、接続されたPACSサーバー、 又はExact Imaging技術サポート担当者が設定ネットワークロケーション)を選択する。

*MRI* 検査読み込み画面が、選択したソースに保存された MRI 検査を表示する。

- 3. 接続されたPACSサーバーに保存されたMRI検査については、以下のとおりDICOM MRI問合せ/取得を 使用して希望する検査を問合せる。
	- o 姓、検査日、生年月日、*MRN*、及び/又は受付番号の欄を使用して、検索基準を 入力する。姓の問合せは大文字と小文字が区別されず、部分一致に基づき記録を 返す。その他の検索欄は大文字と小文字が区別され、部分一致の結果を返さな い。
	- o **Search**(検索)を押す。

患者一覧が、指定した検索基準に一致する接続された PACS サーバー上の患者の記録を表 示する。

4. 現在の検査に対応する検査又は関心のある別の検査を選択する。

#### (オプション)選択した **MRI** 検査が **FusionVu** に読み込まれるか否かを確認するには以下を行う。

- 検査を選択した状態で、**Check**(チェック)を選択する。
	- チェック機能が、以下の存在について MRI 検査を評価する。
		- o 20~150 mmの正中線の注釈がある矢状シリーズ
		- o 以下のPresentation State関心領域マーカー:
		- 横断、冠状又は矢状MRIシリーズで作成された円又は楕円
		- Presentation State Alignmentマーカーが印されたシリーズとして同一座標系に作成され たもの

チェック機能の出力は、MRI が FusionVu に読み込み可能か否かと、有効及び無効なマーカーの数 (「ROI(関心領域)」と表示)を示すメッセージである。

#### 選択した **MRI** 検査を読み込むには以下を行う。

1. **Load**(読み込む)を選択する。

患者/検査画面の詳細が、モダリティワークリスト表を使用して検査を選択することにより以前に自動 入力されていた場合は、*MRI* 検査の読み込み画面から選択した検査のデータが患者/検査画面のデータ と以下のとおり比較される。

- o 各データが同一の場合、*MRI*検査読み込み画面から選択した検査からの詳細が、 患者/検査画面に自動入力される。
- o 各データが同一でない場合、オペレーターは以下のいずれかを行うよう要求され る。
- MRI画像を読み込み、モダリティワークリスト記録から以前に自動入力された患者データ を維持する。
- MRI検査読み込みを取り消す。

患者/検査画面の詳細がオペレーターによって入力されている場合は、*MRI* 検査の読み込み画面から選 択された検査のデータが患者/検査画面のデータと以下のとおり比較される。

- o 各データが同一の場合、*MRI*検査読み込み画面から選択した検査からの詳細が、 患者/検査画面に自動入力される。
- o 各データが同一でない場合、オペレーターは以下のいずれかを行うよう要求され る。
- 指定された患者情報をMRI検査からインポートして、*患者/検査*画面の欄を上書きする。 (このオプションを選択した場合、受付番号及び検査の説明がMRI検査から読み込んだ情 報を使用して更新されないことに注意すること。)
- MRI検査読み込みを取り消す。

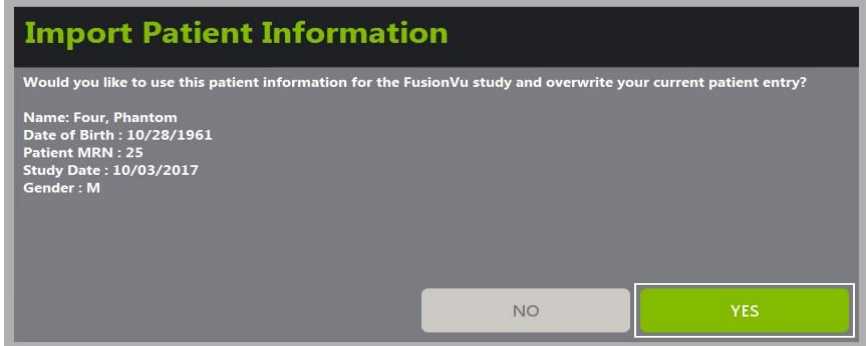

2. プロンプトに応答する。

MRI 検査の読み込みを進めるオプションを選択した場合は、MRI 検査が読み込まれ、患者/検査画面の 欄が更新される(該当する場合)。

3. 当該検査についてその他のオプションを選択し、**Save**(保存)を選択する。

MRI 検査情報を含む情報が新規検査に保存される。

イメージング画面が開き、*2D* モードでのイメージング準備が整う。

ワークフロータッチスクリーンが開く。

MRI 検査が読み込めない場合は、メッセージが表示され、当該検査で利用できない FusionVu に必要な GSPS マークアップの側面が特定される。

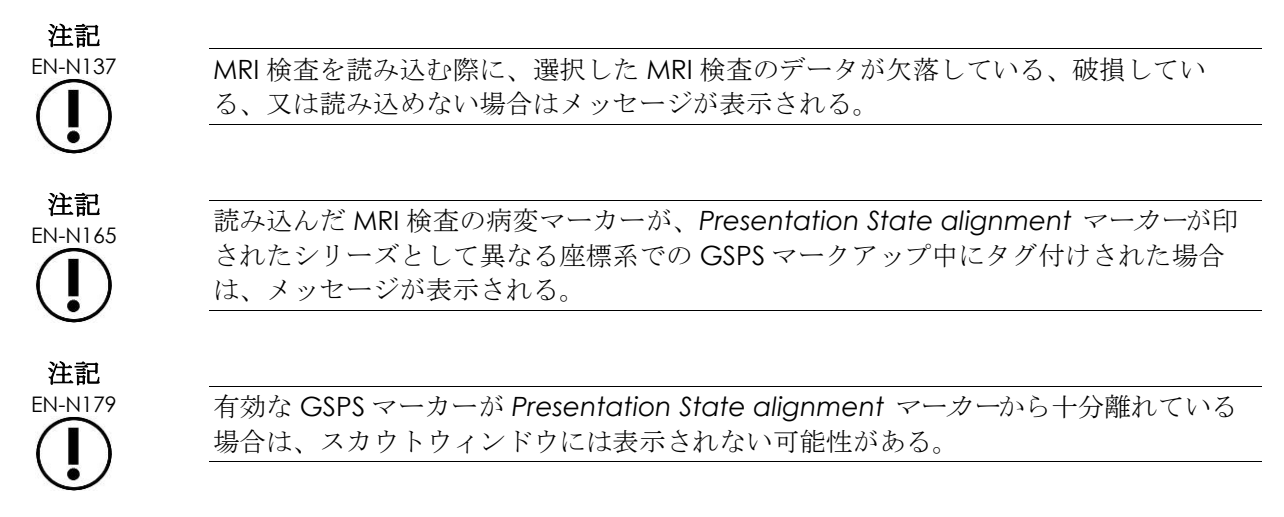

# **1.2 FusionVu Alignment**

FusionVu は *FusionVu Alignment* 機能を使用して、読み込んだ MRI 検査の矢状像シリーズの正中線スライス を GSPS マークアップの *Presentation State alignment* マーカーを使用して特定する。また、読み込んだ MRI 検査の病変マーカー(円又は楕円の *Presentation State region of interest* マーカー)も特定する。MRI 検査 データを位置合わせさせるためのボタンは、ワークフロータッチスクリーンにある。

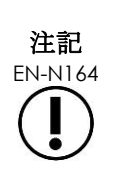

FusionVu 機能は、GSPS マークアップで *Presentation State region of interest* タグ を使用して印を付けるために、*病変マーカー*及びその他の関心領域を必要とする。

FusionVu は病変マーカーを認識し、これは円又は楕円であり、*Presentation State alignment* マーカーが記されたシリーズとして同一座標系の横断、冠状又は矢状 MRI シリーズで作成される。

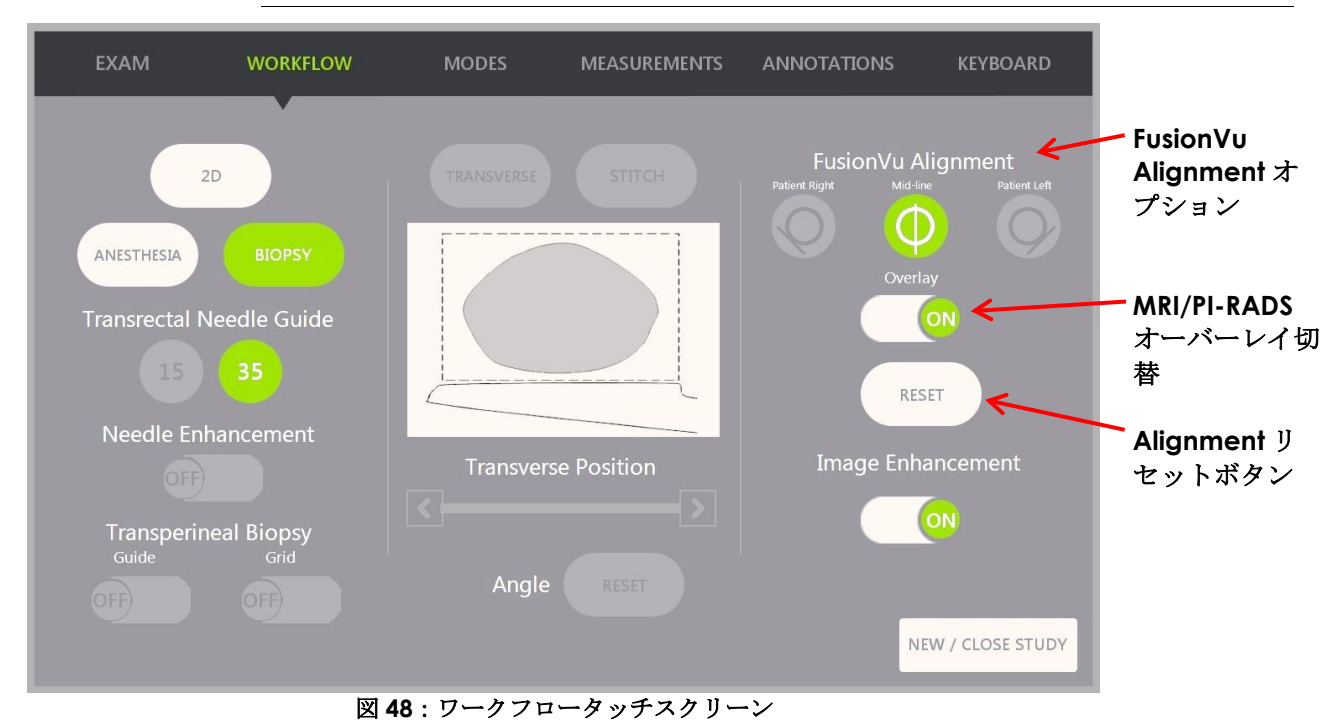

## 超音波画像と **MRI** 検査データを位置合わせさせるには、以下を行う。

注記

EN-N140 *Alignment* 機能は対応している FusionVu モード及びサブモードについてのみ、ワーク フロータッチスクリーンで有効となる。

- 1. ワークフロータッチスクリーンを開く。
- 2. EV29Lトランスデューサを回転させて、尿道(前立腺の正中線)がマイクロ超音波画像に表示されるよ うにする。
- 3. **Mid-line**(正中線)*FusionVu Alignment*オプションを押す。

マイクロ超音波画像の前立腺の正中線を、MRI データの正中線 Alignment(GSPS マークアップの *Presentation State alignment* マーカー)と位置合わせさせる。Presentation State alignment マー カーは、長さが 20~150 mm であり、矢状シリーズのポリライン DICOM タグで構成されなければな

らない。1 つ以上の Presentation State alignment マーカーがシリーズでタグ付けされている場合、 FusionVu は前立腺の正中線との位置合わせのために最も直近にタグ付けされたものを使用する。

小さい四角の MRI スカウト画像がマイクロ超音波画像上に表示され、これはオンとオフを切り替える ことができる。MRI スカウト画像は、リアルタイムで 1°ずつ増えることにより、EV29L トランス デューサの回転を追跡する。MRI 検査でマークアップされた病変マーカー(*Presentation State* 関心 領域マーカー)が赤色の円形で表示される。

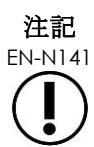

EN-N141 MRI スカウト画像は、MRI 検査データの正中線スライスがマイクロ超音波画像の前立腺 の正中線と位置合わせされた場合にのみ表示される。

4. 施設の臨床手順に従ってイメージングを継続する。

EV29L トランスデューサが回転するにつれて、MRI スカウト画像の病変マーカーがマイクロ超音波画 像の疑わしい組織と位置合わせされる。

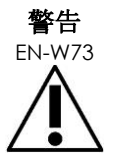

MRI スカウト画像のリアルタイム更新は、トランスデューサの回転のみを反映する。これ は位置合わせを実施後のトランスデューサの横方向の動きを反映しない。

MRI スカウト画像をマイクロ超音波画像と位置合わせ後にトランスデューサを直腸の内外 へ横向きに動かすと、標的生検を正しい位置で実行するのを妨げるおそれがある。

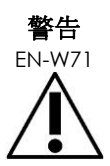

MRI スカウト画像は、オペレーターが標的生検のために疑わしい組織を視覚化することを 支援することを意図している。MRI スカウト画像とマイクロ超音波画像との実際の位置合 わせは、EV29L トランスデューサのモーションセンサの精度に依存している。

MRI スカウト画像の病変マーカーとライブのマイクロ超音波画像との相対的な位置合わせ を必ず確認する。必要な場合は位置合わせをリセットする。

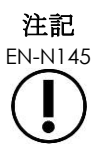

EN-N145 MRI スカウト画像では測定しないこと。MRI スカウト画像はマイクロ超音波画像と同じ尺 度で表示されない。MRI スカウト画像上での測定は不正確となる。

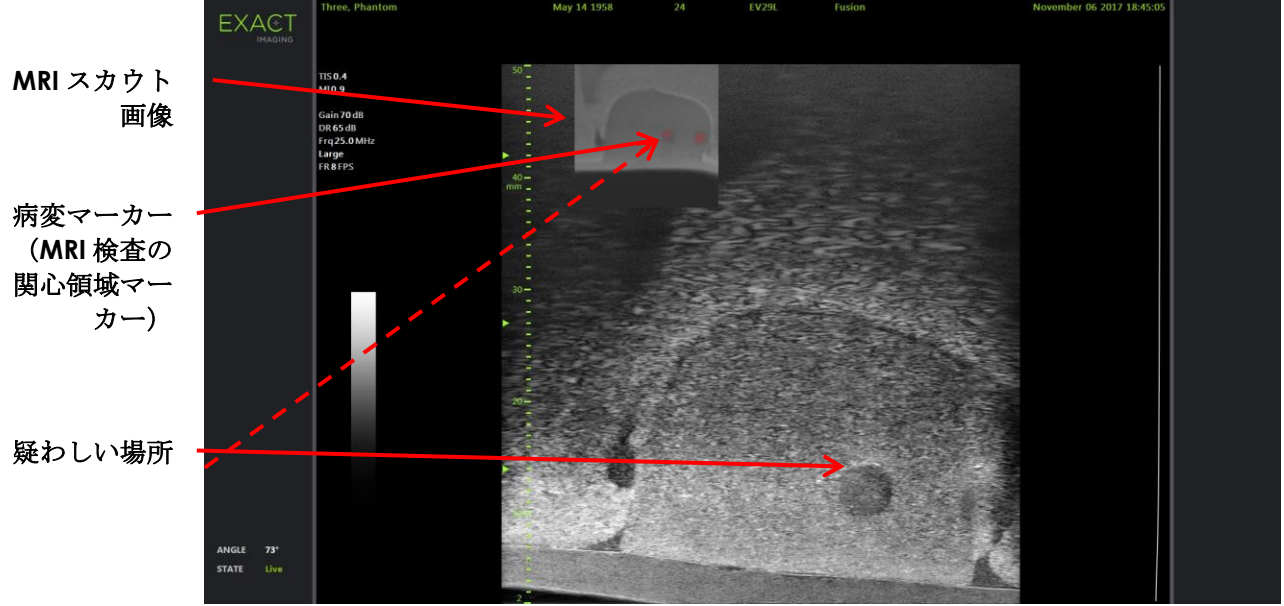

図 **49**:**2D** モードでの **FusionVu MRI** スカウト画像

## **MRI** スカウト画像の表示を切り替えるには以下を行う。

• *Overlay*(オーバーレイ)の隣の**ON**(オン)**/OFF**(オフ)の切り替えを選択する。 イメージング画面で、MRI スカウト画像のオンとオフが切り替わる。

# **2 Cognitive Assist**(**PI-RADS** に基づくフュージョン)

# **2.1 Cognitive Assist** ワークフロー

Cognitive Assist ワークフローは、以下の作業で構成される。

- *PI-RADS Region Selection*画面で、PI-RADSレポートを使用して、PI-RADSレポートに記載されている 前立腺区域を特定して選択する。
- 前立腺をイメージングし、画像を最適化し、マイクロ超音波画像と前立腺正中線(尿道)及び左右の外 側縁を位置合わせする。
- PI-RADSスカウト画像からのガイダンスにより、前立腺をイメージングして病変を決定する。
- あらゆる病変を記録する(オプション)。
- 前立腺の体積を測定する。
	- 大型の前立腺にはスティッチサブモードを使用する。
- 前立腺をイメージングして麻酔位置を決定する。
- 麻酔薬を投与する。
- PI-RADSスカウト画像からのガイダンスにより、前立腺をイメージングして病変を決定する。
- 標的生検を実施する。
- 系統的生検を実施する。

• 検査を保存して終了する。

*PI-RADS Region Selection* 画面により、オペレーターが関心区域を示すことができる PI-RADS v2 報告ダイア グラムが提供される。

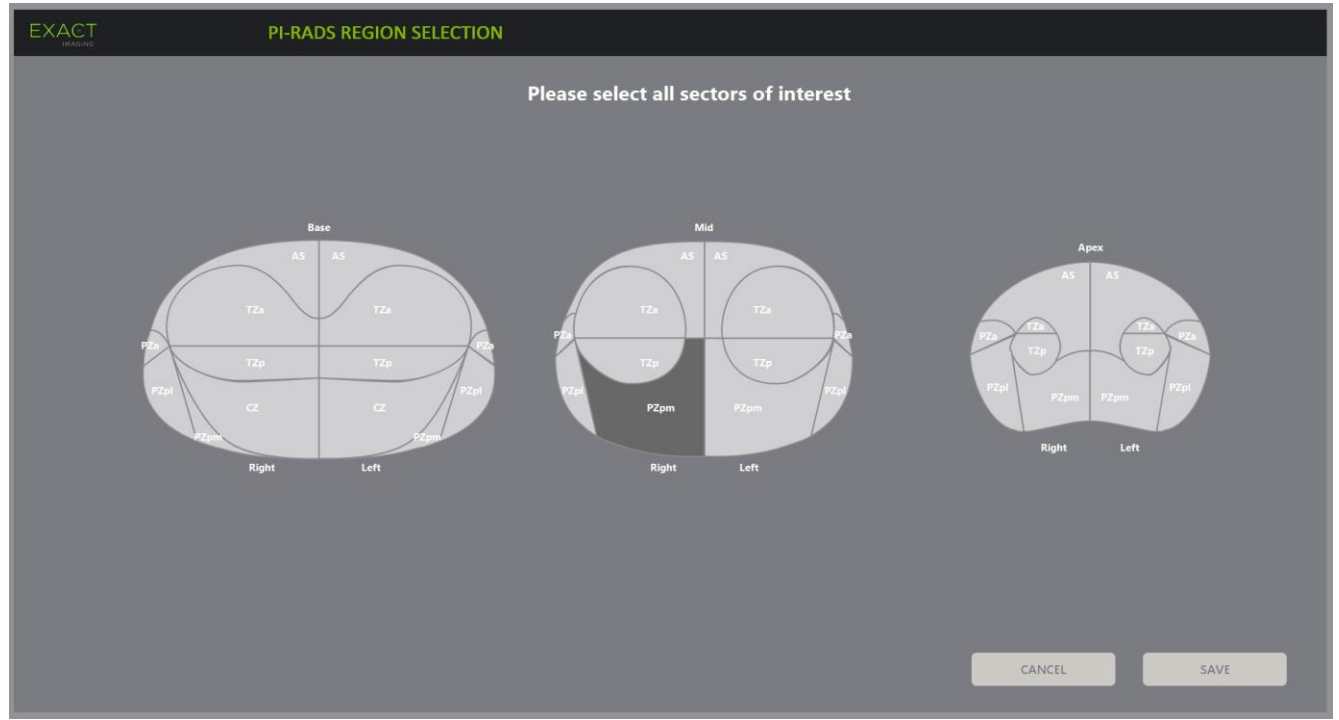

図 **50**:**PI-RADS Region Selection**(領域選択)

#### <span id="page-134-0"></span>**PI-RADS** の関心区域を選択して **Cognitive Assist** 検査を開始するには以下を行う。

- 1. PI-RADSレポートを参照して、トラックボールを使用してカーソルを*関心区域*へ配置する。
- <span id="page-134-1"></span>2. コントロールパネルで**Set**(設定)を押す。

関心区域が選択される。

- 3. PI-RADSレポート内の全ての*関心区域*が前立腺の各領域で選択されるまで、手順[1](#page-134-0)と手順[2](#page-134-1)を繰り返す。
- 4. **Save**(保存)を押して継続するか、**Cancel**(取消)を押して患者/検査画面へ戻る。 保存を押すと、関心区域が保存され、患者/検査画面が表示される。
- 5. 当該検査についてその他のオプションを選択し、**Save**(保存)を選択する。 関心区域を含む情報が新規検査に保存される。 イメージング画面が開き、2D モードでのイメージング準備が整う。 ワークフロータッチスクリーンが開く。

## **2.2 Cognitive Assist Alignment**(**PI-RADS** 区域及びライブマイクロ超音波)

オペレーターは *FusionVu Alignment* 機能を使用して前立腺の正中線(尿道)及び左右の外側縁を特定する。 本装置はこれらのマーカーを使用して、選択した*関心区域*を表示する PI-RADS スカウト画像を作成する。 *FusionVu Alignment* ボタンはワークフロータッチスクリーンにある。

### 超音波画像と **PI-RADS** 区域を位置合わせするには、以下を行う。

- 1. ワークフロータッチスクリーンを開く。
- 2. PI-RADSデータと前立腺境界を、*FusionVu Alignment*オプションを使用して位置合わせする。
	- o EV29Lトランスデューサを回転させて、尿道(前立腺の正中線)がマイクロ超音 波画像に表示されるようにする。 **Mid-line**(正中線)を押す。
	- o 右側の前立腺の外側縁が表示されるまで、EV29Lトランスデューサを回転させ る。**Patient Right**(患者の右側)を押す
	- o 左側の前立腺の外側縁が表示されるまで、EV29Lトランスデューサを回転させ る。**Patient Left**(患者の左側)を押す

小さな PI-RADS スカウト画像がマイクロ画像上に表示され、オペレーターが指定した前立 腺の左右の外側縁及び正中線に基づき前立腺を表す。これは、オペレーターが *PI-RADS Region Selection* 画面で特定した関心区域を示す。

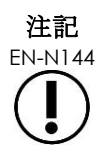

EN-N144 PI-RADS スカウト画像は、前立腺の正中線(尿道)と左右の境界が ワークフロータッチ スクリーンで位置合わせすしている場合にのみ表示される。

> 状態パネルが、*PI-RADS Region Selection* 画面でオペレーターが選択した関心区域を示す PI-RADS v2 報告ダイアグラムを表示する。それぞれに PI-RADS 区域インジケータが含ま れ、赤色の矢印で示される。

3. 施設の臨床手順に従ってイメージングを継続する。

イメージング中に EV29L トランスデューサを回転させると、PI-RADS スカウト画像及び PI-RADS 区域 インジケータが更新されて EV29L トランスデューサの回転に追随し、表示された*角度*値がリアルタイ ムで更新される[\(図](#page-136-0) [51](#page-136-0) を参照)。

注記

EN-N145 PI-RADS スカウト画像では測定しないこと。PI-RADS スカウト画像はマイクロ超音波画 像と同じ尺度で表示されない。PI-RADS スカウト画像上での測定は不正確となる。

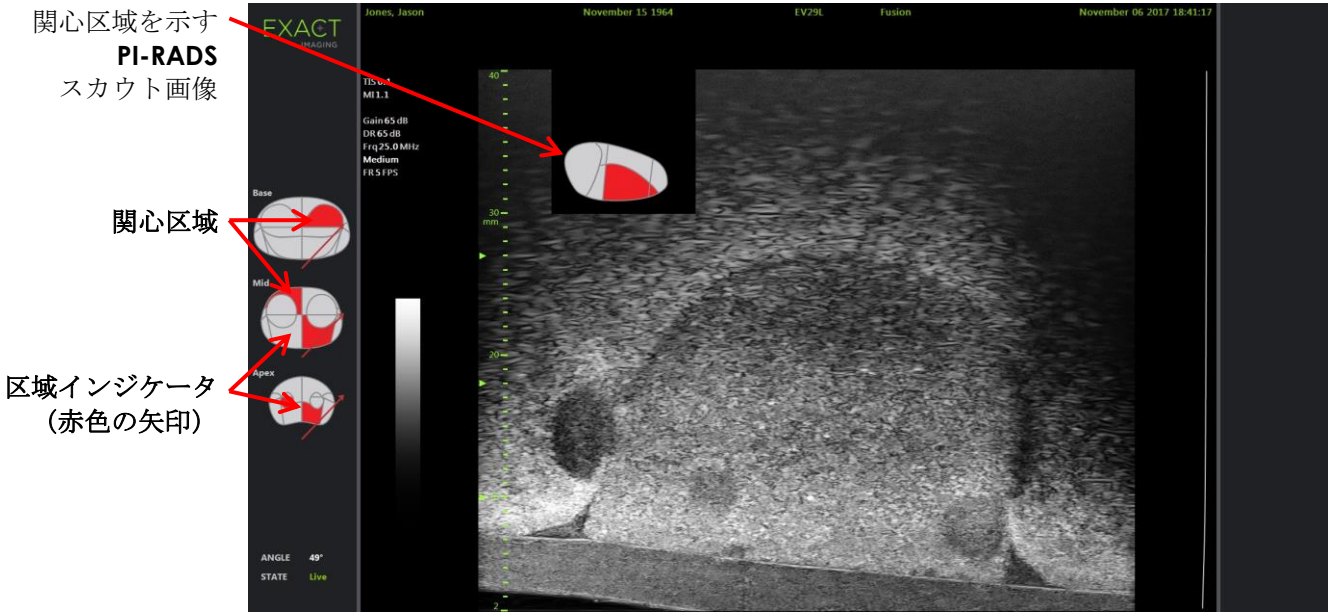

図 **51**:**2D** モードでの **Cognitive Assist PI-RADS** スカウト画像及び区域インジケータ

<span id="page-136-0"></span>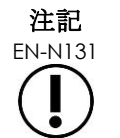

EN-N131 PI-RADS 関心区域が *PI-RADS Region Selection* 画面で特定されなかった場合は、PI-RADS スカウト画像及び PI-RADS *区域インジケータ*は状態パネルに表示されない。

# **3** 共通の **FusionVu** 機能

オペレーターはワークフロータッチスクリーンを使用して、MRI スカウト画像及び PI-RADS スカウト画像の表 示のオン又はオフを切り替えることができる。

### **MRI** 又は **PI-RADS** スカウト画像のオン又はオフを切り替えるには以下を行う。

- ワークフロータッチスクリーンで、オーバーレイオプションをオンへ切り替えて該当するスカウト画像 の表示を有効にする。
- ワークフロータッチスクリーンで、オーバーレイオプションをオフへ切り替えて該当するスカウト画像 の表示を無効にする。

時に、マイクロ超音波画像及び PI-RADS 又は MRI スカウト画像が、お互いの位置合わせが失われたように見え る場合がある。オペレーターはクークフロータッチスクリーンを使用して alignment をリセットすることがで きる。

#### **MRI** と **PI-RADS** の **alignment** をリセットするには以下を行う。

• ワークフロータッチスクリーンで**Reset**(リセット)を押す。

PI-RADS 及び MRI 検査データの位置合わせが、位置合わせ前の初期設定状態にリセットされる。

スカウト画像はイメージング画面から削除され、該当する場合は、PI-RADS 区域インジケータが削除さ れる。

ワークフロータッチスクリーンの *FusionVu alignment* オプションが設定可能であることが示される。

# 第*9*章 測定の使用

本装置はいくつかの測定の種類を提供し、これらを使用して解剖学的構造の様々な側面を測定することができ る。

これらは以下のとおりである。

- 距離(cmで表示):単一のフレームで4つまで作成可能。
- 面積 (cm<sup>2</sup>で表示) :単一のフレームで2つまで作成可能。
- 体積(ccで表示)
	- 単一のデュアルモード又は横断モードのフレームで、最大3つの体積測定を行うことができ る。
	- 骨盤の検査の種類については、排尿前又は排尿後の体積測定も行うことができる。

距離及び面積測定は、イメージングを一時停止している場合、又は画像がレビューのために表示されている場 合に、あらゆるモードで画像に適用することができる。シネ画像で測定を行った場合は、測定を作成した単一 のフレームに対してのみ適用される。体積測定は、長さ、幅及び高さを取得するために、矢状面及び横断面の 画像を作成するためにデュアルモード又は横断モードで行う必要がある。

## 注記

EN-N178 USB 保存装置などの外部ソースから検査が読み込まれた場合は、レビューにおいて測定と 注釈を画像に作成することはできない。

# **1** 測定方法

測定は、測定タッチスクリーンを使用して画像上で行うことができる。測定タッチスクリーンには、選択して 画像に配置すべき各測定の種類のアイコンが含まれる。各測定の種類には、キャリパーオプションの選択肢が ある。

測定値はイメージング画面のヘッダに表示される。表示はそれぞれ種類を示し、番号を特定し、同じ測定の種 類のものと区別される。測定値は小数点以下第 2 位まで表示される。残尿値は小数点以下第 1 位まで表示され る。

### 測定タッチスクリーンを開くには以下を行う。

• コントロールパネルの**Measure**(測定する)を押す。

測定タッチスクリーンが開く。

現在のモードの初期設定の*測定の種類*が開始される。これは以下のとおりである。

- o デュアルモード及び横断モードの体積
- o その他のモードの距離

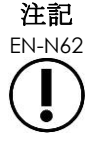

EN-N62 測定タッチスクリーンでのキャリパーアイコンのボタンの状態は、進行中の測定の種類を 表す。

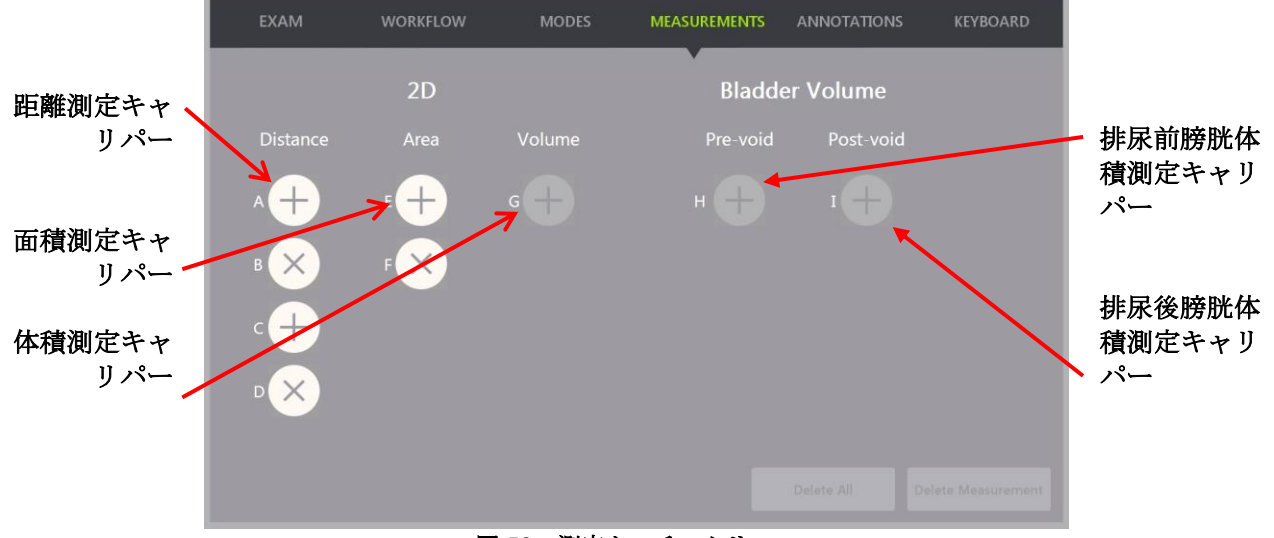

図 **52**:測定タッチスクリーン

## **1.1** 距離測定方法

距離測定は 2 つのキャリパーを結合する線である。

測定キャリパーは、トラックボールとともに **Next**(次へ)と **Set**(設定)を使用して配置する。

#### 距離測定を行って画像を保存するには以下を行う。

- 1. 測定タッチスクリーンで、距離側定キャリパーのアイコンの1つを押す。 測定の 1 つ目のキャリパーが有効になり、その動きがトラックボールで制御される。
- 2. トラックボールを使用して、キャリパーを希望する位置へ配置する。
- 3. コントロールパネルで**Next**(次へ)を押す。

1つ目のキャリパーの位置を固定し、同じ*距離*側定の2つ目のキャリパーが有効になる。

キャリパー間の距離がイメージング画面のヘッダに表示され、キャリパーが移動するにつれてリアルタ イムで更新される。

- 4. トラックボールを使用して、2つ目のキャリパーを希望する位置へ配置する。
- 5. コントロールパネルで**Set**(設定)を押す。

2つ目のキャリパーの位置が固定され、*距離*測定が完了する。 測定に使用したキャリパーアイコンは、もはや測定タッチスクリーンで新規測定を作成するために使用 するために利用できなくなる。

測定値がイメージング画面のヘッダに表示される。

6. 画像を保存するには、コントロールパネルの**Frame**(フレーム)を押すか、又はフレームを保存する ようフットペダルを設定している場合は、フットペダルを押す。

単一フレーム画像が検査とともに保存され、距離測定が含まれる。画像がレビュー画像として開かれて いた場合は、画像の別のコピーが保存され、これに距離測定が含まれる。

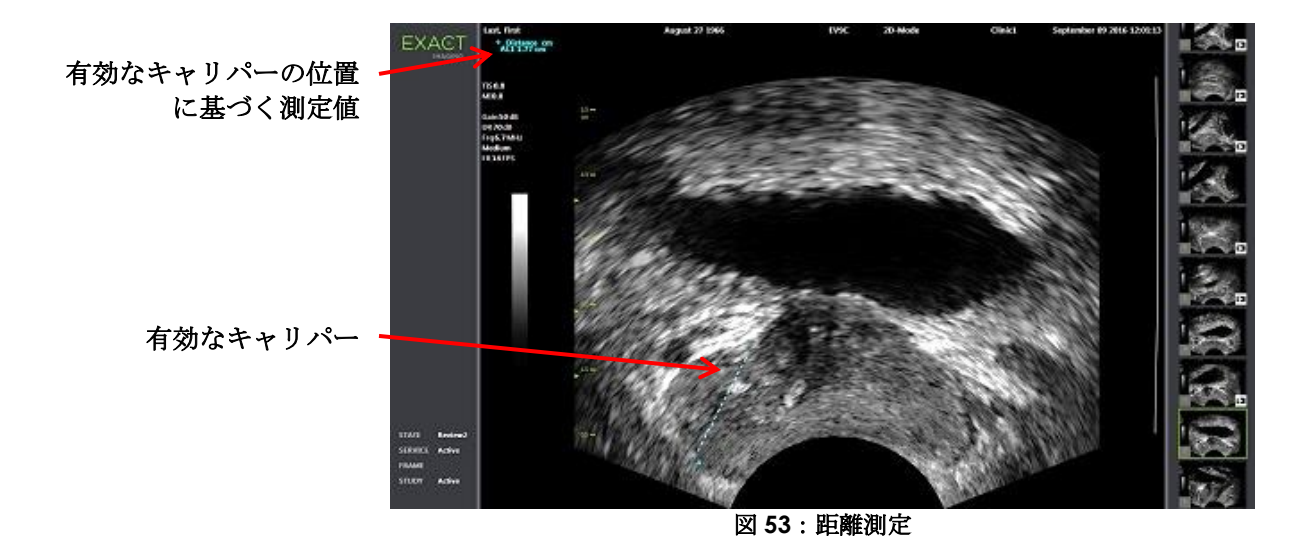

# **1.2** 面積測定方法

面積測定は、通常は長さと高さが測定された、2 本の交差する線分により作成された楕円である。

面積測定は、標準的な楕円の面積の公式を使用して計算される。

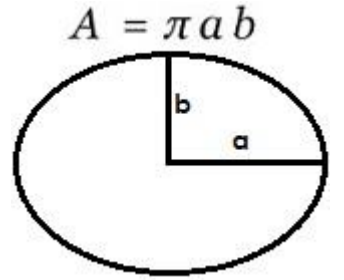

数式内の記号:

• a及びbは2本の線分の長さの2分の1である(測定された順を問わない)。

複数の画像を示すモード(デュアルモード及び横断モードのフレーム)では、各線分の両方のキャリパーが同 じ面に配置されていなければならない。

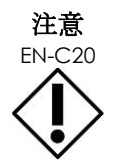

最高の測定精度を得るには、2 つの線分が直交している必要がある。

#### 面積測定を行って画像を保存するには以下を行う。

- 1. 測定タッチスクリーンで、希望する面積側定キャリパーのアイコンの1つを押す。 *1* つ目の線分の 1 つ目のキャリパーが有効になり、その動きがトラックボールで制御される。
- 2. トラックボールを使用して、キャリパーを希望する位置へ配置する。
- 3. コントロールパネルの**Next**(次へ)を押す。

1 つ目のキャリパーの位置が固定され、2 つ目のキャリパーが有効になる。

キャリパー間の距離がイメージング画面のヘッダに表示され、キャリパーが移動するにつれてリアルタ イムで更新される。

- 4. トラックボールを使用して、2つ目のキャリパーを希望する位置へ配置する。
- 5. コントロールパネルで**Set**(設定)を押す。

2 つ目のキャリパーの位置が固定され、面積測定の *1* つ目の線分が完了する。

*2* つ目の線分が開始される。

- 6. トラックボールを使用して、1つ目のキャリパーを希望する位置へ配置する。
- 7. コントロールパネルで**Next**(次へ)を押す。

1 つ目のキャリパーの位置が固定され、2 つ目のキャリパーが有効になる。

キャリパー間の距離が*イメージング画面*のヘッダに表示され、キャリパーが移動するにつれてリアルタ イムで更新される。

- 8. トラックボールを使用して、キャリパーを希望する位置へ配置する。
- 9. コントロールパネルで**Set**(設定)を押す。

2 つ目のキャリパーの位置が固定され、*2* つ目の線分と面積測定の両方が完了する。

測定に使用したキャリパーアイコンは、もはや新規測定を作成するために使用するために利用できなく なる。

測定値が構成要素の測定値とともにイメージング画面のヘッダに表示される。

10. 画像を保存するには、コントロールパネルの**Frame**(フレーム)を押すか、又はフレームを保存する ようフットペダルを設定している場合は、フットペダルを押す。

単一フレーム画像が保存され、面積測定が含まれる。画像がレビュー画像として開かれていた場合は、 画像の別のコピーが保存され、これに面積測定が含まれる。

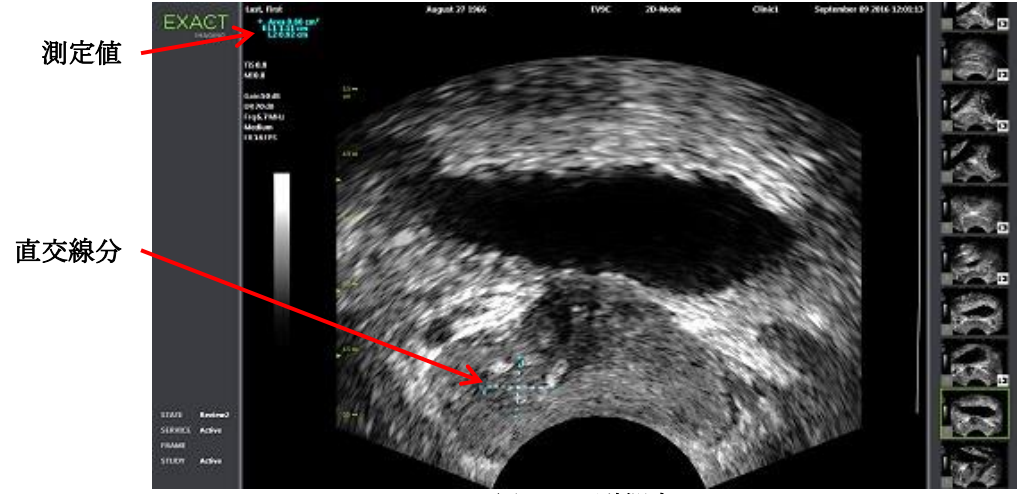

図 **54**:面積測定

## **1.3** 体積測定方法

本装置は、デュアルモード又は横断モードの横断像及び矢状像で取得した測定を使用して体積測定を行うオプ ションを提供する。測定には 3 本の線分が含まれ、これは典型的には横断ビューの高さと幅、矢状面ビューの 長さとして測定される(ただし全ての線分はあらゆるビューで測定できる)。各線分の両方のキャリパーは、 同じ面に配置されていなければならない。

体積測定は、デュアルモード又は横断モードで取得された矢状像及び横断像で作成された長さ、幅及び高さの 3 本のリニア測定から計算される。これは標準的な楕円体の体積の公式を使用して計算される。

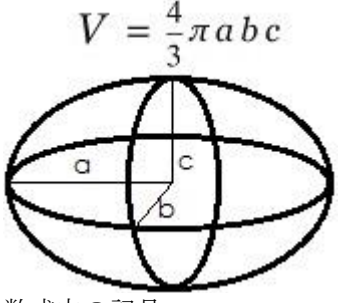

数式内の記号:

• a、b及びcは線分の長さの2分の1である(測定された順を問わない)。

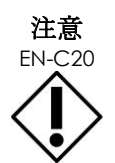

最高の測定精度を得るには、2 つの線分が直交している必要がある。

#### 体積測定を行うために必要な画像を作成するには以下を行う。

- 1. 矢状像を取得し、コントロールパネルの**Dual/Transverse**(デュアル/横断)を押す。 矢状像がイメージング画面の左側に保存される。ライブイメージングは右側で継続される。
- 2. 以下のとおり横断像を取得する。
- EV9Cトランスデューサを使用する場合、横断像はトランスデューサを90°回転させて取得する。
- EV29Lトランスデューサを使用する場合、横断像は前立腺の完全なスイープを取得するためトランス デューサを回転させて取得する。
	- o スカウト画像(2D画像の小型版)を横断像構築中のガイドとして使用することが できる。
	- o 代表的な横断像を取得するにはスムーズな回転動作が必要である。ゆっくり回転 させ、画像構築中に過剰な動作をもたらさない。
	- o 画像が明らかに歪んでいる場合は、回転を繰り返して画像を上書きする。

イメージング画面に矢状像と横断像が並んで表示される。

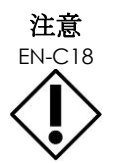

【エ昼 トランスデューサの回転が不規則又はあまりに速い場合は、扇型の対応する区域が歪 み、表示されない可能性がある。

歪んだ画像では測定を行わないこと。

### 体積測定を行って画像を保存するには以下を行う。

1. 矢状像と横断像が並んでイメージング画面に表示されている状態で、以下のいずれかを行う。

o コントロールパネルで**Measure**(測定する)を押す。又は

### o 測定タッチスクリーンから、**Volume**(体積)測定を押す。

2 つのエンドキャリパーの付いた線分が表示される。

- 2. トラックボールを使用して1つ目のキャリパーをいずれかの面の希望する位置へ配置する。
- 3. コントロールパネルで**Next**(次へ)を押す。

1 つ目のキャリパーの位置が固定され、同じ枠で 2 つ目のキャリパーが有効になる。

- 4. トラックボールを使用して、2つ目のキャリパーを希望する位置へ配置する。
- 5. コントロールパネルで**Set**(設定)を押す。 2 つ目のキャリパーの位置が固定され、体積測定の *1* つ目の線分が完了する。 *2* つ目の線分が横断像で開始され、1 つ目のキャリパーが有効となる。

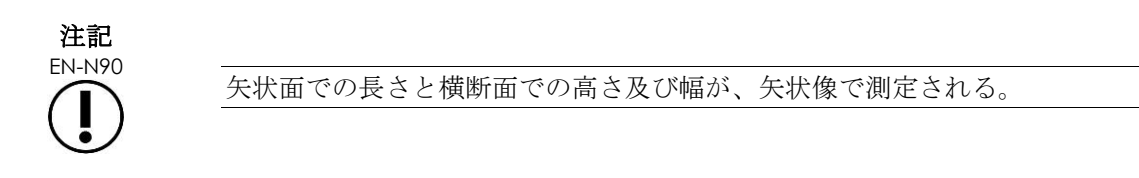

- 6. トラックボールを使用して、1つ目のキャリパーをいずれかの枠の希望する位置へ配置する。
- 7. コントロールパネルで**Next**(次へ)を押す。

1 つ目のキャリパーの位置が固定され、同じ枠で 2 つ目のキャリパーが有効になる。

- 8. トラックボールを使用して、2つ目のキャリパーを希望する位置へ配置する。
- 9. コントロールパネルで**Set**(設定)を押す。 2 つ目のキャリパーの位置が固定され、体積測定の *2* つ目の線分が完了する。 *3* つ目の線分が横断像面で開始される。
- 10. トラックボールを使用して、1つ目のキャリパーをいずれかの枠の希望する位置へ配置する。
- 11. コントロールパネルで**Next**(次へ)を押す。

1 つ目のキャリパーの位置が固定され、同じ枠で 2 つ目のキャリパーが有効になる。

- 12. トラックボールを使用して、2つ目のキャリパーを希望する位置へ配置する。
- 13. コントロールパネルで**Set**(設定)を押す。

2 つ目のキャリパーの位置が固定され、*3* つ目の線分が完了する。体積測定が完了する。

測定値が構成要素の測定値とともにイメージング画面のヘッダに表示される。患者/検査の作成時に PSA 密度 (PSAD) が入力された場合は、PSA が表示される。

体積測定のキャリパーアイコンが、既存の測定のために使用中であることを示す。

14. 画像を保存するには、コントロールパネルの**Frame**(フレーム)を押すか、又はフレームを保存する ようフットペダルを設定している場合は、フットペダルを押す。

単一フレーム画像が保存され、体積測定が含まれる。

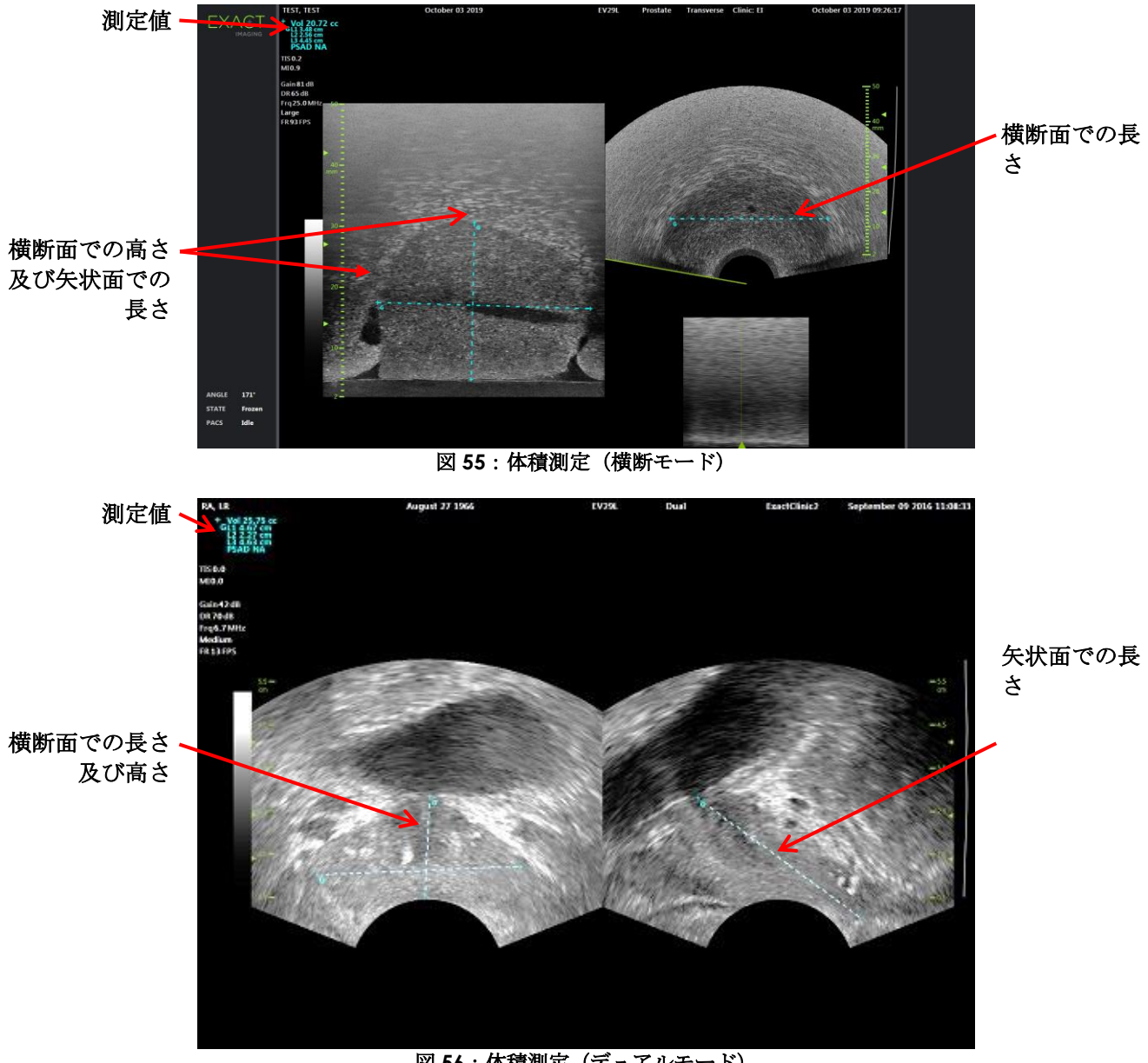

# 図 **56**:体積測定(デュアルモード)

# *1.3.1 PSA* 密度

体積測定が行われた場合は、患者/検査画面で入力された PSA 密度(*PSAD*)値を使用して、ExactVu ソフト ウェアが自動的に PSA 値を計算する。

PSAD はイメージング画面のヘッダにその他の測定値とともに表示される。

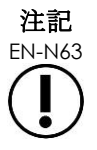

患者/検査画面で PSA 値が入力されなかった場合、PSAD は「N/A」と表示される。 PSA 値又は体積が変更されると、PSAD 計算値は適宜更新される。PSAD 計算値は保存 されたフレームについては変更されない。
### *1.3.2* 排尿前及び排尿後体積測定

骨盤の検査の種類については、デュアルモード画像で以下の 2 つの体積測定が利用できる。

- 排尿前膀胱
- 排尿後膀胱

#### 排尿前及び排尿後膀胱体積測定を行うには以下を行う。

- 1. デュアルモード画像を表示した状態で、*測定*タッチスクリーンから*排尿前*膀胱体積測定のアイコンを押 す。
- 2. [141](#page-140-0)ページの[1.3](#page-140-0)項に記載のとおり、測定のための全てのキャリパーを配置し、コントロールパネルの **Frame**(フレーム)を押すか、又はフレームを保存するようフットペダルを設定している場合は、 フットペダルを押す。

測定が完了し画像が保存された場合は、膀胱体積の測定値が構成要素の測定値とともにイメージング画 面のヘッダに表示される。

排尿後膀胱体積測定アイコンが有効になる。

- 3. 測定タッチスクリーンで、排尿後膀胱体積測定アイコンを押す。
- 4. 測定用キャリパーを[141](#page-140-0)ページの[1.3](#page-140-0)項に記載のとおり配置する。

測定が完了すると、体積の測定値が構成要素の測定値とともにイメージング画面のヘッダに表示され る。

排尿前及び排尿後膀胱体積の両方が測定されると、残尿が計算され、排尿後膀胱体積が測定された画像 のヘッダにパーセンテージとして表示される。残尿計算のラベルが *Resid*(残尿)として表示される。

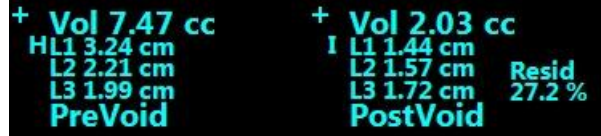

#### 図 **57**:残尿の計算

排尿前及び排尿後膀胱体積測定のいずれも有効にならない。

5. 画像を保存するには、コントロールパネルの**Frame**(フレーム)を押すか、又はフレームを保存する ようフットペダルを設定している場合は、フットペダルを押す。

単一フレーム画像が保存され、膀胱体積測定が含まれる。

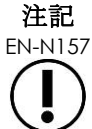

骨盤の検査の種類を使用するたびに、膀胱体積測定を 1 セット行うことができる。

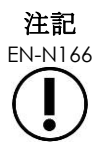

EN-N166 初定された*排尿後*膀胱体積が*排尿前*膀胱体積よりも大きい場合は、*残尿*が「N/A」と表 示される。

### **2** 測定の編集

画像上の測定は、測定タッチスクリーンから編集する測定を選択し、その後必要に応じてキャリパーを動かす ことで編集することができる。

#### 測定を編集して画像を保存するには以下を行う。

- 1. 編集する画像を表示した状態で、*測定*タッチスクリーンで編集する測定のキャリパーアイコンを押す。 選択した測定が有効になり、どのキャリパーと線分(該当する場合)が有効であるかが示される。
- 2. 希望するキャリパーが有効な場合は、トラックボールを使用して希望する位置にキャリパーを配置す る。
- 3. コントロールパネルで**Next**(次へ)を押す。
- 4. 有効な線分の有効なキャリパーを切り替えるには、コントロールパネルで**Next**(次へ)を押す。 有効な線分の有効なキャリパーが他のキャリパーへ切り替わる。
- 5. 有効な線分を次に利用できる線へ切り替えるには、コントロールパネルで**Set**(設定)を押す。 次に利用できる線分が有効な線分になる。
- 6. 全ての希望するキャリパーを配置する。 有効な線分のキャリパー間の距離がイメージング画面のヘッダに表示され、キャリパーが動くにつれて リアルタイムで更新される。
- 7. 全てのキャリパーが正しく配置されたら、コントロールパネルで**Set**(設定)を押して測定の編集を完 了する。 測定値が構成要素の測定値とともにイメージング画面のヘッダに表示される。

測定のキャリパーアイコンが既存の測定のために使用中であることが示される。

8. 画像を保存するには、コントロールパネルの**Frame**(フレーム)を押すか、又はフレームを保存する ようフットペダルを設定している場合は、フットペダルを押す。

画像が保存され、編集された測定が含まれる。画像がレビュー画像として開かれていた場合は、画像の 別のコピーが保存され、これに編集済み測定が含まれる。

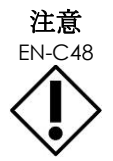

EN-C48 バージョン 1.0.3 以前のソフトウェアで保存された検査については、画像に行った変更 は保存されない。

# **3** 測定の削除

測定タッチスクリーンを使用して測定を削除することができる。

#### 測定を削除するには以下を行う。

- 1. 削除する測定のキャリパーアイコンを押す。 測定の削除ボタンが有効になる。
- 2. **Delete Measurement**(測定の削除)を押す。

測定が画像から削除される。

削除された測定のキャリパーアイコンが新規測定のために利用できるようになる。

3. 画像を保存するには、コントロールパネルの**Frame**(フレーム)を押すか、又はフレームを保存する ようフットペダルを設定している場合は、フットペダルを押す。

画像が保存され、保存された画像には削除された測定は含まれない。

#### 全ての測定を削除するには以下を行う。

1. 測定タッチスクリーンから、**Delete All**(全て削除)を押す。

全ての測定が画像から削除される。

削除された測定のキャリパーアイコンが新規測定のために利用できるようになる。

2. 画像を保存するには、コントロールパネルの**Frame**(フレーム)を押すか、又はフレームを保存する ようフットペダルを設定している場合は、フットペダルを押す。

画像が保存され、保存された画像にはいかなる測定も含まれない。

# **4** 進行中の測定の取消

測定が進行中の場合、以下のようないくつかの操作で測定が取り消される。

- イメージングを開始する。
- 画面を変更する。
- モードを変更する。
- 既存の測定又は別の測定の種類のキャリパーを押す。
- Measure (測定する)を押す。

# 第*10*章 注釈の使用

注釈は、画像上で解剖学的構造を標識するためのテキストラベルである。

注釈は、注釈タッチスクリーンを使用して作成する。注釈タッチスクリーンには、適用されるビュー及び構造 と、検査の種類に基づき、ビュー、注釈ラベル、定義済み注釈のアイコンが含まれる。

注釈は、イメージングを一時停止している場合、又は画像がレビューのために表示されている場合に、イメー ジング中画像に適用することができる。注釈は、イメージング中のシネ画像、フレーム、又はシネ画像の単一 フレームに適用することができる。シネ画像がレビューのために表示されている場合、注釈はそれが作成され た単一フレームに対してのみ適用される。最大 8 つの注釈を画像に加えることができる。

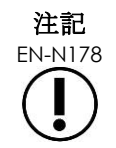

EN-N178 USB 保存装置などの外部ソースから検査が読み込まれた場合は、レビューにおいて測定と 注釈を画像に作成することはできない。

ライブ注釈(イメージング中に作成された注釈)は、注釈が作成された後に取得されたメモリバッファのフ レームに表示される。ライブ注釈の位置は、オペレーターが深度を変更した場合、画像深度尺度に対して同じ 位置が維持される。

ライブ注釈は、以下の操作の 1 つが行われるまで画像上に維持される。

- 注釈を削除する。
- 新規検査を開始する。

ライブ注釈はレビューでは画像上に表示されない。以下のイメージングモードでも表示されない。

- 横断モード
- スティッチサブモード

ライブ注釈が表示され、オペレーターがデュアルモードでイメージングを開始した場合、ライブ注釈は左枠に のみ表示される(静的パネル)。ライブ画像には適用されない。

本装置は以下の種類の注釈に対応している。

- 定義済みテキスト
- カスタムテキスト
- 矢印

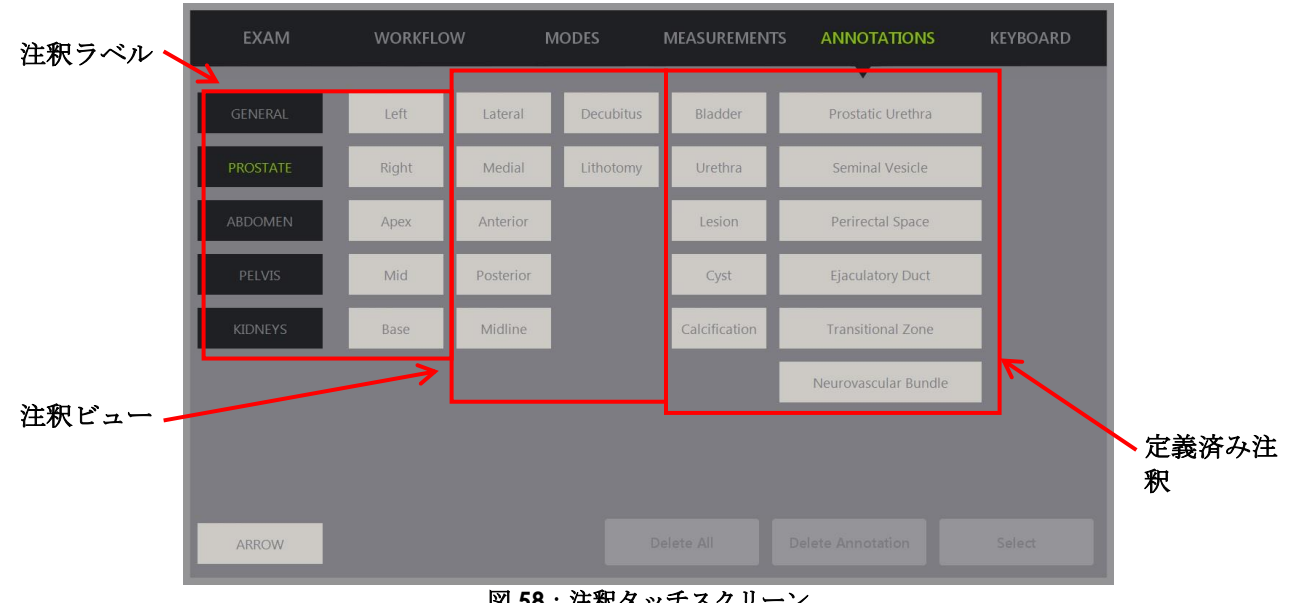

図 **58**:注釈タッチスクリーン

# **1** 注釈の作成

### 注釈を作成するには以下を行う。

• コントロールパネルで**Annotate**(注釈を付ける)を押すか、タッチスクリーンで**Annotation**(注釈) を押す。

タッチスクリーンで注釈画面が開き、テキスト注釈が開始される。その位置は、使用中のトランス デューサに基づき、変更することができる。

- EV29Lトランスデューサでは、イメージング領域の左上隅で開始される。
- EV9Cトランスデューサでは、右側パネルの中央で開始されるデュアルモードを除き、全て のモードでイメージング領域の下部中央で開始される。
- EV5Cトランスデューサでは、右側パネルの中央で開始されるデュアルモードを除き、全て のモードでイメージング領域の上部中央で開始される。

オペレーターはテキスト注釈、定義済み注釈、又は矢印注釈の作成を進めることができる。

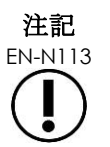

EN-N113 シネ画像がレビュー開かれている場合は、保存は行われない。レビューでは単一フレー ムのみ保存することができる。

# **1.1** 定義済みテキスト注釈の作成

定義済みテキスト注釈の作成は、次の 2 つの手順で構成される。

- テキスト注釈の配置
- 注釈の選択

#### 定義済みテキスト注釈を作成するには以下を行う。

- 1. テキストボックスを有効にし、トラックボールを使用して注釈を希望する位置に配置する。
- 2. 注釈タッチスクリーンから、注釈ビュー及び/又は注釈の他の希望する注釈ラベルをタッチする。
- 3. 希望する*定義済み注釈*をタッチする。

注釈には、それぞれタッチした順で、選択したラベルが含まれる。

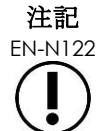

EN-N122 本装置は、有効な注釈が既に選択されているものを超えてさらにイメージング画面上の 注釈ラベル又は定義済み注釈に適用できない場合、ラベルを選択できなくする。

4. コントロールパネルで**Set**(設定)を押す。

注釈が完了する。

注釈がイメージング中に配置された場合、イメージングは継続され、ライブ注釈は画像上に維持され る。この場合、オペレーターがイメージングを一時停止している間にライブ注釈が設定される。

#### 画像を保存するには以下を行う。

• コントロールパネルの**Frame**(フレーム)を押して単一のフレームを保存するか、又はフレームを保 存するようフットペダルを設定している場合は、フットペダルを押す。

単一フレーム画像が検査とともに保存され、注釈が含まれる。レビュー画像として画像が開かれている 場合は、注釈を含む画像の別のコピーが保存される。

#### シネ画像を静的注釈とともに保存するには以下を行う。

• イメージングを一時停止している場合、注釈を作成して**Cine**(シネ)を押すか、又はシネ画像を保存 するようフットペダルを設定している場合は、フットペダルを押す。

シネ画像が検査とともに保存され、各フレームに静的注釈が含まれる。

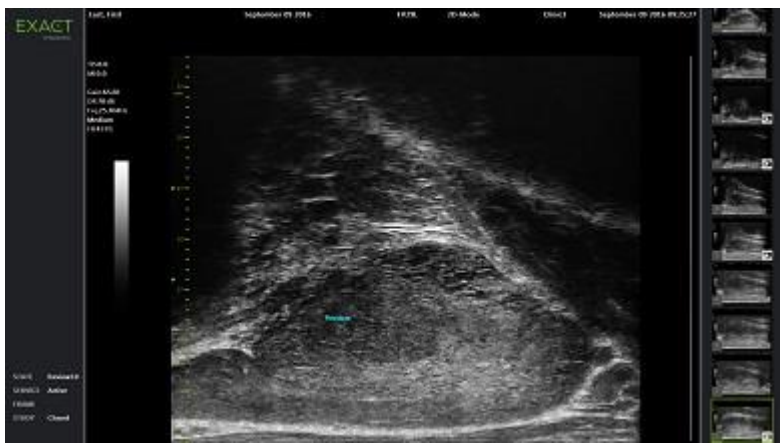

図 **59**:定義済み注釈

### **1.2** カスタムテキスト注釈の作成

カスタムテキスト注釈の作成は、次の 2 つの手順で構成される。

• 注釈の配置

● テキストの入力

#### カスタムテキスト注釈を作成するには以下を行う。

- 1. テキストボックスを有効にし、トラックボールを使用して注釈を希望する位置に配置する。
- 2. タッチスクリーンの**Kevboard (キーボード)** を押す。

タッチスクリーンのキーボードが表示される。

3. 注釈テキストを入力する。

テキストがテキストボックスに表示される。

4. コントロールパネルで**Set**(設定)を押す。

注釈が完了する。

イメージング中に注釈が付けられた場合は、イメージングは継続し、注釈は画像に維持される。この場 合、オペレーターがイメージングを一時停止している間にライブ注釈が設定される。

#### 画像を保存するには以下を行う。

• コントロールパネルの**Frame**(フレーム)を押して単一のフレームを保存するか、又はフレームを保 存するようフットペダルを設定している場合は、フットペダルを押す。

単一フレーム画像が検査とともに保存され、注釈が含まれる。レビュー画像として画像が開かれている 場合は、注釈を含む画像の別のコピーが保存される。

#### **1.3** 矢印注釈の作成

矢印注釈は矢頭の付いた線であり、テキストはない。矢印注釈の作成は、線のアンカーポイント(端)及び矢 頭のアンカーポイントの配置で構成される。

#### 矢印注釈を作成するには以下を行う。

1. 注釈画面から、**Arrow**(矢印)を押す。

矢印注釈が表示され、アンカーポイントの 1 つが有効になる。

- 2. トラックボールを使用して有効なアンカーポイントを希望する位置へ配置する。
- 3. コントロールパネルで**Next**(次へ)を押す。

線のアンカーポイントが固定され、矢頭のアンカーポイントが有効となる。

- 4. トラックボールを使用して矢頭のアンカーポイントを配置する。
- 5. さらに調節が必要な場合は、コントロールパネルで**Next**(次へ)を押して他のアンカーポイントへ切 り替える。
- 6. コントロールパネルで**Set**(設定)を押して注釈を完了する。

注釈が完了する。

イメージング中に注釈が付けられた場合は、イメージングは継続し、注釈は画像に維持される。この場 合、オペレーターがイメージングを一時停止している間にライブ注釈が設定される。

#### 画像を保存するには以下を行う。

**●** コントロールパネルのFrame (フレーム)を押して単一フレームを保存するか、又はフレームを保存 するようフットペダルを設定している場合は、フットペダルを押す。

単一フレーム画像が検査とともに保存され、注釈が含まれる。レビュー画像として画像が開かれている 場合は、注釈を含む画像の別のコピーが保存される。

# **2** 注釈の編集

注釈の位置は、注釈タッチスクリーンから注釈を選択し、その後必要に応じて注釈又はアンカーポイント(矢 印注釈について)を動かすことで編集することができる。

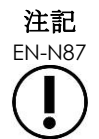

注釈テキストは編集できない。

#### 注釈を編集するには以下を行う。

- 1. 編集する注釈が画像に表示された状態で、注釈タッチスクリーンの**Select**(選択)を押す。 最も直近に作成された注釈が有効となる。 有効なアンカーがその色で表示される。
- 2. 編集する有効な注釈が有効でない場合は、希望する注釈が有効になるまで**Select**(選択)を押す。
- 3. 希望する注釈が有効になったら、トラックボールを使用して希望する位置へ配置する。
- 4. コントロールパネルで**Set**(設定)を押して注釈を完了するか、又は**Next**(次へ)を押して別のアン カーポイントへ切り替える(矢印注釈を編集する場合)。
- 5. 注釈が希望する位置に来たら、コントロールパネルで**Set**(設定)を押す。 編集が完了する。

#### 編集を保存するには以下を行う。

• コントロールパネルの**Frame**(フレーム)を押して単一フレームを保存するか、又はフレームを保存 するようフットペダルを設定している場合は、フットペダルを押す。

単一フレーム画像が検査とともに保存され、注釈への編集が含まれる。画像がレビュー画像として開か れていた場合は、画像の別のコピーが保存され、これに注釈ヘの編集が含まれる。

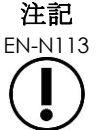

注記 EN-N159

EN-N113 シネ画像がレビュー開かれている場合は、保存は行われない。レビューでは単一フレー ムのみ保存することができる。

ライブ注釈は、レビューで開かれた画像には表示されない

# **3** 注釈の削除

注釈は、注釈タッチスクリーンを使用して削除することができる。

#### 注釈を削除するには以下を行う。

- 1. 削除する注釈が画像に表示された状態で、注釈タッチスクリーンの**Select**(選択)を押す。 最も直近に作成された注釈が有効となる。
- 2. 削除する注釈が有効でない場合は、希望する注釈が有効になるまで**Select**(選択)を押す。
- 3. 削除する注釈が有効になったら、**Delete Annotation**(注釈の削除)を押す。 有効な注釈が削除される。

#### 全ての注釈を削除するには以下を行う。

• 注釈タッチスクリーンから、**Delete All**(全て削除)を押す。 画像上の全ての注釈が削除される。

#### 画像を保存するには以下を行う。

- **●** コントロールパネルのFrame (フレーム)を押して単一フレームを保存するか、又はフレームを保存 するようフットペダルを設定している場合は、フットペダルを押す。 単一フレーム画像が検査とともに保存され、保存された画像には削除された注釈が含まれない。画像が レビュー画像として開かれていた場合は、画像の別のコピーが保存され、これには削除された注釈は含
- イメージング状態が一時停止の場合は、コントロールパネルで**Cine**(シネ)を押して、削除した注釈 を含まない単一フレームを保存することもできる。

注記

まれない。

EN-N113 シネ画像がレビュー開かれている場合は、保存は行われない。レビューでは単一フレー ムのみ保存することができる。

# **4** 進行中の注釈の取消

注釈を作成中又は編集中の場合、以下のいくつかの操作で注釈が取り消される。

- イメージングを開始する。
- 画面を変更する。
- モードを変更する。
- 異なる注釈の種類を選択する。
- **●** コントロールパネルのAnnotate (注釈を付ける)を押す。

# 第*11*章 *PRI-MUS*™リスクスコア

PRI-MUS™リスクスコア(マイクロ超音波を使用した前立腺のリスク特定)は、直接的かつ標的化された生検を 支援するための、マイクロ超音波イメージング(EV29L トランスデューサを使用するイメージングの場合な ど)を使用する前立腺の特徴を特定するためのエビデンスに基づくプロトコルである。

# **1 PRI-MUS** リスクスコアの使用

臨床的に顕著な前立腺癌の特定のための高解像度経直腸超音波検査と標準低分解能経直腸超音波検査を比較し た多施設共同試験1中に実施された生検のシネ画像の検討では、明確な超音波の外観が観察された。

<span id="page-153-1"></span>多施設共同試験(Ghai et. al.2)中、400件の生検のシネ画像をレビューし、明らかな特徴と、グリーソンスコ ア 7 超の悪性前立腺癌の生検コアサンプルの組織学的検査での診断とを相関させた。この情報を使用して、 PRI-MUS™(マイクロ超音波を使用した前立腺リスク特定)とリスクスケールが開発された。

超音波画像の特徴は *PRI-MUS* リスクスコアへ変換され、これは癌のリスク増大と関連している[。表](#page-153-0) [17](#page-153-0) に、各 *PRI-MUS* リスクスコアに関連する所見を示す。

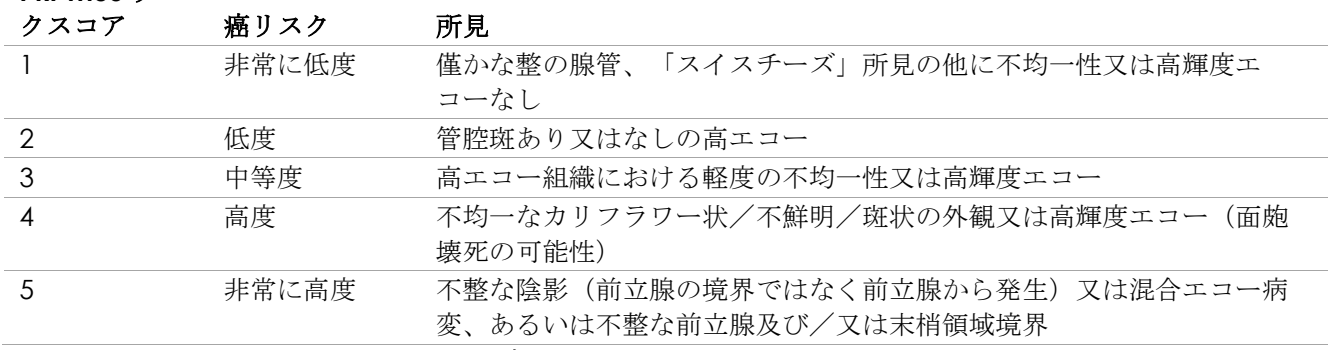

#### **PRI-MUS** リス

表 **17**:**PRI-MUS** リスクスコア

<span id="page-153-0"></span>[図](#page-154-0) [60](#page-154-0) は、多施設共同試験中に観察された明らかな超音波画像の特徴を示しており、それらを各 *PRI-MUS* リス クスコアに関連付けている。

<sup>&</sup>lt;sup>1</sup> ClinicalTrials.gov NCT02079025

<sup>&</sup>lt;sup>2</sup> Ghai S, Eure G, Fradet V, Hyndman ME, McGrath T, Wodlinger B and Pavlovich CP, Assessing Cancer Risk on Novel 29 MHz Micro-Ultrasound Images of the Prostate: Creation of the Micro-Ultrasound Protocol for Prostate Risk Identification, J Urol.2016 Aug;196(2):562-9.

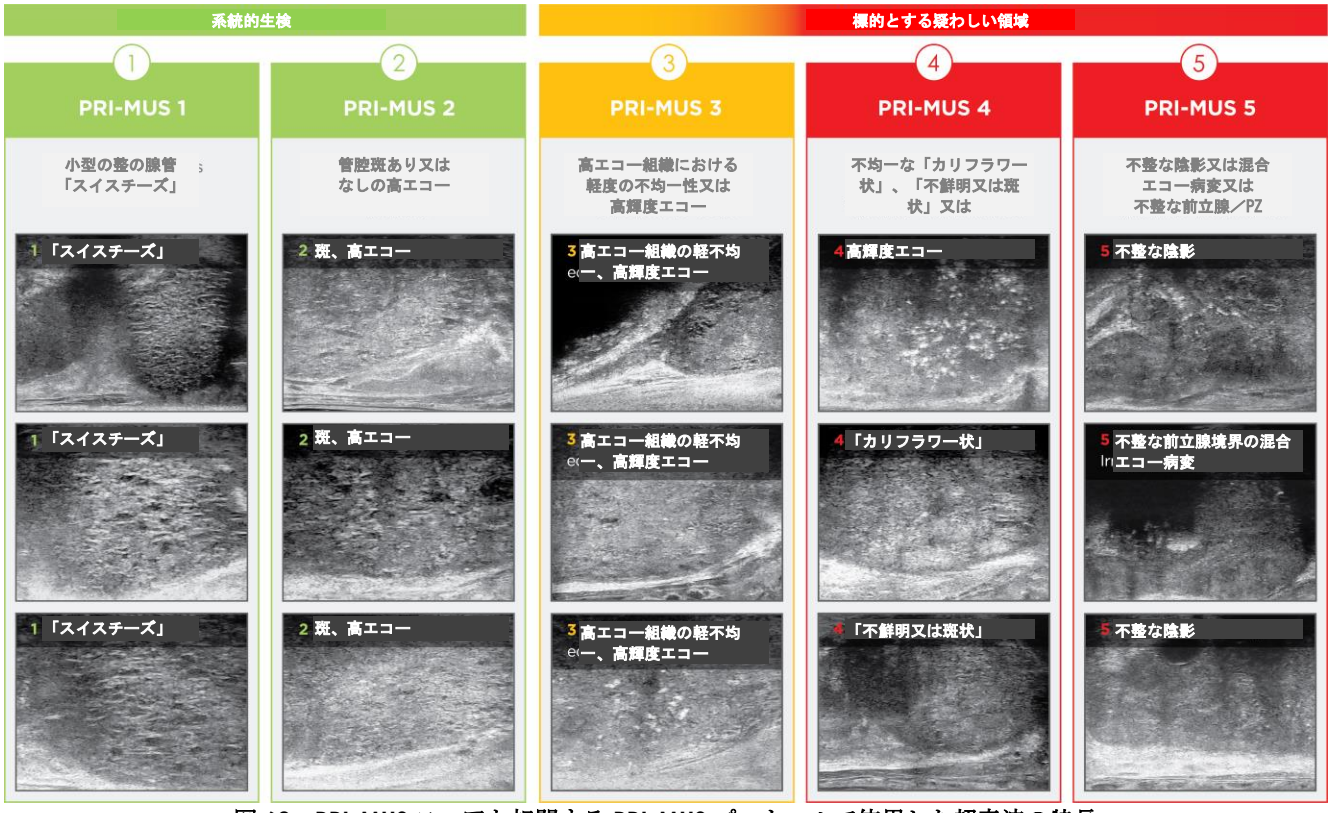

図 **60**:**PRI-MUS** スコアと相関する **PRI-MUS** プロトコルで使用した超音波の特長

# <span id="page-154-0"></span>**2 PRI-MUS** プロトコルの検証

多施設共同試験の後、100 枚のシネ画像の独立した病理学的盲検化セットで検証を行い、5 名の研究者が評価 した。

全体として統計学的に有意な、リニア増加傾向が認められた。リスクスコアが増加する毎に、臨床的に有意な 癌の可能性が 10.1% (95% CI: 9.3~10.8)増加した [2](#page-153-1)。リスクスコアはまた、グリーソン合計値及び癌の長さ の増大に伴って増大し、勾配は 0.15 (95% CI: 0.09~0.21)及び 0.58 (95% CI: 0.43~0.73)であった。感度 及び特異度はそれぞれ 80%及び 37%であり、平均値± SD の ROC AUC は 60% ± 2%であった。本プロトコル は、高悪性度疾患(グリーソン合計値7超)の検出においてより正確であり、ピーク AUC は74% (平均 66%)であった。

要約すると、5 つの PRI-MUS リスクスコアでは、各超音波画像の特徴は癌の可能性とリニアに相関しており、 *PRI-MUS* リスクスコアが高値の組織は *PRI-MUS* リスクスコアが低値の組織よりも生検で悪性と判明する確率が 高い[\(図](#page-155-0) [61](#page-155-0) を参照)。

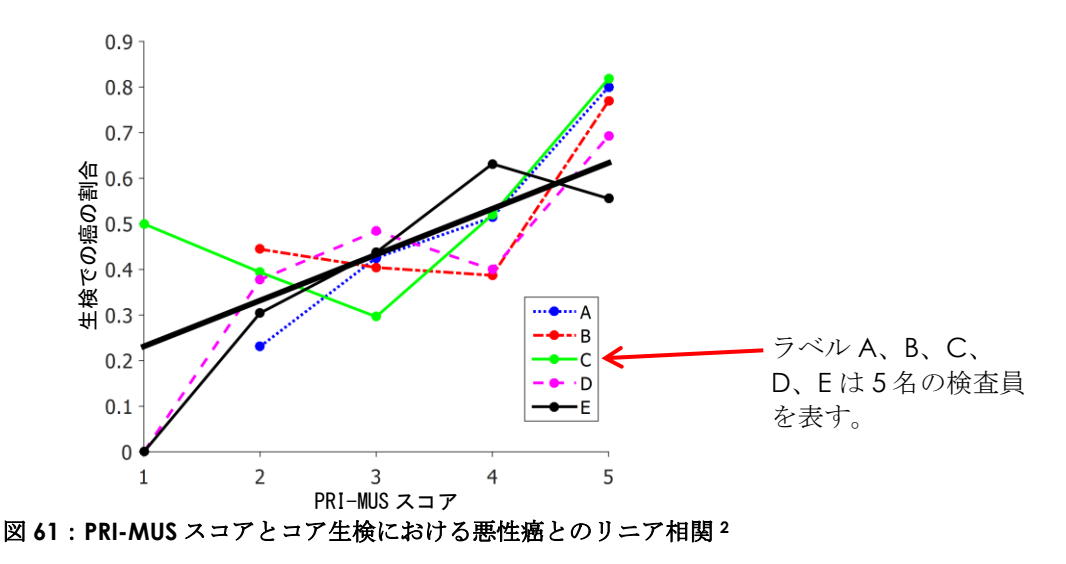

<span id="page-155-0"></span>表 18 の結果は、5 つの超音波画像の特徴と正の相関を示している。

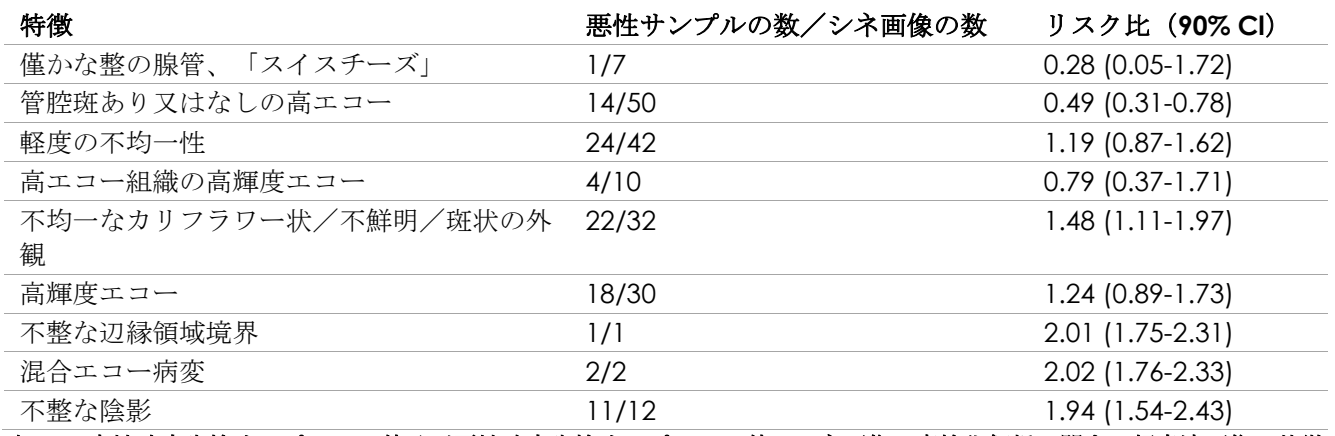

表 **18**:良性確定生検サンプル **100** 件及び悪性確定生検サンプル **100** 件のシネ画像の盲検化解析に関する超音波画像の特徴 の **RR[2](#page-153-1)**

# 第*12*章 環境設定

環境設定ウィンドウにより、本装置の設定に関する情報を表示する一連の画面が提供され、また本装置の環境 設定を修正するためのボタンが提供される。

本装置の環境設定には以下の画面が含まれる。

- System Information(システム情報)(本装置の設定情報、メッセージログエクスポートオプション 及びトランスデューサ部品確認を提供)
- DICOM Settings (DICOM設定) (PACS保存及びDICOM MRIクエリ/取得及びモダリティワークリ ストを提供)
- Network Settings(ネットワーク設定)(ExactVuコンピュータ及びネットワーク接続に関する情報を 提供)
- System Settings(システム設定)(施設情報、言語設定、システムの日付及び時刻、ニードルガイド 及びフットペダル設定)
- Security (セキュリティ) (患者データアクセス制御の設定を提供)
- Physicians Setup(医師設定)(患者/検査画面から選択できる医師の一覧を保存)
- External Programs(外部プログラム)(ExactVuソフトウェアアプリケーション外で開始できる利用 可能なプログラムへのアクセスを提供)
- EULA(エンドユーザ使用許諾契約書)

#### 環境設定にアクセスするには以下を行う。

• コントロールパネルの**Preferences**(環境設定)を押す。 環境設定>システム情報画面が表示される。

#### 環境設定を保存するには以下を行う。

• 現在の環境設定画面で**Save**(保存)を選択する。

あらゆる*環境設定*画面で行った変更が保存される。

#### 変更を保存せずに環境設定を終了するには以下を行う。

• 現在の環境設定画面の**Close**(終了)を押す。 *環境設定*が終了し、変更は保存されない。 現在のイメージングモードでイメージングを再開すること ができる。

# **1** システム情報

環境設定>システム情報画面は、以下を含む様々な情報を表示する。

- ExactVu設定及び著作権情報(ソフトウェア及びハードウェアの部品バージョンなど)
- ExactVu有効化情報(現在の設定で有効なソフトウェア機能を表す)
- 技術サポートの連絡先情報(詳細な連絡先情報について[は付録](#page-185-0)[F](#page-185-0)を参照)
- メッセージログエクスポートオプション
- トランスデューサ部品チェック (トランスデューサを有効にする際のトランスデューサ部品の完全性の

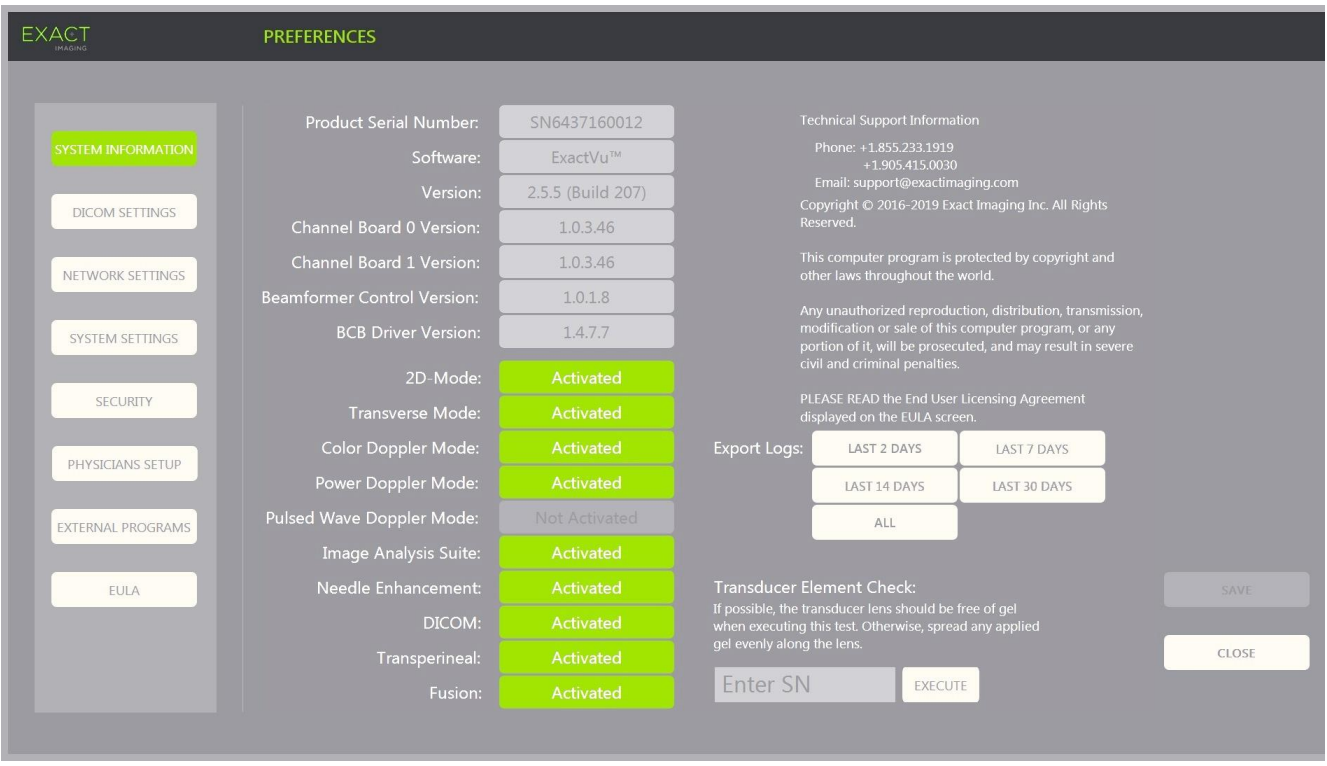

評価用)

図 **62**:環境設定>システム情報

### **1.1** ログファイルのエクスポート

本装置は、動作中に生じたハードウェア及びソフトウェアイベントの状態を追跡して、メッセージログファイ ルに保存する。ログファイルは、本装置の電源を入れた際に作成され、Exact Imaging 技術サポートの技師が 問題の状態を診断するために使用する。*環境設定>システム情報画面*は、Exact Imaging 技術サポートの技師 に送信できるよう、エクスポートするログファイルを選択するオプションを提供する。

ログファイルは USB 保存装置にエクスポートすることができる。USB 保存装置のフォーマット化及び USB 保存 装置と本装置との接続の推奨に関する詳細については、[51](#page-50-0) ページの第 3 章、[1.4](#page-50-0) 項を参照すること。

#### ログファイルをエクスポートするには以下を行う。

- 1. [51](#page-50-0)ページの第3章、[1.4](#page-50-0)項の推奨のとおりにフォーマット化して、USB保存装置を本装置と接続する。
- 2. ログのエクスポートの隣で、エクスポートするメッセージログファイルの希望する時間範囲を選択す る。

エクスポートの進捗状況が表示される。

エクスポートが完了すると、進捗ダイアログが閉じ、選択した範囲のメッセージログファイルが USB 保存装置の *ExactData* のフォルダにコピーされる。

### **1.2** トランスデューサ部品チェック

トランスデューサ部品点検の目的は、トランスデューサをイメージングに使用する前にトランスデューサ部品 の完全性を評価することである。

トランスデューサ部品チェックは以下のとおり実行する。

- オペレーターが*環境設定>システム情報*画面から実行することを手動で選択する場合。
- オペレーターがトランスデューサを接続する場合、接続されたトランスデューサに対してトランス デューサ部品チェックが自動的に実施される。
- オペレーターがコントロールパネル、タッチスクリーン又は患者/検査画面からトランスデューサを有 効化することを選択する場合、有効なトランスデューサに対してトランスデューサ部品チェックが自動 的に実施される。

Exact Imaging では、予期しない挙動が観察された場合は必ずトランスデューサ部品チェックを実行すること を推奨している。

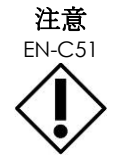

EN-C51 可能な場合は、この点検を行う際にトランスデューサレンズにジェルをつけない。ある いは、ジェルをレンズ全体に均等に塗り広げる。

#### トランスデューサ部品チェックを環境設定>システム情報画面から実行するには以下を行う。

- 1. トランスデューサ部品チェックの下で、点検する接続されたトランスデューサのシリアル番号を入力す る。シリアル番号はトランスデューサコネクタハウジングのラベルの、**SN**の記号の隣に記載されてい る。
- 2. **Execute**(実行)を押す。

トランスデューサ部品チェックプロセスが実行され、結果が画面のメッセージで報告される。

表示された結果は、無効な部品の数と、結果が許容可能か否かを表している。許容可能な無効な部品の 数は限られている。

結果が許容可能な場合、画面のメッセージが閉じ、本装置はイメージングのために使用できるようにな る。

結果が許容可能でない場合は、イメージング画面に無効な部品の位置が縦の黄色い線で表示される[\(図](#page-159-0) [63](#page-159-0) を参照)。この場合、トランスデューサ部品チェックのプロセスを再度実行するメッセージが表示 される。

点検を再度実行する前に、トランスデューサレンズにジェルが付いていないかチェックする。レンズは ジェルを塗布しないか、ジェルをレンズ全体に均等に塗り広げる必要がある。

結果が引き続き許容できない場合は[、付録](#page-185-0) [F](#page-185-0) の連絡先情報を用いて技術サポートに連絡する。

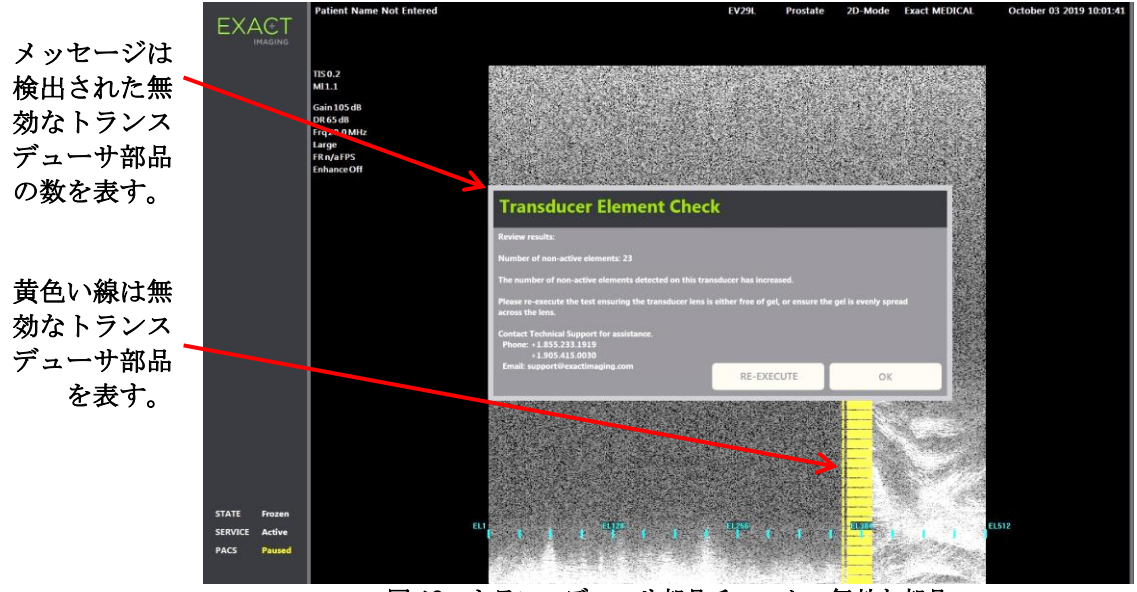

<span id="page-159-0"></span>図 **63**:トランスデューサ部品チェック、無効な部品

トランスデューサ部品チェックは随時実施できる。

# **2 DICOM** 設定

本装置で DICOM 設定を設定する方法の詳細は、[58](#page-57-0) ページの第 3 章、[1.7.2.1](#page-57-0) 項に記載されている。

# **3** ネットワーク設定

本装置でネットワーク設定を設定する方法の詳細は、[62](#page-61-0) ページの第 3 章、[1.7.2.2](#page-61-0) 項に記載されている。

# **4** システム設定

環境設定>システム情報画面では、以下を含む ExactVu ソフトウェアに関連するいくつかの設定可能な設定が 提供される。

- 施設名及び施設ID
- 言語設定
- 日付及び時刻の設定
- EV29Lニードルガイドの環境設定
- フットペダルの環境設定

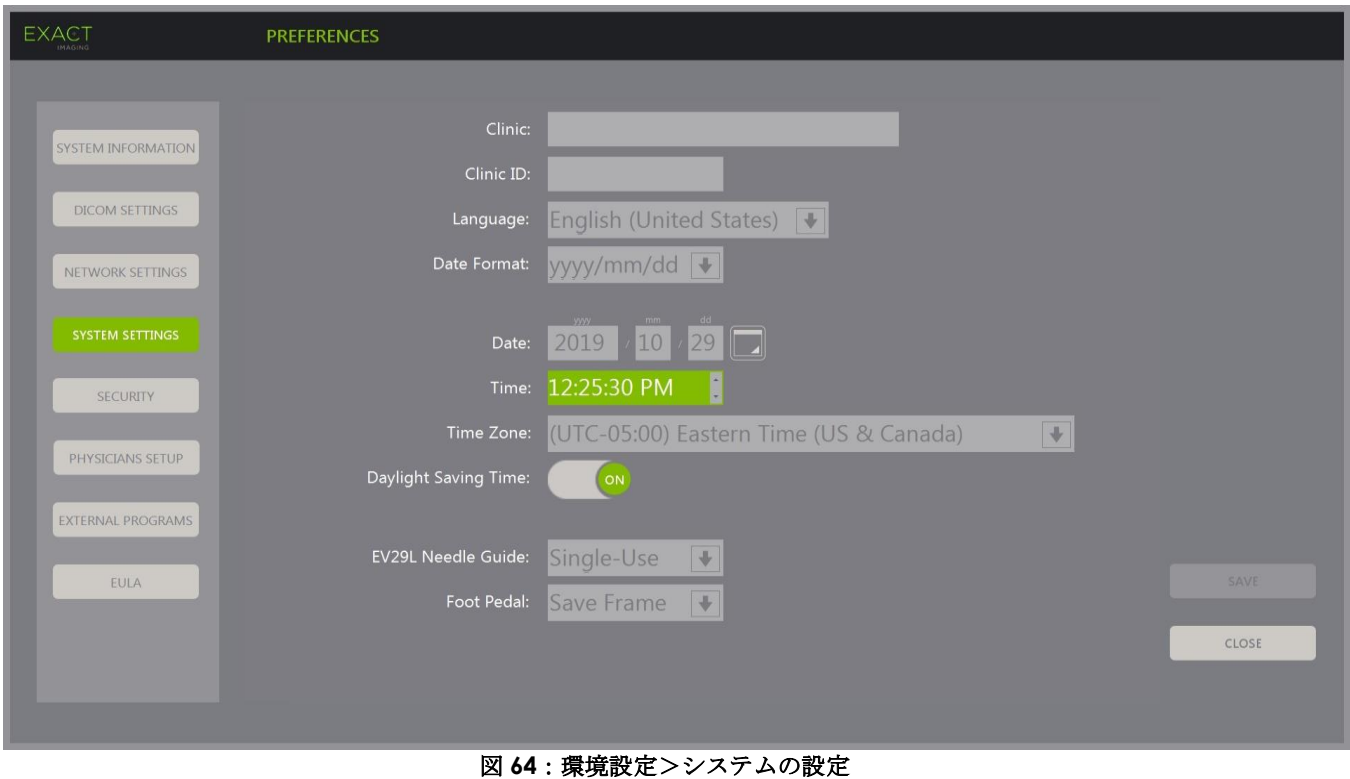

### **4.1** 施設の詳細

#### 施設の詳細を入力するには以下を行う。

- 1. Clinic (施設)欄を選択し、タッチスクリーンのキーボードを使用して施設名を入力する。
- 2. *Clinic ID*(施設*ID*)欄を選択し、タッチスクリーンのキーボードを使用してIDを入力する。
- 3. 環境設定をさらに更新しない場合は、**Save**(保存)を選択する。

#### 言語設定を指定するには以下を行う。

- 1. Language (*言語)* の隣のドロップダウン矢印を選択する。 言語オプションの一覧が表示される。初期設定の言語は英語に設定されている。
- 2. 希望する言語までスクロールし、コントロールパネルで**Set**(設定)を押す。
- 3. 環境設定をさらに更新しない場合は、**Save**(保存)を選択する。

選択した言語が本装置のシステム言語として設定される。

ExactVu ソフトウェアは選択したシステム言語を使用して、安全性に関するソフトウェアメッセージを表示 し、またタッチスクリーンに言語固有のバーチャルキーボードを表示する。

#### 日付の形式を設定するには以下を行う。

- 1. Date Format (日付の形式)の隣で、利用できるオプションの1つを選択する。
	- o mm/dd/yyyy
	- o dd/mm/yyyy
	- o yyyy/mm/dd

日付の形式設定は、本装置の全ての日付の表示に適用される。

2. 環境設定をさらに更新しない場合は、**Save**(保存)を選択する。

#### **4.2** 日付及び時刻

#### システムの日付を設定するには以下を行う。

- 1. Date (日付)欄の隣で、現在の日付を入力するか、カレンダーアイコンを選択する。 カレンダーが表示される。
- 2. 現在の月日を選択する。
- 3. コントロールパネルで**Set**(設定)を押す。 選択した日付が本装置のシステムの日付に適用され、カレンダーが閉じる。
- 4. 環境設定をさらに更新しない場合は、**Save**(保存)を選択する。

#### <span id="page-161-0"></span>システムの時刻を設定するには以下を行う。

- 1. Time (時刻)欄の隣で、上下矢印でスクロールさせて現在時刻の値を選択する。
- <span id="page-161-1"></span>2. コントロールパネルで**Set**(設定)を押す。
- 3. 手順[1](#page-161-0)及び手順[2](#page-161-1)を繰り返して分と秒の値を入力する。 選択した時、分、秒の値が本装置のシステムの時刻に適用される。
- 4. 環境設定をさらに更新しない場合は、**Save**(保存)を選択する。

#### システムのタイムゾーンを設定するには以下を行う。

- 1. Time Zone (タイムゾーン)欄の右側のドロップダウン矢印を選択する。 タイムゾーンの一覧が表示される 工場出荷時点の初期設定は東部標準時(GMT-05:00)である。
- 2. 現在のタイムゾーンまで一覧をスクロールする。
- 3. コントロールパネルで**Set**(設定)を押す。

選択したタイムゾーンが本装置のシステムのタイムゾーンとして設定される。

4. 環境設定をさらに更新しない場合は、**Save**(保存)を選択する。

#### 夏時間設定を切り替えるには以下を行う。

- 1. *Daylight Savings Time*(夏時間)の隣の*OFF*(オフ)を選択する。 自動的に夏時間を調節する本装置の設定がオンに切り替わる。工場出荷時の設定では夏時間がオンに なっている。
- 2. *Daylight Savings Time*(夏時間)の隣の*ON*(オン)を選択する。 自動的に夏時間を調節する本装置の設定がオフに切り替わる。
- 3. 環境設定をさらに更新しない場合は、**Save**(保存)を選択する。

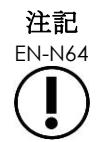

EN-N64 日付又は時刻の設定に保存されない変更がある場合は、環境設定を終了する際に確認プ ロンプトが表示される。

#### **4.3 EV29L** ニードルガイド

第1[章、](#page-7-0)[8](#page-21-0)項では、EV29Lトランスデューサと互換性のあるニードルガイドについて説明している。*経直腸式* ニードルガイド *EV29L* 用リユーザブルは、角度 35°の単一ニードル挿入部に対応しており、経直腸式ニードルガイド *EV29L* 用ディスポは、角度 35°と 15°のの 2 つのニードル挿入部に対応している。

オペレーターはこれらの 2 つのニードルガイドのいずれかを選択することができる。これにより、ワークフ ロータッチスクリーンで利用可能なニードルガイドオーバーレイの選択が、物理的ニードルガイドで利用可能 なニードル挿入部に対応するものに制限される。(ニードルガイドオーバーレイに関する情報については、 [108](#page-107-0) ページの第 5 [章、](#page-105-0)[2.3.1](#page-107-0) 項を参照。)

#### **V29L** 滅菌済み経直腸ニードルガイドを選択するには以下を行う。

- 1. *EV29L*ニードルガイドの隣の**Single-Use**(単回使用)を選択する。
- 2. 環境設定をさらに更新しない場合は、**Save**(保存)を選択する。

単回使用設定により、ワークフロータッチスクリーンで 35°のニードルガイドオーバーレイと 15°の ニードルガイドオーバーレイの両方が有効になる。

#### 経直腸式ニードルガイド **EV29L** 用リユーザブルの設定を切り替えるには以下を行う。

- 1. *EV29L*ニードルガイドの隣の**Reusable**(再使用可能)を選択する。
- 2. 環境設定をさらに更新しない場合は、**Save**(保存)を選択する。

再使用可能設定により、ワークフロータッチスクリーンで 35°のニードルガイドオーバーレイのみが 有効になる。

#### **4.4** フットペダル

本項は、フットペダル付きの本装置に当てはまる。

オペレーターは、フットペダル機能の環境設定で、単一フレーム又はシネ画像のいずれかを保存するよう設定 することができる。

#### フットペダルの環境設定を、単一フレームを保存するように設定するには以下を行う。

- 1. フットペダルの隣の**Save Frame**(フレームを保存)を選択する。
- 2. 環境設定をさらに更新しない場合は、**Save**(保存)を選択する。 フットペダルを押すと単一フレームが保存される。この環境設定は、オペレーターが変更するまで維持 される。

#### フットペダルの環境設定を、シネ画像を保存するように設定するには以下を行う。

- 1. フットペダルの隣のSave Cine (シネ画像を保存)を選択する。
- 2. 環境設定をさらに更新しない場合は、**Save**(保存)を選択する。

フットペダルを押すとシネ画像が保存される。この環境設定は、オペレーターが変更するまで維持され る。

## **5** セキュリティ

本装置でシステムセキュリティを設定する方法の詳細は、[54](#page-53-0) ページの第 3 章、[1.7.1](#page-53-0) 項に記載されている。

注記 EN-N21 本装置でシステムセキュリティが有効であり、セキュリティ保護された機能がセキュリ ティタイムアウトの期間よりも長い期間アクセスされずにいると、システムセキュリ ティダイアログが表示され、セキュリティパスワード入力が要求された後にセキュリ ティ画面が開く。

# **6** 医師の設定

環境設定>医師の設定画面では、患者/検査画面から選択できる医師の一覧を作成して保存する手段が提供さ れる。

#### 医師の一覧へ氏名を追加するには以下を行う。

1. **Add Name**(氏名の追加)を選択する。

ボタンの下の編集欄が有効になる。

2. 医師の氏名を入力し、**Save Name**(氏名の保存)を選択する。

医師が医師の一覧に追加される。

一覧にある医師は、ドロップダウン矢印を選択して閲覧することができ、また患者/検査画面から選択 することができる。

#### 医師の一覧から氏名を削除するには以下を行う。

- 1. 医師の一覧ドロップダウンを選択し、一覧中の医師の1名を選択する。
- 2. Delete Name(氏名の削除)を選択する。

当該医師が医師の一覧から削除される。

医師の設定画面で行った変更は、保存ボタンを押す必要はない。

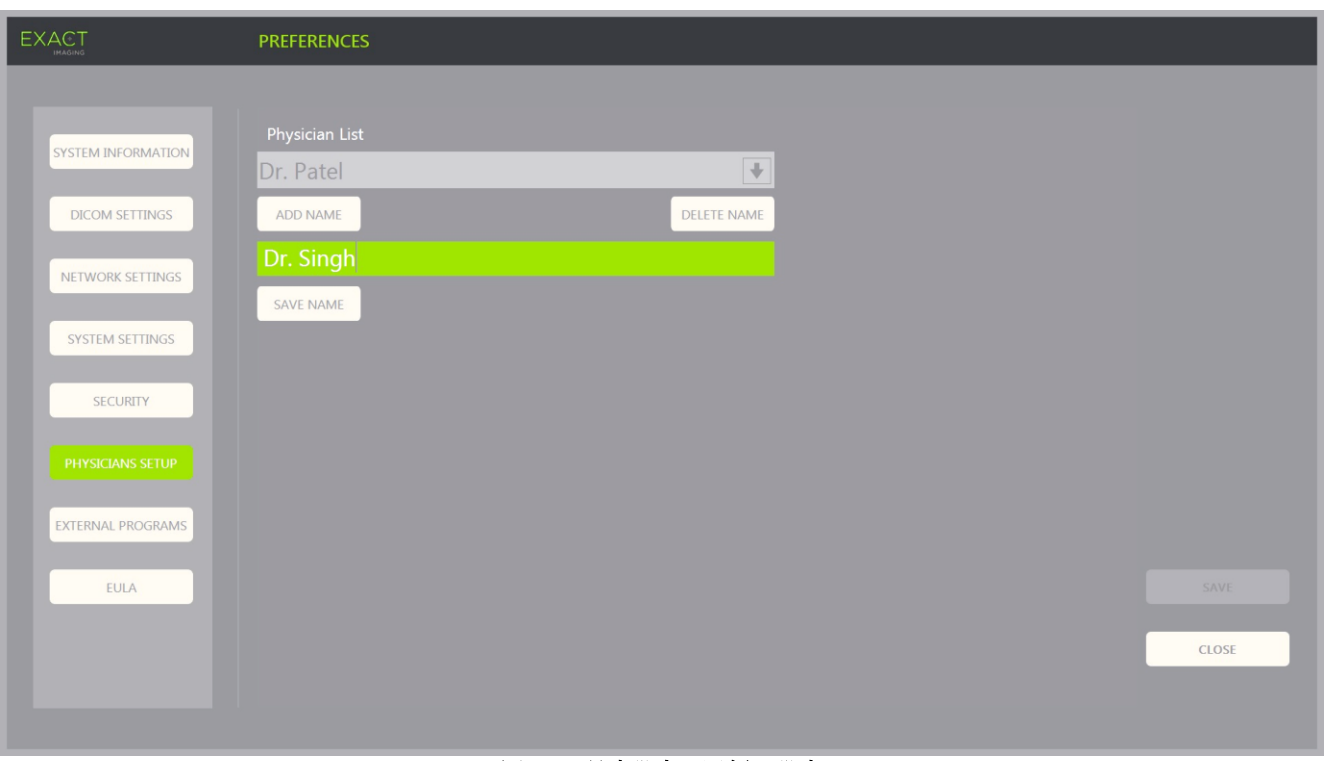

#### 図 **65**:環境設定>医師の設定

# **7** 外部プログラム

環境設定>外部プログラム画面では、特別に設定された USB 保存装置又は本装置にインストールされたもの (利用可能な場合)から選択できる、利用可能なプログラムへのアクセスが提供される。

#### 外部プログラムの一覧からプログラムを開始するには以下を行う。

1. プログラムが本装置又は本装置に接続された利用可能なプログラムを含むUSB保存装置で利用できる場 合、**Preferences > External Programs**(環境設定>外部プログラム)を選択する。

外部プログラム画面と外部プログラムの一覧に実行可能なプログラムの一覧が表示される。利用できる プログラムがない場合は、外部プログラムの一覧のドロップダウンに「No valid programs are available.(有効なプログラムがありません。)」というメッセージが表示される。

- 2. 外部プログラムの一覧のドロップダウンから利用可能なプログラムを選択する。 選択したプログラムが開始され、本装置のソフトウェアから別途実行される。
- 3. プログラムの完了時に、Exact Imagingでは、イメージング手順のために使用する前に、本装置を再起
- 動することを推奨している。これを行うには、本装置のカート正面にあるシステム電源ボタンを押す。

外部プログラム画面で行った変更は、保存ボタンを押す必要はない。

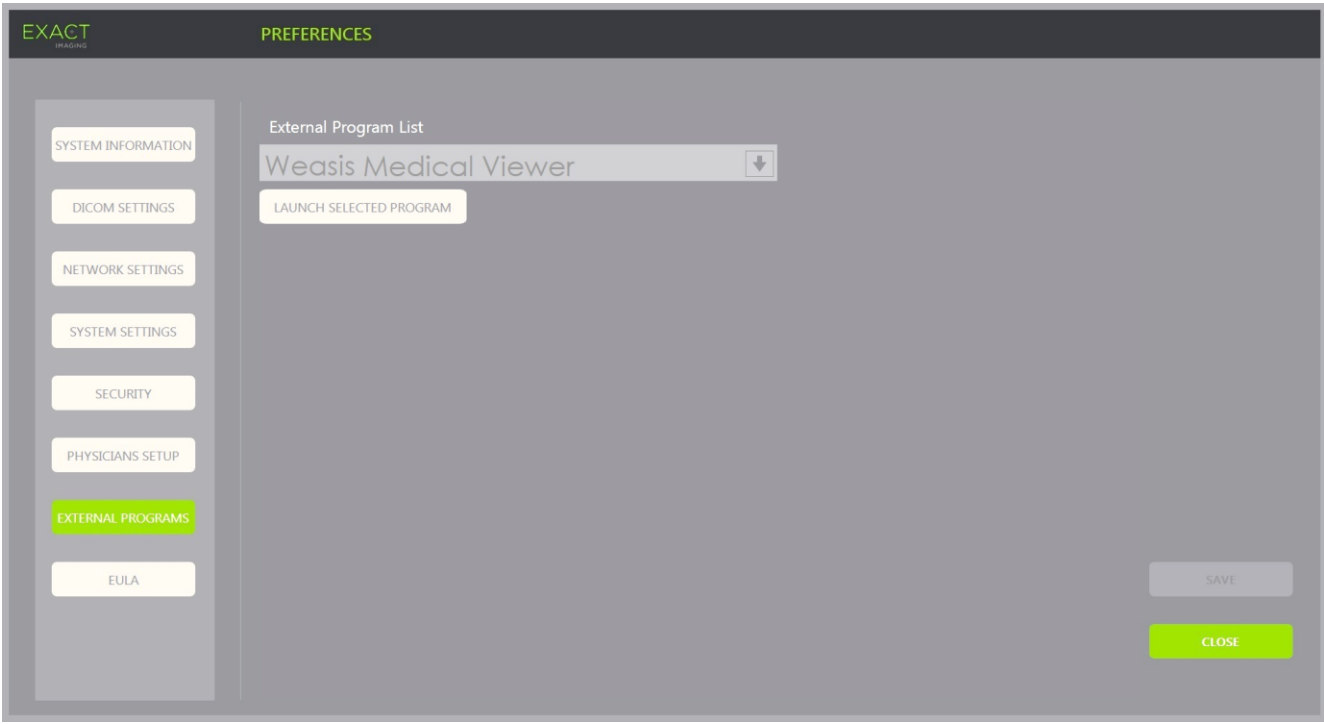

### 図 **66**:環境設定>外部プログラム

# **8 EULA**(エンドユーザ使用許諾契約書)

環境設定>*EULA* 画面では、本装置のオペレーターの義務など、EULA に関連する情報が提供される。

# 第*13*章 本装置及びトランスデューサのケア及びメンテナンス

本装置は、高度な安全性と性能を維持するため、定期的に確認しなければならない。

一部のメンテナンス作業は、本装置のオペレーターが実施する。これらには以下が含まれる。

- 下部エアフィルタの清掃
- 左パネルのエアフィルタの清掃
- フットペダルのクリーニング及び点検
- サーマルプリンタ用紙の交換
- サーマルプリンタの点検
- 本装置の点検
- 本装置のトランスデューサの点検
- 静電放電(ESD)制御の観察

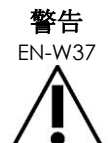

EN-W37 本装置のいかなる部品も、患者に対して使用中にサービス又はメンテナンスを行うこと はできない。

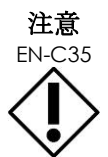

**EN-C35** メンテナンス及びサービス手順に、接地ピンに接続されたリストストラップを着用する 指示が含まれる場合、接地ピンも直接接地へ接続し、本装置の電源を切らなければなら ない。

# **1** 下部エアフィルタの清掃

本装置にはエアフィルタが含まれ、本装置のカートの右下部にある。

Exact Imaging では、下部エアフィルタを 6 ヵ月毎に清掃することを推奨している。

エアフィルタが裂けた場合は、交換しなければならない[。付録](#page-185-0) [F](#page-185-0) の連絡先情報を用いて技術サポートに連絡し て交換用エアフィルタを発注する。

### 必要なツールは以下のとおりである。

- #1 Phillips社製スクリュードライバ 下部エアフィルタを清掃するには以下を行 う。
	- 1. 図[67](#page-167-0)に示された取り付けネジを緩め る。
	- 2. エアフィルタカバーをパネルから外 す。
	- 3. #1 Phillips社製スクリュードライバ を使用して[、図](#page-167-1)68に示されたフィル タプレートカバーを固定している5 本のネジを緩める。
	- 4. 5本のネジとそのワッシャーを外 す。
	- 5. エアフィルタを取り外し、水と刺激 のない洗浄剤で洗浄する。
	- 6. エアフィルタを完全に乾かす。
	- 7. エアフィルタを元の位置に戻す。
	- 8. プレートをフィルタの上に置く。
	- 9. #1 Phillips社製スクリュードライバ を使用して、5本のネジとワッ シャーを締めてフィルタプレートを 固定する。
	- 10. エアフィルタを本装置の右下部の元 の位置へ戻す。

<span id="page-167-1"></span><span id="page-167-0"></span>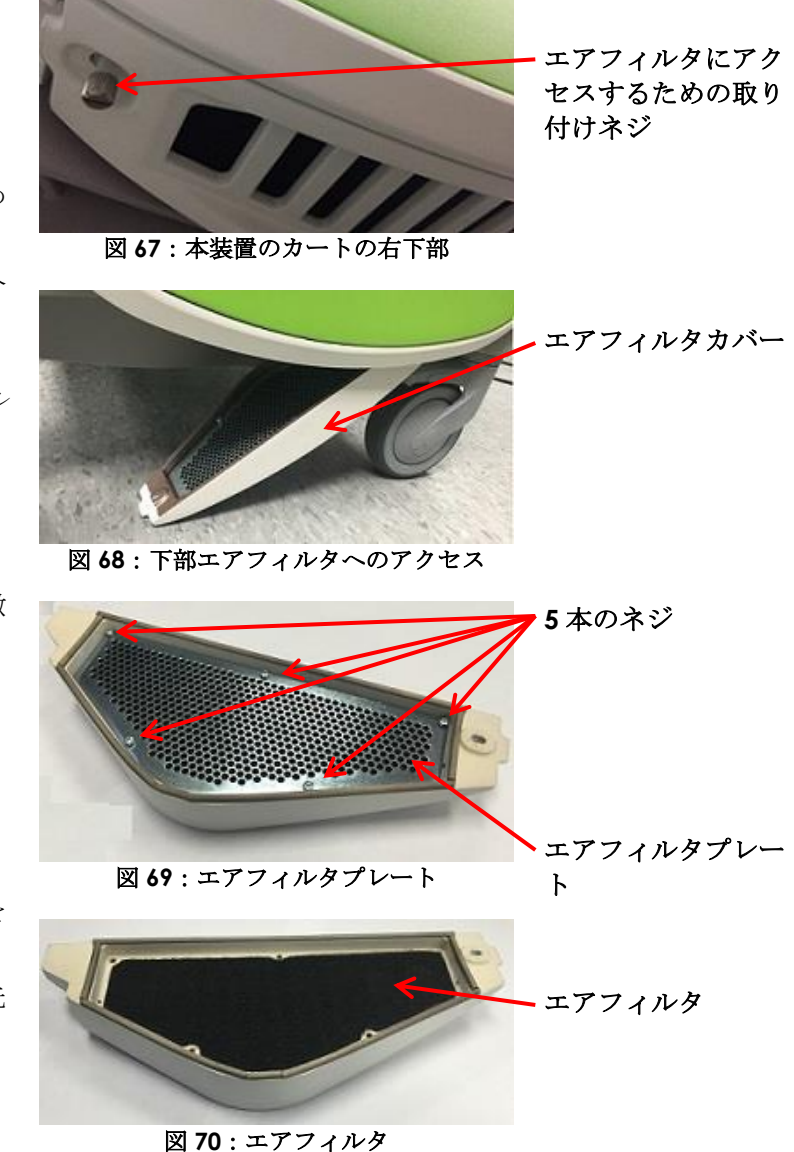

# **2** 左パネルのエアフィルタの清掃

本装置にはコンピュータユニットファンのためのエアフィルタが含まれ、左パネルの換気部にある。

Exact Imaging では、エアフィルタを 6 ヵ月毎に清掃することを推奨している。エアフィルタが裂けた場合 は、交換しなければならない。

#### 必要なツールは以下のとおりである。

● #2 Phillips社製スクリュードライバ

#### エアフィルタを清掃するには以下を行う。

- 1. #2 Phillips社製スクリュードライバを使用し、 図[71](#page-168-0)に示された、フィルタカバーを固定してい るネジを本装置のカートの左側(コンピュータ 側)から外す。
- 2. フィルタカバーを取り外す。
- 3. エアフィルタを取り外し、水と刺激のない洗浄 剤で洗浄する。
- 4. エアフィルタを完全に乾かす。
- 5. エアフィルタを左パネルへ戻す。
- 6. フィルタカバーをフィルタの上に置く。
- 7. #2 Phillips社製スクリュードライバを使用し、 ネジを戻してフィルタカバーを固定する。 <sup>図</sup> **<sup>71</sup>**:左パネルの内部像

# **3** フットペダルの点検

本項は、フットペダル付きの本装置に当てはまる。

フットペダルの目視検査を週 1 回実施する。

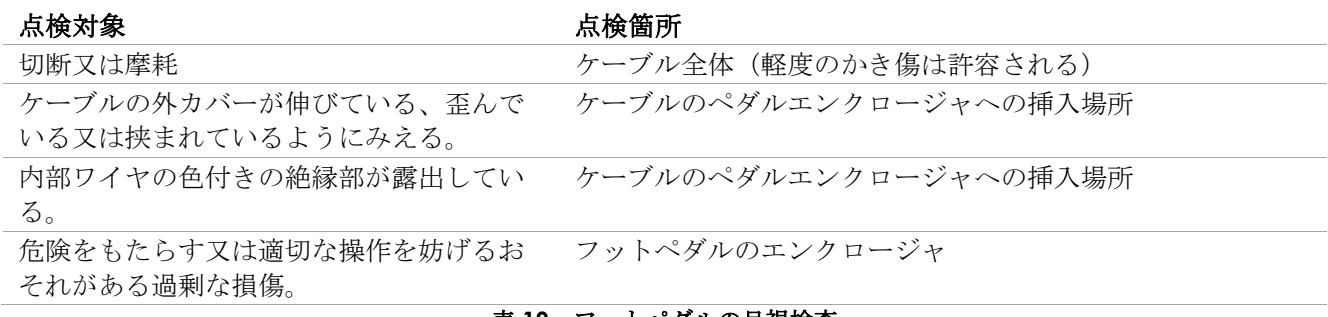

### 表 **19**:フットペダルの目視検査

損傷又は欠陥が観察された場合は[、付録](#page-185-0) [F](#page-185-0) の連絡先情報を用いて技術サポートヘ連絡する。

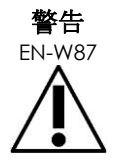

EN-W87 装置のケーブルがたるんでいると、躓く危険性がある。 特に本装置を移動させる場合には、躓かないようにケーブルを配置する。

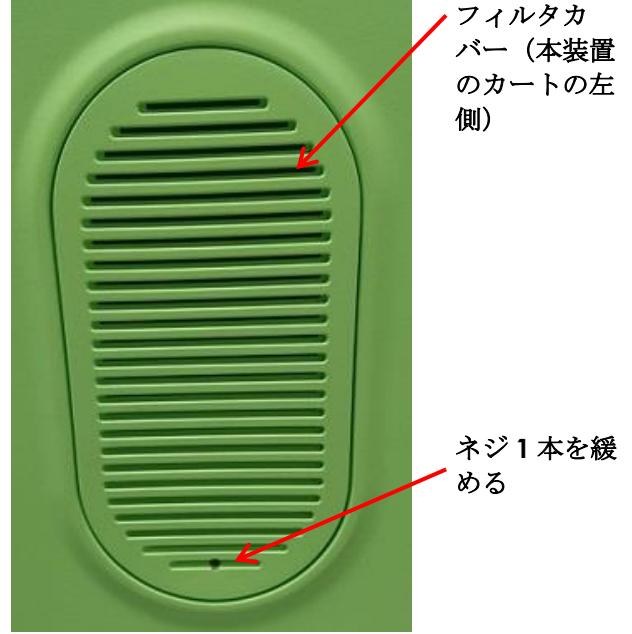

<span id="page-168-0"></span>

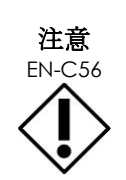

ケーブルの損傷を避けるために以下を行う。

- トランデューサホルダ及びフットペダルケーブル管理クリップを使用してケー ブルが床に着かないようにする。
- ケーブルをきつく曲げたり伸ばしたり、あるいは結び目を作らないようにす る。
- ケーブルを外す際は、コネクタ部を引っ張る。ケーブル自体を引っ張らない。

# **4** サーマルプリンタ用紙の交換

### サーマルプリンタのサーマルプリンタ用 紙を交換するには以下を行う。

1. 本装置の電源が入っていることを 確認する。

これにより自動的にサーマルプリ ンタの電源が入る。

- 2. *OPEN*(開く)ボタンを押してド アパネルを開く[\(図](#page-169-0)72を参照)。 ドアパネルが開く。
- 3. ドアパネルの内側に表示された サーマルプリンタロール紙の交換 に関する指示に従って用紙を挿入 する。
- 4. 印刷面(感熱側)を上にして用紙 をセットする指示に注意する。 (用紙が逆向きの場合は印刷する ことができない。)
- 5. ドアパネルを押して閉じる。

<span id="page-169-0"></span>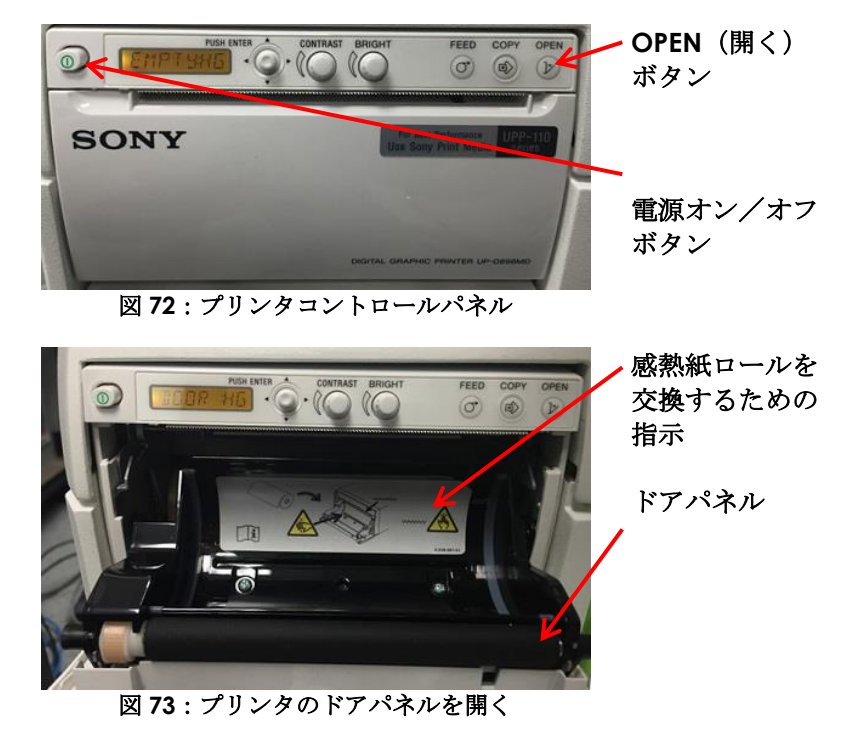

# **5** サーマルプリンタの点検

印刷された ExactVu 画像は、時に、同じ画像を ExactVu モニターで見た場合には表示されない予期しない アーチファクトを表示する。これが生じた場合は、Exact Imaging が提供する *Sony® UP-D898MD* サーマル プリンタ取扱説明書のトラブルシューティングの指示を参照すること。

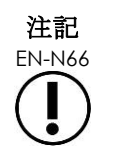

EN-N66 トラブルシューティングの追加のヘルプについては UP-D898MD の取扱説明書を参照す るか、ソニー株式会社のウェブサイトを参照すること。

# **6** 本装置の点検

本装置の以下の部品について月 1 回目視検査を実施する。

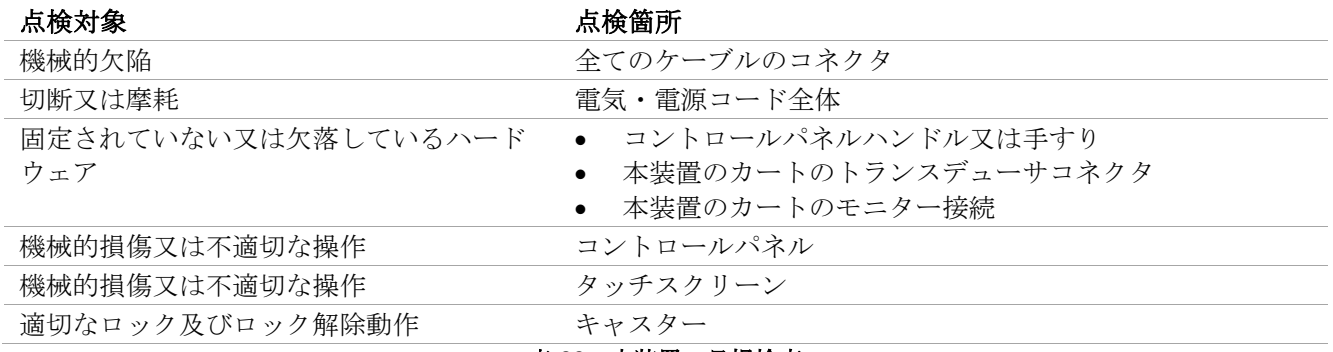

#### 表 **20**:本装置の目視検査

損傷又は欠陥が観察された場合は[、付録](#page-185-0) [F](#page-185-0) の連絡先情報を用いて技術サポートヘ連絡する。

# **7** トランスデューサの点検

ExactVu トランスデューサの点検方法及び点検実施時期に関する指示については、以下のガイドを参照するこ と。

- *EV29L*™経直腸用リニア型マイクロ超音波トランスデューサのケア、清掃及び使用ガイド
- *EV9C*™経直腸トランスデューサのケア、清掃及び使用ガイド
- *EV5C*™腹部トランスデューサのケア、清掃及び使用ガイド

ExactVu トランスデューサの性能で予期しない挙動を観察した場合は[、付録](#page-185-0) [F](#page-185-0) の連絡先情報を用いて技術サ ポートに連絡する。

### **8** 静電放電(**ESD**)制御の観察

電子部品及び付属品は、静電荷電された物体の近傍にあるか接触した場合、静電放電(ESD)に対して適切に 保護されていなければ、永久的に損傷又は破壊されるおそれがある。

付帯サービス作業は、ESD 制御の予防手順に従って実施する。現場で ESD の影響を受けやすい装置に付帯サー ビスを行う場合は、できる限り以下に従う。

- 全てのサービス手順は、静電保護された環境で実施する。人及び装置を静電放電から保護するよう設計 された技法と装置を必ず使用する。
- 本装置の電源が切断され、電源ケーブルが外され、本装置が*接地ピン*で接地に接続されている場合にの み、静電気の影響を受けやすい部品及び組立品を取り外すか又は挿入する。
- 静電気が安全なワークステーションでのみ、かつ接地されたリストストラップ(0.8~1.5 Mohmの抵 抗以上の抵抗器付き)を装着している場合のみ、接地コードが本装置のカートの後面下部にある接地ピ ン[\(図](#page-171-0)74を参照)又は同等の接地ソースに接続されている状態で、静電気の影響を受けやすい部品及び 組立品をその静電遮蔽袋から取り出す。
- 静電保護領域から除去する前に、静電気の影響を受けやすい部品及び組立品を元の静電遮蔽袋に挿入し て密閉する。
- 部品及び組立品をその保護袋から取り出す前及び分解又は組立手順を開始する前に、必ずリストスト ラップ及び接地コードを点検する。

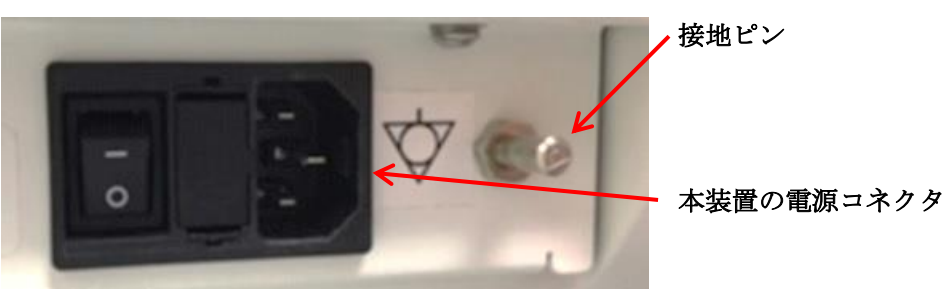

図 **74**:接地ピン

<span id="page-171-0"></span>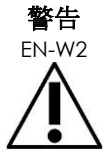

本装置の不正な修正は認められておらず、本装置の安全な操作を損なうおそれがある。

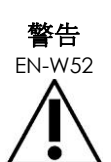

内部部品の付帯サービスを行う前に本装置の電源ケーブルを外す。

ESD 記号が付いたコネクタのピンに触らない。

ESD 予防手順を使用しない限り、ESD 記号が付いたコネクタに接続しない。

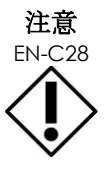

る。

本装置には静電放電(ESD)の影響を受けやすい部品が含まれている。本装置を取り扱 う場合は、適切な静電手順、保護、及び装置を使用しなければならない。 正しい ESD 手順を必ず使用する。ESD 手順を使用しない場合、これらの部品を損傷させ

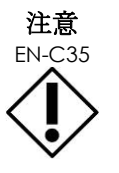

- <del>La.</del><br>FN-C35 メンテナンス又はサービス手順に、*接地ピン*に接続されたリストストラップを着用する 指示が含まれる場合、接地ピンも直接接地へ接続し、本装置の電源を切らなければなら ない。

# 第*14*章 サービス及びサポート

### **1** 技術サポート

本装置で問題が生じた場合、Exact Imaging は本装置が最小限のダウンタイムで操作を続けられるように尽力 する。そのような問題が生じた場合は[、付録](#page-185-0) [F](#page-185-0) の連絡先情報を用いて技術サポートに連絡すること。

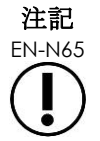

EN-N65 Exact Imaging 技術サポートの連絡先情報は、*環境設定>システム情報*で提供されてい る。

#### **1.1 Exact Imaging** が提供するサービス

本装置は、技術サポートの技師及び技術者が調節を行い、問題を診断し、ソフトウェアの更新プログラムをイ ンストールできるようにする、ソフトウェアツールとともに設計されている。

本装置の一部の部品は、本装置がメーカーの保証期間中である間、Exact Imaging 技術サポートの技師がシス テムメンテナンスのサービススケジュールに従ってメンテナンスを行い。サービス記録は、全ての設置された 本装置について維持される。

時に、本装置は予期したとおり機能しない場合がある。本装置に問題が生じるか、予期したとおり機能しない 場合は、Exact Imaging 技術サポートの技師がそれらの問題を解決するために支援する必要がある場合があ る。

問題は電話によりリモートで、又は技術サポートの技師が現場訪問中に(必要な場合)解決することができ る。

延長保証プログラムを Exact Imaging から入手して、元のメーカー保証期間を超えて本装置がサービス及びサ ポート対象となることを保証することができる。*延長保証*プログラムの詳細については[、付録](#page-185-0) [F](#page-185-0) の連絡先情報 を用いて技術サポートに連絡する。

### **2** 廃棄

本装置がその耐用年数に達した場合は、回収及びリサイクルのために適切な施設へ送付しなければならない。 トランスデューサがその耐用年数に達した場合は、各国の関連する材料の廃棄/リサイクルの国内規則に従わ なければならない。

EV29L、EV9C 及び EV5C トランスデューサは、適切なケアを行って使用する場合、5 年間の耐用年数で設計さ れている。本装置は、5 年間の耐用年数で設計されている。

ニードルガイド、シース、手袋及びニードルなどの消耗品については、安全な廃棄に関する施設の臨床手順に 従う。

本装置とその付属品の廃棄に関する詳細情報が必要な場合は[、付録](#page-185-0) [F](#page-185-0) の連絡先情報を用いて技術サポートに連 絡する。

# 付録**A EV29L** トランスデューサ音響出力

#### 動作モード:**2D** モード

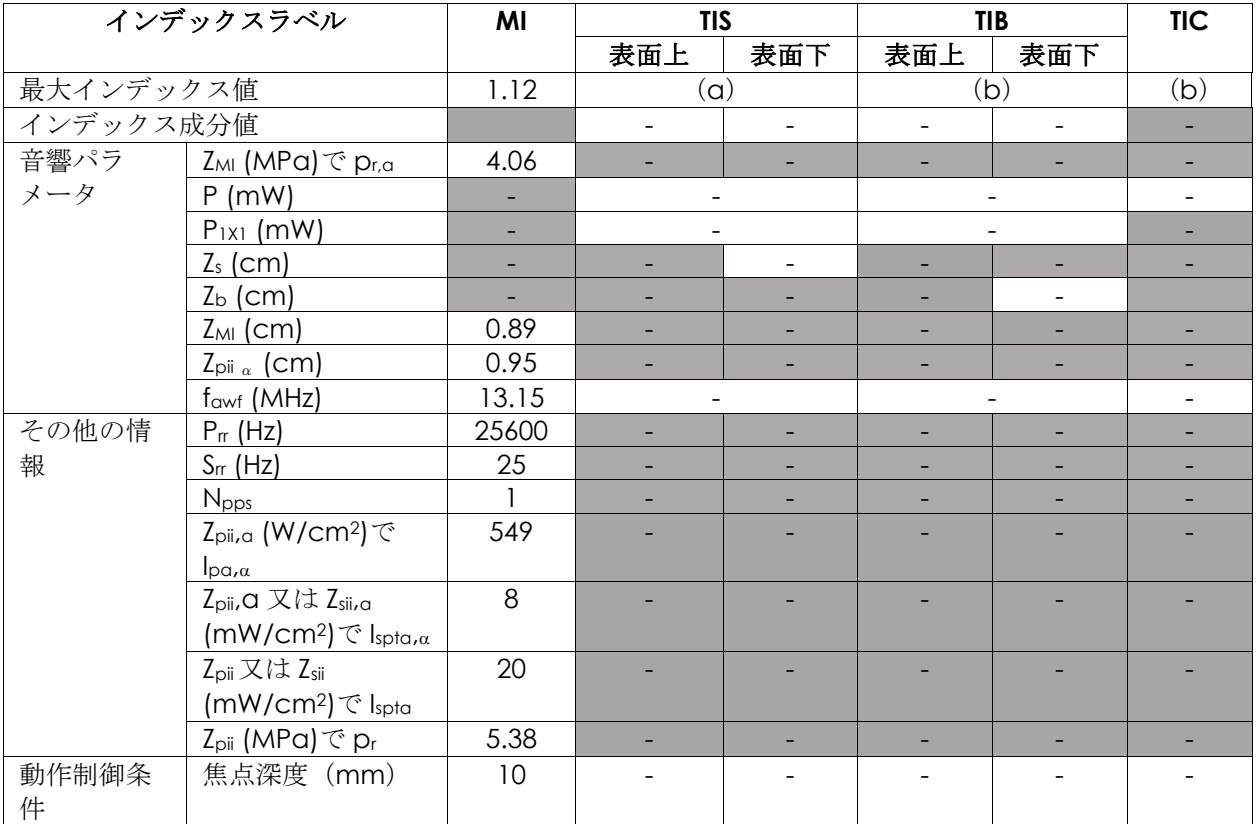

(a)TIS が 1.0 未満。したがって、報告されない。

(b)本トランスデューサの適用は、骨が超音波ビームに曝露されない経直腸前立腺イメージングのみであ る。

### **EV29L** トランスデューサ音響出力の表示精度

- MIの場合: +24%~-33%
- TISの場合: +48%~-78%

# 付録**B EV9C** トランスデューサ音響出力

#### 動作モード:**2D** モード

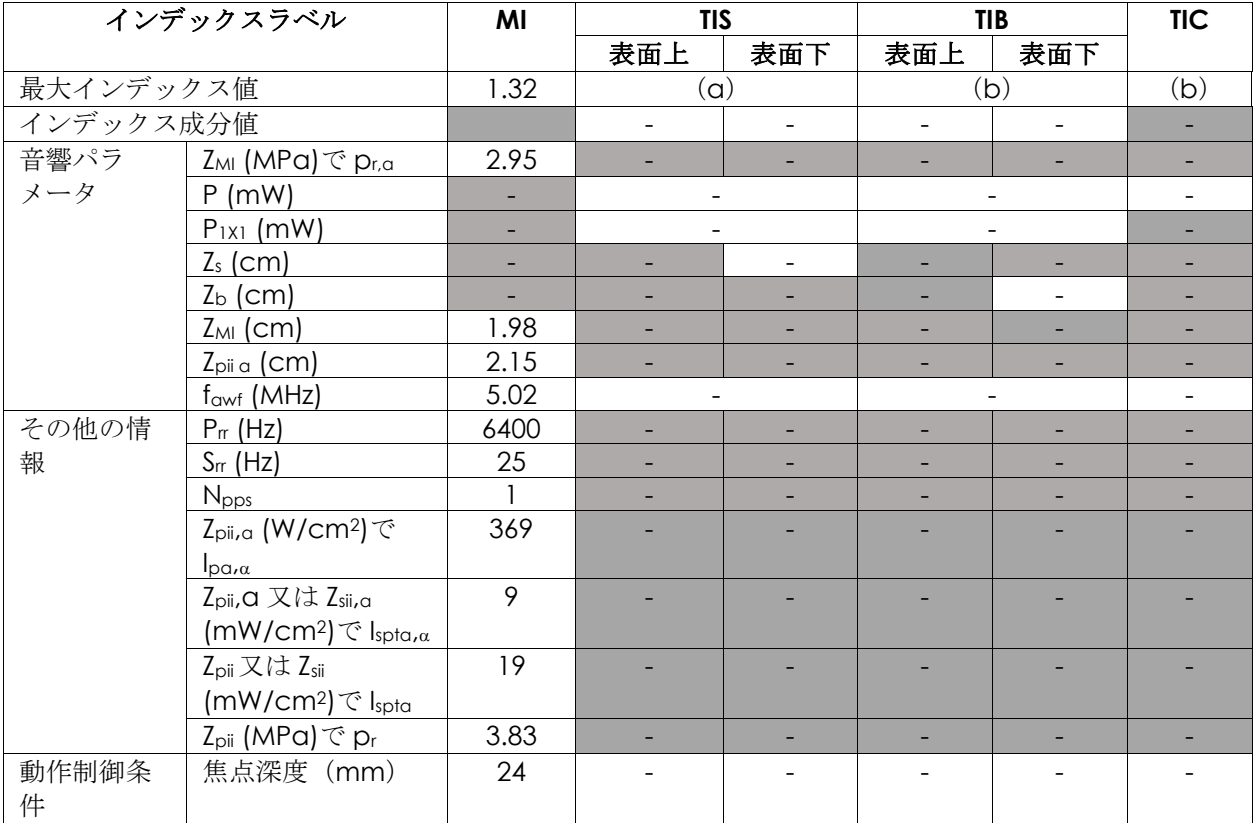

(a)TIS が 1.0 未満。したがって、報告されない。

(b)本トランスデューサの適用は、骨が超音波ビームに曝露されない経直腸前立腺イメージングのみであ る。

### **EV9C** トランスデューサ音響出力の表示精度

- MIの場合: +28%~-42%
- **TISの場合: +56%~-84%**

# 付録**C EV5C** トランスデューサ音響出力

#### 動作モード:**2D** モード

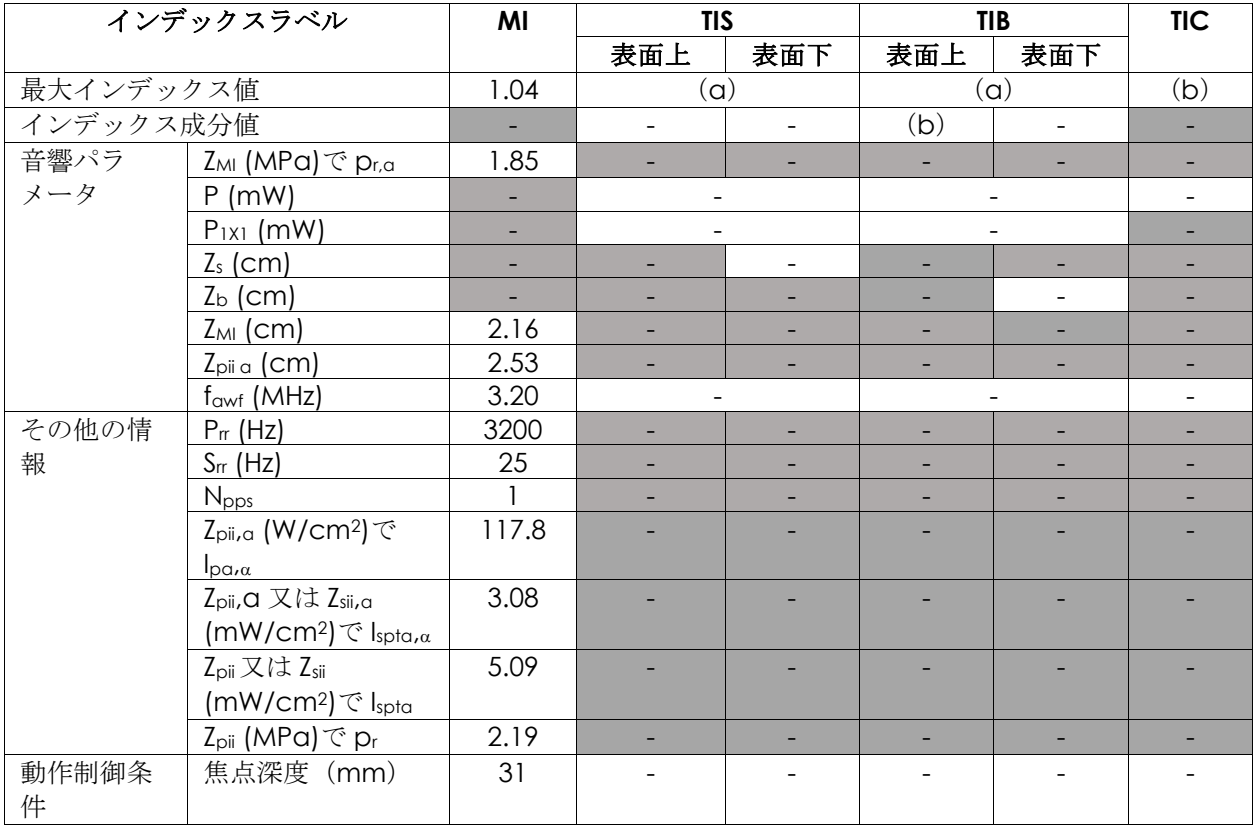

(a)TIS が 1.0 未満。したがって、報告されない。

(b)本トランスデューサの適用は、泌尿器科適用における腹部イメージングのみであり、小児又は胎児への 使用のためには設計されていない。

### **EV5C** トランスデューサ音響出力の表示精度

- MIの場合: +28%~-27%
- TISの場合: +56%~-54%

### 動作モード:カラードップラーモード/パワードップラーモード

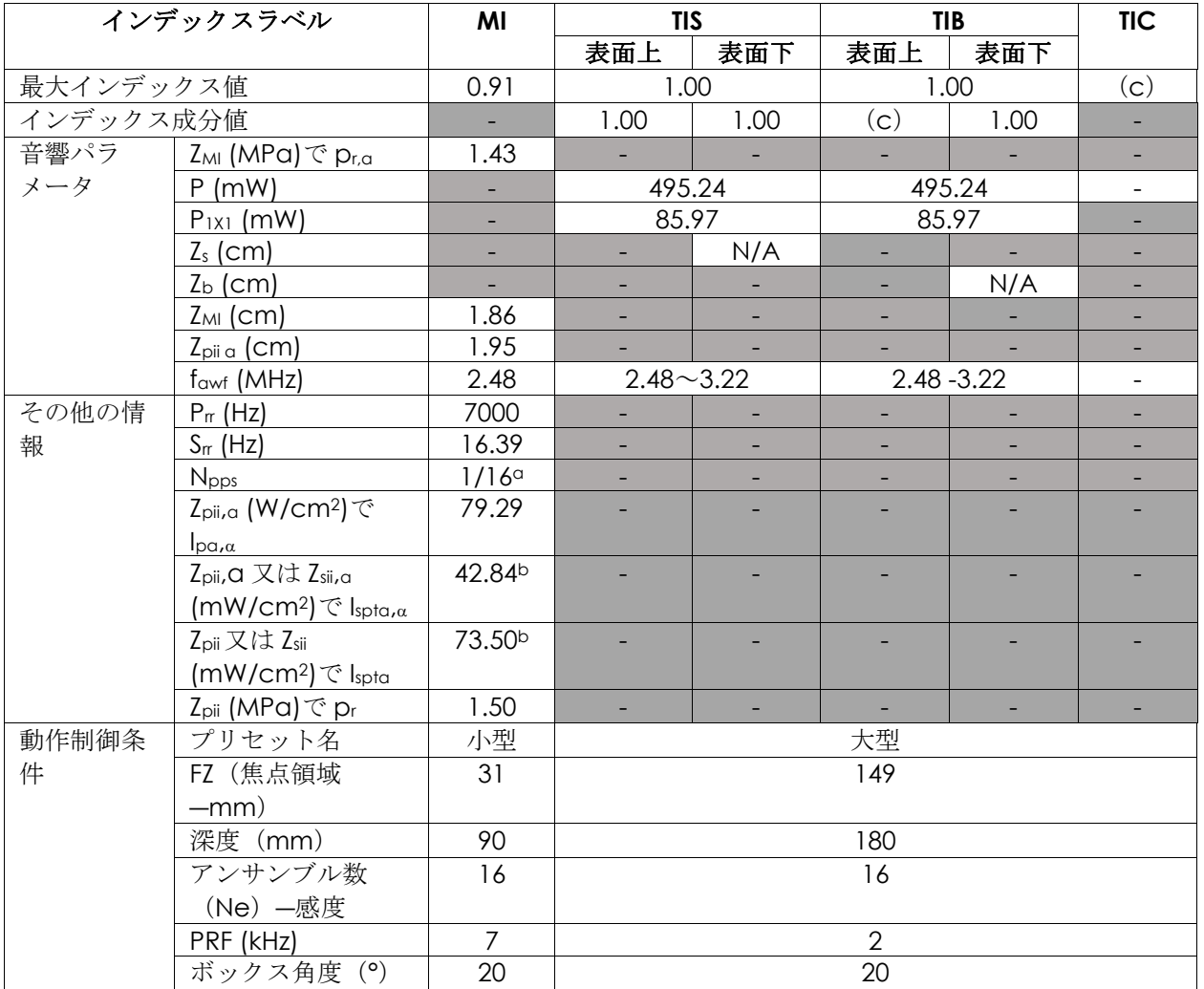

(a)B モード部品については Npps = 1、CFI(カラー)部品については 16。

(b) Ispta 値は複合モード(B モード+CFI モード)について報告される。

(c)本トランスデューサの適用は、泌尿器科適用における腹部イメージングのみであり、小児又は胎児への 使用のためには設計されていない。

### **EV5C** トランスデューサ音響出力の表示精度

- MIの場合: +28%~-27%
- TISの場合: +56%~-54%

# 付録**D EMC** に関するメーカーの宣言

### メーカーによる宣言-電磁エミッション

本装置は、次に指定した電磁環境内での使用を意図している。 本装置のオペレーターは、当該環境での使用を確保 する。

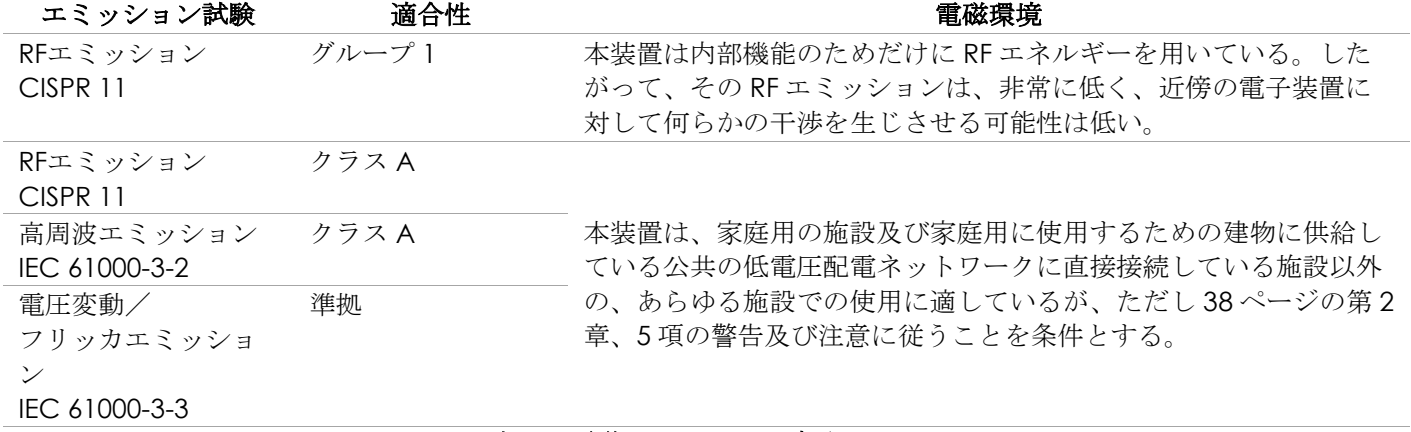

#### 表 **21**:電磁エミッションの宣言

#### メーカーによる宣言-電磁イミュニティ

本装置は、次に指定した電磁環境内での使用を意図している。本装置のオペレーターは、当該環境での使用を確保 する。

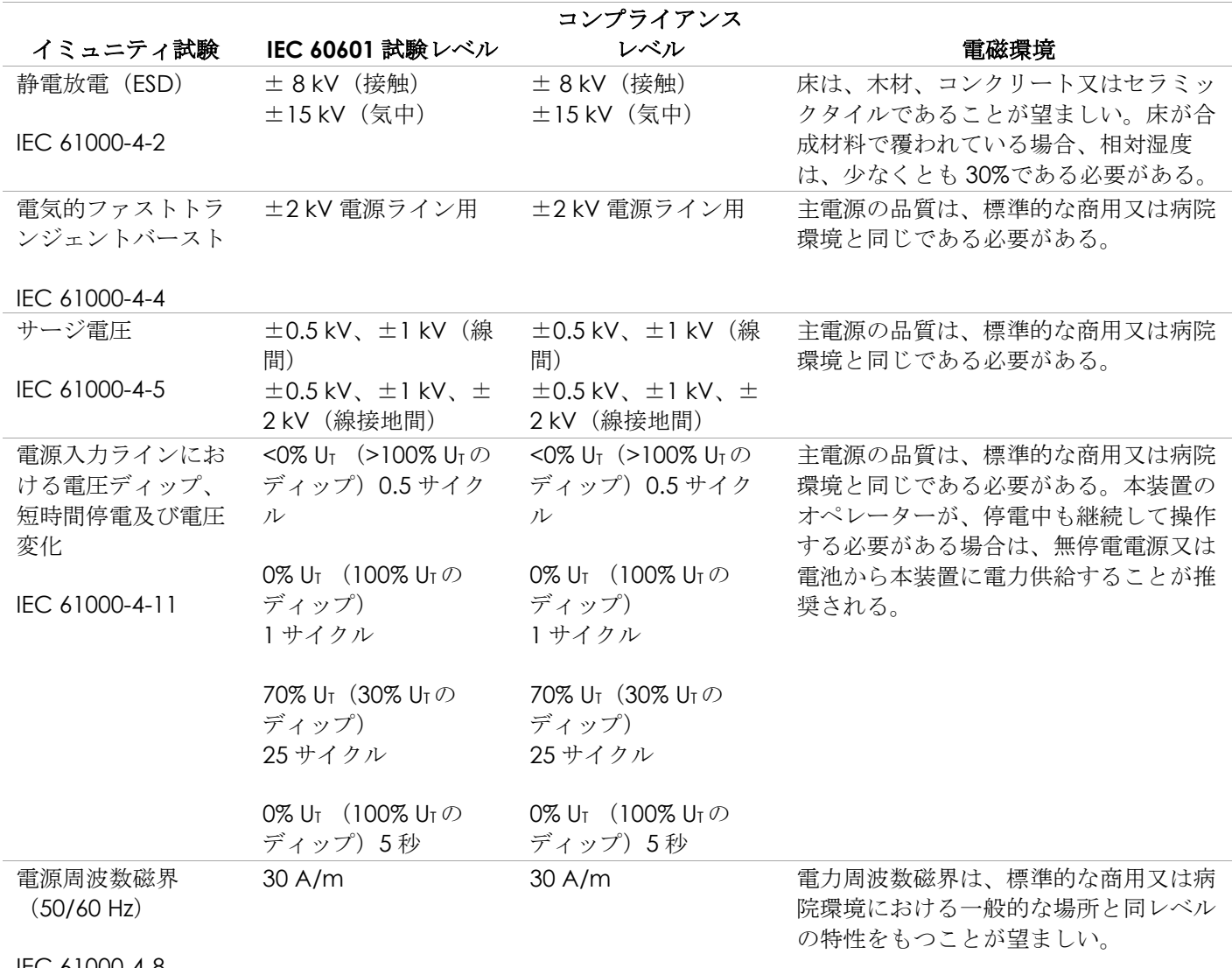

IEC 61000-4-8

Urは、テストレベルを適用する前の AC 主電圧である。

表 **22**: 電磁イミュニティの宣言

#### メーカーの宣言―推奨分離距離

本装置は、次に指定した電磁環境内での使用を意図している。本装置のオペレーターは、当該環境での使用を確保 する。 コンプライアンス イミュニティ **IEC 60601** 試験レ 試験 ベル レベル インファイン エンジン 雷磁環境 携帯型及び移動型RF通信機器は、ケーブルを含む本装置 のいかなる部分に対しても、送信機の周波数に該当する 方程式から計算した推奨分離距離より近づけて使用しな いこと。 伝導RF 3 Vrms 3 Vrms 推奨分離距離 IEC 61000-4- 150 kHz~80 MHz  $150$  kHz $\sim$ 80 MHz  $d = 1.2\sqrt{P}$ 6 6 Vrms 6 Vrms ISM帯域が50 kHz ISM帯域が50 kHz  $~\sim$ 80 MHz内  $~\sim$ 80 MHz内  $d = 1.2\sqrt{P}$  80 MHz to 800 MHz  $d = 2.3\sqrt{P}$  80 MHz to 2.7 GHz 3 V/m 3 V/m 放射 RF 80 MHz~2.7 GHz 80 MHz~2.7 GHz IEC 61000-4- *P*は、送信機メーカーに従った送信機の最大出力電力定 3 RF 通信装置が RF 通信装置が 格(ワット、W)で、*d*は推奨分離距離(メートル、 80 Mhz $\sim$ 6 GHz 80 Mhz $\sim$ 6 GHz m)である。 内 内 電磁界の現地調査aによって決定する固定RF送信機から の電界強度は、各周波数範囲bにおける適合性レベルより も低いことが望ましい。

注記1:80 MHz及び800 MHzにおいては、高い周波数範囲が適用される。

注記2:これらのガイダンスは全ての状況に対して適用するものではない。電磁伝搬は、構造物、物体及び人による 吸収と反射の影響を受ける。

a 例えば、無線(携帯/コードレス)電話及び陸上移動型無線の基地局、アマチュア無線、AM・FM ラジオ放送及 びTV放送のような固定送信機からの電界強度を、正確に理論的に予測をすることはできない。固定RF送信機による 電磁環境を評価するには、電磁波サーベイを考慮する必要がある。本装置を使用する場所の測定磁界強度が上記の 適用RFコンプライアンスレベルを超える場合、本装置は通常動作を確認するために観察されなければならない。異 常な動作が観察された場合、本装置の再配置あるいは移動など追加対策を取らなければならない。

b 周波数範囲 150 kHz~80 MHz で、磁界強度は 3 V/m 以下でなければならない。

#### 表 **23**:推奨分離距離
#### メーカーの宣言―携帯型及び移動型装置と本装置との推奨分離距離

本装置は、放出 RF 障害が制御されている電磁環境で使用するためのものである。本装置のオペレーターは、通信機 器の最大出力に基づく次に推奨している携帯型及び移動型 RF 通信機器(送信機)と本装置との間の最小距離を維持 することで、電磁障害を防止することができる。

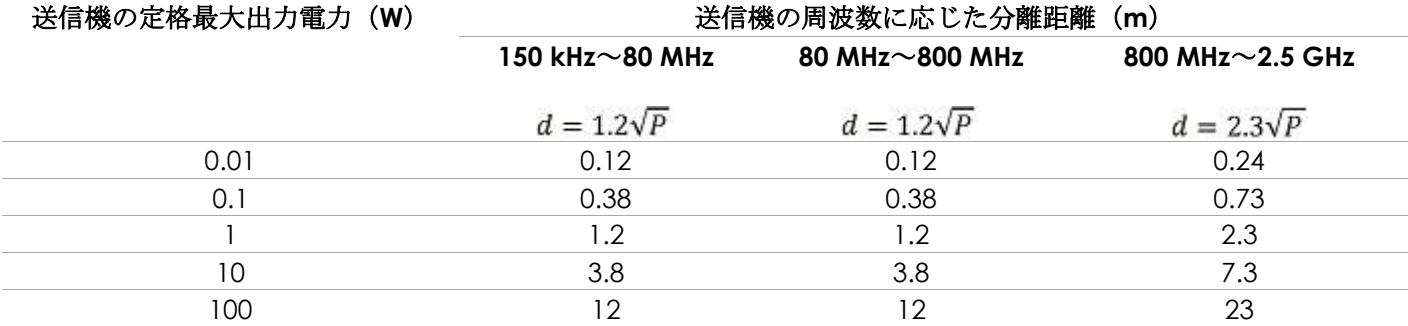

上記に記載されていない最大出力電力で定格されている送信機に関しては、送信機の周波数に適用される方程式を 使って推奨分離距離 d(メートル、m)を予想できる。この場合、P は送信機メーカーによる送信機の最大出力電 力定格(W)である。

注記 1:80 MHz 及び 800 MHz においては、高い周波数範囲の分離距離を適用する。

注記 2:これらのガイダンスは全ての状況に対して適用するものではない。電磁伝搬は、構造物、物体及び人によ る吸収と反射の影響を受ける。

表 **24**:携帯型及び移動型装置と本装置との推奨分離距離

## 付録**E** 診断用超音波適応症フォーム

#### 診断用超音波適応症フォーム―**ExactVu**™高解像度マイクロ超音波システム

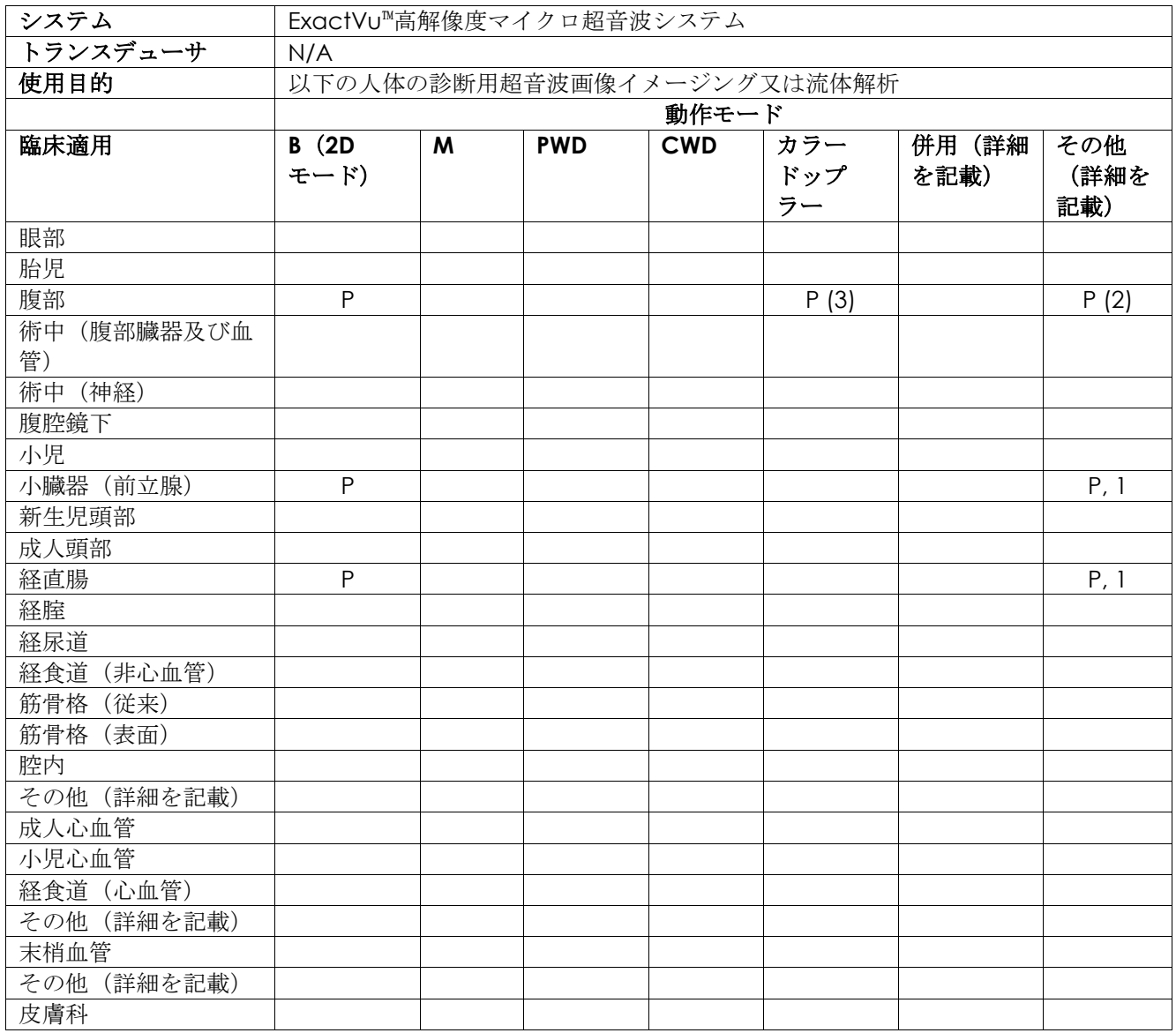

N=新適応、P=クリア済み、E=本付録で追加

#### 追加コメント:

1. 前立腺生検検査のためのニードル留置を支援するためのイメージングを含む。

2. 腎生検検査のためのニードル留置を支援するためのイメージングを含む。

3. 本装置はBモードでの同時カラーフローイメージングを支援する。

#### 診断用超音波適応症フォーム―超音波適応症フォーム―**EV29L**™経直腸用リニア型マイクロ超音波トランス デューサ

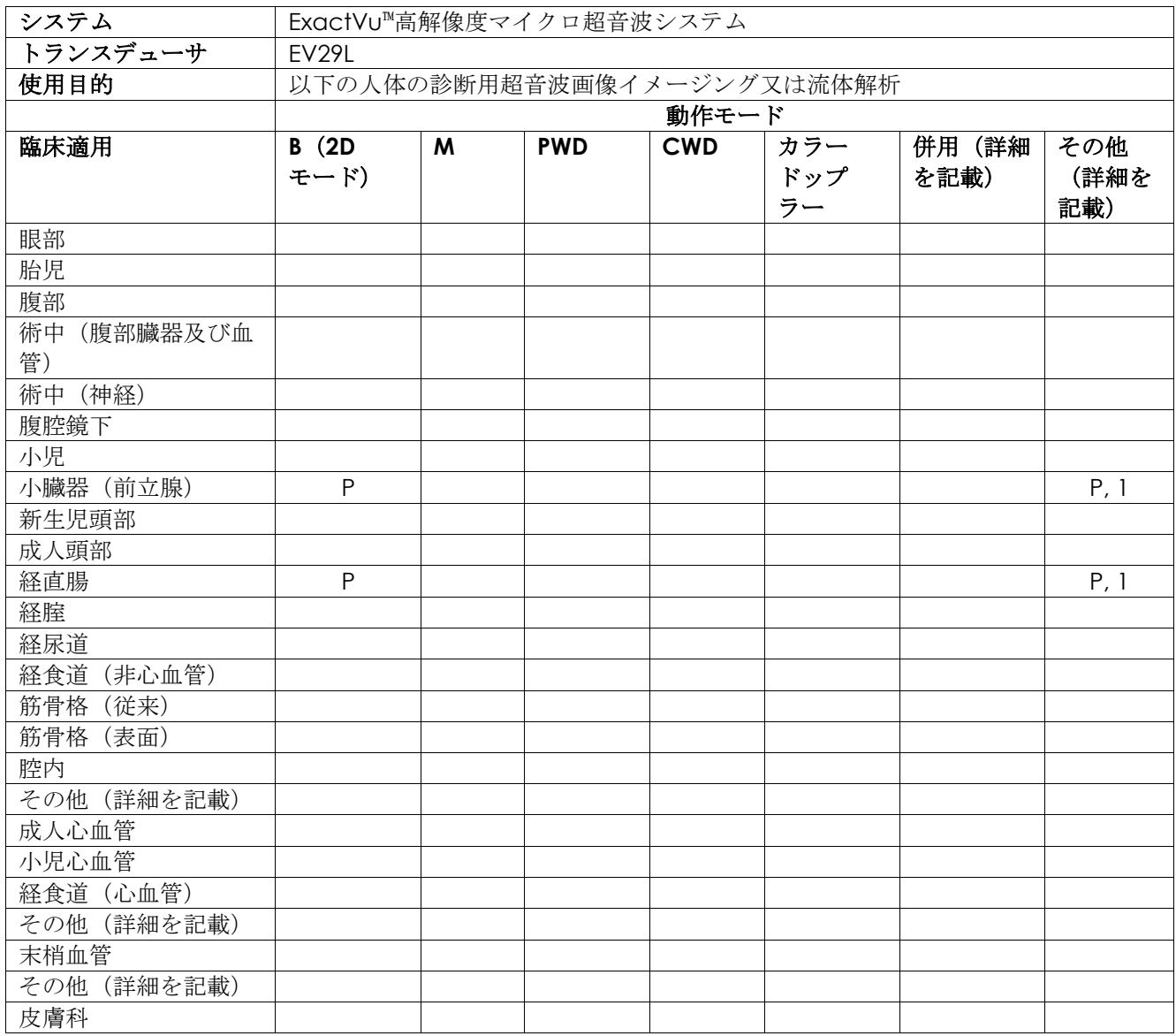

N=新適応、P=クリア済み、E=本付録で追加

#### 追加コメント:

1. 前立腺生検検査のためのニードル留置を支援するためのイメージングを含む。

#### 診断用超音波適応症フォーム―**EV9C**™ 経直腸用エンドファイヤー型超音波トランスデューサ

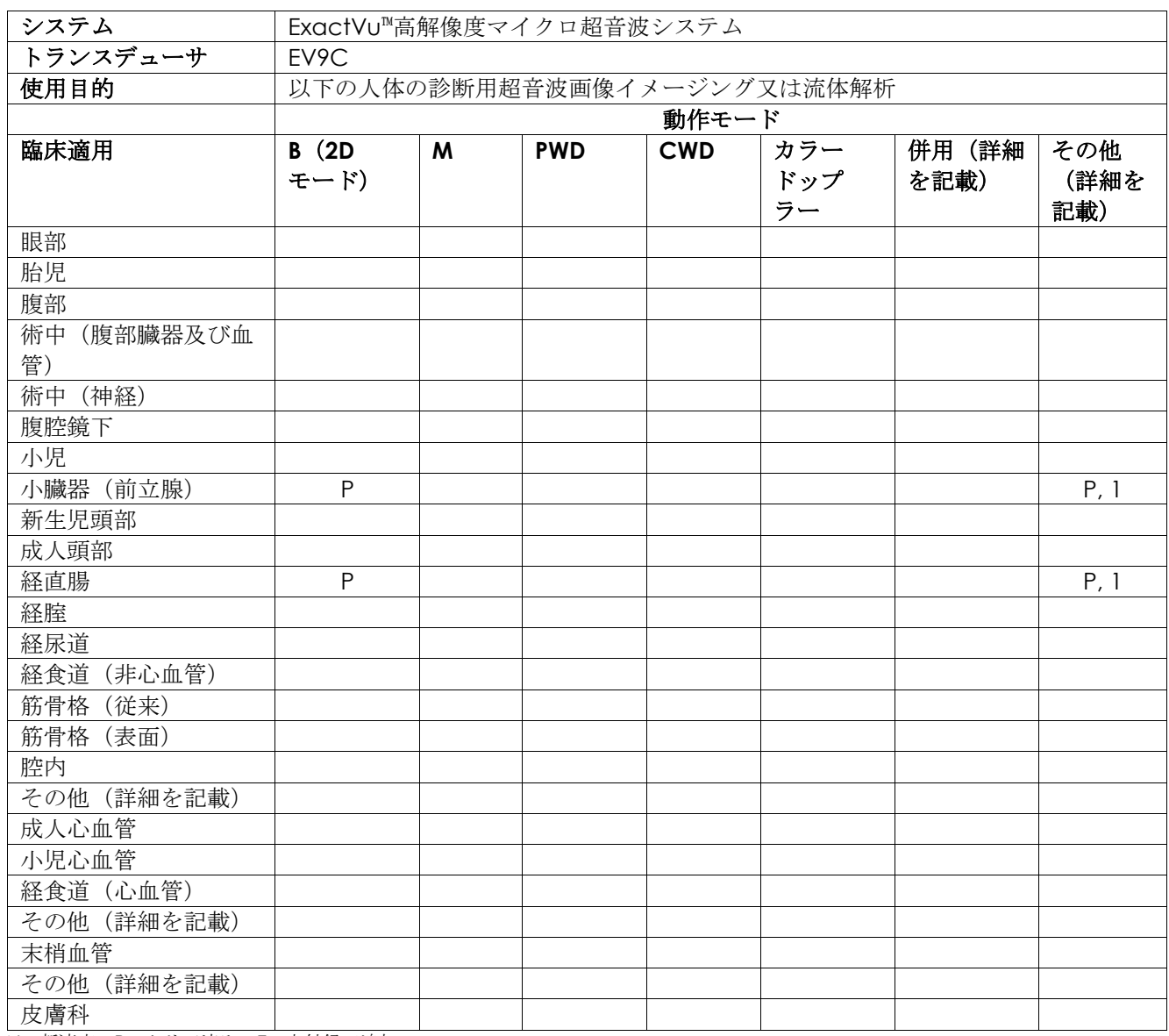

N=新適応、P=クリア済み、E=本付録で追加

#### 追加コメント:

1. 前立腺生検検査のためのニードル留置を支援するためのイメージングを含む。

### 診断用超音波適応症フォーム―**EV5C**™ 経腹部用コンベックス型超音波トランスデューサ

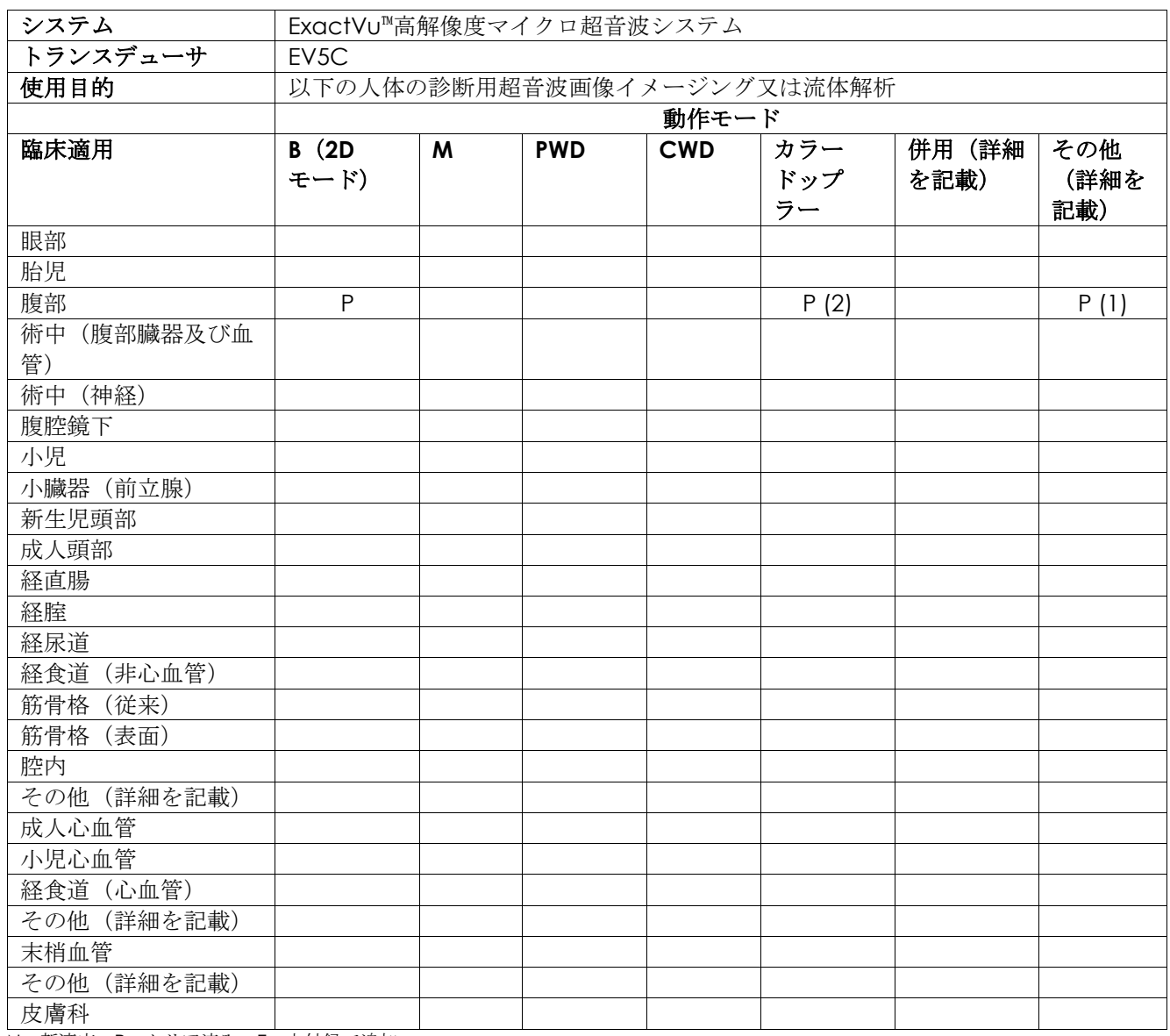

N=新適応、P=クリア済み、E=本付録で追加

#### 追加コメント:

- 1. 腎生検検査のためのニードル留置を支援するためのイメージングを含む。
- 2. 本装置はBモードでの同時カラーフローイメージングを支援する。

# 付録**F**連絡先情報

#### 技術サポートについて

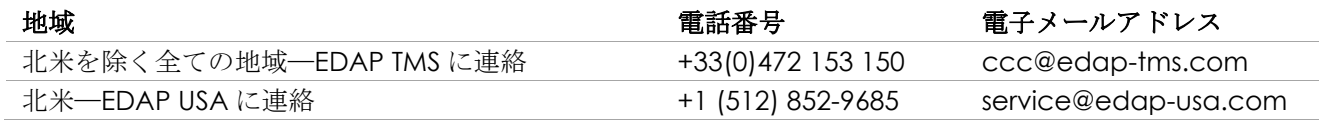

## 消耗品及びその他の付属品・部品の発注について

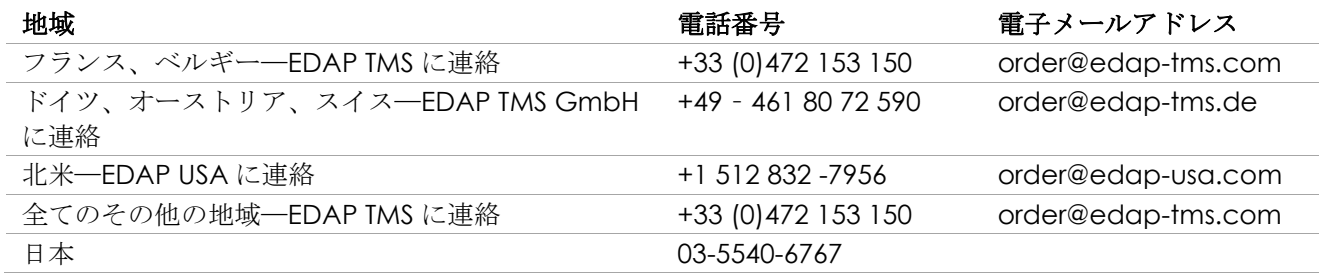